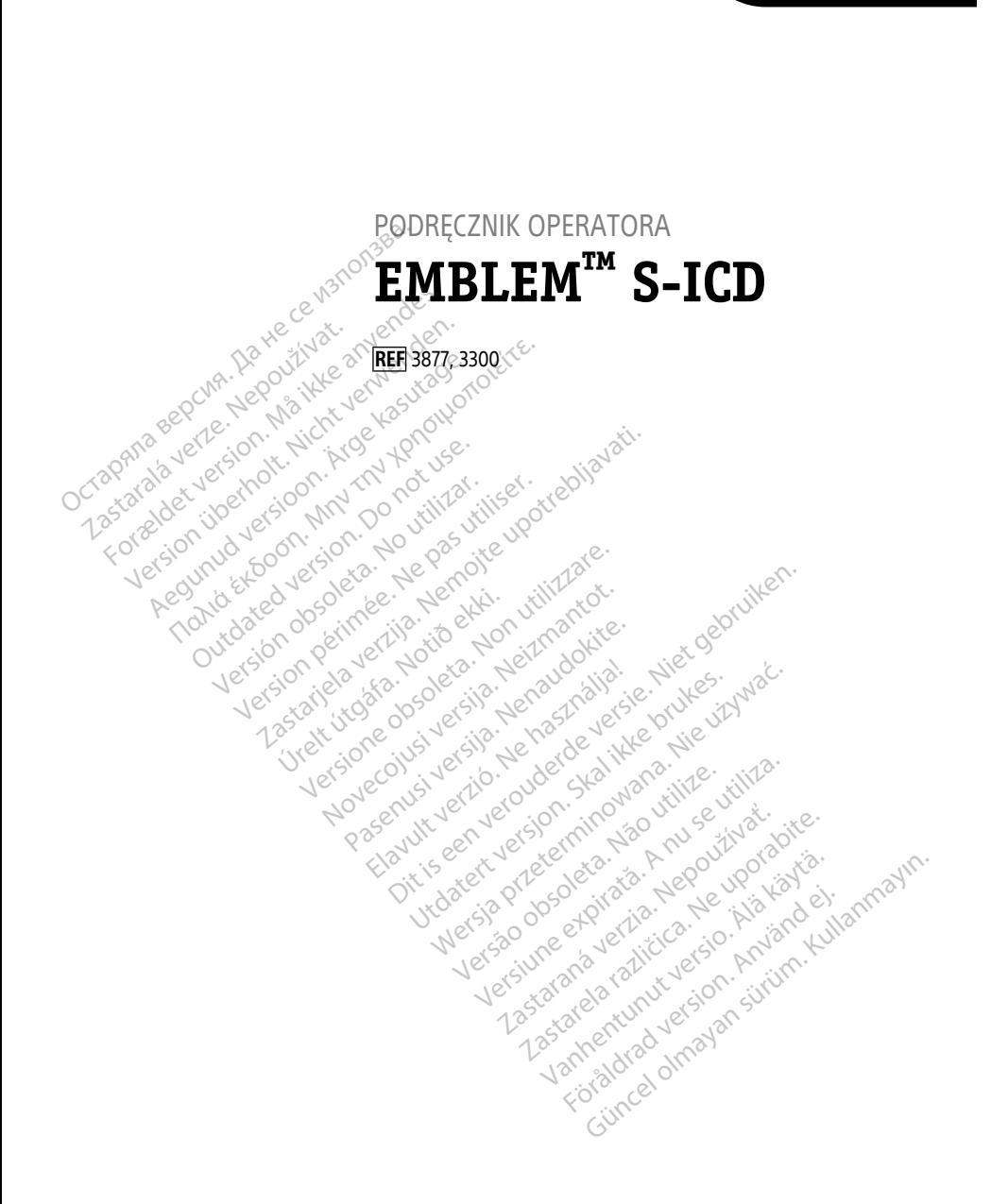

Boston $_{\rm \scriptscriptstyle C}$ әсіепшіс

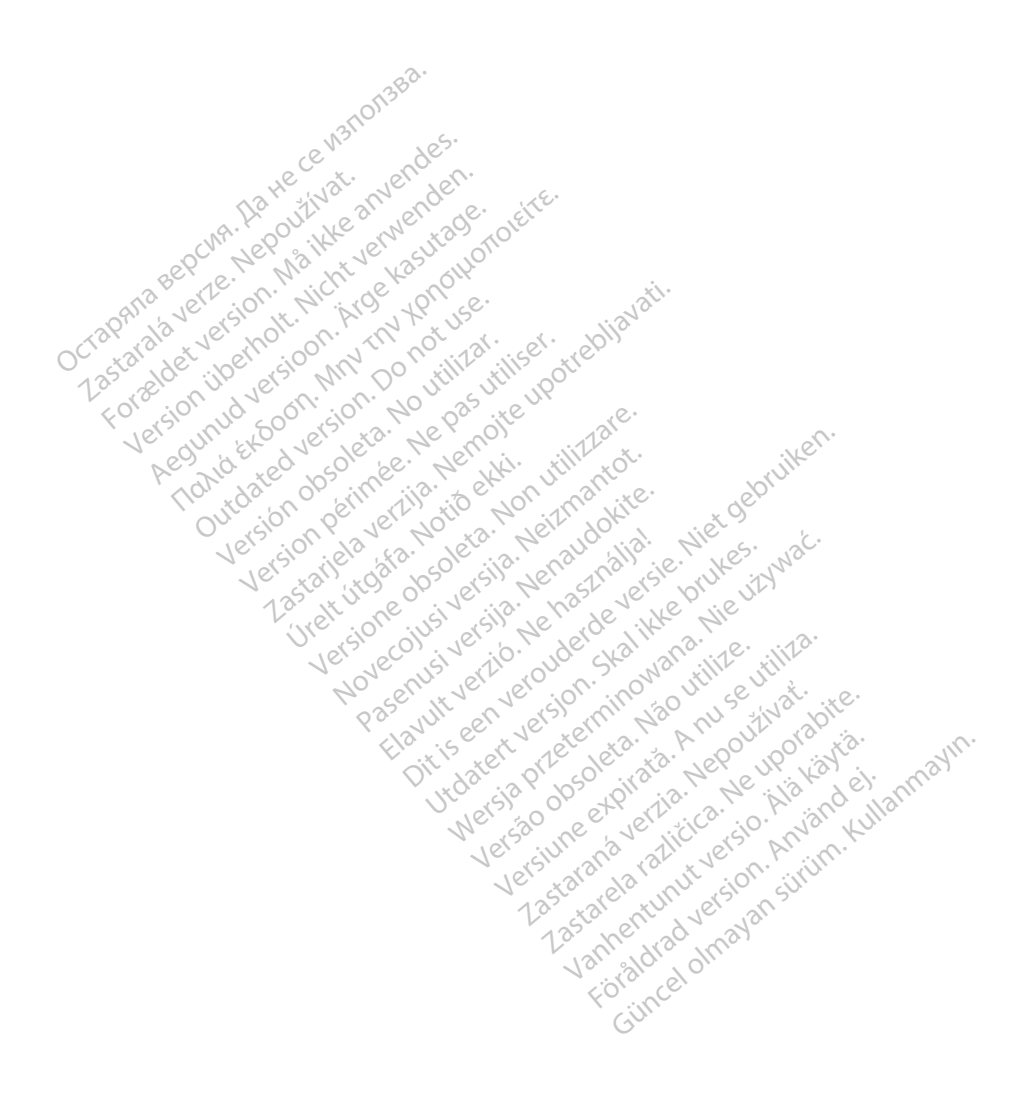

# **Spis treści**

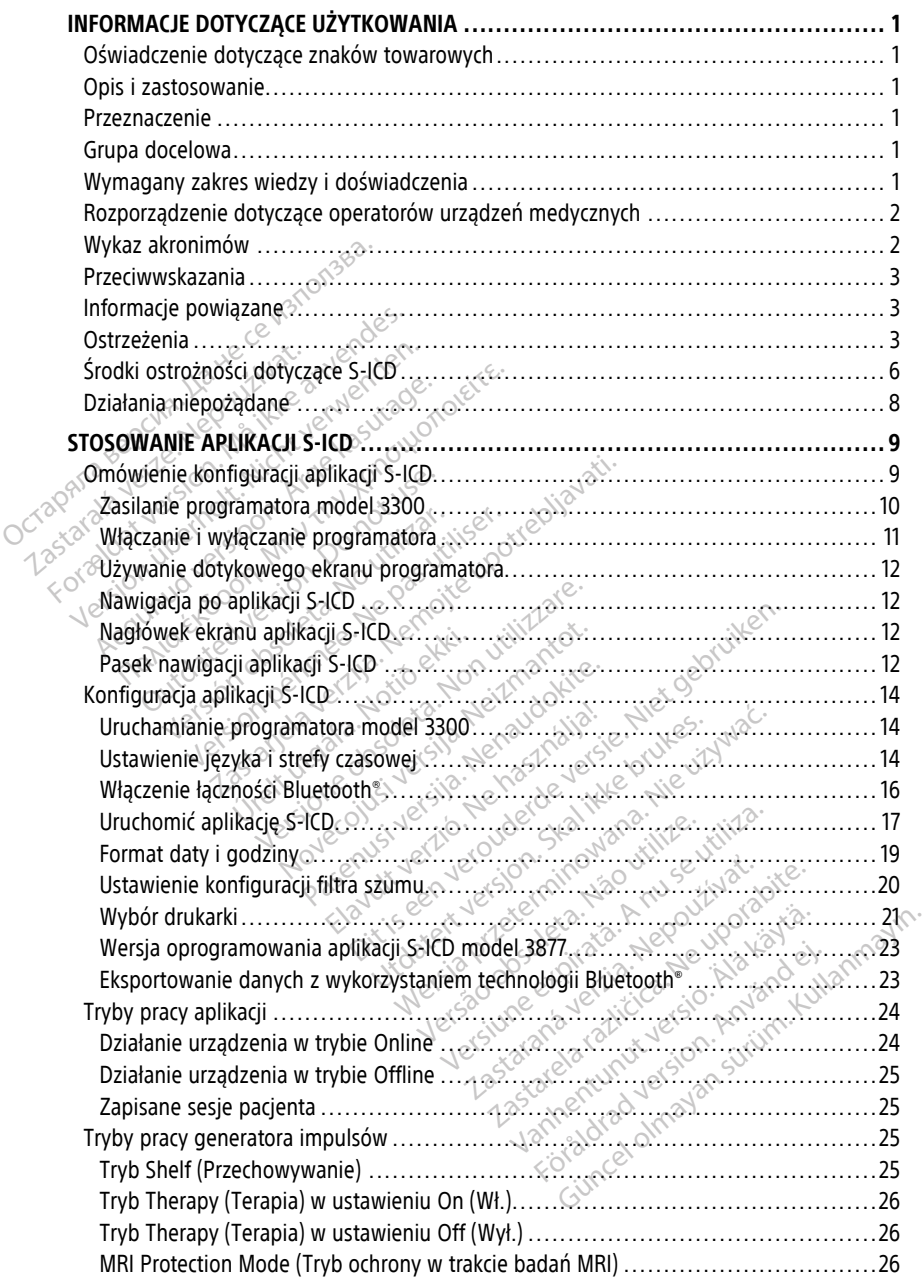

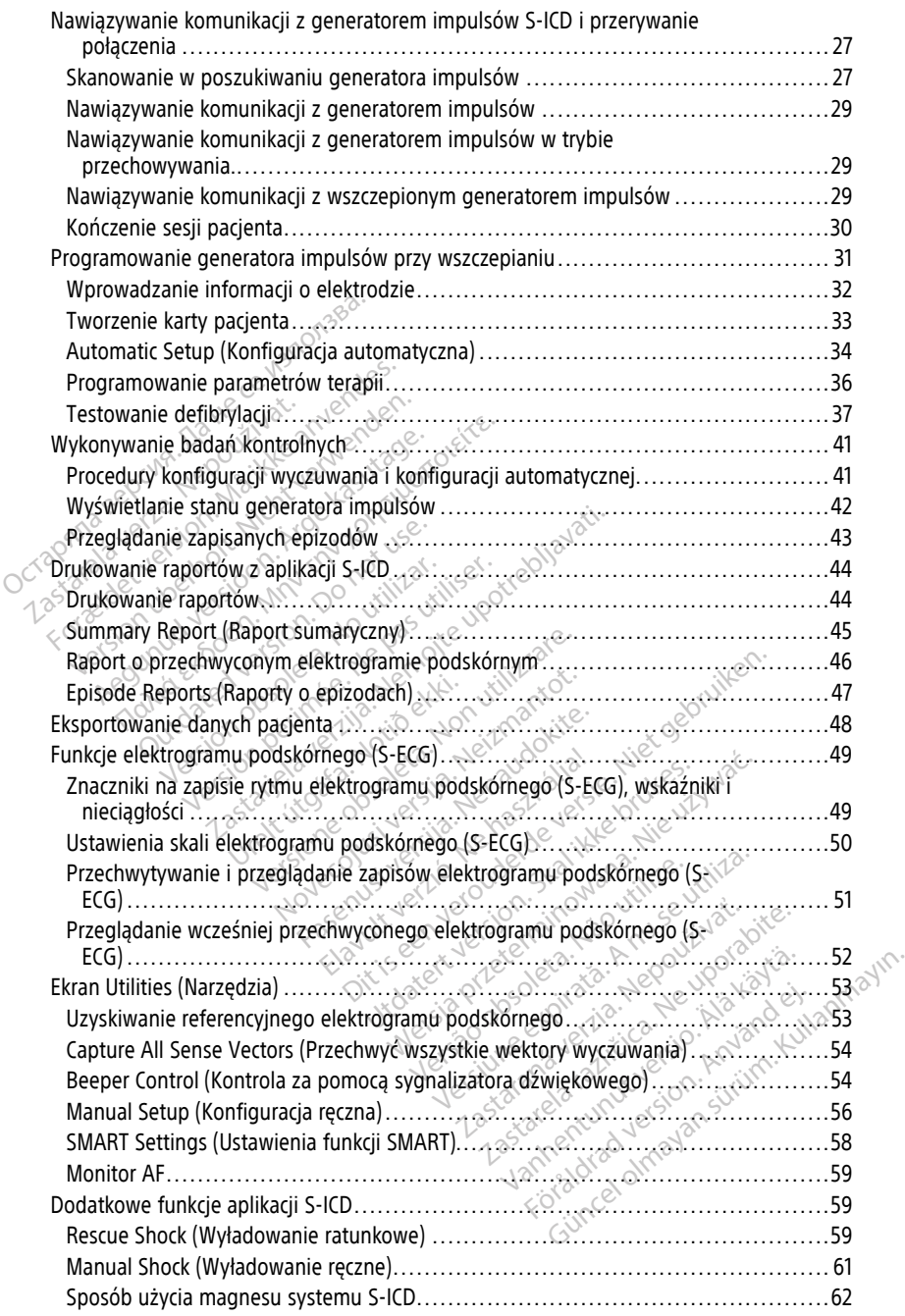

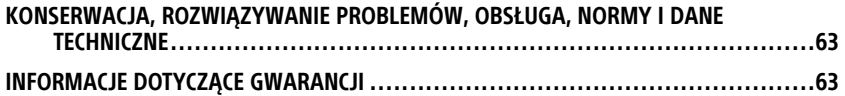

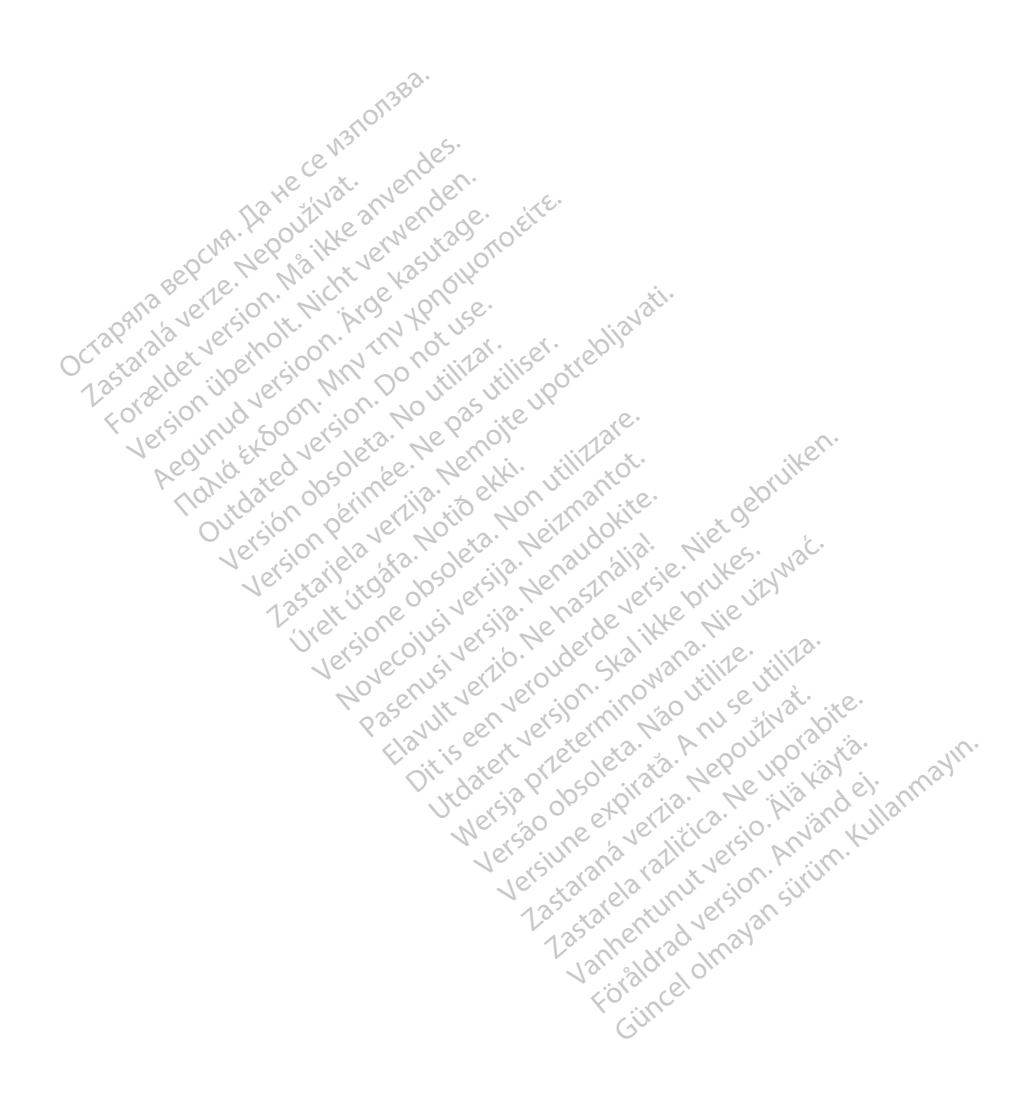

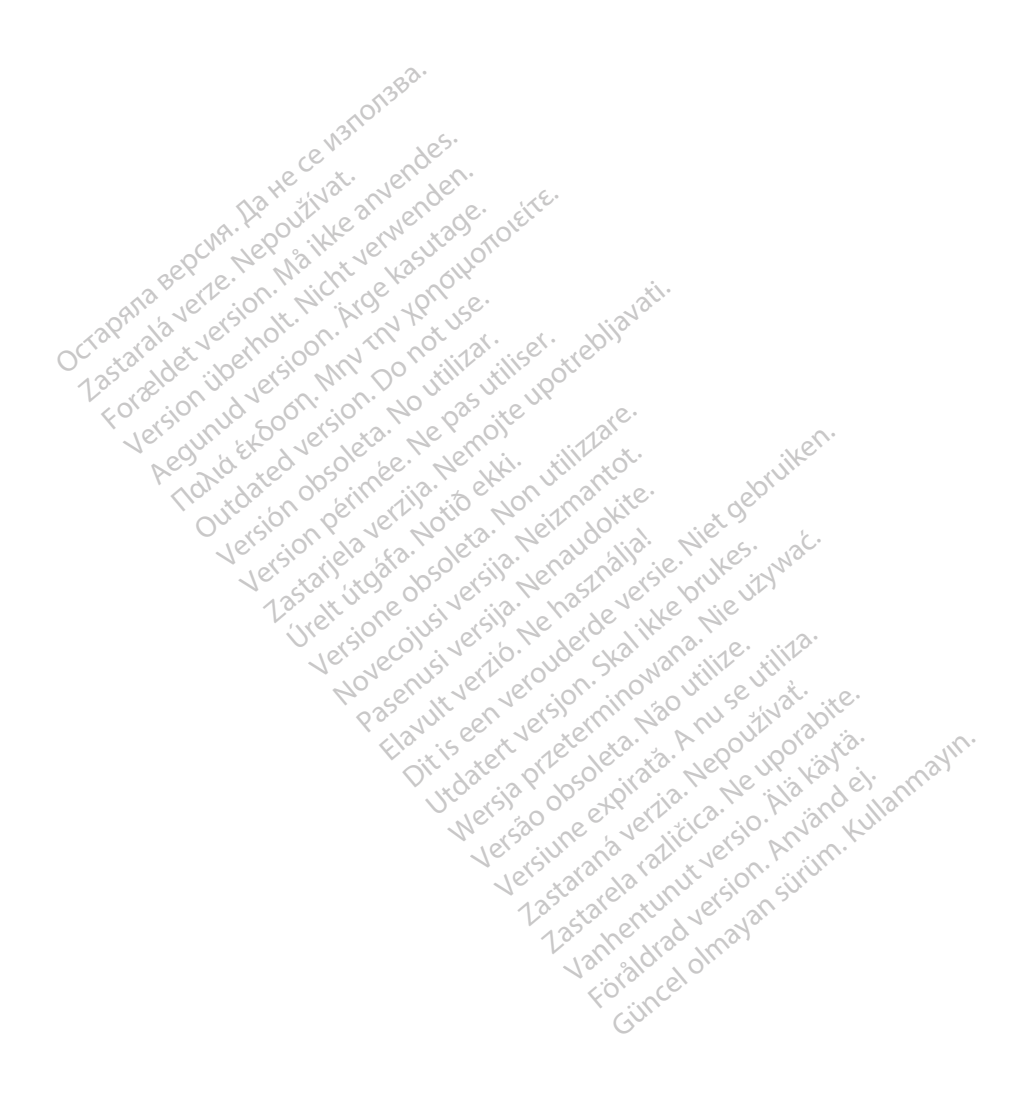

# <span id="page-6-0"></span>**INFORMACJE DOTYCZĄCE UŻYTKOWANIA**

## <span id="page-6-1"></span>**Oświadczenie dotyczące znaków towarowych**

Poniższe znaki towarowe należą do firmy Boston Scientific Corporation lub powiązanych z nią spółek: AF Monitor, EMBLEM, ImageReady, LATITUDE, LATITUDE NXT, Quick Start, ZIP i ZOOM.

Bluetooth® jest zastrzeżonym znakiem towarowym firmy Bluetooth SIG.

DisplayPort jest znakiem towarowym firmy Video Electronics Standards Association (VESA).

# <span id="page-6-2"></span>**Opis i zastosowanie**

Następujące podręczniki operatora opisują system programowania LATITUDE do stosowania z generatorami impulsów S-ICD: **Opis i zastosowanie**<br>
Następujące podręczniki operatora<br>
stosowania z generatorami impuls<br>
1. Podręcznik operatora aplikac<br>
2. Podręcznik operatora aplikac<br>
Podręczniki te są również dostępn<br>
www.bostonscientific-elabelin

- 1. Podręcznik operatora systemu programowania LATITUDE™ (model 3300)
- 2. Podręcznik operatora aplikacji S-ICD EMBLEM™ (model 3877)

Podręczniki te są również dostępne online: www.bostonscientific-elabeling.com.

Programator model 3300 to urządzenie programujące systemu programowania LATITUDE, który jest przenośnym systemem kontroli rytmu serca przeznaczonym do użytku z określonymi systemami firmy Boston Scientific, tj. wszczepialnymi generatorami impulsów (PG), elektrodami i odprowadzeniami. www.bostonscientific-elabeling.com.<br>
Programator model 3300 to urządzenie programujące systemu programowania LATI<br>
Który jest przenośnym systemem kontroli rytmu serca przeznaczonym do użytku z<br>
określonymi systemami firmy Susowania z generatoralni<br>
2. Podręcznik operatora<br>
2. Podręcznik operatora<br>
Podręczniki te są również<br>
WWW.bostonscientific-elab<br>
2. Programator model 3300<br>
Który jest przenośnym systemami fir Następujące podręczniki operatora op<br>stosowania z generatorami impulsów<br>1. Podręcznik operatora systemu p<br>2. Podręcznik operatora aplikacji S-<br>Podręczniki te są również dostępne o<br>www.bostonscientific-elabeling.com<br>Program stosowania z generatoranii impusow s<br>1. Podręcznik operatora systemu pro<br>2. Podręcznik operatora aplikacji S-IC<br>Podręczniki te są również dostępne onlyww.bostonscientific-elabeling.com<br>Programator model 3300 to urządzenie<br> Podręcznik operatora systemu program<br>Podręcznik operatora aplikacji S-ICL<br>dręczniki te są również dostępne onlin<br>w.bostonscientific-elabeling.com<br>Syramator model 3300 to urządzenie project<br>przeznośnym systemem kontrol<br>is), Podręcznik operatora systemu programówa<br>
Podręcznik operatora aplikacji S-ICD EMBLE<br>
Fezniki te są również dostępne online:<br>
bostonscientific-elabeling.com.<br>
amator model 3300 to urządzenie program<br>
jest przenośnym systeme for model 3300 to urządzenie pr<br>
przenośnym systemem kontroli<br>
ni systemami firmy Boston Scier<br>
rodami i odprowadzeniami<br>
rodami i odprowadzeniami<br> **aczenie**<br>
Systemami i przezystępie komunikowania się z wszczepie model 3300 to urządzenie program<br>enośnym systemem kontroli rytmu<br>systemami firmy Boston Scientific, t<br>dami i odprowadzeniami.<br>**Zefile**<br>camowania LATITUDE jest przeznacz<br>omunikowania się z wszczepialnym<br>amie steruje wszystk

# <span id="page-6-3"></span>**Przeznaczenie**

zdrowia do komunikowania się z wszczepialnymi systemami firmy Boston Scientific.<br>
Oprogramowanie steruje wszystkimi funkcjami komunikacyjnymi związanymi z<br>
generatorem impulsów. Szczegółowe instrukcje dotyczące oprogramowa Oprogramowanie steruje wszystkimi funkcjami komunikacyjnymi związanymi z generatorem impulsów. Szczegółowe instrukcje dotyczące oprogramowania znajdują się w dokumentacji produktów dotyczącej generatora impulsów, z którego pobierane są dane. Example of a contribution of a contribution<br>and a 3300 to urządzenie programujące system<br>oshym systemem kontroli rytmu serca przezn<br>temami firmy Boston Scientific, tj. wszczepial<br>and odprowadzeniami.<br>and odprowadzeniami.<br>a Urelia LATITUDE jest przeznaczony do unikowania się z wszczepialnymi systema<br>steruje wszystkimi funkcjami komunikacji<br>ulsów. Szczegółowe instrukcje dotyczące<br>duktów dotyczącej generatora impulsów dprowadzeniami<br>
mia LATITUDE jest przeznaczony do utilizzare.<br>
Mia LATITUDE jest przeznaczony do utilizzare.<br>
Eruje wszystkimi funkcjami komunika.<br>
Któw dotyczącej generatora impulsów.<br>
Któw dotyczącej generatora impulsów. ATITUDE jest przeznaczony do uży<br>ia się z wszczepialnymi systemam<br>wszystkimi funkcjami komunikacy<br>zczegółowe instrukcje dotyczące<br>dotyczącej generatora impulsów.<br>zeznaczona do użytku przez specj DE jest przeznaczony do użytku w placówkach s<br>z wszczepialnymi systemami firmy Boston Scientkimi funkcjami komunikacyjnymi związanymi z<br>dłowe instrukcje dotyczące oprogramowania znaczęcej generatora impulsów, z którego pob Wszczepialnymi systemami nrmy Bosimi tunkcjami komunikacyjnymi związ<br>Dwe instrukcje dotyczące oprogramowicej generatora impulsów, z którego p<br>Cej generatora impulsów, z którego p<br>Oba do użytku przez specjalistów opię<br>Wiadc zczepiałnymi systemami firmy Boston Science i tunkcjami komunikacyjnymi związanymi<br>
e instrukcje dotyczące oprogramowania z<br>
generatora impulsów, z którego pobierar<br>
a do użytku przez specjalistów opieki zdro<br>
a do użytku

# <span id="page-6-4"></span>**Grupa docelowa**

Niniejsza literatura jest przeznaczona do użytku przez specjalistów opieki zdrowotnej przeszkolonych lub mających doświadczenie w zakresie procedur związanych ze<br>wszczepianiem urządzenia i/lub kontrola.<br>Wymanany – Herenia zwięzanych ze procedur związanych ze wszczepianiem urządzenia i/lub kontrolą. Użytkownicy muszą mieć dogłębną wiedzę na temat elektroterapii serca. Urządzenie mogą<br>
Versium muszą mieć dogłębną wiedzę na temat elektroterapii serca. Urządzenie mogą<br>
Versão versão utilización do utilización de version Kullanmayın

# <span id="page-6-5"></span>**Wymagany zakres wiedzy i doświadczenia**

obsługiwać wyłącznie wykwalifikowani lekarze specjaliści posiadający fachową wiedzę wymaganą do właściwego użytkowania urządzenia. xtku przez specjalistów opieki zdrowot<br>e w zakresie procedur związanych ze<br>**świadczenia**<br>na temat elektroterapii serca. Urządzer<br>rze specjaliści posiadający fachowa wie akresie procedur związanych ze Fördad version. Använd eine Konstantinen version. Använd eine Konstantinen version. Använd eine Konstantinen version. Använd eine Konstantinen version. Använd version. Använd version. Använd version. Använd version. Använd

#### **Nadzór lekarza**

System programowania LATITUDE może być użytkowany wyłącznie pod stałym nadzorem lekarza. Podczas procedury pacjent musi być stale monitorowany przez personel medyczny za pomocą monitora powierzchniowego EKG.

# <span id="page-7-0"></span>**Rozporządzenie dotyczące operatorów urządzeń medycznych**

Przepisy krajowe mogą wymagać, aby użytkownik, wytwórca lub przedstawiciel wytwórcy wykonywał i dokumentował kontrole bezpieczeństwa urządzenia podczas instalacji. Przepisy mogą również wymagać, aby wytwórca lub jego przedstawiciel zapewnił szkolenie użytkowników w zakresie prawidłowego użytkowania urządzenia oraz jego akcesoriów.

W przypadku braku wiedzy o przepisach obowiązujących w danym kraju należy skontaktować się z lokalnym przedstawicielem firmy Boston Scientific.

# <span id="page-7-1"></span>**Wykaz akronimów**

W niniejszym podręczniku używana jest następująca lista akronimów.

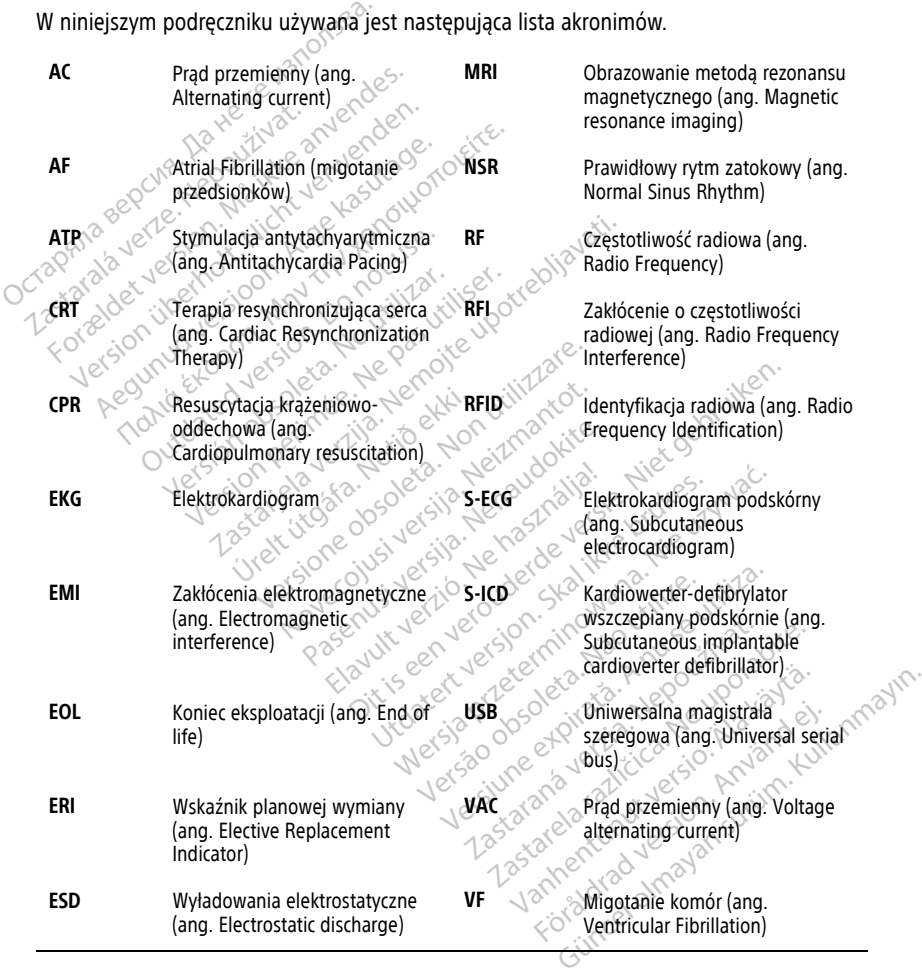

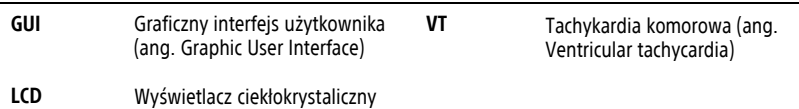

#### (ang. Liquid Crystal Display)

# <span id="page-8-0"></span>**Przeciwwskazania**

Systemu programowania LATITUDE nie należy stosować z generatorami impulsów wyprodukowanymi przez firmy inne niż Boston Scientific. Przeciwwskazania do stosowania generatora impulsów można znaleźć w dokumentacji dołączonej do generatora, z którego pobierane są dane.

Aplikacja S-ICD model 3877 jest przeciwwskazana do stosowania z jakimkolwiek systemem programowania innym niż system programowania LATITUDE model 3300 firmy Boston Scientific. pobierane są dane.<br>
Aplikacja S-ICD model 3877 jest pr<br>
programowania innym niż system<br>
Scientific.<br>
Stosowanie stymulacji unipolarnej<br>
przeciwyskazane u pacjentów z sy<br> **Informacje powiązane**<br>
Przed użyciem systemu S-ICD,

Stosowanie stymulacji unipolarnej oraz korzystanie z funkcji zależnych od impedancji są przeciwwskazane u pacjentów z systemem S-ICD.

# <span id="page-8-1"></span>**Informacje powiązane**

Przed użyciem systemu S-ICD, należy przeczytać i przestrzegać wszystkich instrukcji, ostrzeżeń i środków ostrożności podanych w tym podręczniku, podręczniku LATITUDE<br>Programming System Operator's Manual Podręcznik operatora systemu programowar<br>LATITUDE) (Model 3300) i w podręcznikach do innych elementów sy Programming System Operator's Manual(Podręcznik operatora systemu programowania LATITUDE) (Model 3300) i w podręcznikach do innych elementów systemu, w tym podręcznikach użytkownika odpowiedniego generatora impulsów S-ICD, elektrody podskórnej oraz narzędziach do wszczepiania elektrody. Stosowanie stymulacji unij<br>przeciwwskazane u pacjen<br>**Informacje powiąz**<br><sup>2</sup> Przed użyciem systemu S-<br>ostrzeżeń i środków ostroż<br>*Programming System Opera* programowania innym niz system pro<br>Scientific.<br>Stosowanie stymulacji unipolarnej ora<br>przeciwwskazane u pacjentów z system<br>Informacje powiązane<br>Przed użyciem systemu S-ICD, należy<br>ostrzeżeń i środków ostrożności poda<br>*Progr* Stosowanie stymulacji unipolarnej oraz<br>przeciwwskazane u pacjentów z system<br>**Informacje powiązane**<br>Przed użyciem systemu S-ICD, należy p<br>Programming System Operator's Manu<br>LATITUDE) (Model 3300) i w podręcznik<br>podręcznikac Sowanie styfiliacji unipolarnej oraz k<br>keciwwskazane u pacjentów z systeme<br>**formacje powiązane**<br>ed użyciem systemu S-ICD, należy prz<br>trzeżeń i środków ostrożności podanyc<br>przezeń i środków ostrożności podanyc<br>drięcznikach wanie stymulacji unipolarnej oraz korzystar<br>iwwskazane u pacjentów z systemem S-ICD<br>**rmacje powiązane**<br>lużyciem systemu S-ICD, należy przeczytać<br>izeń i środków ostrożności podanych w tym<br>amming System Operator's Manua(Podr zyciem systemu S-ICD, należy prz<br>Ari i środków ostrożności podanych<br>Ari i środków ostrożności podanych<br>Michael S-ICD (Model 3300) i w podręcznika<br>Arikach użytkownika odpowiednie<br>Michael Die przedziach do wszczepi<br>Pręcznik rodków ostrożności podanych w tyn<br>9 System Operator's Manual Podręc<br>Nodel 3300) i w podręcznikach do in<br>h użytkownika odpowiedniego gen<br>haz narzędziach do wszczepiania el<br>nik może zawierać informacje odnos<br>nie są zatwierdz **POWIąZane**<br>Systemu S-ICD, należy przeczytać i przestrzega<br>Ków ostrożności podanych w tym podręcznik<br>Vstem Operator's Manua (Podręcznik operator<br>del 3300) i w podręcznikach do innych elemer<br>zytkownika odpowiedniego generat

Ten podręcznik może zawierać informacje odnoszące się do modeli generatora impulsów, które obecnie nie są zatwierdzone do sprzedaży we wszystkich regionach geograficznych. W celu uzyskania pełnej listy modeli zatwierdzonych do sprzedaży w danym kraju należy się skontaktować z lokalnym przedstawicielem handlowym. Niektóre modele są wyposażone w mniejszą liczbę funkcji; w przypadku tych urządzeń należy pominąć opisy niedostępnych funkcji. Opis zawarty w tym podręczniku dotyczy wszystkich modeli urządzenia, o ile nie zaznaczono inaczej. Ten podręcznik może zawierać informacje odnoszące się do modeli generatora impulsów,<br>które obecnie nie są zatwierdzone do sprzedaży we wszystkich regionach geograficznych.<br>W celu uzyskania pełnej listy modeli zatwierdzony arzędziach do wszczepiani<br>oże zawierać informacje od<br>są zatwierdzone do sprzed<br>pełnej listy modeli zatwier<br>z lokalnym przedstawiciele<br>niejszą liczbę funkcji; w prz<br>hkcji: Opis zawarty w tym p book w policezinkach do linych elementica.<br>
Secondary and the product of the same of the same of the same of the same of the skilling of the skilling of the skilling of the skilling is the skilling of the skilling of the s iziách do wszczepiania elektrody.<br>awierać informacje odnoszące się c<br>twierdzone do sprzedaży we wszys<br>j listy modeli zatwierdzonych do sp<br>ilnym przedstawicielem handlowyn<br>a liczbę funkcji; w przypadku tych i<br>Opis zawarty w Elavuet version do sprzedaży w danym k<br>
przedstawicielem handlowym. Niektóre modele<br>
be funkcji; w przypadku tych urządzeń należy por<br>
zawarty w tym podręczniku dotyczy wszystkich<br>
momo inaczej.<br>
ania MRI można znależć w I Downeumego generatora impuisow S-iCD, elektron<br>
Discreption elektrody<br>
Difformacje odnoszące się do modeli generatora<br>
Difformacje odnoszące się do modeli generatora<br>
Die gebruiken.<br>
Differential and the structure were pr

Informacje na temat skanowania MRI można znaleźć w Instrukcji obsługi technicznej określanej nazwą Instrukcja obsługi technicznej dotycząca badania MRI). Niniejsza instrukcja jest również dostępna na stronie www.bostonscientific-elabeling.com. Versium de Vez, uz Januaria.<br>
Można znależć w Instrukcji obsługi tech<br>
ICD *ImageReady<sup>m</sup> o statusie "MR wart*<br>
Chnicznej dotycząca badania MRI). Nini<br>
Johie www.bostonscientific-elabeling.com<br>
Model 3300 programatora zost a znaleźć w Instrukcji obsługi techniczne<br>
mageReady<sup>nu</sup> o statusie "MR warunkoi<br>
znej dotycząca badania MRI). Niniejsza<br>
www.bostonscientific-elabeling.com<br>
2300 programatora zostały opisane w Iodel 3300 (Podręczniku oper Kullanmayın

# <span id="page-8-2"></span>**OSTRZEŻENIA**

Dodatkowe ostrzeżenia dotyczące modelu 3300 programatora zostały opisane w LATITUDE Programming System Operator's Manual, Model 3300 (Podręczniku operatora systemu programowania LATITUDE model 3300). Vanheisza<br>
Vanheisza badania WRI). Niniejsza<br>
Dostonscientific-elabeling.com<br>
Dostonscientific-elabeling.com<br>
S300 (Podręczniku operatora syst<br>
Pulsów S-ICD zostały opisane w S Stonsdentific-elabeling.com.<br>
Stonsdentification.<br>
OC (Podreczniku operatora system)<br>
Stow S-ICD zostały opisane w S-I<br>
Stow S-ICD dla lekarzy).

Dodatkowe ostrzeżenia dotyczące generatora impulsów S-ICD zostały opisane w S-ICD Physician Technical Manuals (Podręcznikach technicznych S-ICD dla lekarzy).

#### **Ogólne ostrzeżenia dotyczące systemu S-ICD**

• **Styki połączenia.**

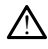

Nie wolno jednocześnie dotykać pacjenta oraz wszelkich dostępnych złączy lub odsłoniętych przewodników systemu programowania LATITUDE.

#### • **Sygnały fizjologiczne.**

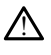

Stosowanie systemu programowania LATITUDE przy sygnałach fizjologicznych o amplitudzie niższej niż minimalna wykrywalna amplituda może skutkować uzyskaniem niedokładnych wyników.

#### • **System programowania LATITUDE musi pozostawać poza polem jałowym.**

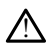

Programator nie jest jałowy i nie można go sterylizować. Nie wnosić urządzenia do strefy jałowej pomieszczenia, w którym wykonywana jest implantacja.

#### • **Umiejscowienie systemu programowania LATITUDE.**

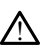

!

Należy unikać korzystania z programatora model 3300 umieszczonego obok innego urządzenia lub na nim, ponieważ takie umiejscowienie może powodować nieprawidłową pracę urządzenia. Jeśli korzystanie z programatora w takim umiejscowieniu jest konieczne, należy obserwować każde z urządzeń w celu potwierdzenia ich prawidłowej pracy. Programator nie jest jałów<br>strefy jałowej pomieszczen<br>• Umiejscowienie systemu programator<br>• Mależy unikac korzystania<br>«Prządzenia lub na nim, po<br>• Construction is koniec<br>potwierdzenia ich prawidło<br>© Construction is koniec Mależy unikac kor, arządzenia lub na Umiejscowienie systemu program<br>
Mależy unikać korzystania z program<br>
Mależy unikać korzystania z projekt<br>
umiejscowieniu jest konieczne<br>
umiejscowieniu jest konieczne<br>
System programowania LATITUDE<br>
System programowania LA Należy unikac korzystania z programach uberholt.<br>
urządzenia lub na nim, poniewa<br>
nieprawidłową pracę urządzenia<br>
umiejscowieniu jest konieczne, r<br>
potwierdzenia ich prawidłowej p<br>
System programowania LATITUDE j<br>
pozas st Malezy unikac korzystania z programowania (uradizenia)<br>
lineprawidłowa pracę urządzenia)<br>
uniejscowieniu jest konieczne, na<br>
potwierdzenia ich prawidłowej pracy<br>
vystem programowania LATITUDE jest<br>
poza strefą III pracowni Maležy unikač korzystania z programatora<br>
Interactional lub ha nim, ponieważ takie um<br>
interawidłową pracę urządzenia. Jeśli korz<br>
umiejscowieniu jest konieczne, należy observatieczne<br>
potywierdzenia ich prawidłowej pracy.

• System programowania LATITUDE **jest sklasyfikowany jako MR niebezpieczny.**<br>
System programowania LATITUDE ma status "MR niebezpieczny" i musi pozostać<br>
versión obsoleta. No utilizar externalism entre a rezonansu magnetyc System programowania LATITUDE ma status "MR niebezpieczny" i musi pozostać poza strefą III pracowni obrazowania metodą rezonansu magnetycznego (oraz strefą wyższą) zgodnie z definicją określoną w dokumencie Amerykańskiego Towarzystwa Radiologicznego zawierającym wytyczne dotyczące bezpiecznego stosowania rezonansu magnetycznego (American College of Radiology Guidance Document for Safe MR Practices)1. Pod żadnym pozorem nie wolno wnosić systemu programowania LATITUDE do pomieszczenia ze skanerem do MRI, pomieszczenia z pulpitem sterowniczym ani do strefy III i IV pracowni MRI. • Wyzszą) zgodnie z definicją okresiona<br>
• Radiologicznego zawierającym wytycz<br>
• reżonansu magnetycznego (American<br>
• Safe MR Practices) Pod żadnym pozo<br>
• LATITUDE do pomieszczenia ze skaner<br>
sterowniczym ani do strefy I Totwierdzenia ich prawidłowej pra<br>
m programowania LATITUDE jes<br>
System programowania LATITUDE<br>
System programowania LATITUDE<br>
System programowania LATITUDE<br>
Nadiologicznego zawierającym wy<br>
Radiologicznego zawierającym wy **Ogramowania LATITUDE jest sklas**<br>stem programowania LATITUDE ma stat<br>za strefa III pracowni obrazowania meto<br>zsza) zgodnie z definicją określoną w do<br>diologicznego zawierającym wytyczne donansu magnetycznego (American Col Statification in the problem of the problem of the problem of the problem of the problem of the problem of the problem of the proportion of the proportion of the problem of the problem of the problem of the problem of the gramowania LATHUDE ma status "MR nie<br>III pracowni obrazowania metoda rezona<br>odnie z definicja określoną w dokumencie<br>magnetycznego (American College of Rad<br>actices) Pod zadnym pozorem nie wolno<br>lo pomieszczenia ze skanerem Ne z definicją określoną w dokumencie<br>do zawierającym wytyczne dotyczące b<br>gnetycznego (American College of Radi<br>ces)! Pod żadnym pozorem nie wolno<br>opmieszczenia ze skanerem do MRI, po<br>ani do strefy III i IV pracowni MRI.<br> Etycznego (American College of Radio<br>Etycznego (American College of Radio<br>J. Pod żadnym pozorem nie wolno w<br>nieszczenia ze skanerem do MRI, pom<br>ido strefy III i IV pracowni MRI.<br>Pod defibrylacji.<br>Mania oraz w czasie festów I obrazowania metodą rezonansu magnetycznego (ora<br>
określoną w dokumencie Amerykańskiego Towarzający<br>
rającym wytyczne dotryczące bezpieczenego stosowania<br>
d żadnym pozorem nie wolno wnosić systemu program<br>
d żadnym pozore

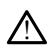

Podczas wszczepiania oraz w czasie testów kontrolnych należy zapewnić dostęp do sprzętu do defibrylacji zewnętrznej oraz obecność personelu medycznego przeszkolonego w zakresie resuscytacji krążeniowo-oddechowej. Wzbudzona tachyarytmia komorowa może spowodować zgon pacjenta, jeśli nie zostanie zakończona w odpowiednim czasie. Pod zadnym pozorem nie wolno w<br>szczenia ze skanerem do MRI, pon<br>strefy III i IV pracowni MRI.<br>to **defibrylacji.**<br>ia oraz w czasie testów kontrolnyc<br>cji zewnętrznej oraz obecność pers<br>akresie resuscytacji krążeniowo-od<br>akre Utdatert version. Skal ikke brukes. Skal ikke brukes. Werstern version in the world when yill i IV pracowni MRI.<br>
Wersterminowana. Nie używać zaprowana wersja przeterminowana. Nie używać downętrznej oraz obecność personelu Versão obsoleta. Não utilize. Versiune expirată. A nu se utiliza. Estów kontrolnych należy zapewnić<br>
raz obecność personelu medycznego<br>
cji krażeniowo-oddechowej. Wzbudzi<br>
dować zgón pacjenta jeśli nie zostaj<br>
2002:<br>
2002:<br>
2002:<br>
2002:<br>
2002:<br>
2002:<br>
2002:<br>
2002:<br>
2002:<br>
2002:<br>
2002:<br>
2 Solechoscophych należy zapewnic dostęp<br>
Zapewnic dostęp<br>
Zapewnic zapewnic dostęp<br>
Zastarie<br>
Mac zajon pacjenta, jeśli nie zostanie<br>
Zaczynie zapewniczne<br>
Zaczynie zapewniczne<br>
Zaczynie zapewniczne<br>
Zaczynie zapewniczne<br>
Z

#### • **Zgodność elementów składowych.**

!

Wszystkie elementy wszczepialne S-ICD firmy Boston Scientific są przeznaczone do użytku wyłącznie z systemem S-ICD firmy Boston Scientific lub Cameron Health. Podłączenie któregokolwiek z elementów systemu S-ICD do jakiegokolwiek niezgodnego elementu składowego nie zostało zbadane i może skutkować niepowodzeniem dostarczania ratującej życie terapii defibrylacyjnej. Zeniowo-oddechowej. Wzbudzona<br>
Czgón pacjenta, jeśli nie zostanie<br>
Czgón pacjenta, jeśli nie zostanie<br>
W Boston Scientific są przeznaczone<br>
Roston Scientific lub Cameron Health.<br>
Stało zbadane i może skutkować<br>
Stało zbada Föråldrad version. Använd efter använd version.<br>För använd efter använd efter använd efter använd efter använd efter använd efter använd efter använd efter använd efter använd term is letter använd term is also använd term Machindre Micropolitical olmayının bağlenta, jesti nie zostanie<br>Güncel olmayının bağlentileri<br>Ston Scientific sa przeznaczone do<br>Stentific lub Cameron Health.<br>Ston Scientific lub Cameron Health.<br>Stendane i może skutkować<br>A

#### • **Interakcje generatorów impulsów.**

1. Kanal E, et al., American Journal of Roentgenology 188:1447-74, 2007.

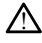

Użycie wielu generatorów impulsów mogłoby spowodować ich interakcję, powodując obrażenia ciała pacjenta lub uniemożliwienie dostarczenia terapii. Aby nie dopuścić do niepożądanych interakcji, należy testować każdy system oddzielnie i w połączeniach. Więcej informacji zawiera właściwy podręcznik generatora impulsów S-ICD.

#### **Uwagi kliniczne**

#### • **Miopotencjały.**

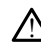

System S-ICD może wyczuwać miopotencjały, co może skutkować zbyt dużą/małą czułością wyczuwania.

#### **Wszczepianie**

• **Wysoka impedancja elektrody wyładowania.**

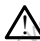

!

Wysoka impedancja elektrody wyładowania może zmniejszyć wskaźnik powodzenia konwersji tachykardii komorowej/migotania komór. Czułością wyczuwania.<br>
Wszczepianie<br>
• Wysoka impedancja elektroniczne<br> *Mysoka impedancja elektroniczne*<br> *Lectroniczne*<br> *Lectroniczne*<br> *Conversit tachykardii kończyny góri*<br>
Podczas indukowania

#### • **Uszkodzenie kończyny górnej.**

Podczas indukowania arytmii prąd indukcji oraz kolejne wyładowanie mogą spowodować silny skurcz mięśnia piersiowego większego, co może wywołać powstanie znaczących, gwałtownych sił działających na staw głowy kości ramiennej, a także na obojczyk. W połączeniu z mocno przytrzymywanym ramieniem może to skutkować uszkodzeniem obojczyka, barku i ramienia, w tym zwichnięciem i złamaniem. Wysoka impedancja<br>
Wysoka impedancja<br>
Konwersji tach<br>
Konwersji tach<br>
Konwersji kończy<br>
Podczas induk<br>
Spowodować spowodować<br>
Towstanie zni Wysoka impedancja elektrody<br>Mysoka impedancja elektrody<br>Mysoka impedancja elektrody<br>Konwersji tachykardij kome<br>Sex Bookstane Koncept in Skursz<br>Sex South Skursz in Skursz<br>Sex Southand and Caracaceych, award Wysoka impedancja elektrody v<br>
Wysoka impedancja elektrod<br>
konwersji tachykardii komoro<br>
Szekodzenie kończyny górnej<br>
Szekodzenie kończyny górnej<br>
Szekodzenie kończyny górnej<br>
Skutkować uszkodzeniem ob Mysoka impedancja elektrody<br>
konwersji tachykardii komorov<br>
Uszkodzenie kończyny górnej<br>
Podczas indukowania arytmii<br>
Podczas indukowania arytmii<br>
powodować silny skurcz mięs<br>
Abeliczacych, gwałto<br>
Akutkować uszkodzeniem o Mysoka impedancja elektrody wyładow<br>
konwersji tachykardii komorowej/migo<br>
Uszkodzenie kończyny górnej<br>
Podczas indukowania arytmii prąd industrial spowodować silny skurcz mięśnia piers<br>
arytmii zapowodować silny skurcz mi Excellence version.<br>
2007-23 March 2007-2012<br>
Spowodować silny skurcz mięś<br>
powstanie znaczących, gwałto<br>
z skutkować uszkodzeniem oboj<br>
zskutkować uszkodzeniem oboj<br>
i zlamaniem.<br>
ikać wyładowań w czasie wszci Podczas indukowania arytmii prąd indi<br>spowodować silny skurcz mięśnia piers<br>powstanie znaczących, gwaltownych si<br>a także na obojczyk. W połączeniu z m<br>skutkować uszkodzeniem obojczyka, b<br>i złamaniem.<br>a **c wyładowań w czasi** nie kończyny górnej.<br>
Mie kończyny górnej.<br>
Mieszastary skurcz mieśnia piersiowego więkstwa cznaczących, gwaltownych sił działających<br>
działających rakże na obojczyk. W połączeniu z mocno-przytrzyr<br>
utkować uszkodzeniem ob ma obojczyk. W połączeniu z mocno przykać uszkodzeniem obojczyka, barku i ram<br>niem.<br>Wład w czasie wszczepiania.<br>wewnić się, że urządzenie jest w trybie s<br>strapy Off (Terapia wył.), aby zapobiec dostanych na pacjenta lub os

• **Unikać wyładowań w czasie wszczepiania.**

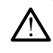

Należy upewnić się, że urządzenie jest w trybie Shelf mode (Tryb przechowywania) lub Therapy Off (Terapia wył.), aby zapobiec dostarczeniu niepożądanych wyładowań skierowanych na pacjenta lub osobę manipulującą urządzeniem podczas implantacji.<br>
anie urządzenia dzielowania podczas implantacji.<br>
ja wyczuwania, addieczas podczas implantacji.<br>
Po wz maniem.<br>maniem.<br>**dowań w czasie wszczep**<br>zy upewnić się, że urządzenie<br>herapy Off (Terapia wył.), aby<br>rowanych na pacjenta lub osol Maxxodzeniem obolczyka, barku i ramin<br>
m.<br>
San w czasie wszczepiania.<br>
Now off (Terapia wyf.), aby zapobiec dost<br>
wy Off (Terapia wyf.), aby zapobiec dost<br>
cadzenia wyci obolczyka, politicalny<br>
adzenia w czasie wszczepiania.<br>
Micsie, że urządzenie jest w trybie shi<br>
Off (Terapia wył.), aby zapobiec dostan<br>
Ina pacjenta lub osobe manipulującą<br>
Szenia<br>
Szenia<br>
Nia. Elasie Wszczepienia.<br>Się, że urządzenie jest w trybie Sh<br>(Terapia wył.), aby zapobiec dosta<br>Pacienta lub osobe manipulującą<br>Phiad Shankard Condensation Condensation eniem obojczyka, barku i ranienia, w tym zwichnięcie E urządzenie jest w trybie Shelf mode (Tryb przed<br>pia wył.), aby zapobiec dostarczeniu niepoządany<br>enta lub osobe manipulującą urządzeniem podcza<br>characteriu wyczuwania oraz po każdej modyfikacji e<br>https://www.ania oraz po

#### **Programowanie urządzenia**

• **Regulacja wyczuwania.**

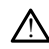

Po wyregulowaniu parametru wyczuwania oraz po każdej modyfikacji elektrody podskórnej zawsze należy sprawdzić, czy wyczuwanie jest prawidłowe. Version observation observations

• **Programowanie w przypadku tachyarytmii nadkomorowych (SVT)..**

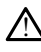

Należy ustalić, czy urządzenie i zaprogramowane parametry są odpowiednie dla pacjentów z tachyarytmiami nadkomorowymi, ponieważ te tachyarytmie mogą wywołać dostarczenie przez urządzenie niepożądanej terapii. zastaraná verzia. Nepoužívačka verzia. Nepoužívať zastaraná verzia. Nepoužívatelnou verzia. Nepoužívať zastarela različica. Nepoužívať za različica. Nepoužívať za različica. Nepoužívať za različica. Nepoužívať za različica nia oraz po każdej modyfikacji elektrozy<br>zy wyczuwanie jest prawidłowe<br>nii **nadkomorowych (SVT).**<br>amowane parametry są odpowiednie<br>owymi, ponieważ te tachyarytmie mo Föräldrad version. Analytikacji elektrod<br>Använd version. Använd ejectrom.<br>Trad **komorowych (SVT).**<br>Föräldrad version. Använd either version.<br>Sportad version. Använd either version.<br>Sportad version.<br>Sportad version. Fraz po każdej modyfikacji elektrody<br>Gzuwanie jest prawidłowe<br>Guwanie jest prawidłowe<br>Surane parametry są odpowiednie dla<br>Güncel originalization (SVT)<br>Cządanej terapii.<br>Cządanej terapii.

#### **Po wszczepieniu**

• **Głośność sygnalizatora dźwiękowego po badaniu MRI.**

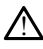

!

!

Po wykonaniu skanowania MRI funkcja Beeper (Sygnalizator dźwiękowy) może nie być już użyteczna. Styczność z silnym polem magnetycznym aparatu MRI może spowodować trwałą utratę głośności funkcji Beeper (Sygnalizator dźwiękowy). Funkcji tej nie można odzyskać nawet po opuszczeniu obszaru wykonywania badania MRI i wyjściu z trybu MRI Protection Mode (Tryb ochrony w trakcie badań MRI). Przed wykonaniem obrazowania MRI lekarz i pacjent powinni rozważyć korzyści z badania MRI w porównaniu z ryzykiem utraty funkcji Beeper (Sygnalizator dźwiękowy). Zdecydowanie zaleca się, aby po badaniu MRI pacjentów poddawać badaniom przy użyciu systemu LATITUDE NXT (system zdalnego zarządzania pacjentem), o ile do tej pory nie był on wykorzystywany. W przeciwnym wypadku zdecydowanie zaleca się zlecenie wizyt kontrolnych w klinice raz na trzy miesiące w celu monitorowania pracy urządzenia.

• **Odpowiedź na magnes w przypadku głębokiego wszczepienia (tylko S-ICD)..**

W przypadku głębokiego wszczepienia generatora impulsów S-ICD (większa odległość pomiędzy magnesem a generatorem impulsów) przyłożenie magnesu może nie wywołać odpowiedzi. W takim przypadku nie można zastosować magnesu w celu zahamowania terapii. • Odpowiedź na magnes w przy<br> *M przypadku głębokiego w odległość pomiędzy* magnes<br> *może nie wywołać odpowiedzy*<br> *może nie wywołać odpowiedzi*<br>
• Odpowiedź na magnes (tylko)<br>
• Odpowiedź na magnes (tylko)<br>
• Corresponden Zastaralá verze. Nepoužívat. W przypadku głębokiego wszczesnie wywołać odpowiedzienie wywołać odpowiedzienie wywołać odpowiedzienie wywołać w celu zahamowania terapii:<br>
Codpowiedzienie wywołać odpowiedzienie wywołać przez przez przez przez przez przez

• **Odpowiedź na magnes (tylko S-ICD).**

W czasie umieszczenia magnesu nad generatorem impulsów S-ICD należy zachować ostrożność, ponieważ wstrzymuje to detekcję arytmii i dostarczanie terapii w odpowiedzi na wykryte zdarzenia. Odsunięcie magnesu spowoduje przywrócenie detekcji arytmii i dostarczania terapii. Dodatkowe środki ostrożności dotyczące modelu 3300 programatora zostały opisane w<br>Dodatkowe środki ostrożność, ponieważ wstrzymuje to detekcję arytmii i dostarczanie terapii<br>Geogramatora i dostarczania terapii.<br>Dodatkowe ś LATITUDE Programming System Operator's Manual Model 3300 (Podręczniku operatora<br>
Version political Model Statement (Political Model and Senator Programming Control Model Control Control Model Control Control Model Control W przypadku głębokiego wszcze<br>
odległość pomiędzy magnesem<br>
może nie wywołać odpowiedzi,<br>
W celu zahamowania terapii.<br>
Odpowiedz na magnes (tylko S-ICD<br>
Concernent verwenden.<br>
Concernent w casie umieszczenia magnesu w cadp może nie wywołać odpowiedzić w<br>W celu zahamowania terapii.<br>Adpowiedzi na magnes (tylko S-ICD).<br>Adpowiedzi na magnes (tylko S-ICD).<br>Advokacji na mieszczenia magnesu rostrożność, ponieważ wstrzymuje<br>W codpowiedzi na wykryte odległość pomiędzy magnesem a generato może nie wywołać odpowiedzi. W takim providedzi na magnes (tylko S-ICD).<br> **Oowledzi na magnes (tylko S-ICD).**<br>
W czasie umieszczenia magnesu nad generatory<br>
W czasie umieszczenia mag Wiedz na magnes (tylko S-ICD).<br>
Wczasie umieszczenia magnesu notrożność, ponieważ wstrzymuje<br>
w odpowiedzi na wykryte zdarzenia<br>
detekcji arytmii i dostarczania tera<br>
OSTROŻNOŚCI Na magnes (tylko S-ICD).<br>Sie umieszczenia magnesu nad generatorem impulsitość, ponieważ wstrzymuje to detekcję arytmii i do<br>Dzimieszczenia wykłyte zdarzenia. Odsunięcie magnes<br>Granytmii i dostarczania terapii.<br>OZNOŚCI<br>Stro

# <span id="page-11-0"></span>**ŚRODKI OSTROŻNOŚCI**

systemu programowania LATITUDE model 3300). 2NOSCI<br>
Urelt útgáfa. Notið ekki. Notið ekki. Notið ekki. Notið ekki. Namerika. Namerika. Namerika. Namerika. Namerik<br>
Urelt útgáfa. Notið ekki. Namerika. Namerika. Namerika. Namerika. Namerika. Namerika. Namerika. Namerik dzi na wykryte zdarzenia Odsunięcie mag<br>trhli i dostarczania terapii.<br>**Version dialectus de processis dialectus dialectus dialectus dialectus dialectus dialectus dialectus dialectus<br>Eności dotyczące modelu 3300 program<br>Pro** SCI<br>
SCI<br>
Stad dotyczące modelu 3300 progra<br>
Stad dotyczące modelu 3300 progra<br>
ATITUDE model 3300).<br>
Sci dotyczące generatora impulsov<br>
muals (Podręcznikach technicznych Pase Contact Contact of the Second Program<br>Pasence of the Manual Model 3300<br>Pase Contact Stranger (Manual Model 3300)<br>Pase Contact Contact Contact Contact Contact Contact Contact Contact Contact Contact Contact Contact Con rczania terapii.<br>
Czące modelu 3300 programatora zostały opisarzyczące modelu 3300 programatora zostały opisarzycznego (Podręczniku operatora impulsów S-ICD zostały opisarzycznego dla dekarzy).<br>
Czące generatora impulsów S

Dodatkowe środki ostrożności dotyczące generatora impulsów S-ICD zostały opisane w S-

- Wszczepianie
- ICD Physician Technical Manuals (Podręcznikach technicznych S-ICD dla lekarzy).<br>
 Wszczepianie<br>
 **Temperatura robocza.** Przed przystąpieniem do korzystania z połącz<br>
telemetrycznego, programowania lub wszczepiania genera • **Temperatura robocza.** Przed przystąpieniem do korzystania z połączenia telemetrycznego, programowania lub wszczepiania generatora impulsów należy odczekać, aż urządzenie osiągnie temperaturę z zakresu 25°C–45°C (77°F–113°F), ponieważ skrajne temperatury mogą zakłócać działanie urządzenia w początkowym okresie. elavult version. Ne használja z version.<br>
Elementor s Manual Model 3300 (Podrecznical Bernodel 3300).<br>
Utert version. Ne használja impulsów S-ICD zosta.<br>
Elementor version. SSLCD dla leta.<br>
2. Przed przystąpieniem do korzy e modelu 3300 programatora zostały opis<br>
or's Manual Model 3300 (Podręczniku ope<br>
del 3300).<br>
e generatora impulsów S-ICD zostały opisi<br>
cznikach technicznych S-ICD dla lekarzy).<br>
d przystąpieniem do korzystania z połącze<br> eratora impulsow S-ICD 20stary opis<br>Ach technicznych S-ICD dla lekarzy).<br>Vstąpieniem do korzystania z połącze<br>A nu wszczepiania generatora impulsitemperaturę z zakresu 25°C-45°C (77<br>Dgą zakłócać działanie urządzenia w<br>Muni zapieniem do korzystania z połącz<br>pieniem do korzystania z połącz<br>mperaturę z zakresu 25 C=45 C (7<br>zakłócać działanie urządzenia w<br>nerdzić komunikację z generat<br>cogramator nawiązał komunikacje ieniem do korzystania z połączenia<br>wszczepiania generatora impulsów<br>eraturę z zakresu 25°C-45°C (77°F-17<br>kkłócać działanie urządzenia w<br>rdzić komunikację z generatorem<br>iramator nawiązał komunikację<br>r S-ICD ilem do korzystania z połączenia<br>czepiania generatora impulsów naturę z zakresu 25°C=45°C (77°F-11)<br>ócać działanie urządzenia w<br>zić komunikację z generatorem<br>zić komunikację z generatorem<br>elCD<sub>AC</sub>C NACO NACO Föräldrad version. Använd version. Använd version. Använd version. Använd version. Använd version. Använd version. Använd version. Använd version. Använd version. Använd version. Använd version. Använd version. Använd vers do korzystania z połączenia<br>Anija generatora impulsów należy<br>2 zakresu 25°C–45°C (77°E–113°F),<br>Aziałanie urządzenia w<br>Omunikację z generatorem<br>7 nawiązał komunikację<br>8 swiechi cyclowingulsów firmy<br>9 swiechi cyclowingulsów
	- **Podczas wszczepiania należy potwierdzić komunikację z generatorem impulsów.** Należy potwierdzić, że programator nawiązał komunikację z odpowiednim generatorem impulsów S-ICD.
- Programowanie urządzenia
	- **System programowania.** Do programowania generatorów impulsów firmy Boston Scientific należy stosować wyłącznie odpowiedni system programowania LATITUDE wyposażony we właściwe oprogramowanie.
- **Programator musi pozostawać poza polem jałowym.** Programator nie jest jałowy i nie można go sterylizować. Musi pozostawać poza polem jałowym.
- **Stosowanie sondy telemetrycznej S-ICD model 3203.** W przypadku telementrycznego generatora impulsów S-ICD, należy stosować wyłącznie sondę telemetryczną S-ICD model 3203 z systemem programowania LATITUDE.
- **Dokładność daty i godziny.** Brak dostępu do zdalnego serwera czasu może prowadzić do różnic w czasie programatora. W ramach zabezpieczenia, należy skontaktować się z przedstawicielem firmy Boston Scientific, aby ustawić ręcznie datę i godzinę.
- **Dane pacjenta (S-ICD).** W programatorze mogą być przechowywane dane maksymalnie pięćdziesięciu (50) pacjentów i należy podjąć odpowiednie środki ostrożności, aby zabezpieczyć programator przed nieupoważnionym dostępem.
- Przed przesyłką programatora lub utratą bezpośredniej kontroli nad programatorem należy usunąć wszystkie dane pacjenta S-ICD z programatora, naciskając przycisk Purge All Data (Usuń wszelkie dane) na ekranie Stored Patient Sessions (Zapisane sesje pacjentów). Malle payella (3-10).<br>
maksymalnie piędziesi<br>
ostrożności, abyzabezp<br>
– Przed przesyłką pr<br>
programatorem na<br>
Przed przesyłką pr<br>
ekranie Stored Pat<br>
ekranie Stored Pat<br>
– W celu ograniczen<br>
(2) Contract Contract Contract Programat<br>
Programat<br>
Programat<br>
Programate Stranie Stranie<br>
Capana a verze of the Strange<br>
Capana a verze of the Visik pojemnie<br>
The Visik pojemnie<br>
The Visik pojemnie Forze przesylką programatorem hależ<br>
programatorem hależ<br>
programatora, naciska<br>
ekranie Stored Patien<br>
ekranie Stored Patien<br>
Micel ograniczenia naciska<br>
Micel ograniczenia przesylka<br>
Miko do znanych urzą<br>
Stored Patien<br>
	- W celu ograniczenia ryzyka przesłania danych pacjenta do nieodpowiednich drukarek lub urządzeń programator należy podłączać tylko do znanych urządzeń Bluetooth®.
	- **Używanie rysika.** Jeśli użytkownik zdecyduje się na używanie rysika, musi być to rysik pojemnościowy. Używanie wszelkich innych akcesoriów może skutkować uszkodzeniem ekranu dotykowego. Programatorem należy<br>Programatora, naciskają<br>Programatora, naciskają<br>Programatora, naciska<br>Programatorem Programator<br>Nicht verwenden. Nicht verwenden.<br>Nicht verwenden. Nicht verwenden.<br>Nicht verwenden.<br>Nicht verwenden. Nic Programatora, naciskającem<br>
	Ekranie Stored Patient Se<br>
	Micelu ograniczenia ryżyl<br>
	Micelu ograniczenia ryżyl<br>
	Micelu ograniczenia ryżyl<br>
	Micelu ogranych urządze<br>
	Liżywanie rysika. Jeśli użytko<br>
	Liżywanie rysika. Jeśli użytk Programatora, naciskając przyciskaie (Programatora, naciskając przyciskaie (Programatora, New York Children of Dietodomych urządzeń Bluet<br>
	Mylko do znanych urządzeń Bluet<br>
	Mylko do znanych urządzeń Bluet<br>
	Mylko do znanych
		- **Urządzenia USB.** Urządzenia USB podłączane do programatora powinny być w systemie złośliwego oprogramowania. Media powiednich drukate<br>
		Używanie rysika. Leśli użytko<br>
		Co rysik pojemnościowy. Używa<br>
		Uszkodzeniem ekranu dotykow<br>
		Urządzenia USB. Urządzenia Laszyfrowane i kontrolowane w systemie złośliwego oprogram<br>
		Controlowane i kon Używanie rysika. Jeśli użytkownik zd<br>to rysik pojemnościowy. Używanie ws<br>uszkodzeniem ekranu dotykowego.<br>Urządzenia USB. Urządzenia USB poc<br>zaszyfrowanie i kontrolowane w celu c<br>w systemie złośliwego oprogramowania.<br>Oprogr
		- zaszyfrowane i kontrolowane w celu ograniczenia ryzyka zainstalowania<br>w systemie złośliwego oprogramowania.<br>Oprogramowania. Informacje na temat przeprowadzania aktualizacji<br>oprogramowania. Informacje na temat przeprowadzan • **Oprogramowanie.** Należy upewnić się, że zainstalowano najnowsze wersje oprogramowania. Informacje na temat przeprowadzania aktualizacji oprogramowania, patrz LATITUDE Programming System Operator's Manual (Podręcznik operatora systemu programowania LATITUDE) (model 3300). W ramach zabezpieczenia lokalny przedstawiciel firmy Boston Scientific może dostarczyć aktualizacje oprogramowania na dysku USB. w systemie złośliwego oprogramowania.<br>
		• **Oprogramowanie.** Należy upewnić się, że zainstalowano najnowsze wersje<br>
		oprogramowania, patrz *LATTUDE Programming System Operator's Manual*<br>
		(Podręcznik operatora systemu programo nieodpowiednich drukarek lub urządzeń proc<br>tylko do znanych urządzeń Bluetooth®<br> **vanie rysika.** Jeśli użytkownik zdecyduje się r<br> **vanie rysika.** Jeśli użytkownik zdecyduje się r<br>
		sik pojemnościowy. Używanie wszelkich inn ilem ekranu dotykowego.<br> **ia USB:** Urządzenia USB podłączane cane i kontrolowane w celu ograniczenia<br>
		e złośliwego oprogramowania.<br> **nowania.** Informacje na temat przepro<br>
		owania. Informacje na temat przepro<br>
		złobezpieczen USB. Urządzenia USB podłączane do programatora powie i kontrolowane w celu ograniczenia ryzyka zainstalowa<br>dośliwego oprogramowania.<br>Wanie. Należy upewnić się, że zainstalowano najnowsze<br>ania, hatrz LATITUDE Programming Sy **e.** Należy upewnić się, że zains<br>Informacje na temat przeprow<br>patrz *LATITUDE Programming*<br>tora systemu programowania lieczenia lokalny przedstawiciel<br>zacje oprogramowania na dysk<br>i-Fi jest niedozwolona w Indor<br>ane z konf very upewnic się, ze zainstalowano na<br>macje na temat przeprowadzania akt<br>1. LATITUDE Programming System Oposystemu programowania LATITUDE)<br>1. prialakalny przedstawiciel firmy Bosto<br>6. programowania na dysku USB.<br>1. konfigu w upewnić się, że zainstalowano najnowszacje na temat przeprowadzania aktualizacja<br>ATITUDE Programming System Operator's<br>ATITUDE Programming System Operator's<br>temu programowania LATITUDE) (model alfokalny przedstawiciel fi
		- wymagania związane z konfiguracją.
		- **Używanie magnesu.** Nie umieszczać magnesu na programatorze.
		- **Pacjenci słyszą dźwięki wydawane przez urządzenie S-ICD.** Pacjentom należy poradzić, aby niezwłocznie kontaktowali się z lekarzem za każdym razem, gdy usłyszą sygnały dźwiękowe emitowane przez urządzenie S-ICD. version przedstawiciel firmy Bost<br>Spamowania na dysku USB:<br>Vedozwolona w Indonezji ze wzgradzia.<br>Mieszczać magnesu na program<br>V**dawane przez urządzenie S-I**<br>Contaktowial się z lekarzemia S Iny przedstawiciel firmy Boston Sciel<br>A nu spirata. A dysku USB.<br>Verwolona w Indonezji ze względu nuracją.<br>Szczać magnesu na programatorze.<br>A nu spirata. A nu spiratorze.<br>A nu spirata. A nu spiratorze.<br>A nu spirata. A nu s wolona w Indonezji ze względu<br>wolona w Indonezji ze względu<br>czać magnesu na programatorze<br>ane przez urządzenie S-ICD. Pa<br>ktowali się z lekarzem za każdyn<br>wane przez urządzenie S-ICD.<br>enie konwersji migotania komór ilona w Indonezji ze względu na okresie<br>ać magnesu na programatorze.<br>ać magnesu na programatorze.<br>e przez urządzenie S-ICD. Pacjento<br>ane przez urządzenie S-ICD.<br>e konwersji migotania komór (VF) lu<br>dczas testowania konwersj
		- **Testowanie konwersji.** Powodzenie konwersji migotania komór (VF) lub częstoskurczu komorowego (VT) podczas testowania konwersji arytmii nie stanowi gwarancji osiągnięcia podobnego wyniku w okresie pooperacyjnym. Należy mieć świadomość, że zmiany stanu zdrowia pacjenta, schematu podawania leków i innych czynników mogą wpłynąć na zmianę wartości progu defibrylacji (DFT), co może skutkować brakiem konwersji arytmii w okresie pooperacyjnym. Za pomocą testu konwersji należy potwierdzić, że zaburzenia rytmu serca mogą być wykryte i przerwane przez system generatora impulsów magnesu na programatorze.<br>
		magnesu na programatorze.<br>
		przez urządzenie S-ICD. Pacjento<br>
		e przez urządzenie S-ICD.<br>
		konwersji migotania komór (VF) lu<br>
		zas testowania konwersji arytmii n<br>
		ego wyniku w okresie pooperacyj ignesu na programatorze.<br>
		fez urządzenie S-ICD. Pacjenton<br>
		się z lekarzem za każdym razem<br>
		rzez urządzenie S-ICD.<br>
		wersji migotania komór (VF) lub<br>
		testowania konwersji arytmii nie<br>
		o wyniku w okresie pooperacyjn<br>
		ju zdrow Tesu na programatorze.<br>
		Siesu na programatorze.<br>
		2 lekarzem za każdym razem, gdy<br>
		2 lekarzem za każdym razem, gdy<br>
		2 urządzenie S-ICD.<br>
		Siesu majarchi (VF) lub<br>
		stowania konwersji arytmii nie<br>
		2 lekarzem konwersji arytmii

w przypadku, gdy stan pacjenta się zmienił lub parametry urządzenia zostały przeprogramowane.

- **Wysoka impedancja wyładowania.** Odnotowana wartość impedancji dostarczonego wyładowania większa niż 110 omów może wskazywać na nieoptymalne rozmieszczenie systemu. Należy dołożyć starań, aby umieścić zarówno generator impulsów, jak i elektrodę bezpośrednio na powięzi, a nie na tkance tłuszczowej. Tkanka tłuszczowa może powodować znaczącą impedancję ścieżki prądu wyładowania o wysokim napięciu.
- **Niska impedancja wyładowania.** Odnotowana wartość impedancji dostarczonego wyładowania mniejsza niż 25 omów może wskazywać na awarię urządzenia. Dostarczone wyładowanie mogło zostać zakłócone i/lub każda kolejna terapia dostarczana przez urządzenie może zostać zakłócona. Jeśli obserwuje się, że wartość odnotowanej impedancji wyładowania jest mniejsza niż 25 omów, należy zweryfikować prawidłowe funkcjonowanie urządzenia.
- Zagrożenia związane ze środowiskiem i terapią
- **Elektrokauteryzacja.** Elektrokauteryzacja i ablacja RF mogą wywoływać arytmie komorowe i/lub migotanie, jak również powodować nieprawidłowe wyładowania i zahamowanie stymulacji po wyładowaniu i mogą powodować nieoczekiwane zachowanie na wyświetlaczu programatora lub podczas pracy. W przypadku, gdy elektrokauteryzacja jest konieczna z medycznego punktu urządzenia. Dostarczone wyładowanie mogło zostać zakłócone i/lub kolejna terapia dostarczana przez urządzenie może zostać zakłócona.<br>
obserwuje się, że wartość odnotowanej impedancji wyładowania jest<br>
niż 25 omów, należy z urządzeniem do elektrokauteryzacji a urządzeniem a programatorem i jego podłączonymi elementami. Podobnie należy zachować taką samą odległość między programatorem i podłączonymi elementami a pacjentem podczas tych zabiegów. **Elektrokautéryzárja – Zagrożenia związane ze**<br> **Elektrokautéryzárj**at.<br> **Elektrokautéryzárja – Komorowe i/lub mi**<br> **Mieoczekiwane zachtronautórius – Nepoužívatel**<br>
Zaszarza – Alexi – Alexi – Alexi – Alexi – Alexi – Alexi For Form of the anti-<br>The anti-<br>The Summary and Sampley Servey Theorem and Sampley School (Market version)<br>For Elektrokauteryzacja, Elektrokautery<br>Madowania i zahamowanie na przypadku, gdy elektrokautery<br>Sampley zachować o Zagrożenia związane ze środowiskiem<br>
• Elektrokauteryzacja, Elektrokauteryzacja, Elektrokauteryzacja, Elektrokauteryzacja, Elektrokauteryzacja, Sprzypadku, gdy elektrokauteryzacja, Swidzenia, należy zachować odleg<br>
• Przyp Aegrozenia związane ze srodowiskiem i terapią<br>
Elektrokauteryzacja, Elektrokauteryzacja<br>
komorowe i/lub migotanie, jak również p<br>
wyładowania i zahamowanie stymulacji p<br>
mieoczekiwane zachowanie na wyświetlac<br>
przypadku, g vyładowania i zahamowanie stymulacji po wyładowanie<br>nieoczekiwane zachowanie na wyświetlaczu programa<br>rzypadku, gdy elektrokauteryzacja jest konieczna z midzenia, należy zachować odległość minimum 30 cm<br>irządzeniem do elek Versia, należy zachować odległość mindzeniem do elektrokauteryzacji a urz<br>adzeniem do elektrokauteryzacji a urz<br>dłączonymi elementami. Podobnie należy programatorem i podłączonymi elegów.<br>del 3203 sondy telemetrycznej S-IC
	- **Model 3203 sondy telemetrycznej S-ICD jest dostarczany w stanie niejałowym.** Model 3203 sondy telemetrycznej S-ICD jest dostarczany w stanie niejałowym. Przed użyciem sondy należy wyjąć ją z opakowania. Jeśli sonda ma być używana w polu jałowym, podczas użytkowania powinna ona być zamknięta w jałowej śródoperacyjnej osłonie sondy (model 3320). Informacje na temat czyszczenia, patrz LATITUDE™ Programming System Operator's Manual (Podręcznik operatora systemu programowania LATITUDE) (model 3300). Samar (1998)<br>
	19 Sondy telemetrycznej<br>
	19 Sondy telemetrycznej<br>
	19 Notið við sondy telemetryczne<br>
	19 Notið við sondy nafnar<br>
	19 Notið ekki.<br>
	19 Notið ekki.<br>
	19 Notið ekki.<br>
	19 Notið ekki.<br>
	19 Notið ekki.<br>
	19 Notið ekki.<br>
	1 i elementami. Podobnie należy zacho<br>amatorem i podłączonymi elementan<br>Sondy telemetrycznej S-ICD jest do<br>Model 3203 sondy telemetrycznej S-<br>Przed użyciem sondy należy wyjąć ją<br>w polu jałowym, podczas użytkowan<br>doperacyjnej November 1990<br>
	November 1990<br>
	November 1991<br>
	November 1991<br>
	November 1991<br>
	November 1991<br>
	November 1991<br>
	November 1991<br>
	November 1991<br>
	November 1991<br>
	November 1991<br>
	November 1991<br>
	November 1991<br>
	November 1991<br>
	November 199 **y telemetrycznej S-ICD jest dost**<br>el 3203 sondy telemetrycznej S-IC<br>użyciem sondy należy wyjąć ją z lu jałowym, podczas użytkowania<br>acyjnej osłonie sondy (model 332<br>LATITUDE <sup>m</sup> Programming System<br>ora systemu programowani Elavult verzich Salon (1987)<br>Verem sondy należy wyjąć ją z<br>Iałowym, podczas użytkowania<br>Vinej osłonie sondy (model 332<br>TITUDE <sup>m</sup> Programming System<br>Systemu programowania LAT<br>Systemu programowania LAT i podłączonymi elementami a pacjentem podcza<br>
	emetrycznej S-ICD jest dostarczany w stanie<br>
	33 sondy telemetrycznej S-ICD jest dostarczany w<br>
	Jest sondy telemetrycznej S-ICD jest dostarczany<br>
	Jest opawania Jeśli so<br>
	20 sonn Sondy telemetrycznej S-ICD jest dostarczany<br>
	1 sondy należy wyjąć ją z opakowania Jeśli s<br>
	Vm, podczas użytkowania powinna ona być<br>
	osłonie sondy (model 3320). Informacje na t<br>
	E<sup>m</sup> Programming System Operator's Manua<br>
	emu

# <span id="page-13-0"></span>**Działania niepożądane**

Poniższy wykaz zawiera możliwe działania niepożądane związane z programowaniem generatorów impulsów opisanym w tym podręczniku. Programming System Operator's Manu.<br>
programowania LATITUDE) (model 330<br>
a niepozadane związane z programowa<br>
odręczniku:<br>
Versiune expirată. A programowa<br>
Versiune expirată. Zastaraná zapodná verzia.<br>Zastaraná zápodná verzia. Nepoužívatelem<br>Zastaraná verzia. Nepoužívatelem.<br>Zastarela različica. Nepoužívatelem.<br>Zastarela različica. Nepoužívatelem. Lane związane z programowaniem Föräldrad version. Använd kull ESPAN SERVE ON BRANCH AND DREAM CONTROLL OF THE SURVEY OF THE SURVEY OF THE SURVEY OF THE SURVEY OF THE SURVEY OF THE SURVEY OF THE SURVEY OF THE SURVEY OF THE SURVEY OF THE SURVEY OF THE SURVEY OF THE SURVEY OF THE SURVEY

- Asystolia
- Arytmia przedsionkowa
- Bradykardia
- Tachykardia
- Arytmia komorowa

Wszelkie poważne incydenty związane z urządzeniem tym urządzeniem powinny być zgłoszone firmie Boston Scientific i odpowiedniemu lokalnemu organowi regulacyjnemu.

# <span id="page-14-0"></span>**STOSOWANIE APLIKACJI S-ICD**

# <span id="page-14-1"></span>**Omówienie konfiguracji aplikacji S-ICD**

<span id="page-14-2"></span>Niniejsza część opisuje połączenia sondy i zasilania z programatorem model 3300 i podstawową nawigację w aplikacji S-ICD.

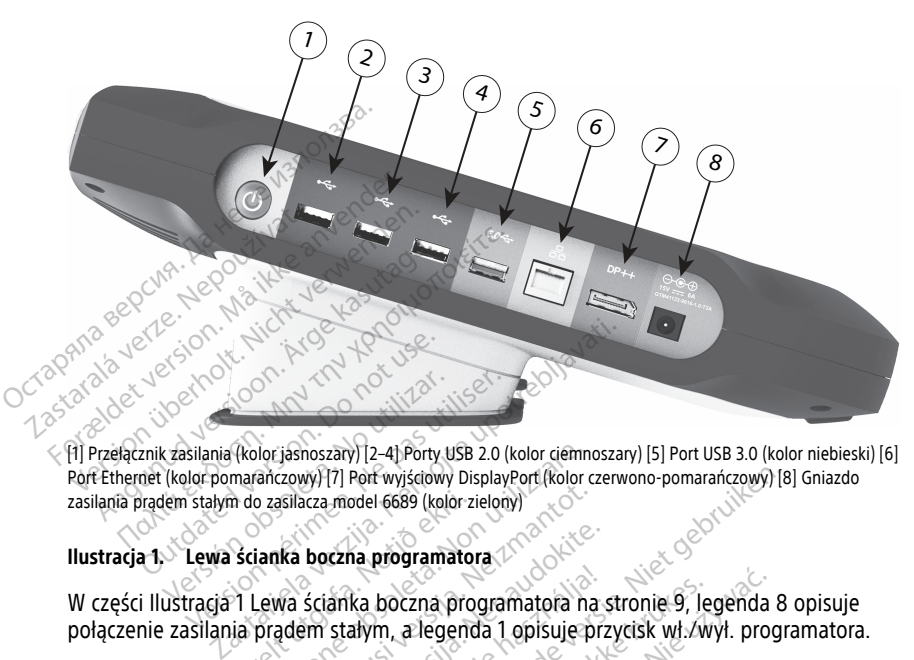

[1] Przełącznik zasilania (kolor jasnoszary) [2–4] Porty USB 2.0 (kolor ciemnoszary) [5] Port USB 3.0 (kolor niebieski) [6] Port Ethernet (kolor pomarańczowy) [7] Port wyjściowy DisplayPort (kolor czerwono-pomarańczowy) [8] Gniazdo zasilania prądem stałym do zasilacza model 6689 (kolor zielony) Versilania (kolor jásnoszány) (2–4) Porty USB 2.0<br>Velocr pomaránczowy) (7) Port wyjscowy Display<br>Jem stalym do zasilacza model 6689 (kolor zielor<br>Versión périmée. Ne programátora<br>Versión périmée. Ne pas utiliser a programá Norjasnoszary) [2-4] Porty USB 2.0 (kolor ciemnalizzary) [7] Port wyjściowy DisplayPort (kolor<br>
2 zasilacza model 6689 (kolor zielony)<br>
2 zasilacza model 6689 (kolor zielony)<br>
2 zasilacza programatora<br>
2 kolor zielony – ko

w w w w w w w w w w scianka boczna programatora 1 and 2008 politics of the contractor of the strong of the capacita<br>W części Ilustracja 1 Lewa ścianka boczna programatora na stronie 9, legenda 8 opisuje

połączenie zasilania prądem stałym, a legenda 1 opisuje przycisk wł./wył. programatora. Veta er veta blev skalikke hilder<br>Adveranti veta blev skalikke hilder<br>Presentit veta blev skalingvana utilize itiliz<br>Citis are dragotata hanouzivati November 2012 **boczna.programatora** anka boczna programatora na Port wyselowy DisplayPort (Rolor czerwono-pomarańczowy) [8<br>del 6689 (kolor zielowy)<br>na programatora (ASS – Niet gebruiken. 1998)<br>ka boczna programatora na stronie 9, legenda 8<br>ka boczna programatora na stronie 9, legenda 8 boczna programatora na stronie 9, le Dezna programatora na stronie 9, legenda<br>
alegenda 1 opisuje przycisk wł.zwył. pro<br>
verzi o poder skoninowany wł.zwył. pro<br>
verzi o poder skoninować.<br>
verzi o programatora na stronie 9, legenda<br>
verzi o poderbita i program Version observatives Versiume expirative expirative expirative experience of the state of the state of the state of the state of the<br>State of the state of the state of the state of the state of the state of the state of the state of the state<br> Zastaraná verzia.<br>2016: Nepoužívačka vezděná vezděná vezděná vezděná vezděná vezděná vezděná vezděná vezděná v<br>2018: Nepoužívačká vezděná vezděná vezděná vezděná vezděná vezděná vezděná vezděná vezděná vezděná vezděná ve<br>2 Zastarentunut version Antantie. Ken kanka version kirjanden<br>Persion kanka version kajaka<br>Persion kanka version kajaka ja<br>Pamenturut version kirjan ku<br>Pamenturut version kirjim Föräldrad version. Använden, Oraldree olmayan sürüm. Kullanmayın.

<span id="page-15-1"></span>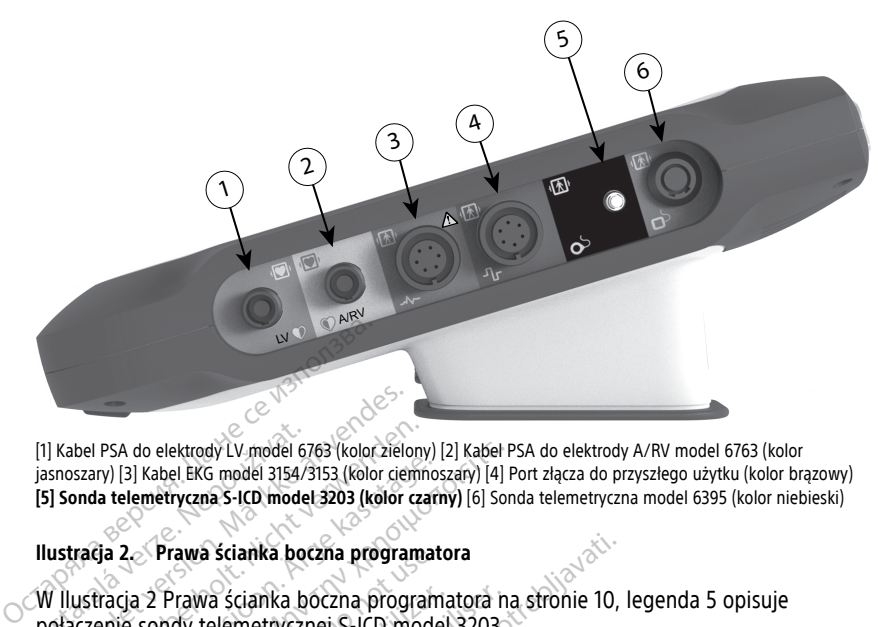

[1] Kabel PSA do elektrody LV model 6763 (kolor zielony) [2] Kabel PSA do elektrody A/RV model 6763 (kolor jasnoszary) [3] Kabel EKG model 3154/3153 (kolor ciemnoszary) [4] Port złącza do przyszłego użytku (kolor brązowy) **[5] Sonda telemetryczna S-ICD model 3203 (kolor czarny)** [6] Sonda telemetryczna model 6395 (kolor niebieski) Taxtel PSA do elektrody LV model 6<br>
Jasnoszary) [3] Kabel EKG model 3154/<br> **[5] Sonda telemetryczna S-ICD model**<br> **Illustracja 2. Prawa ścianka bo<br>
W Illustracja 2 Prawa ścianka bo<br>
W Illustracja 2 Prawa ścianka bo<br>
Połącz** Kabel PSA do elektrody LV model 6763 (kolor ziele<br>snoszary) [3] Kabel EKG model 3154/3153 (kolor ciele<br>snoszary) [3] Kabel EKG model 3154/3153 (kolor ciele<br>solar stracja a Prawa ścianka boczna program<br>diaczenie sondy telem abel PSA do elektrody LV model 6763 (kolor zielom<br>Szary) [3] Kabel EKG model 3154/3153 (kolor zielom<br>onda telemetryczna S-ICD model 3203 (kolor cz<br>tracja 2.<br>Prawa ścianka boczna program<br>ustracja 2 Prawa ścianka boczna prog A do elektrody LV model 6763 (kolor zielony) [2] Kabel [3] Kabel EKG model 3154/3153 (kolor ciemnoszary) [4]<br>
I elemetryczna S-ICD model 3203 (kolor ciemnoszary) [6] Sol<br>
2. Prawa ścianka boczna programatora<br>
Cja 2 Prawa ś

#### **Ilustracja 2. Prawa ścianka boczna programatora**

W Ilustracja 2 Prawa ścianka boczna programatora na stronie 10, legenda 5 opisuje połączenie sondy telemetrycznej S-ICD model 3203. Alexandrich version. Alexandrich version.<br>
Alexandrich version. Alexandrich version.<br>
Alexandrich version. Alexandrich version.<br>
Alexandrich version. Alexandrich version.<br>
Alexandrich version. Alexandrich version.<br>
Alexand

#### <span id="page-15-0"></span>**Zasilanie programatora model 3300**

Programator model 3300 jest przeznaczony przede wszystkim do pracy z zewnętrznym zasilaczem prądu przemiennego, ale może pracować przy zasilaniu z baterii pod warunkiem odpowiedniego naładowania baterii wewnętrznej. Programator jest ładowany za każdym razem, gdy jest podłączony do zewnętrznego zasilacza prądu przemiennego. Gdy programator nie jest używany, zaleca się pozostawienie go podłączonego do zasilacza zewnętrznego w celu utrzymania stanu odpowiedniego naładowania baterii. Prawa ścianka boczna programat<br>2 Prawa ścianka boczna program<br>sondy telemetrycznej S-ICD mode<br>programatora model 3300<br>programatora model 3300<br>pradu przemiennego, ale może p<br>odpowiedniego naładowania bat Prawa ścianka boczna programa<br>Ady telemetrycznej S-ICD model<br>**ogramatora model 3300**<br>model 3300 jest przeznaczony p<br>adu przemiennego, ale może pr<br>powiedniego naładowania bate<br>cem, gdy jest podłączony do zew awa ścianka boczna programatora<br>
v telemetrycznej S-ICD model 3203.<br> **Tramatora model 3300**<br>
del 3300 jest przeznaczony przede.<br>
u przemiennego, ale może pracowa<br>
swiedniego naładowania baterii we<br>
n, gdy jest podłączony d Scianka boczna programatora<br>
Scianka boczna programatora na stronie 10,<br>
elemetrycznej S-ICD model 3203<br> **IMistora model 3300**<br> **IMistora model 3300**<br> **IMistora model 3300**<br> **IMistora model 3300**<br> **IMistora model 3300**<br> **I** 300 jest przeznaczony prze<br>emiennego, ale może pracc<br>miego naładowania baterii<br>y jest podłączony do zewniest używany, zaleca się po<br>utrzymania stanu odpowie<br>kać pełne informacje dotycz ora model 3300<br>
O jest przeznaczony przede wszystkir<br>
Jennego, ale może pracować przy zasego naładowania baterii wewnętrzne<br>
est podłączony do zewnętrznego zasi<br>
st używany, zaleca się pozostawienie<br>
rzymania stanu odpowie est przeznaczony przede wszystkim<br>inego, ale może pracować przy zas<br>9 naładowania baterii wewnętrznej<br>podłączony do zewnętrznego zasil<br>iżywany, zaleca się pozostawienie (mania stanu odpowiedniego nałac<br>elne informacje doty go, ale moze pracować przy zasila<br>aładowania baterii wewnętrznej.<br>odłączony do zewnętrznego zasila<br>wany, zaleca się pozostawienie go<br>ania stanu odpowiedniego naładc<br>e informacje dotyczące rozpoczyn<br>LATITUDE™ Programming S aczony do żewnętrznego zasila<br>iny, zaleca się pozostawienie g<br>a stanu odpowiedniego naładc<br>nformacje dotyczące rozpoczyn<br>tTITUDE™ Programowania LATITUL<br>ie jest podłączony do źródła za<br>minut braku zytuwności dana l znaczony przede wszystkim do pracy z zewnętrz<br>znaczony przede wszystkim do pracy z zewnętrz<br>le może pracować przy zasilaniu z baterii pod<br>wania baterii wewnętrznej. Programator jest łacz<br>czylicza się pozostawienie go podłą

**UWAGA:** Aby uzyskać pełne informacje dotyczące rozpoczynania pracy oraz ładowania baterii, należy zapoznać się <sup>z</sup> LATITUDE™ Programming System Operator's Manual (Model 3300) (Podręcznik operatora systemu programowania LATITUDE™ model 3300).

**UWAGA:** Jeśli programator nie jest podłączony do źródła zasilania prądem przemiennym, <sup>w</sup> przypadku 45 minut braku aktywności dane bieżącej sesji S-ICD mogą zostać utracone. Utdatert version. Skal i data is pozostawienie go podłączonu odpowiedniego naładowania batertalizacji z pozostawienie go podłączonu odpowiedniego naładowania bracy<br>nacje dotyczące rozpoczynania pracy of DE<sup>TM</sup> Programming do zewnętrznego zasilacza prądu przemie<br>
ca się pozostawienie go podłączonego do<br>
odpowiedniego naładowania baterii.<br> *je dotyczące rozpoczynania pracy oraz łacim Programming System Operator's Manu*<br> *rogramowania LATITUD* Nogramming System Operator<br>Programming System Operator<br>System Operator<br>Ilaczony do źródła zasilania pra<br>Ku aktywności dane bieżącej ses<br>Nikacja S-ICD, w prawym górnyn<br>Iskazujący przybliżony stan nała

Gdy programator jest włączony i działa aplikacja S-ICD, w prawym górnym rogu ekranu wyświetlany jest wskaźnik stanu baterii, wskazujący przybliżony stan naładowania głównej baterii programatora. Zobacz Ilustracja 3 Ekran startowy aplikacji S-ICD z ikoną stanu baterii na [stronie](#page-16-1) 11. tyczące rozpoczynania pracy oraz łacy<br>ogramming System Operator's Manumowania LATITUDE™ model 3300).<br>czony do źródła zasilania prądem<br>aktywności dane bieżącej sesji S-ICD<br>acja S-ICD, w prawym górnym rogu<br>azujący przybliżo **owania LATITUDE<sup>TM</sup> model 3300)**<br>July do źródła zasilania prądem<br>tywności dane bieżącej sesji S-IC<br>a S-ICD, w prawym górnym rogu<br>ujący przybliżony stan naładowaj<br>startowy aplikacji S-ICD z ikoną s zastari biologica. Ne uporabite.<br>
Zastarela razlitania pradem<br>
Zastarela različica. Ne uporabite.<br>
Zastarela različica. Ne uporabite.<br>
Zastarela različica. Ne uporabite.<br>
Zastarela različica. Ne uporabite.<br>
Zastarela razli o zrodia zasilania prądem<br>ości dane bieżącej sesji S-ICD mog<br>CD, w prawym górnym rogu ekran<br>przybliżony stan naładowania głó<br>pwy aplikacji S-ICD z ikoną stanu t<br>iosi – bateria jest naładowana w 1<br>iest naładowana w 75% W prawym górnym rogu ekranu<br>Explizony stan naladowania głów<br>Y aplikacji S-ICD z ikoną stanu ba<br>Anglikacji S-ICD z ikoną stanu ba<br>Anatadowana w 75% The *Bushama piquem.*<br>
Jane bieżącej sesji S-ICD mogą<br>
prawym górnym rogu ekranu<br>
pliżony stan naładowania głównej<br>
plikacji S-ICD z ikoną stanu baterii<br>
bateria jest naładowana w 100%<br>
adadowana w 75%<br>
ladowana w 50%

- Podświetlone wszystkie cztery paski (na zielono) bateria jest naładowana w 100%
- Podświetlone trzy paski (na zielono) bateria jest naładowana w 75%
- Podświetlone dwa paski (na żółto) bateria jest naładowana w 50%
- Podświetlony jeden pasek (na czerwono) bateria jest naładowana w 25%

W miarę stopniowego wyczerpywania się baterii programatora na wyświetlaczu aplikacji S-ICD wyświetlane będą następujące ekrany alarmowe wraz z tekstem.

- Ekran ostrzegawczy Programmer Battery (Bateria programatora) "PBateria programatora ≤ 25% — Pojemność baterii wynosi xx%.2Zaleca się podłączenie programatora do zasilania prądem zmiennym."
- Ekran ostrzegawczy Programmer Battery (Bateria programatora) "Bateria programatora ≤ 10% — Pojemność baterii wynosi xx% Aby zapewnić prawidłowe funkcjonowanie systemu, należy niezwłocznie podłączyć programator do zasilania prądem zmiennym."
- Ekran krytyczny Programmer Battery (Bateria programatora) "Bateria programatora ≤ 5% — Pojemność baterii wynosi xx%. Aby zapewnić prawidłowe funkcjonowanie systemu, należy niezwłocznie podłączyć programator do zasilania prądem zmiennym. Programator wyłączy się automatycznie w ciągu 60 sekund."

<span id="page-16-1"></span>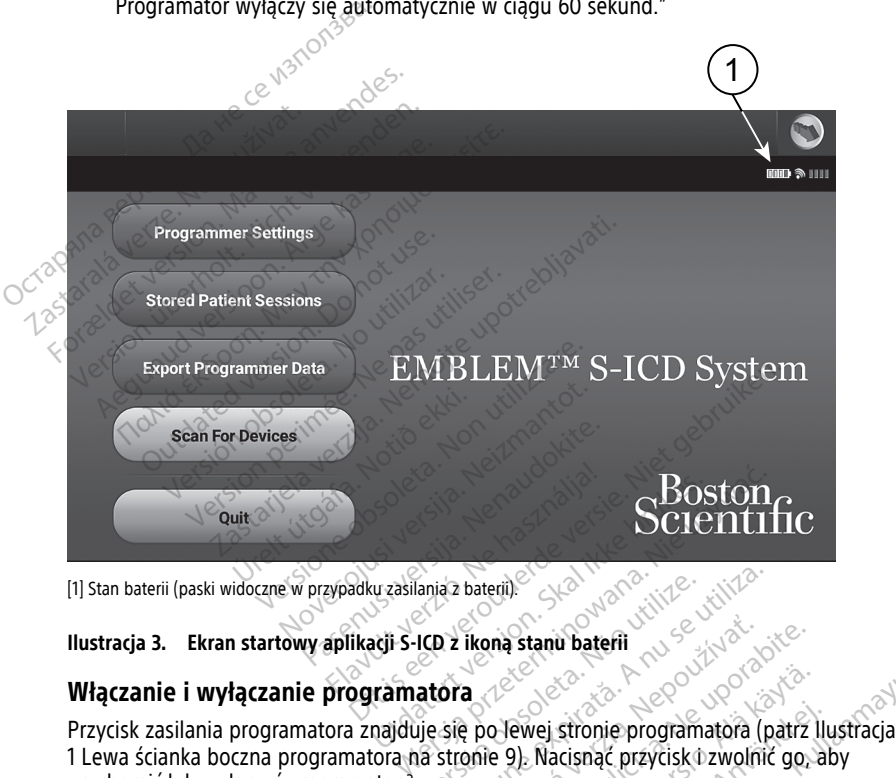

[1] Stan baterii (paski widoczne w przypadku zasilania z baterii).

#### **Włączanie i wyłączanie programatora**

1 Lewa ścianka boczna programatora na stronie 9). Nacisnąć przycisk i zwolnić go, aby uruchomić lub wyłączyć programator.<sup>3</sup> Versius Daterii).<br>
VED 2 ikona stanu baterii<br>
Versie po Jewej stronie programatora (provincia stronie 9).<br>
Versie po Jewej stronie programatora (provincia stronie 9).<br>
Versie Po Jewej stronie programatora (provincia stroni zastara verzia. Nepoužívať.<br>
Zastaraná verzia. Nepoužívať.<br>
Zastarela različica. Nepoužívať. Nepoužívať. Nepoužívať. Nepoužívať. Nepoužívať. Nepoužívať. Nepoužívať. Nepoužívať.<br>
Zastarela različica. Nepoužívať. Nepoužívať.

<span id="page-16-0"></span>**UWAGA:** Aby zakończyć sesję aplikacji S-ICD, należy nacisnąć przycisk Quit (Zakończ), znajdujący się na ekranie głównym aplikacji S-ICD (Ilustracja 3 Ekran startowy aplikacji S-ICD <sup>z</sup> ikoną stanu baterii na [stronie](#page-16-1) 11). Spowoduje to przeniesienie użytkownika na główny ekran programatora Ilustracja 4 Menu główne programatora model 3300 na stronie 14 Vanheim version versions of the event of the event of the programatora (patrz<br>Vanheim versions (patrz)<br>Vanheim versions (patrz)<br>Vanheim versions (patrz)<br>Vanheim versions (patrz)<br>Vanheim versions (patrz)<br>Vanheim versions (p Föräldrad (patrz III)<br>Föräldrad version. Analysis (patrz III)<br>Föräldrad version. Använd eg.<br>Föräldrad version. Använd eft.<br>Föräldrad version. Använd version.<br>Föräldrad version. Används och varian.<br>Föräldrad version. Använd stronie programatora (patrz Ilustracja<br>Güncel przycisk i zwolnić go, aby<br>Anacisnąć przycisk Quit (Zakończ),<br>Anacisnąć przycisk Quit (Zakończ),<br>przeniesienie użytkownika na główny<br>matora model 3300 na stronie 14

<sup>2. &</sup>quot;xx" zostaje zastąpione przez wartość procentową właściwego stanu naładowania baterii.<br>3 Mależy zakończyć sesie aplikacji S-ICD przed wyłaczeniem programatora.

Należy zakończyć sesję aplikacji S-ICD przed wyłączeniem programatora.

**UWAGA:** Programator model 3300 może działać zasilany <sup>z</sup> baterii lub prądem przemiennym. Instrukcje dotyczące ładowania baterii i pracy wyłącznie na zasilaniu bateryjnym, patrz LATITUDE Programming System Operator's Manual, Model 3300 (Podręcznik operatora systemu programowania LATITUDE, model 3300).

#### <span id="page-17-0"></span>**Używanie dotykowego ekranu programatora**

Programator jest wyposażony w ekran dotykowy LCD. Programator obsługuje się, dotykając palcami odpowiednich miejsc na ekranie. Listy na ekranie można przewijać, przesuwając palcem w dół i w górę listy. Za każdym razem, gdy konieczne jest wprowadzanie tekstu, wyświetlana jest klawiatura ekranowa.

#### **UWAGA:** Do obsługi ekranu programatora należy używać wyłącznie palców lub rysika pojemnościowego.

### <span id="page-17-1"></span>**Nawigacja po aplikacji S-ICD**

Graficzny interfejs użytkownika (GUI) aplikacji ułatwia zarządzanie systemem S-ICD i jego kontrolowanie. Pasek nawigacji oraz ikony ekranowe na górze ekranu pozwalają użytkownikowi poruszać się po ekranach umożliwiających programowanie. Ponadto podczas komunikacji Online (aktywnej) z generatorem impulsów na dole ekranu w sposób ciągły wyświetlany jest elektrogram podskórny (S-ECG). **UWAGA:** Do obsługi ekranu progranojennościowego.<br>
pojemnościowego.<br> **Nawigacja po aplikacji S-ICD**<br>
Graficzny interfejs użytkownika (GUI)<br>
kontrolowanie. Pasek nawigacji oraz i<br>
użytkownikowi poruszać się po ekrano<br>
podcz Graficzny interfejs użytkownik<br>
kontrolowanie. Pasek nawigac<br>
użytkownikowi poruszać się p<br>
podczas komunikacji Online (a<br>
ciągły wyświetlany jest elektro<br> **Nagłówek ekranu aplikac**<br>
Gdy aplikacja S-ICD znajduje s lawigacja po aplikacji S-ICD<br>
Fraficzny interfejs użytkownika (GUI) apli<br>
ontrolowanie, Pasek nawigacji oraz ikon<br>
zytkownikowi poruszać się po ekranach<br>
odczas komunikacji Online (aktywnej) z<br>
iągły wyświetlany jest elekt ficzny interfejs użytkownika (GUI) aplikat<br>trolowanie, Pasek nawigacji oraz ikony<br>tkownikowi poruszać się po ekranach u<br>lczas komunikacji Online (aktywnej) z gł<br>iły wyświetlany jest elektrogram podsko<br>**główek ekranu aplika** Hy Interlets uzykkownika (GUI) aplikacji ułatwielowanie. Pasek nawigacji oraz ikony ekranowe<br>Ilowanie. Pasek nawigacji oraz ikony ekranowe<br>wskiwietlany jest elektrogram podskórny (S-EC<br>Wyświetlany jest elektrogram podskór

#### <span id="page-17-2"></span>**Nagłówek ekranu aplikacji S-ICD**

Gdy aplikacja S-ICD znajduje się w trybie Offline (przy nieaktywnej komunikacji), w nagłówku ekranu wyświetlany jest wskaźnik stanu baterii programatora.

Podczas przeglądania Offline zapisanych sesji w nagłówku ekranu wyświetlane są<br>
mastępujące elementy:<br>
Młączenie/wyłączenie terapii.<br>
W Wskaźnik stanu brew podczenie terapii.<br>
Wskaźnik stanu brew podczenie terapii. następujące elementy: Mellany Jest elektrogram podskon<br>
Ce**kranu aplikacji S-ICD**<br>
Ja S-ICD znajduje się w trybie Official<br>
Dekranu wyświetlany jest wskaźn<br>
Reglądania Offline zapisanych ses<br>
Pelementy:<br>
Dazwisko pacjenta Kranu aplikacji S-ICD<br>S-ICD znajduje się w trybie Offline (pr.<br>Kranu wyświetlany jest wskaźnik stanu<br>Jadania Offline zapisanych sesji w natementy:<br>Zwisko pacjenta<br>Je/wyłączenie terapii Jest elektrogram podskórny (S-ECG).<br>
22 aplikacji S-ICD<br>
22 aplikacji S-ICD<br>
22 aplikacji S-ICD<br>
22 aplikacji S-ICD<br>
22 aplikacji S-ICD<br>
22 aplikacji w nagłówku ekran<br>
14 aplikacji S-ICD<br>
22 aplikacji w nagłówku ekran<br>
14 Dit is een verbeeld verbeeld verbeeld versier versier versier versier versier versier versier versier versier versier versier versier versier versier versier versier versier versier versier versier versier versier versier

- Imię i nazwisko pacjenta
- Włączenie/wyłączenie terapii
- Wskaźnik stanu baterii programatora

Gdy aplikacja S-ICD znajduje się w trybie Online (przy aktywnej komunikacji), w nagłówku ekranu wyświetlane są następujące elementy: Korzystanie z paska nawigacji jest główną metodą poruszania się po ekranach aplikacji entropyczne z pozarzenia się po ekranach aplikacji stranach aplikacji jest główną metodą poruszania się po ekranach aplikacji entropych Urrinne zapisanych sesji w nagrowku ek<br>Pacjenta<br>Czenie terapii.<br>Naterii programatora.<br>Najduje się w trybie Online (przy aktywn<br>La następujące elementy. Experience of the Castosic Property of the Castosic Property of the United States of the United States of the United States of the United States of the United States of the United States of the United States of the United Prapija. Nenaudokite. Pilit verzió. Ne használja is a használja is a használja is a használja is a használja is a használja is a használja is a használja is a használja is a használja is a használja is a használja is a használja is a használja Draid: Nie przy aktywnej komunikacji), w nie przy aktywnej komunikacji), w nie przy aktywnej komunikacji), w n<br>mentys: Joseph Stevenski Komunikacji), w nie przy aktywnej komunikacji), w nie przy się się przez przez przez<br>p http://dec.you.ude.com/wanoutilize.nd Versiune expirată. A principalea de la principalea de la principalea de la principalea de la principalea de la principalea de la principalea de la principalea de la principalea de la principalea de la principalea de la pri

- Włączenie/wyłączenie terapii
- Imię i nazwisko pacjenta
- Częstość rytmu serca pacjenta
- Wskaźnik stanu baterii i telemetrii programatora Zastaraná verzia. Nepoužívaťa<br>**Nepoužívatel verzia. Nepoužívatel**<br>**Nepoužívatel verzia. Nepoužívatel**<br>Alexandra verzia. Nepoužívatel<br>Zastaraná verzia. Nepoužívatel<br>Zastaraná verzia. Nepoužívatel
- Tytuł ekranu
- Ikona wyładowania ratunkowego

#### <span id="page-17-3"></span>**Pasek nawigacji aplikacji S-ICD**

w trybie Online. Pasek znajduje się wzdłuż górnej krawędzi ekranu aplikacji. Wybrany ekran jest wyświetlany z równoczesnym podświetleniem ikony wyboru tego ekranu. Tabela poniżej przedstawia wykaz ikon wraz z ich opisami. Zastarentuny des privations Vanhentunut version haifa. Provider and Contract of the Ward ej. Güncunut version in de version is

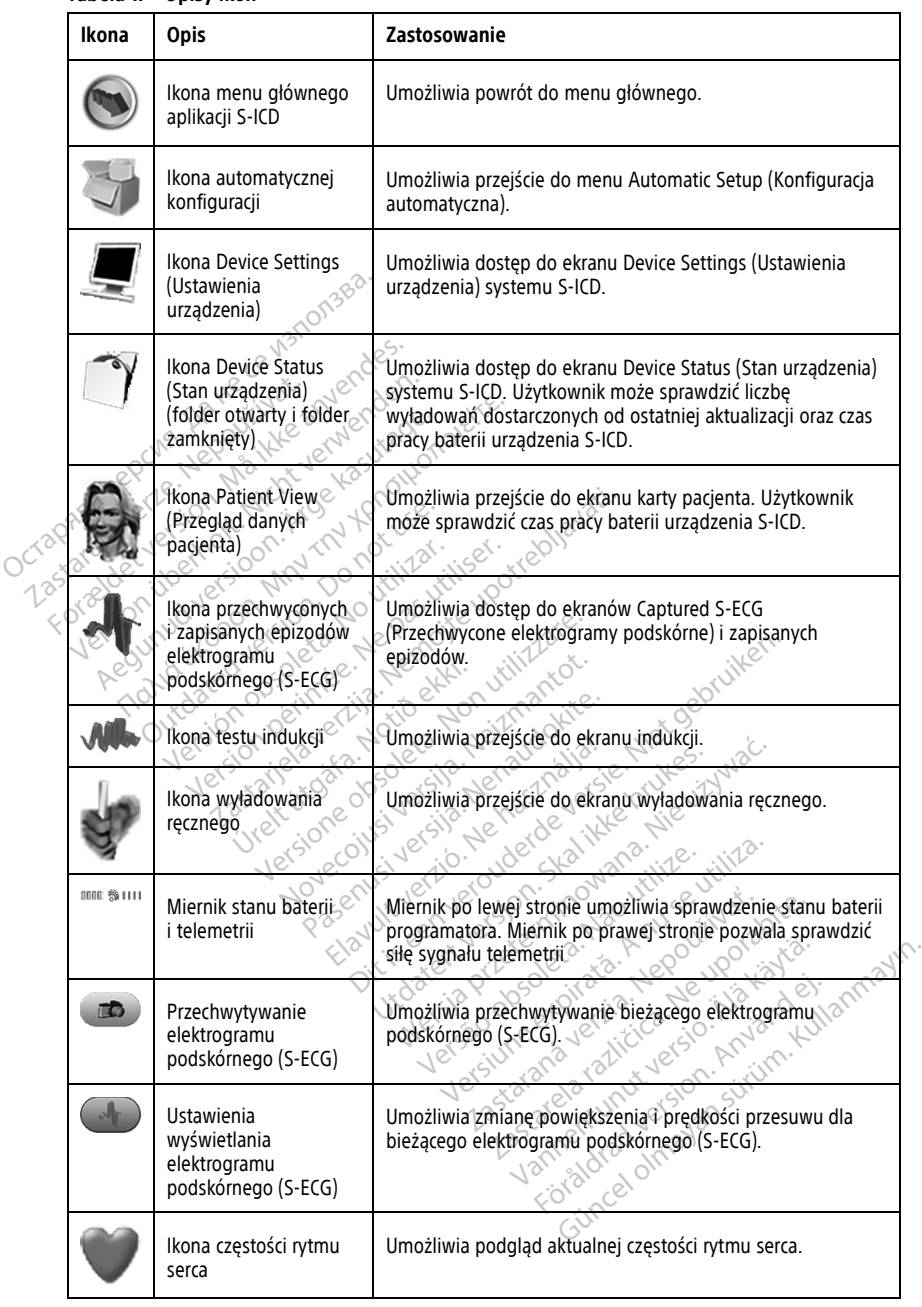

#### **Tabela 1. Opisy ikon**

**Tabela 1. Opisy ikon** (ciąg dalszy)

| Ikona   | Opis                             | Zastosowanie                                       |
|---------|----------------------------------|----------------------------------------------------|
| A Shock | Ikona wyładowania<br>ratunkowego | Umożliwia podanie wyładowania ratunkowego.         |
| B       | Przełacznik wyboru<br>opcji      | Umożliwia wybór jednej z dwóch opcji, np. A lub B. |

# <span id="page-19-0"></span>**Konfiguracja aplikacji S-ICD**

## <span id="page-19-1"></span>**Uruchamianie programatora model 3300**

<span id="page-19-3"></span>Włączyć programator, aby wyświetlić menu główne.

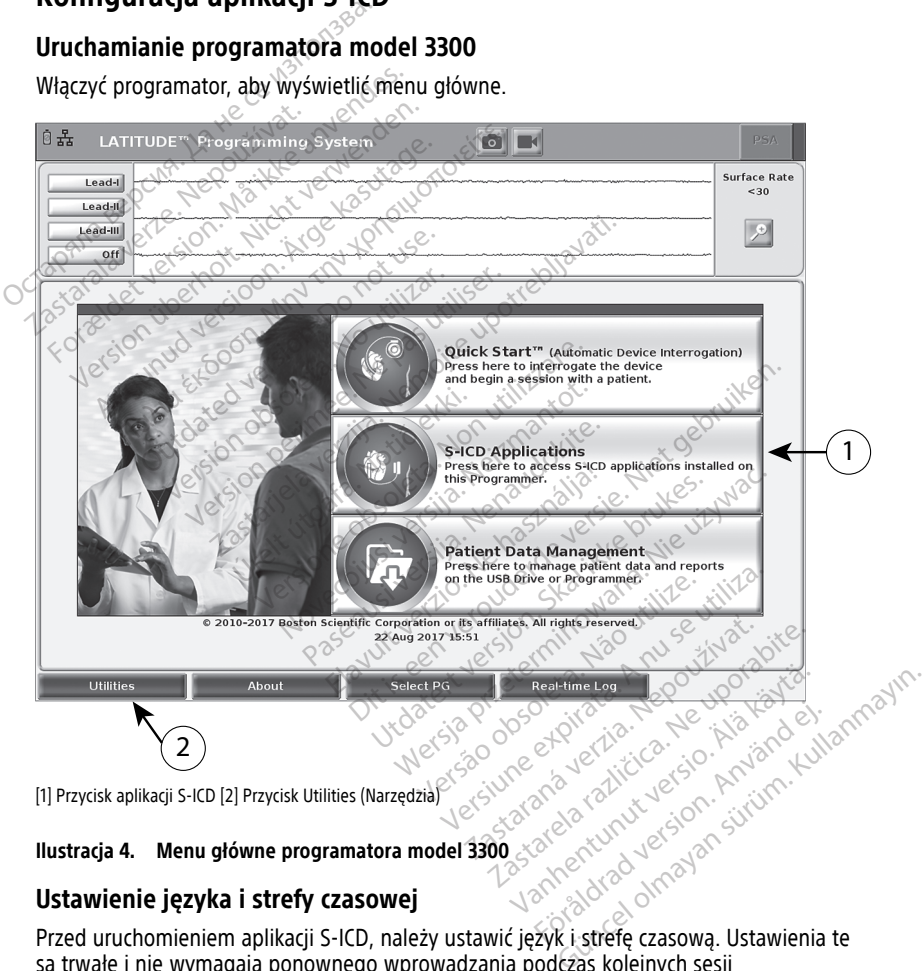

[1] Przycisk aplikacji S-ICD [2] Przycisk Utilities (Narzędzia)

#### **Ilustracja 4. Menu główne programatora model 3300**

#### <span id="page-19-2"></span>**Ustawienie języka i strefy czasowej**

Przed uruchomieniem aplikacji S-ICD, należy ustawić język i strefę czasową. Ustawienia te są trwałe i nie wymagają ponownego wprowadzania podczas kolejnych sesji programowania S-ICD lub stosowania programatora modelu 3300.

**UWAGA:** Formaty daty (mm/dd/rrrr lub dd/mm/rrrr) i godziny (12-godzinny lub 24 godzinny) są ustawiane <sup>w</sup> samej aplikacji S-ICD. Zobacz "Format daty i [godziny"](#page-24-0) na stronie [19](#page-24-0).

#### 1. **Ustawianie języka**

- a. W dolnej części ekranu menu głównego programatora model 3300, wybrać przycisk Utilities (Narzędzia).
- b. Wybrać kartę Setup (Ustawienia).
- c. Wybrać pasek języka, następnie wybrać żądany język, jak przedstawiono to na następującym rysunku.

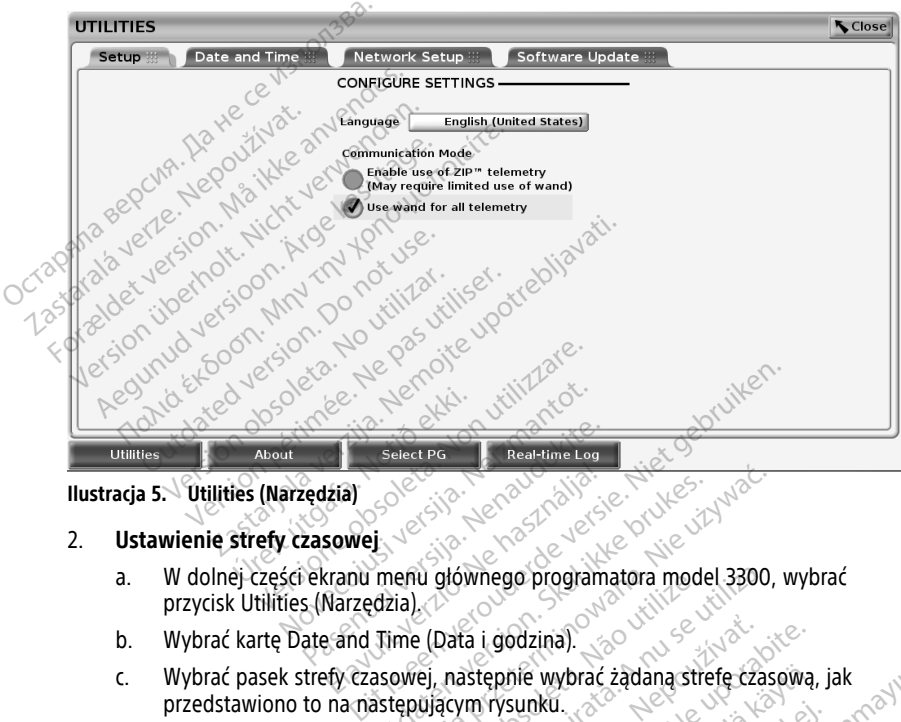

**Ilustracja 5. Utilities (Narzędzia)**

#### 2. **Ustawienie strefy czasowej**

- a. W dolnej części ekranu menu głównego programatora model 3300, wybrać przycisk Utilities (Narzędzia). Paser Paser Paser Hime Log<br>Paser Paser Paser Hime Log<br>Pascowej<br>Expansion menu głównego program<br>5. Marzędzia.<br>Ate and Time (Data i godzina). Elay<br>
Sowej<br>
Sowej<br>
Sowej<br>
Marzędzia)<br>
Marzędzia)<br>
Parzędzia<br>
Parzedzia (Data i godzina)<br>
Fy czasowej, następnie wybrac Utdatert version. Skal ikke brukes. Wersja przez przez przez przez przez przez przez przez przez przez przez przez przez przez przez przez przez przez przez przez przez przez przez przez przez przez przez przez przez przez Regio programatora model 330
- b. Wybrać kartę Date and Time (Data i godzina).
- c. Wybrać pasek strefy czasowej, następnie wybrać żądaną strefę czasową, jak<br>przedstawiono to na następującym rysunku. przedstawiono to na następującym rysunku. Mownego programatora model 3300 Lastaraná verzia. Nepoužívaťa dodzina). 2002 w 2002 w 2002 w 2003 rie wybrać żądana strefe czasowa<br>sunku.<br>Polska kazakić versio. Anarchichae<br>2020 polska kazakić version. Anarchichae<br>2020 polska kazakić version. Anarchichae Ku it als de Le Ma Ka ei.<br>analysischer Gregorian.<br>analysischer Gregorian.<br>analysischer Gregorian.<br>analysischer Annalan.<br>scheldrad. ybrać zadana strefe czasowa, jak<br>Likacz zadana strefe czasowa, jak<br>Streck islandiczne politikacz do kontrolniczne<br>Streck dromana siliniczne<br>Politikacz dromana<br>Kullandicz dromana

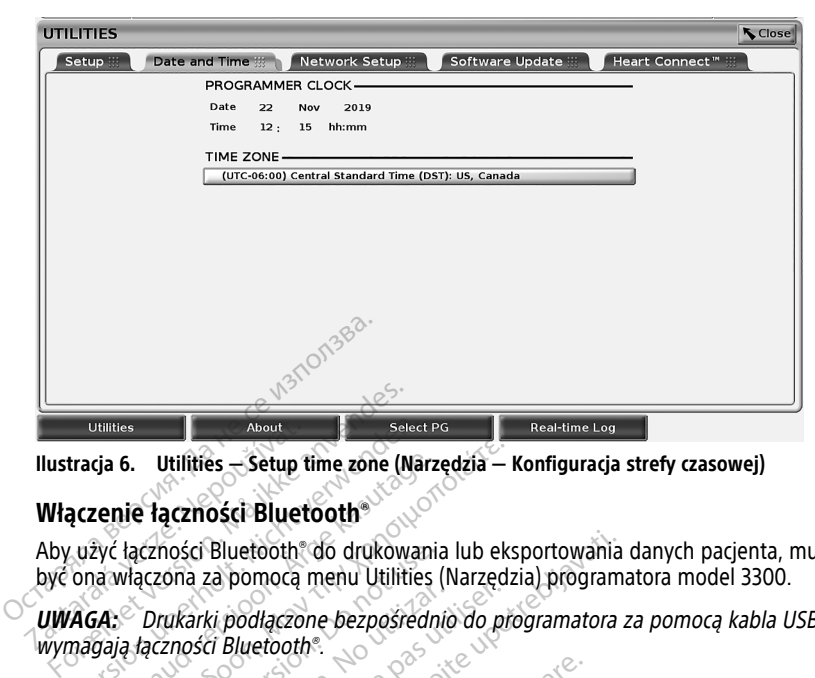

**Ilustracja 6. Utilities — Setup time zone (Narzędzia — Konfiguracja strefy czasowej)**

#### <span id="page-21-0"></span>**Włączenie łączności Bluetooth®**

Aby użyć łączności Bluetooth® do drukowania lub eksportowania danych pacjenta, musi być ona włączona za pomocą menu Utilities (Narzędzia) programatora model 3300. Unistes<br>
Ilustracja 6. Utilities - Setup<br>
Włączenie łączności Bluetooth<br>
Aby użyć łączności Bluetooth<br>
być ona włączona za pomocą<br>
WWAGA: Drukarki podłączo<br>
WWAGA: Drukarki podłączo VERTIES About<br>
Version External Selection External Selection External Selection External Selection USIC<br>
Very Characteristics and Division Control Unit very Characteristic verwenden.<br>
Very Characteristics and Division Char

**UWAGA:** Drukarki podłączone bezpośrednio do programatora za pomocą kabla USB nie wymagają łączności Bluetooth®.

**UWAGA:** Eksportowanie danych pacjenta poprzez Bluetooth® wymaga, aby łączność Bluetooth® była włączona. Experience Indians - Setup time zone (Narz<br>
Alexin de la Czności Bluetooth<br>
Alexinosci Bluetooth<br>
According version. Alexinosci menu Utilities<br>
A. Drukarki podłączone bezpośredn<br>
Czności Bluetooth<br>
A. Eksportowanie danych 6. Utilities - Setup time zone (Narzędzia -<br>
ile łaczności Bluetooth<br>
lączności Bluetooth<br>
lączności Bluetooth<br>
Mączona za pomocą menu Utilities (Narzęd<br>
Drukarki podłaczone bezpośrednio do pi<br>
lądczności Bluetooth<br>
Ekspor czności Bluetooth" do drukowania<br>Szcona za pomocą menu Utilities.<br>Drukarki podłączone bezpośredniączności Bluetooth".<br>Eksportowanie danych pacjenta i<br>była włączona.<br>C z menu głównego programator viki se politica nella sellites in<br>ukarki podlaczone bezpośredniczności Bluetooth<br>sportowanie danych pacjenta pia<br>la włączona.<br>Prienu głównego programatora.<br>Utilities (Narzędzia), wybrać kart<br>luetooth (Włacz Bluetooth) jak

- 1. Wybrać z menu głównego programatora kartę Utilities (Narzędzia).
- 2. Z menu Utilities (Narzędzia), wybrać kartę Bluetooth®, a następnie pole wyboru Enable Bluetooth (Włącz Bluetooth) jak przedstawia to Ilustracja 7 Menu Utilities [stronie](#page-22-1) 17. arki podłączone bezpośrednio do profilencja<br>ości Bluetooth®.<br>ortowanie danych pacjenta poprzez<br>włączona.<br>Nenu głównego programatora kartę<br>lities (Narzędzia), wybrać kartę Bluetooth (Włącz Bluetooth) jak przedsi<br>aztarzyna p Bluetooth® do drukowania lub eksportowania<br>Za pomocą menu Utilities (Narzędzia) program<br>Zastarjela verzija. Nemogramatora<br>Zastarjela verzija. Nemogramatora.<br>Zastarjela verzija. Nemogramatora kartę Utilities (Narzędzia), wy November 2007

(Narzędzia) — zaznaczone pole wyboru Enable Bluetooth® (Włącz Bluetooth) na<br>stronie 17.<br>Stronie 17.<br>Polski wyboru Chick Jespon industrie with the with Ver (1866) - 2012 - Noter of the Meridian Meridian Meridian Meridian Meridian Meridian Meridian Meridian Merid<br>Pagenulit ver leder version sindan antilize utiliza<br>Riayult ver leder de pagenulit van hungeringen<br>Vir de sie o Versione of the line of the line of the line **Passion Science Service Service Service Service Service Service Service Service Service Service Service Service Service Service Service Service Service Service Service Service Service Service Service Service Service Servi** I), wybrać kartę Bluetooth", a nuetooth jak przedstawia to III.<br>bole wyboru Enable Bluetooth<br>bole wyboru Enable Bluetooth<br>2001 Section 2002<br>Section 2003 pacjenta poprzez Bluetooth® wymaga, aby łączn<br>ogramatora kartę Utilities (Narzędzia)<br>wybrać kartę Bluetooth®, a następnie pole wyborototh) jak przedstawia to Ilustracją 7 Menu Utilit<br>le wyboru Enable Bluetooth® (Włącz Blue utdatert version. Skal ikke brukes. ackartę Bluetooth", a następnie pole wyb<br>
Aliak przedstawia to Ilustracja 7 Menu Util<br>
boru Enable Bluetooth (Włącz Bluetooth)<br>
boru Enable Bluetooth (Włącz Bluetooth)<br>
deczlocz deciminowana przy przez zapadzie<br>
deczlocz d Version observatives Versiume expirative expirative expirative experience of the security of the Zastaraná verzia.<br>2016: Nepoužívačka vezděná vezděná vezděná vezděná vezděná vezděná vezděná vezděná vezděná v<br>2018: Nepoužívačká vezděná vezděná vezděná vezděná vezděná vezděná vezděná vezděná vezděná vezděná vezděná ve<br>2 Zastarentunut version Antantie. Ken kanka version kirjanden<br>Persion kanka version kajaka<br>Persion kanka version kajaka ja<br>Pamenturut version kirjan ku<br>Pamenturut version kirjim Föräldrad version. Använder, Oraldrad olmayan sürüm. Kullanmayın.

<span id="page-22-1"></span>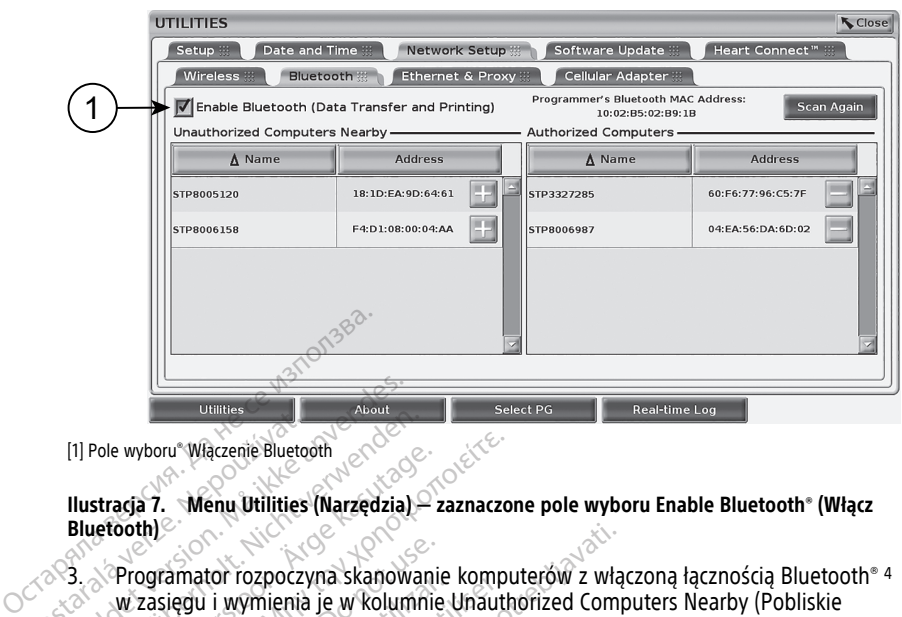

[1] Pole wyboru® Właczenie Bluetooth

#### **Ilustracja 7. Menu Utilities (Narzędzia) — zaznaczone pole wyboru Enable Bluetooth® (Włącz Bluetooth)**

3. Programator rozpoczyna skanowanie komputerów z włączoną łącznością Bluetooth® <sup>4</sup> w zasięgu i wymienia je w kolumnie Unauthorized Computers Nearby (Pobliskie nieautoryzowane komputery). [1] Pole wyboru Włączenie Blueto<br> **Ilustracja 7. Menu Utilities<br>
Bluetooth**<br>
2. Programator rozpocz<br>
2. Programator rozpocz<br>
2. W zasięgu i wymienia<br>
2. Mieautoryzowane kor For Willies<br>For Willies<br>For Willies (Narzędzia)<br>Bluetooth)<br>S. Programator rozpoczyna skanow<br>W zasięgu i wymienia je w koluna<br>Czymności te nowodują właczenie łacz (1) Pole wyboru Włączenie Bluetooth<br>
Ilustracja 7. Menu Utilities (Narzędzia)<br>
Bluetooth)<br>
2. Programator rozpoczyna skanowa<br>
w zasięgu i wymienia je w kolumn<br>
Czynności te powodują włączenie łącznie<br>
drukarki Bluetooth or Pole wyboru Włączenie Bluetooth<br>
stracja 7. Menu Utilities (Narzędzia)<br>
stracja 7. Menu Utilities (Narzędzia)<br>
Programator rozpoczyna skanowani<br>
w zasięgu i wymienia je w kolumnie<br>
mieautoryzowane komputery).<br>
Amości te po Whoru\*Włączenie Bluetooth<br>
Aria 7. Menu Utilities (Narzędzia) – zaznaczo<br>
Aria 7. Menu Utilities (Narzędzia) – zaznaczo<br>
Cooth<br>
Programator rozpoczyna skanowanie komputery<br>
Micautoryzowane komputery)<br>
Micautoryzowane komp Sumator rozpoczyna skanowani<br>Zasięgu i wymienia je w kolumnie<br>Zasięgu i wymienia je w kolumnie<br>Zasięgu i wymienia je w kolumnie<br>Gi Bluetooth oraz eksportowanie drowanie drukarki Bluetooth®, patr<br>Pra do odbierania danych pa

Czynności te powodują włączenie łączności Bluetooth® i umożliwiają skonfigurowanie drukarki Bluetooth oraz eksportowanie danych pacjentów z aplikacji S-ICD.

Konfigurowanie drukarki Bluetooth®, patrz "Wybór drukarki" na stronie 21. Autoryzacja komputera do odbierania danych pacjenta eksportowanych przy użyciu łączności [stronie](#page-28-1) 23. amator rozpoczyna skanowanie<br>sięgu i wymienia je w kolumnie<br>tłoryzowane komputery).<br>te powodują włączenie łącznośc<br>luetooth oraz eksportowanie da<br>wanie drukarki Bluetooth°, patrz<br>, patrz "Eksportowanie danych . dator rozpoczyna skanowanie komputery<br>dat i wymienia je w kolumnie Unaut<br>ryzowane komputery).<br>powodują włączenie łączności Bluet<br>footh oraz eksportowanie danych patrz "Wyb<br>o odbierania danych pacjenta eksporta.<br>patrz "Eksp zastariela verzija. Nemotivaria verzija.<br>Zastarjela verzija. Nemotivaria verzija.<br>Zastarjela verzija. Nemotivarija.<br>Zastarjela verzija. Nemotivarija.<br>Zastarjela verzija. Nemotivarija.<br>Zastarija. Nemotivarija.<br>Zastarjela ve Tukarki Bluetooth®, patrz "Vierania danych patrz "Vierania danych pacjenta el<br>Dierania danych pacjenta el<br>"Eksportowanie danych z w<br>Juragii drukarki można doko<br>22 ekranu konfiguracji druk via Włączenie łączności Bluetooth Turaz eksportowanie danych pacjentów<br>Karki Bluetooth , patrz "Wybór drukar<br>Karki Bluetooth , patrz "Wybór drukar<br>Karki danych z wykorzystanie<br>Aportowanie danych z wykorzystanie<br>Apiri druka Exportowanie danych pacientow<br>Ki Bluetooth®, patrz "Wybór drukarkia<br>danych pacienta eksportowanyc<br>ortowanie danych z wykorzystanie<br>ortowanie danych z wykorzystanie<br>Andrzystanie drukarki S-ICD,<br>S-ICD, Paul Mybor Brukarki<br>Pasendoki pasenta eksportowanych<br>Pasenta i można dokonac z karty Produkarki<br>Pasenta i drukarki S-ICD.<br>PicD.<br>Nenaudokite. Nenaudoki produkarki S-ICD. Towani[e](#page-28-1) danych pagentów z aplikacji S-ICD.<br>Jooth<sup>®</sup>, patrz "Wybór drukarki" na stronie 21. Auto<br>ch pagenta eksportowanych przy użyciu łącznoś<br>nie danych z wykorzystaniem technologii Bluetoc<br>ki można dokonać z karty Program

Bluetooth®, patrz "Eksportowanie danych z wykorzystaniem technologii Bluetooth®" na<br>
Stronie 23.<br> **UWAGA:** Konfiguracji drukarki można dokonac z karty Programmer Utilities (Narzędz<br>
Programatora) lub z ekrany konfiguracji **UWAGA:** Konfiguracji drukarki można dokonać <sup>z</sup> karty Programmer Utilities (Narzędzia programatora) lub <sup>z</sup> ekranu konfiguracji drukarki S-ICD.

#### <span id="page-22-0"></span>**Uruchomić aplikację S-ICD.**

- 1. Po podłączeniu sondy telemetrycznej model 3203 i włączeniu programatora model 3300, wybrać z menu głównego przycisk aplikacji S-ICD. Zobacz Ilustracja 4 Menu główne programatora model 3300 na stronie 14. ualiyeli z wykorzystaniem technologie<br>można dokonać z karty Programmer Literaturacji drukarki S-ICD.<br>etrycznej model 3203 i włączeniu pro<br>ego przycisk aplikacji S-ICD. Zobacz II<br>13300 na stronie 14.<br>kacji S-ICD wybraćikone wykorzystaniem technologii Bluet<br>Azna dokonac 2 karty Programmer Utilities<br>Azid drukarki S-ICD.<br>Wersel model 3203 i włączeniu programał<br>Wersel model 3203 i włączeniu programał<br>S00 na stronie 14.<br>Cji S-ICD wybrać ikonę apli Versão observado observado observado observado observado observado observado observado observado o procesor o providente de serveiro de contracto de contracto de contracto de contracto de contracto de contracto de contract Sicher Maria Santa Barca (1997)<br>Versium expirată. A nu se utilizacea în programa<br>Versiune expirată. A nu se utilizacea în programat<br>Versiune expirată. A nu se utilizacea în programat<br>Versiane jest okno dialogowe, nastep model 3203 i włączeniu programisk aplikacji S-ICD. Zobacz Ilustra<br>stronie 14.<br>stronie 14.<br>Luvybrać ikonę aplikacji programa<br>tlane jest okno dialogowe, nastę<br>vystemu EMBLEM<sup>114</sup> S-ICD. del 3203 i włączeniu programatora<br>aplikacji S-ICD. Zobacz Ilustracja 4 Monie 14.<br>ybrać ikonę aplikacji programatora<br>ybrać ikonę aplikacji programatora<br>ne jest okno dialogowe, następnie<br>muje około 30 sekund. W tym czasie Vanheis 1: CD. Zobacz Ilustracja 4 M<br>
Vanheis 3-ICD. Zobacz Ilustracja 4 M<br>
ie 14.<br>
rać ikonę aplikacji programatora<br>
jest okno dialogowe, następnie<br>
jest okno dialogowe, następnie<br>
je około 30 sekund. W tym czasie<br>
pplica
- 2. Po wyświetleniu panelu aplikacji S-ICD wybrać ikonę aplikacji programatora urządzenia S-ICD.
- 3. Podczas wczytywania aplikacji wyświetlane jest okno dialogowe, następnie wyświetlany jest ekran uruchamiania systemu EMBLEM™ S-ICD.

**UWAGA:** Wczytanie aplikacji S-ICD zajmuje około 30 sekund. W tym czasie na ekranie wyświetlany jest komunikat Start Application (Uruchom aplikację) oraz ikona klepsydry i duży tekst "Boston Scientific". 14.<br>
Sikone aplikacji programatora<br>
St okno dialogowe, następnie<br>
EMBLEM<sup>IM</sup> S-JCD.<br> *około 30 sekund. W tym czasie nication (Uruchom aplikację) oraz* ij S-ICD. Zobacz Ilustracja 4 Menu<br>Tonę aplikacji programatora<br>Skno dialogowe, następnie<br>MBLEM<sup>114</sup> S-ICD.<br>MBLEM<sup>114</sup> S-ICD.<br>The *30 sekund. W tym czasie na stion (Uruchom aplikację) oraz ikona* 

Poniższy rysunek przedstawia sekwencję uruchamiania.

<sup>4.</sup> programator 3300 rozpoznaje wyłącznie® komputery i smartfony z włączoną łącznością Bluetooth.

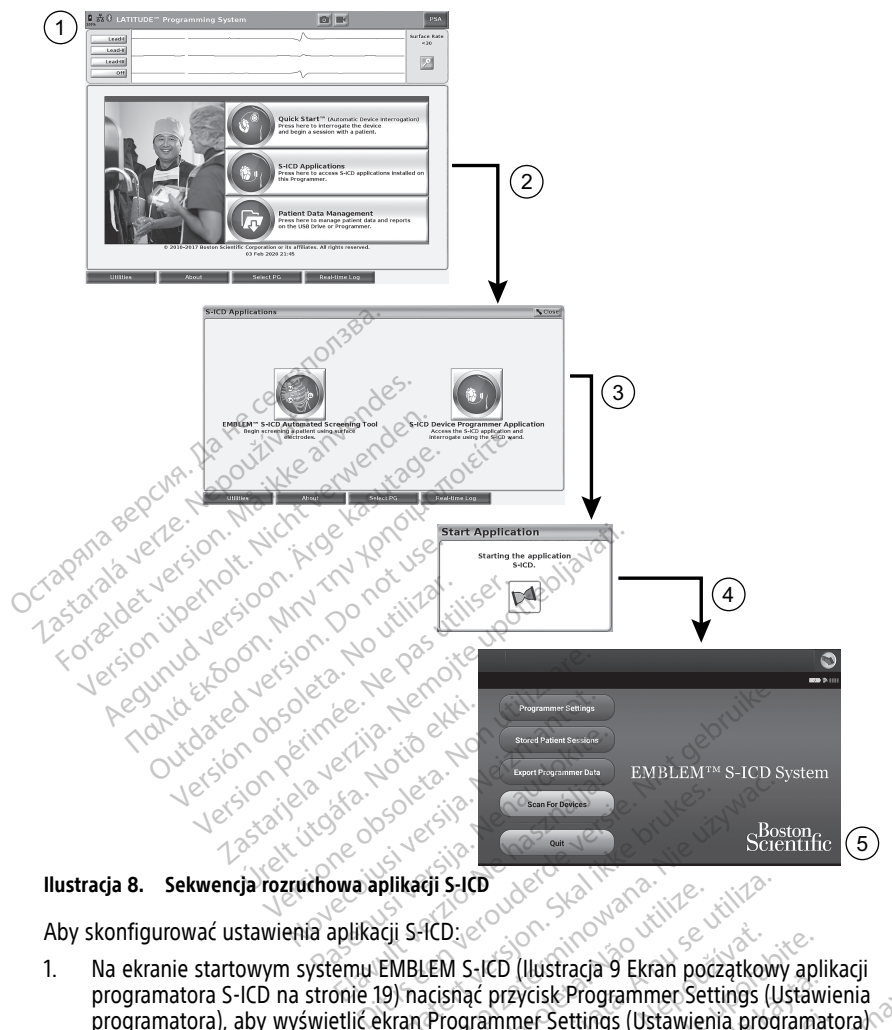

**Ilustracja 8. Sekwencja rozruchowa aplikacji S-ICD**

Aby skonfigurować ustawienia aplikacji S-ICD:

1. Na ekranie startowym systemu EMBLEM S-ICD (Ilustracja 9 Ekran początkowy aplikacji [programatora](#page-24-1) S-ICD na stronie 19) nacisnąć przycisk Programmer Settings (Ustawienia programatora), aby wyświetlić ekran Programmer Settings (Ustawienia programatora) (Ilustracja 10 Ekran S-ICD Programmer Settings (Ustawienia programatora S-ICD) na [stronie](#page-24-2) 19). Bookstant version. Skal ikke brukes. Skal ikke brukes. Skal ikke brukes. Skal ikke brukes. Skal ikke brukes. Skal ikke brukes. Skal ikke brukes. Werstermin ikke brukes. Werstermin was a skal ikke brukes. Werstermin was a s Version of the state of the state of the state of the state of the state of the state of the state of the state of the state of the state of the state of the state of the state of the state of the state of the state of the Zastaraná verzia. Nepoužívať. Nepoužívať. Nepoužívať zastaraná verzia. Nepoužívať. Nepoužívať zastarela različica. Nepoužívať zastarela različica. Nepoužívať zastarela različica. Nepoužívať zastarela različica. Nepoužívať Washington School Control Control Control Control Control Control Control Control Control Control Control Control Control Control Control Control Control Control Control Control Control Control Control Control Control Cont Settings (Ustawienia programation) Programmer Settings (Ustawienia<br>
ettings (Ustawienia programatora)<br>
Wienia programatora S-ICD) na<br>
Wienia programatora S-ICD) na<br>
Curcurvideon Andrea<br>
Curcurvideon Andrea<br>
Curcurvideon Andrea<br>
Curcurvideon Andrea<br>
Curcurvi

<span id="page-24-1"></span>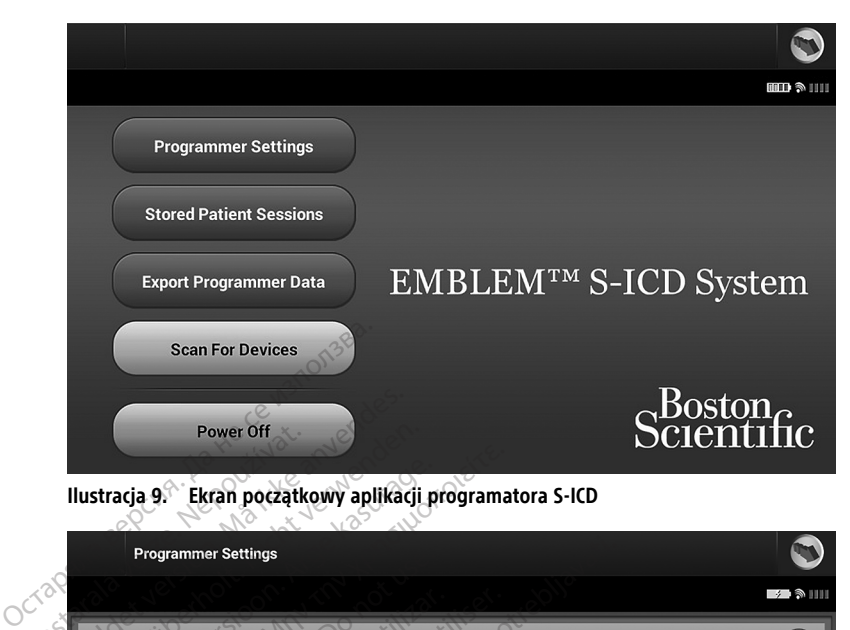

<span id="page-24-2"></span>**Ilustracja 9. Ekran początkowy aplikacji programatora S-ICD**

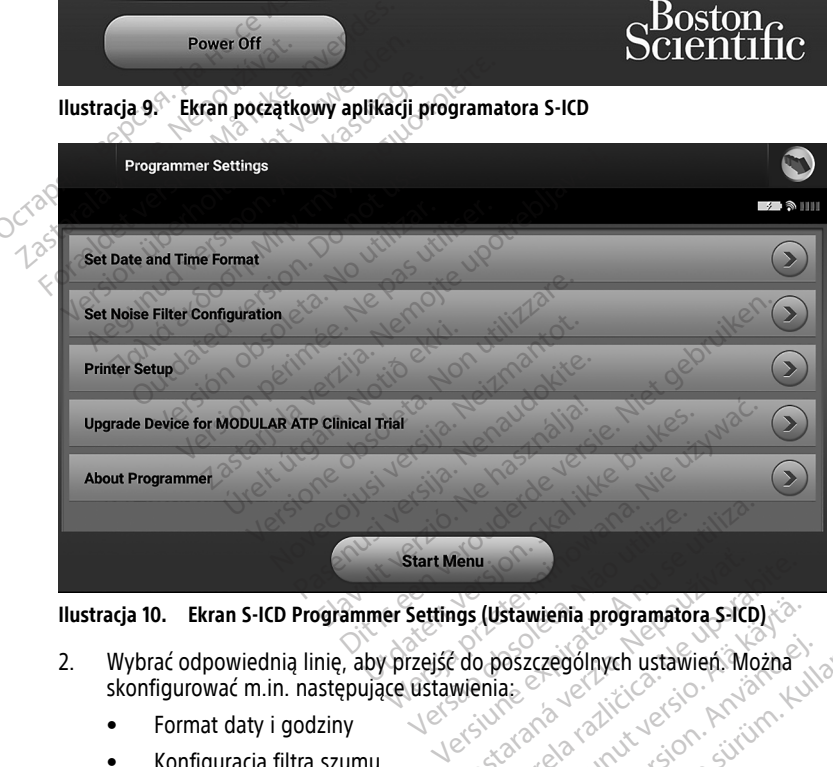

- 2. Wybrać odpowiednią linię, aby przejść do poszczególnych ustawień. Można<br>
skonfigurować m.in. następujące ustawienia.<br>
 Format daty i godziny<br>
 Konfiguracja filtra szumu<br>
 Printer Setup (Konfiguracja drukaria)<br>
 Pri skonfigurować m.in. następujące ustawienia: The Castal Control of the Sandy Control of the Sastanies Control of the Sastanies Control of the Sastanies Control of the Sastanies Control of the Sastanies Control of the Sastanies Control of the Sastanies Control of the stawienia programatora salčb)<br>Oszczególnych ustawien Można<br>az<br>Alanda do Kintut version, Knopna<br>Alanda do Nordan zczególnych ustawien. Można enia programatora salcherica
	- Format daty i godziny
	- Konfiguracja filtra szumu
	- Printer Setup (Konfiguracja drukarki)

#### <span id="page-24-0"></span>**Format daty i godziny**

**UWAGA:** Przed ustawieniem formatów daty i godziny należy upewnić się, że dla programatora ustawiono parametr Time Zone (Strefa czasowa). Zobacz ["Ustawienie](#page-19-2) języka i strefy [czasowej"](#page-19-2) na stronie 14.

Aby ustawić format daty i godziny, należy wykonać następujące czynności:

- 1. Wybrać opcję Set Date and Time Format (Ustaw format daty i godziny) na ekranie Programmer Settings (Ustawienia programatora) [\(Ilustracja](#page-25-1) 11 Ekran Set Date and Time Format (Ustaw format daty i [godziny\)](#page-25-1) na stronie 20). Zostanie wyświetlony ekran Date and Time Settings (Ustawienia daty i godziny).
- 2. Wybierz żądany format godziny (12- lub 24-godzinny).5
- 3. Wybrać odpowiedni format daty (mm/dd/yyyy lub dd/mm/yyyy).
- 4. Nacisnąć przycisk Save (Zapisz), aby zapisać zmiany i powrócić do ekranu Programmer Settings (Ustawienia programatora), albo przycisk Cancel (Anuluj), aby powrócić do ekranu Programmer Settings (Ustawienia programatora) bez zapisywania zmian.

<span id="page-25-1"></span>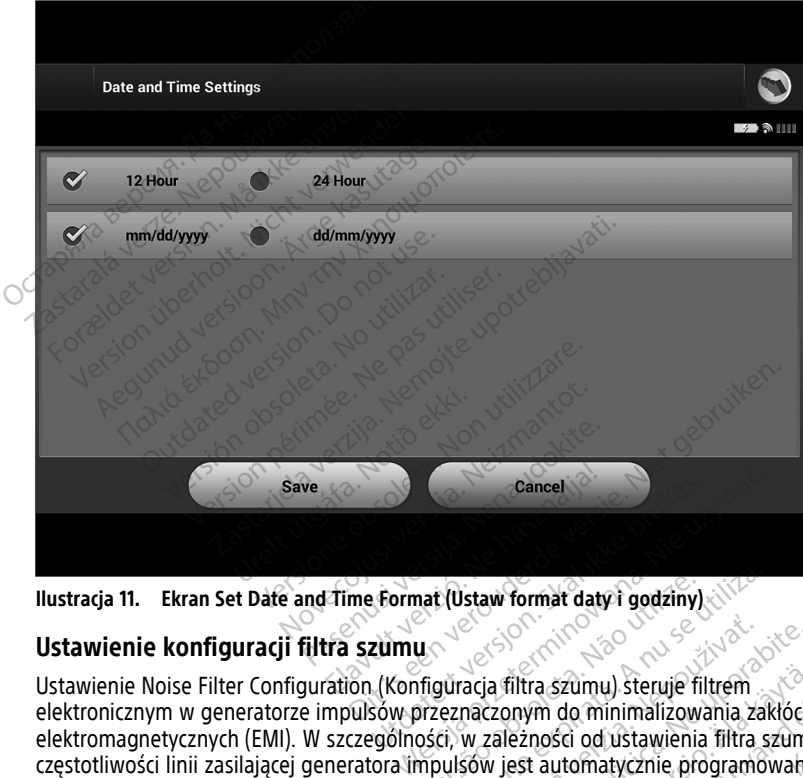

**Ilustracja 11. Ekran Set Date and Time Format (Ustaw format daty i godziny)**

#### <span id="page-25-0"></span>**Ustawienie konfiguracji filtra szumu**

Ustawienie Noise Filter Configuration (Konfiguracja filtra szumu) steruje filtrem elektronicznym w generatorze impulsów przeznaczonym do minimalizowania zakłóceń elektromagnetycznych (EMI). W szczególności, w zależności od ustawienia filtra szumu, filtr częstotliwości linii zasilającej generatora impulsów jest automatycznie programowany na wartość 50 Hz lub 60 Hz. elektronicznym w generatorze impulsów przeznaczonym do minimalizowania zakłóceń<br>elektromagnetycznych (EMI). W szczególności, w zależności od ustawienia filtra szumu, filt<br>częstotliwości linii zasilającej generatora impulsó **Example: The Community of the University of the University of the University of the University of the University of the University of the University of the University of the University of the University of the University** Versium format daty i godziny<br>
Versich Christianus Steruje filtrem<br>
Expansion do minimalizowania za<br>
Expansion do minimalizowania za<br>
Stervet do sieci elektrycznej danem<br>
Sterwaczne programo zacja filtra szümu) steruje filtrem<br>naczonym do minimalizowania za<br>w zależności od ustawienia filtra<br>sów jest automatycznie program<br>wać do sieci elektrycznej danego<br>nie krat zastarela različica. Ne uporabite.<br>Zastarela različica. Ne uporabite.<br>Zastarela do ustarela različica. Ne uporabite.<br>Ne uporabite.<br>Accido sieci elektrycznej danego kraju.<br>Kraj. iltra szumu) steruje filtrem<br>
inym do minimalizowania zakłóce<br>
eżności od ustawienia filtra szumu<br>
set automatycznie programowany<br>
do sieci elektrycznej danego kraju<br>
al<br>
al<br>
mu w programatorze spowoduje szumu) steruje filtrem<br>do minimalizowania zakłóceń<br>ści od ustawienia filtra szumu, filtr<br>utomatycznie programowany na<br>eci elektrycznej danego kraju. Nie<br>programatorze spowoduje<br>z na wybraną wartość (50 Hz lub<br>z których pob

Filtr szumu jest fabrycznie ustawiony, aby pasować do sieci elektrycznej danego kraju. Nie należy go zmieniać, chyba, że zmieniony zostanie kraj.

**UWAGA:** Zmiana ustawienia Konfiguracji filtra szumu <sup>w</sup> programatorze spowoduje 60 Hz) we wszystkich kolejnych generatorach impulsów, <sup>z</sup> których pobierane są dane.

<sup>5.</sup> Ma to wpływ jedynie na format daty i czasu aplikacji S-ICD. Nie ma to wpływu na format daty i czasu programatora model 3300.

Aby skonfigurować ustawienia filtra szumu aplikacji S-ICD należy:

- 1. Na ekranie S-ICD Programmer Settings (Ustawienia programatora S-ICD) ([Ilustracja](#page-26-1) 12 Ekran Set Noise Filter [Configuration](#page-26-1) (Ustawienie konfiguracji filtra szumu) na stronie [21\)](#page-26-1) wybrać Set Noise Filter Configuration (Ustaw konfigurację filtra szumu), aby wyświetlić ekran konfiguracji filtra szumu.
- 2. Wybrać 50 Hz lub 60 Hz.
- 3. Nacisnąć przycisk Save (Zapisz), aby zapisać zmiany i powrócić do ekranu S-ICD Programmer Settings (Ustawienia programatora S-ICD), albo przycisk Cancel (Anuluj), aby powrócić do ekranu Programmer Settings (Ustawienia programatora) bez zapisywania zmian.

W rzadkich przypadkach, kiedy istnieją różne częstotliwości napięcia linii energetycznej, należy wybrać opcję odpowiadającą poprawnej częstotliwości dla lokalizacji, gdzie programator będzie używany. Należy pamiętać, że pacjenci podróżujący, których urządzenia będą pobierać dane w strefach lub krajach innych niż te, w których pacjenci mieszkają, mogą być po powrocie do domu zmuszeni do zresetowania filtra szumu ich generatora impulsów. W rzadkich przypadkach, kiedy istranależy wybrać opcję odpowiadając<br>programator będzie używany. Nale<br>urządzenia będą pobierać dane w<br>mieszkają, mogą być po powrocje<br>generatora.impulsów.

<span id="page-26-1"></span>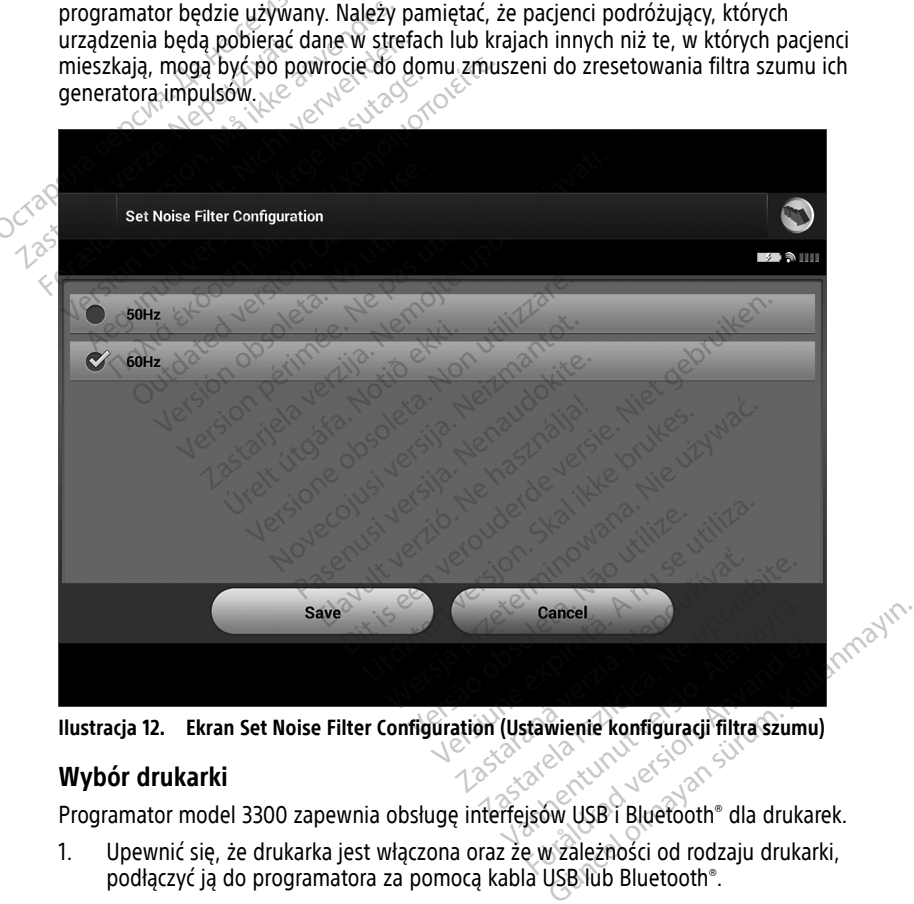

#### <span id="page-26-0"></span>**Wybór drukarki**

- 1. Upewnić się, że drukarka jest włączona oraz że w zależności od rodzaju drukarki, podłączyć ją do programatora za pomocą kabla USB lub Bluetooth®.
	- W przypadku drukarki USB, podłączyć drukarkę do portu USB po lewej stronie programatora.
- Przed wybraniem drukarki Bluetooth® w aplikacji S-ICD, musi być włączona łączność Bluetooth®. Łączność Bluetooth®, patrz "Włączenie łączności [Bluetooth®"](#page-21-0) na [stronie](#page-21-0) 16.
- 2. Wybrać opcję Printer Setup (Konfiguracja drukarki) na ekranie Programmer Settings (Ustawienia programatora). Wyświetlany jest ekran Printer Setup (Konfiguracja drukarki) (Ilustracja 13 Ekran Printer Setup [\(Konfiguracja](#page-27-0) drukarki) na stronie 22) z drukarką podłączoną za pomocą USB, niezależnie od tego, czy została skonfigurowana, czy nie. Jeżeli drukarka domyślna została już wybrana i skonfigurowana, zostanie wyświetlona na ekranie. Należy nacisnąć przycisk Scan Again (Skanuj ponownie), co spowoduje, że programator rozpocznie skanowanie w poszukiwaniu drukarek Bluetooth®. Wyświetlany jest pasek postępu skanowania informujący użytkownika, że programator aktualnie wyszukuje drukarki.

<span id="page-27-0"></span>Dodatkowo, po załadowaniu ekranu konfiguracyjnego drukarki, zostaną wyświetlone wszystkie sparowane już drukarki.

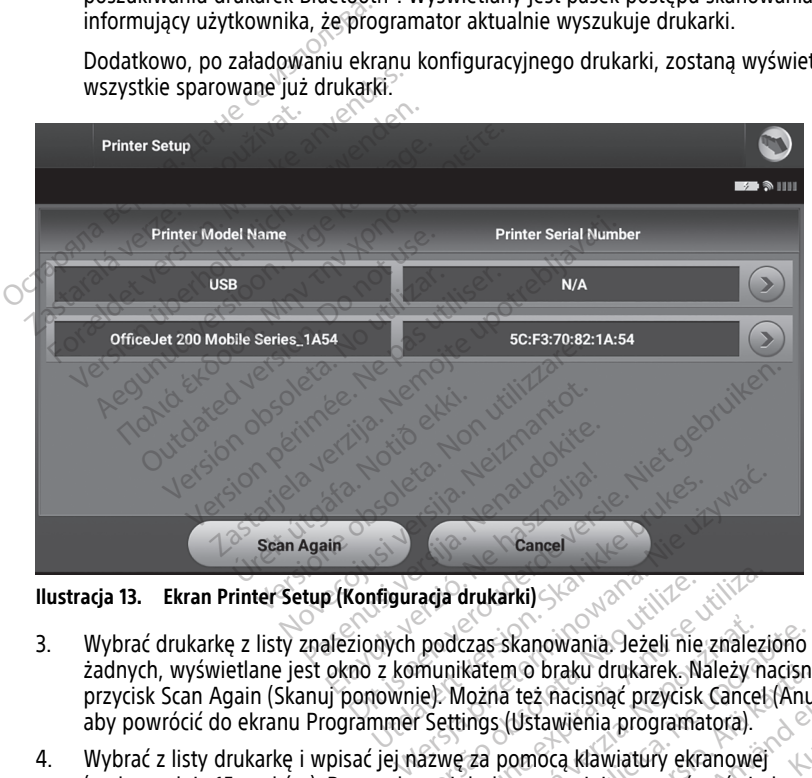

**Ilustracja 13. Ekran Printer Setup (Konfiguracja drukarki)**

- 3. Wybrać drukarkę z listy znalezionych podczas skanowania. Jeżeli nie znaleziono żadnych, wyświetlane jest okno z komunikatem o braku drukarek. Należy nacisnąć przycisk Scan Again (Skanuj ponownie). Można też nacisnąć przycisk Cancel (Anuluj), aby powrócić do ekranu Programmer Settings (Ustawienia programatora). Gancel<br>
Skal ikke brukes.<br>
England a drukarki)<br>
Skal ikke brukes.<br>
Skal ikke brukes.<br>
The skal ikke brukes.<br>
Skal ikke brukes.<br>
Skal ikke brukes.<br>
The skal ikke brukes.<br>
Skal ikke brukes.<br>
The skal ikke brukes.<br>
The skal i ada drukarki)<br>
podczas skanowania. Jeżeli nie<br>
munikatem o braku drukarek. Nie). Można też nacisnąć przycisk<br>
F Settings (Ustawienia programa<br>
azwę za pomocą klawiatury ekr<br>
anej drukarce powinien zostać v d drukarki)<br>
A drukarki)<br>
A dczas skanowania. Jeżeli nie znależy ni<br>
Można też nacisnąć przycisk Cancel<br>
Ettings (Ustawienia programatora)<br>
We za pomocą klawiatury ekranowej<br>
ej drukarce powinien zostać wyświet<br>
Ne za pomo zas skanowania. Jeżeli nie znale:<br>katem o braku drukarek, Należy i<br>lożna też nacisnąć przycisk Cance<br>ings (Ustawienia programatora).<br>za pomocą klawiatury ekranowe<br>drukarce powinien zostać wyświe<br>ać zmiany i powrócić do ekr s skanowania. Jeżeli nie znaleziono<br>zem o braku drukarek. Należy nacisna<br>na też nacisnąć przycisk Cancel (Anus<br>is (Ustawienia programatora).<br>pomocą klawiatury ekranowej<br>karce powinien zostać wyświetlony<br>zmiany i powrócić d
- 4. Wybrać z listy drukarkę i wpisać jej nazwę za pomocą klawiatury ekranowej (maksymalnie 15 znaków). Przy wybranej drukarce powinien zostać wyświetlony niepowtarzalny identyfikator drukarki. n o braku drukarek. Należy nacisna<br>też nacisnąć przycisk Cancel (Anu<br>Ustawienia programatora).<br>omocą klawiatury ekranowej<br>pree powinien zostać wyświetlony<br>iniany i powrócić do ekranu Programatora) bez zapisywania zmian.
- 5. Nacisnąć przycisk Save (Zapisz), aby zapisać zmiany i powrócić do ekranu Programmer Settings (Ustawienia programatora), albo przycisk Cancel (Anuluj), aby powrócić do ekranu Programmer Settings (Ustawienia programatora) bez zapisywania zmian. Po zakończeniu konfigurowania drukarki wyświetlany jest ekran z potwierdzeniem. Förvisen en gramatora).<br>Föräldrad programatora).<br>Föräldrad version.<br>Föräldrad version.<br>Föräldrad version.<br>Föräldrad version.<br>Föräldrad version.<br>Föräldrad version.<br>Föräldrad version.<br>Föräldrad version.<br>Föräldrad version.<br>Fö The antista of the swate of the said of the said of the said of the swate of the swater of the swater of the swater of the swater of the swater of the swater of the swater of the swater of the swater of the swater of the s

**UWAGA:** Informacje na temat problemów z drukarką, patrz część "Rozwiązywanie problemów" podręcznika operatora modelu 3300.

#### <span id="page-28-0"></span>**Wersja oprogramowania aplikacji S-ICD model 3877**

Aby sprawdzić wersję oprogramowania aplikacji S-ICD, należy wykonać następujące czynności:

- 1. Wybrać opcję About Programmer (Informacje o programatorze) na ekranie Programmer Settings (Ustawienia programatora). Zostanie wyświetlony ekran informacyjny Programmer Software Version (Wersja oprogramowania programatora).
- 2. Ekran informacyjny Programmer Software Version (Wersja oprogramowania programatora) wyświetlana jest bieżąca wersja oprogramowania programatora. Należy nacisnąć przycisk Close (Zamknij), aby powrócić do ekranu Programmer Settings (Ustawienia programatora).

**UWAGA:** Drukowane raporty zawierają również informacje dotyczące wersji oprogramowania programatora.

#### <span id="page-28-1"></span>**Eksportowanie danych z wykorzystaniem technologii Bluetooth®**

Programator można skonfigurować do bezprzewodowego eksportowania danych pacjenta do komputera stacjonarnego lub przenośnego wyposażonego w technologię bezprzewodową Bluetooth®. Aby używać funkcji bezprzewodowego eksportowania danych, programator należy sparować oddzielnie z każdym komputerem. Procedura parowania programatora z komputerem różni się od procedury używanej do parowania programatora z drukarką. UWAGA: Drukowane raporty za<br>
oprogramowania programatora.<br>
Eksportowanie danych z wyk<br>
Programator można skonfigurowa<br>
do komputera stacjonarnego lub programator należy sparować odd<br>
programatora z komputerem różnia<br>
z dru Eksportowanie danych<br>Programator można skonfi<br>do komputera stacjonarne<br>bezprzewodową Bluetooth<br>programator należy sparor<br>programatora z komputere<br>z drukarką.<br>Zarukarką. Eksportowanie danych z wykorz<br>Programator można skonfigurować do komputera stacjonarnego lub prze<br>bezprzewodową Bluetooth®. Aby używ<br>programator należy sparować oddziel<br>programatora z komputerem różni się<br>z drukarką.<br>WWAGA Eksportowanie danych z wykorzy<br>Programator można skonfigurować do lo<br>do komputera stacjonarnego lub przenie<br>bezprzewodową Bluetooth®. Aby używa<br>programator należy sparować oddzielni<br>programatora z komputerem. różni się c<br>z Syramator można skonfigurować do be<br>komputera stacjonarnego lub przenoszprzewodową Bluetooth®. Aby używać<br>Syramator należy sparować oddzielnie<br>Syramatora z komputerem różni się od<br>Kukarką.<br>WAGA: Aby przesłać pliki do tego amator można skonfigurować do bezprzew<br>
mputera stacjonarnego lub przenośnego w<br>
zewodową Bluetooth<sup>®</sup>. Aby używać funkcji<br>
amator należy sparować oddzielnie z każdy<br>
amatora z komputerem różni się od proced<br>
karką.<br> **GA:** 

**UWAGA:** Przenoszenie danych jest obsługiwane <sup>w</sup> przypadku komputerów <sup>z</sup> systemem operacyjnym Windows. Funkcja przesyłania danych nie jest dostępna <sup>w</sup> przypadku tabletów ani smartfonów. Material School Control of the Statement Charles Charles Charles Charles Charles Charles Charles Charles Charles Charles Charles Charles Charles Charles Charles Charles Charles Charles Charles Charles Charles Charles Charl Przenoszenie danych jest obsłum Windows, Funkcja przesylanie<br>Vm Windows, Funkcja przesylanie<br>Aby przesłać pliki do tego kontooth "Receive a File" (Odbierz<br>maplikacja S-JCD będzie mogła Przenoszenie danych jest obsługiwał<br>Windows, Funkcja przesyłania dany<br>Smartfonów<br>Loy przesłać pliki do tego komputer.<br>Ne przesłać pliki do tego komputer.<br>Ne plikacja S-ICD będzie mogła ekspon.<br>2000 musi być włączona łączno leży sparować oddzielnie z każdym komputer<br>komputerem różni się od procedury używane<br>moszenie danych jest obsługiwane w przypacindows. Funkcja przesyłania danych nie jest d<br>artfonów.<br>przesłać pliki do tego komputera, w sys

okno Bluetooth® "Receive a File" (Odbierz plik).

- **UWAGA:** Aby przesłać pliki do tego komputera, w systemie Windows 10, należy otworzyć<br>okno Bluetooth<sup>®</sup> "Receive a File" (Odbierz plik)<br>1. Zanim aplikacja S-ICD będzie mogła eksportować dane pacjenta, w programatorze<br>model 1. Zanim aplikacja S-ICD będzie mogła eksportować dane pacjenta, w programatorze model 3300 musi być włączona łączność Bluetooth®. Instrukcje włączania łączności Bluetooth®, patrz "Włączenie łączności Bluetooth®" na stronie 16. Zanim aplikacja S-ICD będzie mogła eksportować dane pacjenta, w programatorze<br>model 3300 musi być włączona łączność Bluetooth® Instrukcje włączania łączności<br>Bluetooth®<sub>r</sub> patrz "Włączenie łączności Bluetooth®" na stronie ws. Funkcja przesyłania danych nie je<br>vnów<br>słać pliki do tego komputera, w systeceive a File" (Odbierz-plik)<br>Ceive a File" (Odbierz-plik)<br>S-ICD bedzie mogła eksportować da<br>visi być włączona łączność Bluetooth®<br>Trz "Włączen Movement Child do tego komputera, w syste<br>ive a File" (Odbierz plik)<br>ICD będzie mogła eksportować da<br>być włączenie łączności Bluetooth. "Maczenie łączności Bluetooth."<br>Przezenie łączności Bluetooth.<br>a programator wyszukuje a File" (Odbierz plik).<br>
a File" (Odbierz plik).<br>
D będzie mogła eksportować danc<br>
ć włączona łączność Bluetooth®.<br>
łączenie łączności Bluetooth®.<br>
Pasente do parowania jest w<br>
programator wyszukuje pobliskie<br>
powe instruk
- 2. Należy upewnić się, że komputer do parowania jest widoczny, ponieważ w trakcie procesu parowania programator wyszukuje pobliskie komputery.

**UWAGA:** Szczegółowe instrukcje dotyczące tego procesu można znaleźć <sup>w</sup> plikach mogę podłączyć urządzenia Bluetooth do komputera?". lo tego komputera, w systemie Windows 10, nale<br><sup>2"</sup> (Odbierz plik)<br>zie mogła eksportować dane pacjenta, w prógra<br>czona łączność Bluetooth<sup>®</sup> ha stronie J6.<br>mputer do parowania jest widoczny, ponieważ v<br>mator wyszukuje pobl e mogła eksportować dane pacjenta,<br>pna łączność Bluetooth®. Instrukcje właczności Bluetooth®. Instrukcje właczności Bluetooth®. Instrukcje właczny, po<br>ator wyszukuje pobliskie komputery.<br>trukcje dotyczące tego procesu możn nogła eksportować dane pacjenta, w prog<br>a łączność Bluetooth®. Instrukcje włączania<br>iczności Bluetooth®. Instrukcje włączania<br>iczności Bluetooth®. Instrukcje włoczny, ponieważ<br>przezywaczne tego procesu można znale<br>p Micros

- 3. Gdy komputer docelowy będzie widoczny, nacisnąć przycisk Export Programmer Data (Eksportuj dane programatora) na ekranie startowym aplikacji S-ICD. Zostanie wyświetlony ekran Export Programmer Data Over Bluetooth (Eksportuj dane programatora przez Bluetooth). Nacisnąć przycisk Set Up Authorized Computers (Konfiguruj autoryzowane komputery), aby skanować w poszukiwaniu komputerów w pobliżu i rozpocząć proces parowania. wyszukuje pobliskie komputery.<br>Wyszukuje pobliskie komputery.<br>Je dotyczące tego procesu moźr<br>Jicrosoft Windows pod nagłówk<br>tooth do komputera?".<br>Siekranie startowym aplikacji Senmer Data Over Bluetooth (Eks versium in Jest widoczny, ponieważ<br>Szukuje pobliskie komputery<br>*dotyczące tego procesu można znale<br>osoft Windows pod nagłówkiem "Dith do komputera?".*<br>Joczny, nacisnąć przycisk Export Prog<br>kranie startowym aplikacji S-ICD. tyczące tego procesu można znal<br>oft Windows pod nagłówkiem "L<br>do komputera?".<br>zny, nacisnąc przycisk Export Pro<br>nie startowym aplikacji S-ICD. Ze<br>pata Over Bluetooth (Eksportuj<br>nac przycisk Set Up Authorized Cc<br>aby skanowa zące tego procesu można znaleźć w<br>Windows pod nagłówkiem "Dlacze"<br>2 komputera?"<br>W nacisnać przycisk Export Programi<br>ata Over Bluetooth (Eksportuj dane<br>przycisk Set Up Authorized Comput<br>by skanować w poszukiwaniu komp Vanhender ("Valä käytä.<br>Vanhender ("Valä käytä")<br>Vanhender ("Valä käytä")<br>Vanhentut versioiden (Linut vala käytän)<br>Vanhender (Linut vala käytä)<br>Vanhender (Linut vala käytä)<br>Vanhender (Linut vala käytä)<br>Vanhender (Linut val Föräldrad version.<br>Föräldrad version. Använd efter Bluetooth (Eksportuj dane<br>För Bluetooth (Eksportuj dane<br>För Set Up Authorized Computer<br>Anować w poszukiwaniu komput<br>Poputery zostają wyświetlone poc<br>(Pobliskie nieautoryzo We pour hagnouver in "blackego" in the case.<br>Theraze".<br>The principle is such that and the summer Data wym aplikacji S-ICD. Zostanie<br>The Bluetooth (Eksportuj dane<br>Sować w poszukiwaniu komputerów w<br>wutery zostają wyświetlone
- 4. Podczas wykonywania skanu, odnalezione komputery zostają wyświetlone pod nagłówkiem Unauthorized Computers Nearby (Pobliskie nieautoryzowane komputery), zgodnie z ilustracją przedstawioną w Ilustracja 14 Wybieranie komputera do autoryzacji na użytek [przesyłania](#page-29-2) danych przez Bluetooth® na stronie 24 Wybrać komputer, który ma być sparowany, i nacisnąć przycisk plusa obok niego, aby

ukończyć proces parowania. Po odnalezieniu komputera, który ma być sparowany, skanowanie można przerwać w dowolnym momencie.

- 5. Podczas procesu parowania na programatorze i komputerze zostaną wyświetlone te same hasła numeryczne i użytkownik zostanie poproszony o potwierdzenie na obu urządzeniach, że liczby są identyczne. Hasło jest widoczne tylko podczas parowania. Używa się go w celu weryfikacji, że parowane są ze sobą odpowiednie urządzenia.
- 6. Potwierdzeniem pomyślnego parowania jest pojawienie się danego komputera w kolumnie Authorized Computers (Komputery autoryzowane) zamiast w kolumnie Unauthorized Computers Nearby (Nieautoryzowane komputery w pobliżu).
- 7. Nazwę na liście Authorized computers (Komputery autoryzowane) można zmienić w razie potrzeby. Nacisnąć nazwę komputera na liście i przytrzymać ją, aż zostanie wyświetlone okno Rename an Authorized Computer (Zmień nazwę autoryzowanego komputera).

<span id="page-29-2"></span>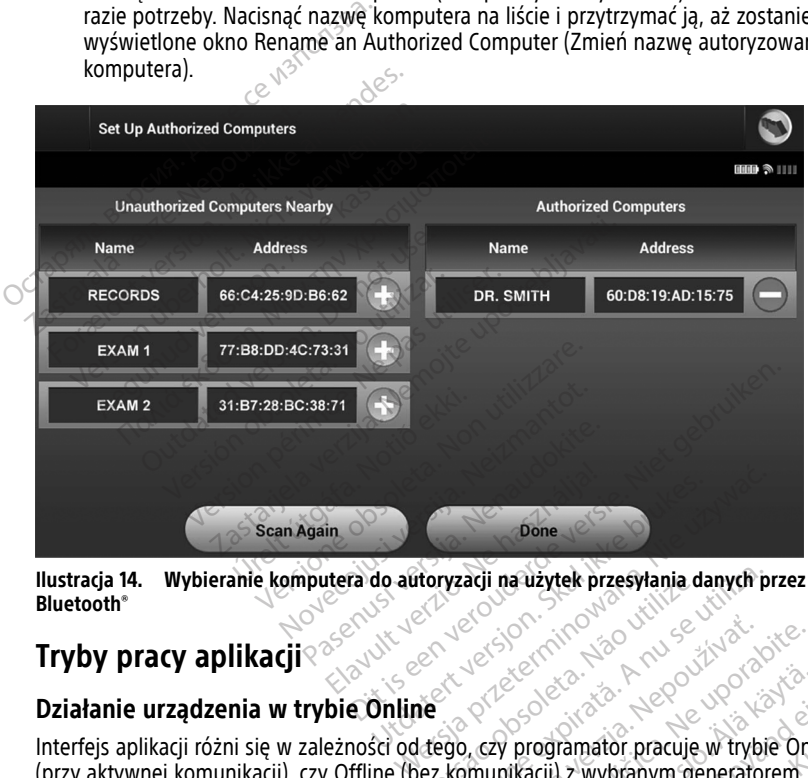

**Ilustracja 14. Wybieranie komputera do autoryzacji na użytek przesyłania danych przez Bluetooth®**

# <span id="page-29-0"></span>**Tryby pracy aplikacji**

# **Działanie urządzenia w trybie Online**

Interfejs aplikacji różni się w zależności od tego, czy programator pracuje w trybie Online (przy aktywnej komunikacji), czy Offline (bez komunikacji) z wybranym generatorem impulsów. Versium a natural przesyłania danych przesyłania danych przesyłania danych przeszczenie w trybianego obsoleta. A nu se utilizacji z wybranym generator Zastaraná verzia. Nepoužívať.<br>Zastaraná verzia. Nepoužívať.<br>Zastaraná verzia. Nepoužívať.<br>Zastarela različica. Nepoužívať.<br>Zastarela različica. Nepoužívať.<br>Zastarela različica. Nepoužívať.

<span id="page-29-1"></span>Sesja Online rozpoczyna się, gdy programator nawiąże połączenie telemetryczne z konkretnym generatorem impulsów. Jeżeli podczas aktywnej komunikacji sygnał telemetryczny między programatorem a generatorem impulsów zaniknie na dłużej niż 5 sekund, wyświetlony zostanie żółty ekran alarmowy. Może do tego dojść, jeżeli sonda zostanie odsunięta poza zakres komunikacji telemetrycznej lub gdy szumy lub obiekty zakłócające wstrzymają komunikację. Do czasu ponownego nawiązania połączenia telemetrycznego nie będą dostępne polecenia programowania, w tym polecenia Rescue Shock (Wyładowanie ratunkowe). Vanhendrijk<br>
Vanhendrijk version.<br>
Vanhendrijk version.<br>
Vanhendrijk version.<br>
Vanhendrijk version.<br>
Vanhendrijk version.<br>
Vanhendrijk version.<br>
Vanhendrijk version.<br>
Vanhendrijk version.<br>
Vanhendrijk version.<br>
Vanhendrijk ogramator pracuje w trybie Onlin<br>Cii) z wybranym generatorem<br>połączenie telemetryczne<br>ktywnej komunikacji sygnał<br>mpulsów zaniknie na dłużej niż<br>Może do tego dojść, jeżeli sondaty Example of the control of the control of the control of the control of the control of the control of the control of the control of the control of the control of the control of the control of the control of the control of t Ponowne nawiązanie połączenia telemetrycznego może nastąpić automatycznie, jeśli zlikwidowano powód utraty połączenia, np. przeniesiono sondę z powrotem do zasięgu generatora impulsów lub usunięto źródło zakłóceń bądź szumów. Jeśli połączenie telemetryczne nie pojawi się ponownie w ciągu jednej minuty, należy zrestartować sesję.

**UWAGA:** Gdy programator aktywnie komunikuje się <sup>z</sup> generatorem impulsów, emituje powiadomienie dźwiękowe, aby wskazać przygotowywanie generatora impulsów do dostarczenia wyładowania zainicjowanego lub dostarczanego <sup>w</sup> odpowiedzi na wykrytą arytmię. Powiadomienie jest emitowane do czasu dostarczenia lub przerwania wyładowania.

#### <span id="page-30-0"></span>**Działanie urządzenia w trybie Offline**

Programator pracuje w trybie Offline, gdy nie komunikuje się w aktywny sposób z generatorem impulsów. Podczas sesji Offline można przechodzić do ustawień programatora oraz przeglądać i/lub drukować zapisane sesje pacjenta.

#### <span id="page-30-1"></span>**Zapisane sesje pacjenta**

Podczas wizyty kontrolnej pacjenta programator pobiera dane z pamięci generatora impulsów. Programator może zachować do 50 sesji pacjentów lub 90 dni danych z sesji pacjentów. Przy 51. sesji programator automatycznie zastępuje nowymi danymi najstarszą zapisaną sesję. Dodatkowo, po upływie 90. dnia od zapisania sesji pacjenta programator automatycznie usunie ją po ponownym uruchomieniu aplikacji S-ICD. Zapisana sesja zawiera następujące informacje: **Aby** przechywanie istomacje:<br> **Aby** przechwyconych elektrogramach podskórnych (w tym elektrogramach<br> **Aby przeglądać zapisane sesje pacjenta, należy wykonać następujące czynności:<br>
Aby przeglądać zapisane sesje pacjenta,** Działamie urządzenia w typie<br>
Programator pracuje w trybie Offli<br>
generatorem impulsów. Podczas<br>
programator oraz przeglądać i/lu<br> **Zapisane sesje pacjenta**<br>
Podczas wiżyty kontrolnej pacjenta<br>
impulsów. Programator może z Zapisane sesje pacjen<br>
Podczas wiżyty kontrolnej<br>
impulsów. Programator me<br>
pacjentów. Przy 51. sesji pozapisana sesję. Dodatkowo<br>
automatycznie usunie ją p<br>
automatycznie usunie ją p Formatorium principalista (VIII)<br>Trapisane sesje pacjenta<br>Podczas wiżyty kontrolnej pacjenta principalista (VIII)<br>Podczas wiżyty kontrolnej pacjenta (VIII)<br>magientów. Przy 51. sesji programator<br>Czapisana sesję. Dodatkowo, **Zapisane sesje pacjenta**<br>
Podczas wiżyty kontrolnej pacjenta pro<br>
impulsów. Programator może zachowa<br>
pacjentów. Przy 51. sesji programator a<br>
zapisaną sesję. Dodatkowo, po upływie<br>
automatycznie usunie ją po ponownym<br>
za **pisane sesje pacjenta**<br>dczas wiżyty kontrolnej pacjenta progr<br>pulsów. Programator może zachować<br>dientów. Przy 51. sesji programator au<br>isaną sesję. Dodatkowo, po upływie<br>tomatycznie usunie ją po ponownym u<br>wiera następują Sane sesje pacjenta<br>
Sane sesje pacjenta<br>
Halia exaction in pacjenta programator<br>
Isow. Programator może zachować do 50 se<br>
Intów: Przy 51. sesji programator automatycz<br>
Intów: Przy 51. sesji programator automatycz<br>
Into a Solid State Conduction. Price is a sesie. Dodatkowo, po upływie 9<br>State disunie ją po ponownym u następujące informacje.<br>Dorty o przechwyconych elektrogie<br>Dorty o przechwyconych elektrogie.<br>Storia epizodów (w tym wszelkie znie usunie ją po ponownym unistępujące informacje:<br>very o przechwyconych elektrograficznych (S-ECG) z indukcją)<br>kórnych (S-ECG) z indukcją)<br>ria epizodów (w tym wszelkie p<br>pacjenta Explicit programator automatycznie zastępu<br>Dodatkowo, po upływie 90. dnia od zapisania<br>usunie ją po ponownym uruchomieniu aplikacjice informacje:<br>ujące informacje:<br>przechwyconych elektrogramach podskórnych<br>ch (S-ECG) z ind

- Raporty o przechwyconych elektrogramach podskórnych (w tym elektrogramach podskórnych (S-ECG) z indukcją)
- Historia epizodów (w tym wszelkie pobrane epizody)
- Dane pacjenta
- Zaprogramowane ustawienia urządzenia

- 1. Na ekranie startowym aplikacji S-ICD wybrać opcję Stored Patient Sessions (Zapisane<br>sesie pacjenta)<br>2. Wybrać odpowiednią sesię pacjenta<br>2. Wybrać odpowiednią sesię pacjenta<br>3. Tryby pracy generatora impulsowednia<br>5. Tr sesje pacjenta). odów (w tym wszelkie pob<br>ta<br>wane ustawienia urządzeni<br>zapisane sesie pacjenta, i<br>tartowym aplikacji S-ICD w Thuyconych elektrogramach podskór<br>FCG) z indukcja)<br>6w (w tym wszelkie pobrane epizody<br>ne ustawienia urządzenia<br>15sane sesie pacienta, należy wyko<br>towym aplikacji S-ICD wybrać opcję S (w tym wszelkie pobrane epizody)<br>ustawienia urządzenia<br>ane sesię pacjenta, należy wyko<br>wym aplikacji S-ICD wybrać opcję St Rawienia urządzenia<br>Paser pacienta, należy wykonia<br>Paser pacienta, należy wykonia<br>Paser pacienta wienia urządzenia<br>
esię pacjenta, należy wykonać następu,<br>
aplikacji S-ICD wybrać opcję Stored Patient<br>
się pacjenta<br>
Cora impulsoweczna politika brukes. Jukcja)<br>
Wszelkie pobrane epizody)<br>
Inia urządzenia<br>
Je pacjenta, należy wykonać następujące czyr<br>
Ikacji S-ICD wybrać opcję Stored Patient Sessions<br>
Pacjenta. economicki pod Little Stored Patient Sessions<br>
Pacjenta. econo Wersja przeterminowana. Nie używać. Tita Jero Jude Ska Wanture. The MATUS of The Mature of The Mature
- 2. Wybrać odpowiednią sesję pacjenta.

## <span id="page-30-2"></span>**Tryby pracy generatora impulsów**

Generator impulsów ma następujące tryby pracy:

- Tryb Shelf (Przechowywanie)
- Tryb Therapy (Terapia) w ustawieniu On (Wł.)
- Tryb Therapy (Terapia) w ustawieniu Off (Wył.)
- Tryb MRI Protection Mode (Tryb ochrony w trakcie badań MRI) **Z**zapelininouzourius e zivatizoizie. Ke detail van de version. Pipertad version. Använd ein

#### <span id="page-30-3"></span>**Tryb Shelf (Przechowywanie)**

Tryb przechowywania to stan niskiego zużycia energii przeznaczony wyłącznie do przechowywania urządzenia. Gdy programator zaczyna pobierać dane z generatora impulsów znajdującego się w trybie Shelf (przechowywania) wykonywane jest przeformatowanie kondensatora na pełną energię, a generator impulsów jest Ke izi Alepe yeal alta.<br>Güncel olmayan sürüm. Kullanmayın.<br>Süreli Ce izi Alepe Kullanmayın.<br>Se cunut Yealon. Kulüm. Kullanmayın.<br>Se cunut Yealon. Kulüm. Kullanmayın.<br>Se cunut Yealon. przygotowywany do konfiguracji. Po wyjściu z trybu przechowywania aplikacja S-ICD przechodzi w domyślny tryb Therapy Off (Terapia wył.). Przeprogramowanie generatora impulsów z powrotem w tryb przechowywania nie jest możliwe.

### <span id="page-31-0"></span>**Tryb Therapy (Terapia) w ustawieniu On (Wł.)**

Tryb Therapy On (Terapia wł.) to główny tryb pracy generatora impulsów pozwalający na automatyczną detekcję tachyarytmii komorowych oraz reagowanie na te tachyarytmie.

## <span id="page-31-1"></span>**Tryb Therapy (Terapia) w ustawieniu Off (Wył.)**

W trybie Therapy Off (Terapia Wył.) automatyczne dostarczanie terapii jest wyłączone, możliwa jest jednak ręczna kontrola nad dostarczaniem wyładowań. Za pośrednictwem programatora można przeglądać i regulować programowalne parametry. W tym trybie można wyświetlać i drukować elektrogram podskórny (S-ECG).

Po wyjściu z trybu przechowywania generator impulsów przechodzi w domyślny tryb Therapy Off (Terapia wył.).

**UWAGA:** Terapia ręczna oraz terapia za pomocą wyładowań ratunkowych są dostępne, gdy urządzenie jest ustawione na tryb pracy Therapy On (Terapia Wł.) lub Therapy Off (Terapia Wył.) i urządzenie aktywnie komunikuje się <sup>z</sup> generatorem impulsów, jednak wyłącznie po zakończeniu początkowego procesu konfiguracji. Zobacz ["Automatic](#page-39-0) Setup (Konfiguracja automatyczna)" na stronie 34. Therapy Off (Terapia wyt.)<br> **UWAGA:** Terapia reczna oraz terapia za pomocą wyładowań raturuny<br>
gdy urządzenie jest ustawione na tryb pracy Therapy On (Terapia W<br>
(Terapia Wyt.) i urządzenie aktywnie komunikuje się z genera moziwa jest jednak ręczna kontroja, n<br>programatora można przeglądać i reg<br>można wyświetlać i drukować elektroj<br>Po wyjściu z trybu przechowywania g<br>Therapy Off (Terapia wył.)<br>**UWAGA:** Terapia ręczna oraz terapi<br>gdy urządzen o wyjściu z [t](#page-39-0)rybu przechowywania gene<br>herapy Off (Terapia wył.)<br>**WAGA:** Terapia ręczna oraz terapia za<br>dy urządzenie jest ustawione na tryb pr<br>Terapia Wył.) i urządzenie aktywnie kom<br>vyłącznie po zakończeniu początkowego<br>K rapy Off (Terapia wył.)<br>
Version Unitation Cristal Charles and Terapia za przez terapia za przez terapia za przez terapia za przez terapia za przez terapia za przez terapia wył.)<br>
Verzadzenie jest ustawione na tryb przez<br> **FA:** Terapia reczna oraz terapia za pozadzenie jest ustawione na tryb pracy<br>rządzenie jest ustawione na tryb pracy<br>ia Wył.) i urządzenie aktywnie komuni<br>mie po zakończeniu początkowego protection<br>**Protection Mode (Tryb oc** Terapia reczna oraz terapia ża pomocą w<br>dzenie jest ustawione na tryb pracy Therap<br>Wył.) i urządzenie aktywnie komunikuje się<br>po zakończeniu początkowego procesu ko<br>acja automatyczna)" na stronie 34.<br>**tection Mode (Tryb o** 

<span id="page-31-2"></span>Tryb MRI Protection Mode (Tryb ochrony w trakcie badań MRI) jest dostępny w urządzeniach EMBLEM S-ICD.

Tryb MRI Protection Mode (Tryb ochrony w trakcie badań MRI) — powoduje zmianę określonych funkcji generatora impulsów w celu zmniejszenia zagrożeń związanych z wystawieniem systemu S-ICD na działanie środowiska MRI. Wybranie trybu MRI Protection MRI Protection Mode (Tryb ochrony w trakcie badań MRI)<br>Tryb MRI Protection Mode (Tryb ochrony w trakcie badań MRI) sportocych ryb MRI Protection Mode (Tryb ochrony w trakcie badań MRI) jest dostępny w<br>Tryb MRI Protection M umożliwiających określenie, czy w przypadku pacjenta możliwe jest wykonanie badania MRI zgodnie z warunkami dla urządzeń z etykietą "MR warunkowo", a także potwierdzenie gotowości do takiej procedury. W celu ustalenia, czy urządzenie działało w trybie MRI Protection Mode (Tryb ochrony w trakcie badań MRI) należy zapoznać się z raportem Summary Report (Raport sumaryczny). Pełny opis trybu MRI Protection Mode (Tryb ochrony w trakcie badań ICD), wykaz urządzeń o statusie "MR warunkowo" oraz dodatkowe informacje dotyczące systemu S-ICD ImageReady zamieszczono w Instrukcji obsługi technicznej S-ICD dotyczącej badania MRI. o zakończeniu początkowego pro<br>ja automatyczna)" na stronie 34.<br>**ction Mode (Tryb ochrony w**<br>totection Mode (Tryb ochrony w tich<br>stretion Mode (Tryb ochrony w tich<br>funkcji generatora impulsów w<br>funkcji generatora impulsów automatyczna) ha strome 34.<br> **ion Mode (Tryb ochrony w transferancji)**<br>
EMBLEM S-ICD.<br>
ection Mode (Tryb ochrony w transferancji)<br>
Interior S-ICD na działanie śro<br>
Interior W trakcja badań MBI) spó adzenie aktywine komunikuje się z generatolo<br>(zeniu początkowego procesu konfiguracji. Z<br>natyczna)" na stronie 34.<br>Mode (Tryb ochrony w trakcie badań MRI) je<br>Mode (Tryb ochrony w trakcie badań MRI) je<br>EM S-ICD.<br>2. Mode (Tr Mode (Tryb ochrony w trake<br>Peratora impulsów w celu<br>nu S-ICD na działanie środo<br>w trakcie badań MRI) spowie<br>ślenie, czy w przypadku pa<br>kami dla urządzeń z etykiej<br>rocedury. W celu ustalenia de (Tryb ochrony w trakcie badań MR<br>FICD.<br>Be (Tryb ochrony w trakcie badań MR<br>Fratora impulsów w celu zmniejszenia.<br>S-ICD na działań MRI) spowoduje otwarc<br>rakcie badań MRI) spowoduje otwarc<br>nie, czy w przypadku pacjenta mo D.<br>(Tryb ochrony w trakcie badań MRI<br>tora impulsów w celu zmniejszenia<br>CD na działanie środowiska MRI. W<br>cie badań MRI) spowoduje otwarci<br>, czy w przypadku pacjenta możliw<br>dla urządzeń z etykieta "MR warun<br>ury. W celu usta yp ochlony w rakcie badari wisi)<br>a impulsów w celu zmniejszenia z<br>na działanie środowiska MRI. Wy<br>badań MRI) spowoduje otwarcie<br>zy w przypadku pajcieta "MR warunk<br>y. W celu ustalenia, czy urządzeni<br>ny w trakcie badań MRI) a działanie środowiska MRI. Wy<br>adań MRI) spowoduje otwarcie<br>w przypadku pacjenta możliwi<br>rządzeń z etykieta "MR warunk<br>W celu ustalenia, czy urządzeni<br>w trakcie badań MRI) należy za<br>yczny). Pełny opis trybu MRI Pi<br>ykaz urz Mony w trakcie badań MRI) – powoduje zmiane<br>ulsów w celu zmniejszenia zagrożeń związanych<br>ziałanie środowiska MRI. Wybranie trybu MRI Praci<br>przypadku pacjenta możliwe jest wykonanie badać<br>przypadku pacjenta możliwe jest wy Hanie środowiska MRI. Wybranie trybu MRI F<br>MRI) spowoduje otwarcie kolejnych ekranów<br>zypadku pacjenta możliwe jest wykonanie brukes.<br>eń z etykietą "MR warunkowo", a także potv<br>u ustalenia, czy urządzenie działało w trybie<br> alenia, czy urządzenie działało w trybie<br>vadań MRI) należy zapoznać się z rapor<br>hry opis trybu MRI Protection Mode (Tr.<br>dzeń o statusie "MR warunkowo" oraz<br>eReady zamieszczono w Instrukcji obsł<br>jenta, system ImageReady S-I pis trybu MRI Protection Mode (Tryb-<br>
o statusie "MR warunkowo" oraz doda<br>
dy zamieszczono w Instrukcji obsługi<br>
zastarzy MRI Protection Mode (Tryb ochron<br>
zastary MRI Protection Mode (Tryb ochron<br>
de (Tryb ochrony w trakc

Przed wykonaniem skanowania MRI u pacjenta, system ImageReady S-ICD musi zostać zaprogramowany za pomocą programatora na tryb MRI Protection Mode (Tryb ochrony w trakcie badań MRI). W trybie MRI Protection Mode (Tryb ochrony w trakcie badań MRI): Wand Microsoft Chicago Winstrukcji<br>
Microsoft Wandam Microsoft<br>
Vanhender Vanheim Vanheim Vanheim Vanheim Vanheim Vanheim Vanheim Vanheim Vanheim<br>
Tryb ochrony w trakcje badań Microsoft<br>
Microsoft Chicago Vanheim Vanheim V FilmageReady S-ICD musi zostač<br>Il Protection Mode (Tryb ochrony<br>b ochrony w trakcie badań MRI):<br>czasu) jest 6 godzin z możliwoś<br>I.) oraz 6, 9, 12 i 24 godzin Eczono w Instrukcji obsługi<br>
mageReady S-ICD musi zostać<br>
Trotection Mode (Tryb ochrony w<br>
chrony w trakcje badań MRI):<br>
Guncy S-S 6 godzin z możliwością<br>
oraz 6 9,912 i 24 godzin

- Leczenie tachykardii jest zawieszone
- Nominalnym ustawieniem funkcji Time-out (Limit czasu) jest 6 godzin z możliwością zastosowania programowalnych wartości Off (Wył.) oraz 6, 9, 12 i 24 godzin
- Następuje wyłączenie sygnalizatora dźwiękowego

**UWAGA:** Sygnalizator dźwiękowy pozostaje wyłączony do momentu przeprogramowania go <sup>w</sup> pozycję On (Wł.) przez użytkownika ("Beeper Control [\(Kontrola](#page-59-1) za pomocą sygnalizatora [dźwiękowego\)"](#page-59-1) na stronie 54).

Należy stale monitorować pacjenta za pomocą pulsoksymetrii i elektrokardiografii (EKG) do momentu zakończenia skanu i przez cały okres, w którym generator impulsów znajduje się w trybie MRI Protection Mode (Tryb ochrony podczas badania MRI). Należy upewnić się, że dostępny jest zewnętrzny defibrylator oraz personel medyczny.

Działanie trybu MRI Protection Mode (Tryb ochrony w trakcie badań MRI) jest kończone ręcznie za pomocą programatora lub automatycznie zgodnie z zaprogramowaną przez użytkownika wartością funkcji Time-out (Limit czasu) w ramach ochrony w trakcie badań ICD (wytyczne dotyczące programowania trybu MRI Protection Mode (Tryb ochrony w trakcie badań MRI) zamieszczono w Instrukcji obsługi technicznej S-ICD dotyczącej badania MRI). Wyładowanie Rescue Shock (Wyładowanie ratunkowe) spowoduje przerwanie trybu MRI Protection Mode (Tryb ochrony w trakcie badań MRI). Po wyjściu z trybu MRI Protection Mode (Tryb ochron $\tilde{\mathcal{V}}$ w trakcie badań MRI) wszystkie parametry (z wyjątkiem sygnalizatora dźwiękowego) powracają do wcześniej zaprogramowanych ustawień.

#### **OSTRZEŻENIE:**

!

System programowania LATITUDE ma status "MR niebezpieczny" i musi pozostać poza strefą III pracowni obrazowania metodą rezonansu magnetycznego (oraz strefą wyższą) zgodnie z definicją określoną w dokumencie Amerykańskiego Towarzystwa Radiologicznego zawierającym wytyczne dotyczące bezpiecznego stosowania rezonansu magnetycznego (American College of Radiology Guidance Document for Safe MR Practices)6. Pod żadnym pozorem nie wolno wnosić systemu programowania LATITUDE do  $HIDIV$  pracowni MRI. Protection Mode (Tryb ochion)<br>Protection Mode (Tryb ochiony w<br>sygnalizatora dźwiękowego) powr<br>**OSTRZEŻENIE:**<br>OSTRZEŻENIE:<br>System programowania LAT<br>strefą III pracowni obrazowa<br>Practices)<sup>8</sup>: Pod żadnym poz<br>Practices)<sup>8:</sup> P System programow<br>
strefa III. pracowni c<br>
zgodnie z definicja<br>
zgodnie z definicja<br>
Radiologicznego Zastara<br>
Practices) 6 - Ponieszczenia z est<br>
pomieszczenia z est<br>
MDIV pracowni MR **OSTRZEŻENIE:**<br>
System programowania LATITURE<br>
Strefa III. pracowni obrazówania<br>
2-godnie z definicja określoną w<br>
Radiologicznego zawierającym<br>
Magnetycznego (American Colle<br>
Practices) Pod zadnym pozore<br>
Practices) Pod z System programowania LATITUDE<br>
strefa III pracowni obrazowania m<br>
vergodnie z definicja określona w dradiologicznego zawierającym wy<br>
Radiologicznego (American College<br>
Practices)<br>
Pomieszczenia ze skanem do M<br>
Pomieszczen System programowania LATTIDLE<br>strefa III pracowni obrazowania met<br>Egodnie z definicją określoną w dok<br>Radiologicznego zawierającym wyty<br>PracticesJP. Pod zadnym pozorem n<br>Domieszczenia ze skanerem do MRI<br>IIIO pracowni MRI.<br> System programowania LATITUDE ma status<br>
strefą III pracowni obrazowania metodą rezo<br>
czgodnie z definicją określoną w dokumencie<br>
Radiologicznego zawierającym wytyczne dot<br>
magnetycznego (American College of Radiol<br>
Pract Magnetycznego (American College<br>
Practices) P- Pod zadnym pozorem ni<br>
pomieszczenia ze skanerem do MRI<br>
JIID IV pracowni MRI.<br>
CONDUCT USE.<br>
D- Po wykonaniu skanowania MRI sygnetyczny<br>
po wykonaniu skanowania MRI sygnetycz

## **OSTRZEŻENIE:**

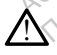

pomieszczenia ze skanerem do MRI, pomieszczenia z pulpitem sterowniczym ani do strefy<br>
III PIV pracowni MRI.<br>
ENIE:<br>
Po wykonaniu skanowania MRI sygnalizator dźwiękowy generatora impulsów S-ICD może<br>
nie być już użyteczny. Po wykonaniu skanowania MRI sygnalizator dźwiękowy generatora impulsów S-ICD może nie być już użyteczny. Ekspozycja na silne pole magnetyczne aparatu MRI może spowodować trwałą utratę głośności funkcji Beeper (Sygnalizator dźwiękowy). Funkcji tej nie można odzyskać nawet po opuszczeniu obszaru wykonywania badania MRI i wyjściu z trybu MRI Protection Mode (Tryb ochrony w trakcie badań MRI). Przed wykonaniem obrazowania MRI lekarz i pacjent powinni rozważyć korzyści z badania MRI w porównaniu z ryzykiem utraty funkcji Beeper (Sygnalizator dźwiękowy). Zdecydowanie zaleca się, aby po badaniu MRI pacjentów poddawać badaniom przy użyciu systemu LATITUDE™ NXT (system zdalnego zarządzania pacjentem, o ile do tej pory nie był on wykorzystywany). W przeciwnym wypadku zdecydowanie zaleca się zlecenie wizyt kontrolnych w klinice raz na trzy miesiące w celu monitorowania pracy urządzenia. version are skanerem do MRI, pomies<br>V pracowni MRI.<br>Composition per passage of the property of the property of the property of the production produce it is a siline production of the production of the production of the pro Starting and College of Radiology Guidance<br>
Starting (American College of Radiology Guidance<br>
Starting College of Radiology Guidance<br>
Starting and Schopen in early pomieszczenia z pup<br>
Starting and MRI.<br>
The College of Rad aníu skanowania MRI sygnaliz<br>2 użyteczny, Ekspozycja na siłł<br>wać trwałą utratę głośności futwać trwałą utratę głośności fut<br>a odzyskać nawet po opuszcze<br>Protection Mode (Tryb ochron<br>nia MRI lekarz i pacjent powin<br>n utraty Versione obsoleta.<br>Versione obsoleta. Non-tagaslatica. Non-tagaslatic dzwiekow<br>Zyteczny Ekspozycja na silne pole magneticzny.<br>Text (tractical discrete obsoleta. Non-tagaslatic dzwiekow)<br>MRI lekarz i pacient powinni rozważy kanowania MRI sygnalizator dźwiękowyczny. Ekspozycja na silne pole magnet<br>eczny. Ekspozycja na silne pole magnet<br>wałą utratę głośności funkcji Beeper (Syskać nawet po opuszczeniu obszaru wy<br>tion Mode (Tryb ochrony w trakcj Iowalia. Mini Sygnalizator dzwiekowy<br>Imy "Ekspozyja" na sline pole magnety<br>Ja"utratę głośności funkcji Beeper (Sygnalizator)<br>16. Nenaudokite. Nenaudokite.<br>Pastarz i pacjent powinni rozważyć korz<br>Ukcji Beeper (Sygnalizator itratę głośności funkcji Beeper (Sygnawet po opuszczeniu obszaru wykode (Tryb ochrony w trakcie baddyczy (Korz<br>Iz i pacjent powinni rozważyć Korz<br>Izz i pacjent powinni rozważyć Korz<br>Arcij Beeper (Sygnalizator dzwięków<br>prit ia MRI sygnalizator dźwiękowy generatora impulsów spozycja na silne pole magnetyczne aparatu MRI moż<br>spozycja na silne pole magnetyczne aparatu MRI moż<br>tę głośności funkcji Beeper (Sygnalizator dźwiękowy).<br>vert po opuszcze dosności funkcji Beeper (Sygnalizator dźwiękowy)<br>
po opuszczeniu obszaru wykonywania badania M<br>
(Tryb ochrony w trakcie badań MRI). Przed wykon<br>
acjen. (Sygnalizator dźwiękowy). Zdecydowanie zal<br>
poddawać badaniom przy uży Versium and badaniom przy uzyciu systemu LATTU<br>
Versium przy uzyciu systemu LATTU<br>
Versiene zaleca się zlećenie wizyt kontrolnych w<br>
mia pracy urządzenia.<br>
Z **generatorem impulsów**<br>
T z generatorem impuls**ów**<br>
T rezbędne d

# **Nawiązywanie komunikacji z generatorem impulsów S-ICD i przerywanie połączenia** zastaraná verzia.<br>Zastaraná verzia vezet kontrolnych w klínic<br>Zacy urządzenia.<br>**Zestaraná verzia.**<br>Poporabite.<br>Poporabite.<br>Poporabite.<br>Poporabite.<br>Poporabite.<br>Poporabite.<br>Poporabite.<br>Poporabite. Eratorem impulsów S-ICI<br>Pratorem impulsów S-ICI<br>Legia.<br>Timpulsów **Externe impulsów S-ICD**<br>The wybrania generatora impulsów<br>India:<br>Anvälsów<br>Adzenia) na ekranie startowym

W tej części przedstawiono informacje niezbędne do wybrania generatora impulsów, nawiązania z nim komunikacji i przerwania połączenia.

#### <span id="page-32-1"></span>**Skanowanie w poszukiwaniu generatora impulsów**

<span id="page-32-0"></span>1. Nacisnąć przycisk Scan for Devices (Skanuj urządzenia) na ekranie startowym programatora (Ilustracja 9 Ekran początkowy aplikacji programatora S-ICD na stronie [19](#page-24-1)). Podczas procesu skanowania jest wyświetlany pasek postępu skanowania, [Günc](#page-24-1)el olmayın sürüm.<br>Güncel olmayın sürüm. Kullanmayın.<br>Ayybrania generatora impulsów,<br>Güncel olmayın.<br>Kaçif programatora s-ICD na stronie<br>Kaçif programatora s-ICD na stronie

6. Kanal E, et al., American Journal of Roentgenology 188:1447-74, 2007.

a następnie pojawia się ekran Device List (Lista urządzeń). W dowolnym momencie można nacisnąć przycisk Cancel (Anuluj), aby zakończyć proces skanowania.

2. Po ukończeniu procesu skanowania na ekranie Device List (Lista urządzeń) zostanie wyświetlony wykaz wszystkich wykrytych generatorów impulsów S-ICD (maksymalnie 16) (Ilustracja 15 Ekran Device List (Lista urządzeń) — lista [przewijana](#page-33-0) na stronie 28). Urządzenia będące w trybie przechowywania będą wyświetlane z oznaczeniem "NOT IMPLANTED" (Niewszczepiony). Każde urządzenie, które wcześniej wyprowadzono z trybu przechowywania jest wyświetlane z oznaczeniem "IMPLANTED" (Wszczepione) lub z podaniem zapisanego nazwiska pacjenta.

<span id="page-33-0"></span>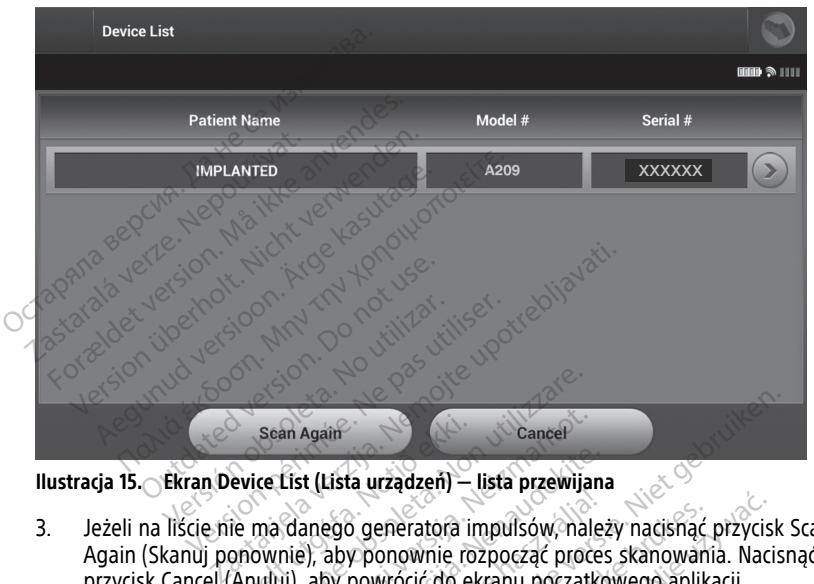

**Ilustracja 15. Ekran Device List (Lista urządzeń) — lista przewijana**

3. Jeżeli na liście nie ma danego generatora impulsów, należy nacisnąć przycisk Scan Again (Skanuj ponownie), aby ponownie rozpocząć proces skanowania. Nacisnąć przycisk Cancel (Anuluj), aby powrócić do ekranu początkowego aplikacji programatora S-ICD. Sean Again<br>
evice List (Lista urzadzeň)<br>
ie ma danego generatora<br>
ienownie), aby ponownie re<br>
Anuluj), aby powrócić do e Sean Again<br>
ice List (Lista urządzen) – lista przewija<br>
ma danego generatora impulsów, na<br>
ownie), aby ponownie rozpocząć produklij), aby powrócić do ekranu począt an Again<br>
List (Lista urządzeń) — lista przewija.<br>
Canego generatora impulsów, naliej, aby ponownie rozpocząć proc<br>
(ij), aby powrócić do ekranu początl<br>
Le nawiązać komunikacji z generato t (Lista urządzeń) — lista przewijan.<br>anego generatora impulsów, nale.<br>aby powrócić do ekranu początko<br>aby powrócić do ekranu początko<br>mawiązać komunikacji z generator Elavult verzió.<br>Elaby ponownie rozpocząć procesor ponownie rozpocząć procesor ponownie rozpocząć procesor ponownie rozpoczątki<br>Wiązać komunikacji z generator<br>Or jest podłączony do źródła za Cancel<br>
Cancel<br>
Cancel<br>
Cancel Cancel Cancel<br>
Cancel Cancel Cancel<br>
Cancel Cancel<br>
Cancel Cancel<br>
Cancel Cancel<br>
Cancel Cancel<br>
Cancel Cancel<br>
Cancel Cancel<br>
Cancel Cancel<br>
Cancel<br>
Cancel Cancel<br>
Cancel<br>
Cancel Cancel<br>
Can eneratora impulsów, należy nacisnąć<br>
onownie rozpocząć proces skanowan<br>
wrócić do ekranu początkowego aplik<br>
wrócić do ekranu początkowego aplik<br>
cke brukes.<br>
Ikke brukes in polycic telemetrii. eratora impulsów, należy nacisnąć przycis<br>nownie rozpocząć proces skanowania. Naci<br>ocić do ekranu początkowego aplikacji<br>comunikacji z generatorem impulsów, nale<br>podłączony do źródła zasilania prądem<br>jakości telemetrii.

Jeżeli programator nie może nawiązać komunikacji z generatorem impulsów, należy wykonać następujące czynności: munikacji z generatorem impuls

- 1. Upewnić się, że programator jest podłączony do źródła zasilania prądem przemiennym w celu poprawienia jakości telemetrii.
- 2. Spróbować zmienić położenie sondy.
- 3. Nacisnąć przycisk Scan For Devices (Skanuj urządzenia) na ekranie startowym aplikacji programatora S-ICD lub nacisnąć przycisk Scan Again (Skanuj ponownie) na ekranie Device List (Lista urządzeń), aby zlokalizować dane urządzenie. The Second Communist<br>
The Second Communist Communist Communist<br>
Conversion Communist Communist Communist<br>
The Communist Communist Communist Communist<br>
Second Communist Communist Communist Communist<br>
Second Communist Commun zaci z generatorem impulsow<sub>s</sub>ha<br>Zastaraná verzia. Nepoužívať.<br>Zastaraná verzia. Nepoužívať.<br>Zastaraná verzia. Nepoužívať.<br>Zastaraná verzia. Nepoužívať.<br>Zastaraná verzia. Nepoužívať.<br>Zastaraná verzia. Nepoužívať. zadzenia)<br>
Zastarela zasilania pradem<br>
Zadzenia) na ekranie startowym apostolica.<br>
Zadzenia) na ekranie startowym apostolica.<br>
Cane urządzenie.<br>
Trimi kable, które mogą zakłócać o źródła zasilania prądem<br>Vanhentuli<br>Adzenia) na ekranie startowym ap<br>Again (Skanuj ponownie) na ekral<br>Tane urządzenie Fil.<br>
Fördad version. Använd version.<br>
Föräldrad version. Använd efter använd efter andet version.<br>
Förego programatora lub inneiten.<br>
Förego programatora lub inneiten.<br>
Förego programatora lub inneiten.<br>
Förego programato dia zasilania pradem<br>Güncel olmayın. Kullanmayın. Kullanmayın.<br>Güncel olmayın. Kullanmayın. Kullanmayın. Kullanmayın.<br>Güncel olmayı zaklocad.<br>Bile, które moga zaklocad.<br>Bile, które moga zaklocad.
- 4. Przenieść wszelkie urządzenia i połączone z nimi kable, które mogą zakłócać komunikację RF.
- 5. Podjąć próbę nawiązania komunikacji, używając innego programatora lub innej sondy, jeśli są dostępne.

6. Przyłożyć magnes generatora impulsów do generatora impulsów w celu wywołania sygnałów dźwiękowych. Odsunąć magnes i ponownie spróbować nawiązać komunikację.

#### <span id="page-34-0"></span>**Nawiązywanie komunikacji z generatorem impulsów**

Wybrać odpowiedni generator impulsów na ekranie Device List (Lista urządzeń) [\(Ilustracja](#page-33-0) 15 Ekran Device List (Lista urządzeń) — lista [przewijana](#page-33-0) na stronie 28), aby zainicjować sesję komunikacji.

**UWAGA:** Bez względu na to, ile generatorów impulsów zostanie wykrytych <sup>w</sup> trakcie skanowania, użytkownik musi wybrać określony generator impulsów <sup>z</sup> listy, aby rozpocząć aktywną komunikację.

# **Nawiązywanie komunikacji z generatorem impulsów w trybie przechowywania.** Social Aktywną komunikację.<br> **Nawiązywanie komunikacji z generator przechowywania.**<br>
Jeśli generator impulsów w trybie przechowy<br>
List (Lista urządzeń), wystąpi następująca sek<br>
1. Po wybraniu generatora impulsów prog<br>
Skn

<span id="page-34-1"></span>Jeśli generator impulsów w trybie przechowywania zostanie wybrany na ekranie Device List (Lista urządzeń), wystąpi następująca sekwencja połączenia: Jeśli generator impulsów<br>List (Lista urządzeń), wysta<br>1. Po wybraniu generat.<br><sup>2.</sup> Po nawiązaniu komu<br>2. Po nawiązaniu komu<br>2. Po nawiązaniu komu<br>2. Po nawiązaniu komu **Przechowywania.**<br>
Jeśli generator impulsów w trybie prz<br>
List (Lista urządzeń), wystąpi następu<br>
1. Po wybraniu generatora impulsówkno wskazujące na trwający pro<br>
2. Po nawiązaniu komunikacji z generatora impulsówka z prz

1. Po wybraniu generatora impulsów programator nawiąże połączenie. Wyświetlane jest okno wskazujące na trwający proces łączenia.

2. Po nawiązaniu komunikacji z generatorem impulsów wyświetlany jest ekran Device

**UWAGA: Ekran Device Identification (Identyfikacja urządzenia) jest widoczny**<br>< *Sedynie nodcz*as nawiazmicala galaciacja jedynie podczas nawiązywania połączenia <sup>z</sup> generatorem impulsów <sup>w</sup> trybie przechowywania. Veśli generator impulsów w trybie przecisticista urządzeń), wystąpi następują<br>
1. Po wybraniu generatora impulsów<br>
1. Po wybraniu generatora impulsów<br>
1. Po nawiązaniu komunikacji z generatora<br>
2. Po nawiązaniu komunikacji Alexandr Compulsow w trybie przechowyward (Lista urządzeń), wystąpi następująca sekwer<br>
Po wybraniu generatora impulsów program<br>
okno wskazujące na trwający proces łączeni<br>
Po nawiązaniu komunikacji z generatorem<br>
Identif Outdation (Identyfikacja z generatorem<br>
Sociologication (Identyfikacja urządzenia)<br>
Consultation (Identyfikacja urządzenia)<br>
Gedynie podczas nawiązywania połączenia<br>
przechowywania

3. Podczas procesu początkowego skanowania jest automatycznie pozyskiwany i wyświetlany numer modelu urządzenia oraz numer seryjny. Należy nacisnąć przycisk Exit Shelf Mode (Wyjście z trybu przechowywania), aby wyprowadzić urządzenie z trybu przechowywania i przygotować je do wszczepienia, albo przycisk Cancel (Anuluj), aby powrócić do ekranu Device List (Lista urządzeń). ification (Identyfikacja urządzenia)<br> **GA:** Ekran Device Identification (Identification (Identification (Identification Identification)<br> *ihowywania*<br>
zas procesu początkowego skanowani<br>
wietlany numer modelu urządzenia of Izujące na trwający proces rączenia.<br>
aniu komunikacji z generatorem impulsów wy<br>
ion (Identyfikacja urządzenia)<br>
Ekran Device Identification (Identyfikacja urz<br>
dczas nawiązywania połączenia z generatore.<br>
Mania.<br>
rocesu zisu początkowego skanowania jest autosusi versija.<br>V numer modelu urządzenia oraz numer<br>dde (Wyjście z trybu przechowywania), a<br>howywania i przygotować je do wszczej<br>powrócić do ekranu Device List (Lista ur<br>jściu z trybu s nawiązywania połączenia z generat<br>Sa.<br>W początkowego skanowania jest autumer modelu urządzenia oraz numer<br>(Wyjście z trybu przechowywania), a<br>wywania i przygotować je do wszcze<br>Swrócić do ekranu Device List (Lista u<br>iu z Prodelu urządzenia oraz numer<br>Scie z trybu przechowywania), ab<br>ania Pprzygotować je do wszczepi<br>ić do ekranu Device List (Lista urz<br>impulsów:<br>Jest przechowywania nie można.<br>Jest przechowywania kondensator<br>ulsów w trybie pr e z trybu przechowywania), ab<br>a Pprzygotować je do wszczep<br>do ekranu Device List (Lista urz<br>*u przechowywania nie można*<br>pulsów.<br>t przeformowanie kondensato.<br>sów w trybie przechowywania wego skanowania jest automatycznie pozyskiwałelu urządzenia oraz numer seryjny. Należy nacisty<br>lelu urządzenia oraz numer seryjny. Należy nacisty<br>by przygotować je do wszczepienia, albo przycisk (<br>ekranu Device List (Lista you przechowywania), aby wyprowadzic urz<br>zygotować je do wszczepienia, albo przycisk<br>ranu Device List (Lista urządzeń).<br>cechowywania nie można z powrotem zaprojów.<br>formowanie kondensatora na pełną energię<br>w trybie przechow

**UWAGA:** Po wyjściu <sup>z</sup> trybu przechowywania nie można <sup>z</sup> powrotem zaprogramować tego trybu <sup>w</sup> generatorze impulsów.

**UWAGA:** Wykonywane jest przeformowanie kondensatora na pełną energię za każdym razem, gdy generator impulsów <sup>w</sup> trybie przechowywania rozpoczyna przesyłanie danych Wymana include political political provider<br>Versium (A numerical provider provider)<br>Version of the unit of the utilization of the unit of the<br>Version of the unit of the unit of the unit of the unit<br>Version of the unit of t nie kondensatora na pełną energię za<br>zechowywania rozpoczyna przesyłanie<br>**pionym generatorem impulsów**.<br>nie wybrany na ekranie Device List (Li<br>oolączenia:<br>czenia.<br>kwyświetlone komunikaty informacyjn

#### <span id="page-34-2"></span>**Nawiązywanie komunikacji z wszczepionym generatorem impulsów**

Jeśli wszczepiony generator impulsów zostanie wybrany na ekranie Device List (Lista urządzeń), wystąpi następująca sekwencja połączenia:

1. Po wybraniu generatora impulsów programator nawiąże połączenie. Wyświetlane jest okno wskazujące na trwający proces łączenia. Vm generatorem impulsow<br>Vm generatorem impulsow<br>Wybrany na ekranie Device List (List<br>Renia:<br>Mietlone komunikaty informacyjne<br>Mietlone komunikaty informacyjne The preference of the production of the production of the production.<br>This, and the production. And the production of the production.<br>The production of the production of the production.<br>The production of the production of Superatorem impulsow<br>
Superatorem impulsow<br>
Superatorem List (Lista<br>
The komunikaty informacyjne interprzejście)<br>
Superatorem Device<br>
Status (Stan urządzenia) na stronie<br>
Ce Status (Stan urządzenia) na stronie

Podczas procesu łączenia mogą zostać wyświetlone komunikaty informacyjne i ostrzegawcze, np. funkcja SMART Pass (Inteligentne przejście) została wyłączona.

2. Po nawiązaniu komunikacji z generatorem impulsów jest wyświetlany ekran Device Status (Stan urządzenia) (Ilustracja 25 Ekran Device Status (Stan urządzenia) na stronie [42](#page-47-1)).

#### <span id="page-35-0"></span>**Kończenie sesji pacjenta**

Aby zakończyć sesję pacjenta Online i powrócić do pracy programatora w trybie Offline, należy wykonać następujące czynności:

- 1. Nacisnąć ikonę Main Menu (Menu główne), znajdującą się na Pasku nawigacji. Zostanie wyświetlony ekran Main Menu (Menu główne).
- 2. Nacisnąć przycisk End Session (Zakończ sesję).

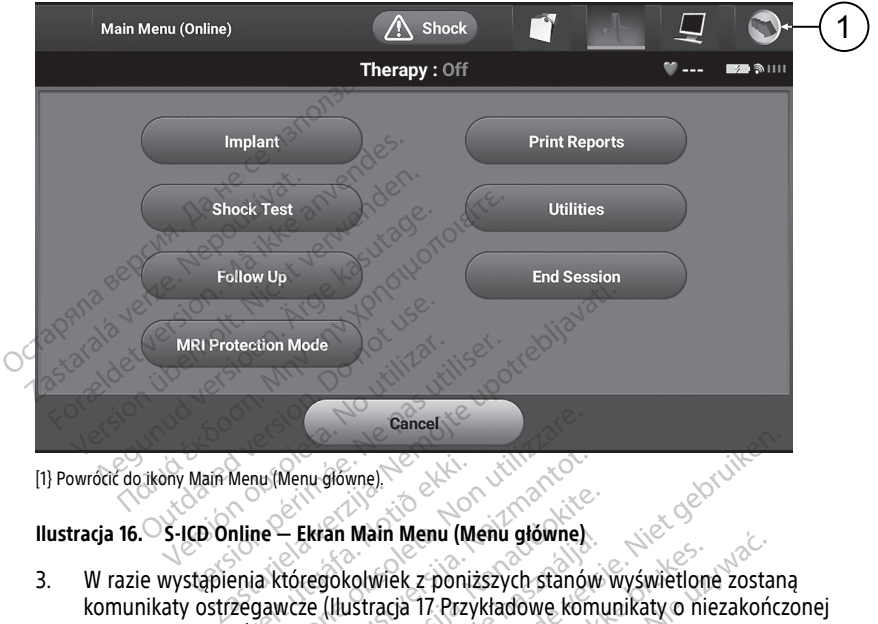

<sup>[1}</sup> Powrócić do ikony Main Menu (Menu główne).

#### **Ilustracja 16. S-ICD Online — Ekran Main Menu (Menu główne)**

- 3. W razie wystąpienia któregokolwiek z poniższych stanów wyświetlone zostaną komunikaty ostrzegawcze (Ilustracja 17 Przykładowe komunikaty o niezakończonej sesji na [stronie](#page-36-1) 31) emet Cantony Main Menu (Menu główne)<br>Architectura Main Menu (Menu główne)<br>2011 – W razie wystąpienia któregokolwiek z poniższych stanów wyświetlone z<br>2013 – W razie wystąpienia któregokolwiek z poniższych stanów wyświetlon Menu (Menu glówne)<br>
Mine — Ekran Main Menu (M<br>
enia któregokolwiek z poni<br>
zegawcze (Ilustracja 17 Przy Menu główne)<br>
Ekran Main Menu (Menu główne)<br>
Czycze (Ilustracja 17 Przykładowe kon<br>
Neze (Ilustracja 17 Przykładowe kon<br>
Co ustawienie Off (Wył.) dla trybu T Ekran Main Menu (Menu główne)<br>Party Main Menu (Menu główne)<br>Pagokolwiek z poniższych stanów<br>Pastawienie Off (Wył.) dla trybu Thi<br>Prencyjnego elektrogramu podskó an Main Menu (Menu główne)<br>Jokolwiek z poniższych stanów wyświetlon<br>(Ilustracja 17 Przykładowe komunikaty o ni<br>awienie Off (Wył.) dla trybu Therapy (Tera<br>ncyjnego elektrogramu podskórnego (S-EC<br>i Automatic Setup (Konfigura When We are the control of the main Menu (Menu główne)<br>
Main Menu (Menu główne)<br>
Solwiek z poniższych stanów wyświetlone zostan<br>
Istracja 17 Przykładowe komunikaty o niezakończ<br>
Vinego elektrogramu podskórnego (S-ECG)<br>
Uto Menu (Menu głowne)<br>Ek z poniższych stanów wyświetlone zosta<br>ja 17 Przykładowe komunikaty o niezakoń<br>Off (Wył.) dla trybu Therapy (Terapia)<br>o elektrogramu podskórnego (S-ECG)<br>mization (Optymalizacja). Komunikat ten je<br>mizat
	-
	- Nie pozyskano referencyjnego elektrogramu podskórnego (S-ECG)
	- Nie ukończono funkcji Automatic Setup (Konfiguracja automatyczna) ani Manual Setup (Konfiguracja ręczna).
	- Nie ukończono procesu Optimization (Optymalizacja). Komunikat ten jest wyświetlany, gdy nie przeprowadzono procedury Automatic Setup Optimization (Optymalizacja konfiguracji automatycznej) podczas procesu Automatic Setup (Konfiguracja automatyczna). ff (Wyl.) dla trybu Therapy (Tera<br>Elektrogramu podskórnego (S-E<br>Ic Setup (Konfiguracja automaty<br>Lation (Optymalizacja). Komunik<br>Adzono procedury Automatic Se<br>Omatycznej) podczas procesu Au Versium (Wyl.) dla trybu Therapy (Terapia)<br>Ktrogramu podskórnego (S-ECG)<br>Setup (Konfiguracja automatyczna) a<br>John (Optymalizacja). Komunikat ten j<br>Zemo procedury Automatic Setup Op<br>Tatycznej) podczas procesu Automati Saramu podskórnego (S-ECG)<br>Zap (Konfiguracja automatyczna)<br>La (Optymalizacja). Komunikat ten<br>Mo procedury Automatic Setup Optycznej) podcząs procesu Automatic<br>Zajścia) pie jęci właczona ramu podskórnego (S-ECG)<br>20 (Konfiguracja automatyczna) ani March<br>20 (Konfiguracja. Komunikat ten jest<br>20 procedury Automatic Setup Optimiz<br>20 jedna različica. Ne uporabite.<br>20 procesu Automatic Setup<br>30 nie jest włączona Vanhiguracia automatyczna) ani Macharty<br>Vanhiguracia. Komunikat ten jest<br>Socedury Automatic Setup Optimiza<br>Vanhiguracia kajaczona<br>Social Richard Comunic Setup<br>Vanhiguracia kajaczona alizacja). Komunikat ten jest<br>dury Automatic Setup Optimizat<br>podczas procesu Automatic Setup<br>mie jest włączona duracja automatyczna) ani Manual<br>Izacja). Komunikat ten jest<br>Iry Automatic Setup Optimization<br>Iczas procesu Automatic Setup<br>Siest włączona<br>Piest Włączona
	- Funkcja SMART Pass (Inteligentne przejście) nie jest włączona
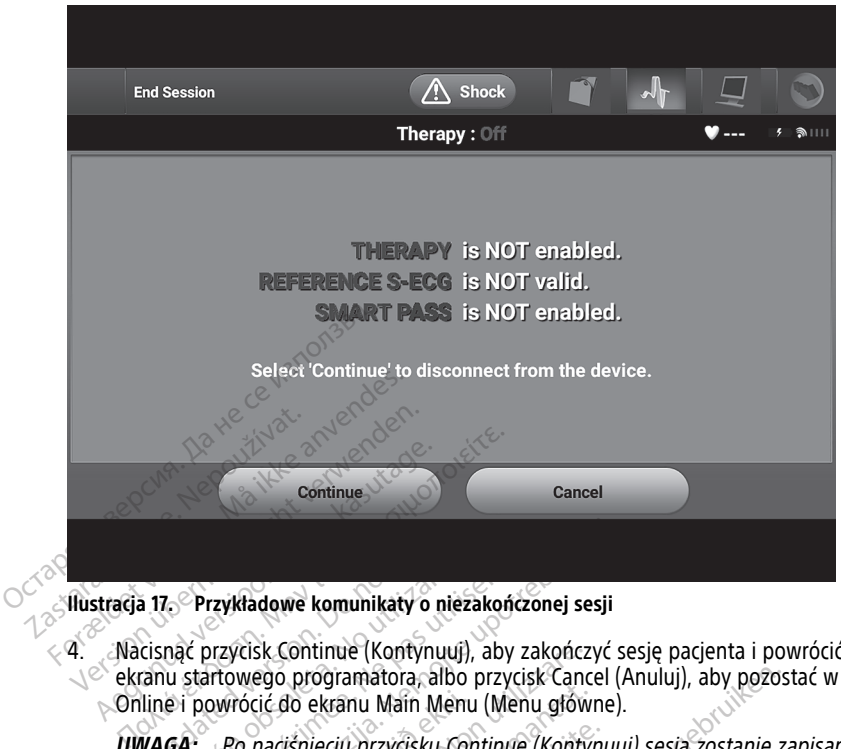

**Ilustracja 17. Przykładowe komunikaty o niezakończonej sesji**

4. Nacisnąć przycisk Continue (Kontynuuj), aby zakończyć sesję pacjenta i powrócić do ekranu startowego programatora, albo przycisk Cancel (Anuluj), aby pozostać w trybie Online i powrócić do ekranu Main Menu (Menu główne). a 17. Przykładowe komunikaty o<br>Cisnąć przycisk Continue (Kontynu<br>Cisnąć przycisk Continue (Kontynu<br>June i powrócić do ekranu Main M<br>WAGA: *Po naciśnięciu przycisku* Verzykładowe komunikaty o ni<br>Versión obsoleta. No utilizar. No utartowego programatora, alk<br>Versión obsoleta. No utare diam Main Me<br>GA: Po naciśnieciu przycisku.<br>No utilizar. Po naciśnieciu przycisku. Przykładowe komunikaty o niezako<br>c przycisk Continue (Kontynuuj), abstartowego programátora, albo przy<br>powrócić do ekranu Main Menu (M<br>i. Po naciśnieciu przycisku Continualizacja przerwana. zykładowe komunikaty o niezakończonej sesji<br>przycisk Continue (Kontynuuj), aby zakończyć<br>przycisk Continue (Kontynuuj), aby zakończyć<br>przyciski Continue (Menu główne)<br>Po naciśnieciu przycisku Continue (Kontynuu)<br>Sesja tele

**UWAGA:** Po naciśnięciu przycisku Continue (Kontynuuj) sesja zostanie zapisana, <sup>a</sup> komunikacja przerwana.

**UWAGA:** Sesja telemetrii musi zostać przerwana przy użyciu procedury End Session (Koniec sesji), jak opisano <sup>w</sup> krokach od 1 do 4 powyżej, <sup>w</sup> celu zapisania danych pozyskanych podczas tej sesji. Jeśli programator zostanie wyłączony podczas sesji, dane sesji nie zostaną zapisane. **UWAGA:** Po naciśnięciu przycisku Continue (Kontynuuj) sesja zostanie za komunikacja przerwana.<br> **UWAGA:** Sesja telemetrii musi zostać przerwana przy użyciu procedury I<br>
(Koniec sesji), jak opisano w krokach od 1 do 4 powy viscić do ekranu Main Menu (Menu głów<br>Po naciśnięciu przycisku Continue (Kontylia przerwana)<br>Jesia telemetrii musi zostać przerwana p<br>J. Jak opisano w krokach od 1 do 4 powy<br>podczas tej sesji. Jeśli programator zostana zap sk Continue (Kontynuuj), aby zakończ<br>ego programatora, albo przycisk Cancić do ekranu Main Menu (Menu głów<br>naciśnięciu przycisku Continue (Konty<br>przerwana.<br>ja telemetrii musi zostać przerwana p<br>ak opisano w krokach od 1 do na.<br>Etrij musi zostać przerwana pr.<br>no w krokach od 1 do 4 powyż<br>ej sesji. Jeśli programator zosta<br>zapisane.<br>rdzić, że po rozłączeniu dla try.<br>Istawienie On (Wł.), należy zaw<br>1 przejrzeć wszystkie wyświetl imatora, albo przycisk Cancel (Anuluj), aby pozos<br>nu Main Menu (Menu główne).<br>Przycisku Continue (Kontynuuj) sesia zostanie z<br>ili musi zostać przerwana przy użyciu procedury<br>w krókach od 1 do 4 powyżej, w celu zapisania<br>se

zaprogramowane jest ustawienie On (Wł.), należy zawsze stosować procedurę End Session (Zakończ sesję) i przejrzeć wszystkie wyświetlane komunikaty z ostrzeżeniami. musi zostać przerwana przy użyciu procedur<br>
krokach od 1 do 4 powyżej, w celu zapisania<br>
Sil. Jeśli programator zostanie wyłączony poc<br>
ane.<br>
ze po rozłączeniu dla trybu Therapy (Terapi<br>
ienie On (WI.), należy zawsze stoso Sir programator zostanie wylączony por<br>
versia zawsze stosować procesor (Terap<br>
On (Wk), należy zawsze stosować procesor<br>
C wszystkie wyświetlane komunikaty<br>
a impulsów przy wszczepia *Aaczeniu dla trybu Therapy (Terapia)*<br> *WI:), należy zawsze stosować procedulystkie wyświetlane komunikaty*<br> **POULSOW DTZY WSZCZEPIANIU**<br> **POULSOW DTZY WSZCZEPIANIU**<br> **POULSOW DTZY WSZCZEPIANIU**<br> **COULSOW DTZY WSZCZEPIANI** Mare v zawsze susowat pisceuda<br>
E wyświetlane komunikaty<br>
Sów przy wszczepianiu<br>
Bado zaprogramowania generatora<br>
Podączenia telemetrycznego,<br>
Podączenia telemetrycznego,<br>
Podączenia telemetrycznego,

# **Programowanie generatora impulsów przy wszczepianiu**

W tej części przedstawiono informacje niezbędne do zaprogramowania generatora impulsów w trakcie zabiegu wszczepiania.

**UWAGA:** Przed przystąpieniem do korzystania z połączenia telemetrycznego, programowania lub wszczepiania generatora impulsów należy odczekać, aż urządzenie osiągnie temperaturę z zakresu 25°C–45°C (77°F–113°F), ponieważ skrajne temperatury mogą zakłócać działanie urządzenia w początkowym okresie. Föråldrad version.<br>The payagram van den en använd en använd efter använd efter använd efter använd efter använd efter använd efter använd efter använd efter använd efter använd efter använd efter använd efter använd efter Swietlane komunikaty<br>Güncel olmayın. Kullanmayın. Kullanmayın.<br>Güzenia telemetrycznego,<br>Güzenia telemetrycznego,<br>Güzenia telemetrycznego,<br>Güzenia telemetrycznego,<br>Skresie.

**UWAGA:** W przypadku telementrycznego generatora impulsów S-ICD, należy stosować wyłącznie sondę telemetryczną S-ICD model 3203 z systemem programowania LATITUDE. **UWAGA:** Model 3203 sondy telemetrycznej S-ICD jest dostarczany w stanie niejałowym. Przed użyciem sondy należy wyjąć ją z opakowania. Jeśli sonda ma być używana w polu jałowym, podczas użytkowania powinna ona być zamknięta w jałowej śródoperacyjnej osłonie sondy (model 3320). Informacje na temat czyszczenia, patrz LATITUDE™ Programming System Operator's Manual (Podręcznik operatora systemu programowania LATITUDE) (model 3300).

**UWAGA:** Programator nie jest jałowy i nie można go sterylizować. Musi pozostawać poza polem jałowym.

**UWAGA:** Należy potwierdzić, że programator nawiązał komunikację z odpowiednim generatorem impulsów S-ICD.

# **Wprowadzanie informacji o elektrodzie**

Programator przechowuje informacje o wszczepionej elektrodzie. Aby zapisać informacje dotyczące nowej elektrody pacjenta lub elektrody zastępczej, należy wykonać następujące czynności: Wprowadzanie informacji o elel<br>
Programator przechowuje informacje<br>
dotyczące nowej elektródy pacjenta (k<br>
czynności:<br>
1. Po połączeniu programatora z g<br>
(Menu główne).<br>
2. Macisnąć przycisk Implant.<br>
3. Nacisnąć ikonę Aut

- 1. Po połączeniu programatora z generatorem impulsów S-ICD, wybrać ikonę Main Menu (Menu główne).
- 2. Nacisnąć przycisk Implant.

3. Nacisnąć ikonę Automatic Setup (Konfiguracja automatyczna) na pasku nawigacji. 21 Pomiar impedancji elektrody na stronie 35). Sasana verze. Nepoužívatel verze.<br>
2. Macisnac przycisk Implantation (Menu główne).<br>
2. Macisnac przycisk Implantation (Menu główne).<br>
3. Macisnac ikonę Automation (Zostanie wyświetlony ek rogramator przechowuje informacje o w<br>otyczące nowej elektrody pacjenta lub ezynności:<br>Po połączeniu programatora z gene<br>(Menu główne)<br>Macisnąć przycisk Implant<br>Pozostanie wyświetlony ekran Automa<br>21 Pomiar impedancji elek Version Einstein und der Machine und der Machine Weiser (Menu główne)<br>
Nacisnać przycisk limplant<br>
Nacisnać kone Automatic Setup (Kone<br>
Zostanie wyświetlony ekran Automatic<br>
21 Pomiar impedancji elektrody na str<br>
Nacisnać O połączeniu programatora z generato<br>
Menu główne).<br>
Jacisnać ikonę Automatic Setup (Konfigostanie wyświetlony ekran Automatic<br>
Jacisnać ikonę Automatic Setup (Konfigostanie wyświetlony ekran Automatic<br>
Jacisnać przycjsk S I:<br>
Solaczeniu programatora z generatorem im<br>
nu główne).<br>
Isnąć przycisk Implant.<br>
Isnąć ikonę Automatic Setup (Konfiguracja atanie wyświetlony ekran Automatic Setup (I<br>
Momiar impedancji elektrody na stronie 35).<br>
Isnąć

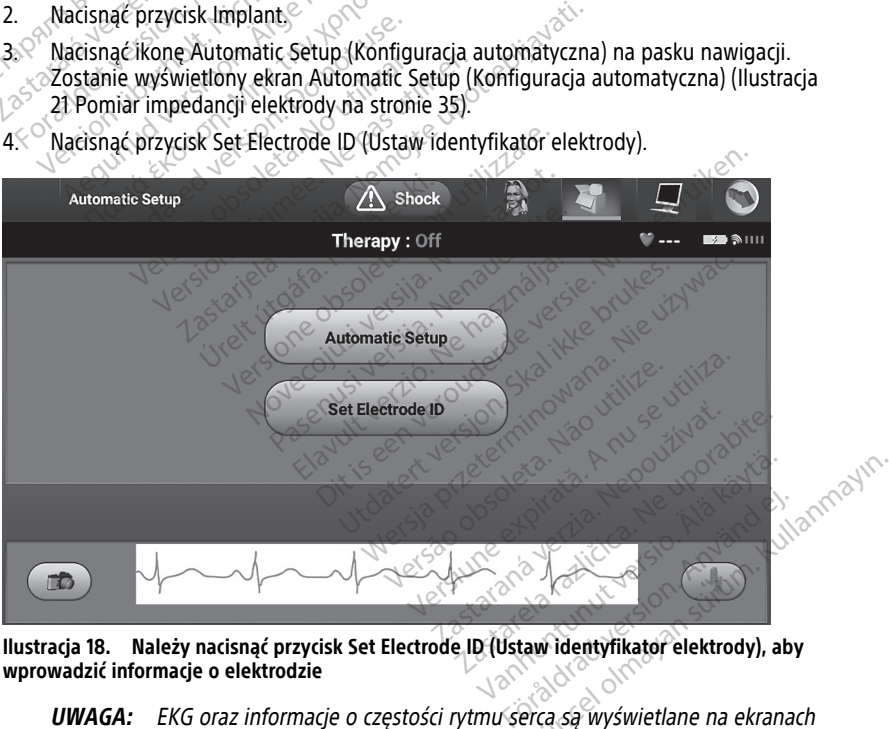

4. Nacisnąć przycisk Set Electrode ID (Ustaw identyfikator elektrody).

**Ilustracja 18. Należy nacisnąć przycisk Set Electrode ID (Ustaw identyfikator elektrody), aby wprowadzić informacje o elektrodzie**

**UWAGA:** EKG oraz informacje <sup>o</sup> częstości rytmu serca są wyświetlane na ekranach Automatic Setup (Konfiguracja automatyczna) oraz Electrode ID Setup (Ustawienie identyfikatora elektrody) dopiero po podłączeniu elektrody do generatora impulsów.

5. Wprowadzić model elektrody i numer seryjny.

6. Nacisnąć przycisk Program (Zaprogramuj), aby zapisać informacje. Podczas komunikacji z urządzeniem będzie wyświetlany ekran z potwierdzeniem. Należy nacisnąć przycisk Cancel (Anuluj), aby anulować zapis informacji i powrócić do ekranu Automatic Setup (Konfiguracja automatyczna).

#### **Tworzenie karty pacjenta**

W tej karcie znajdują się dane referencyjne pacjenta. Aby skonfigurować kartę pacjenta, należy wykonać następujące czynności:

- 1. Wybrać ikonę Main Menu (Menu główne) na pasku nawigacji.
- 2. Nacisnąć przycisk Implant.
- 3. Wybrać ikonę Patient View (Przegląd danych pacjenta), aby przejść do ekranu Patient View (Przegląd danych pacjenta) (Ilustracja 19 Ekran Patient View [\(Przegląd](#page-38-0) danych pacjenta) na stronie 33).
- 4. W pierwszej linii karty wyświetlany jest numer modelu generatora impulsów oraz jego numer seryjny. W drugiej linii karty wyświetlany jest numer modelu elektrody oraz jej numer seryjny. Dane implantu są wyświetlane w trzeciej linii karty. Za pomocą klawiatury ekranowej należy wprowadzić następujące dane pacjenta: 9. Wybrać ikonę Patient View (Przegląd danych pacjenta), al<br>View (Przegląd danych pacjenta) (Ilustracja 19 Ekran Patie<br>pacjenta) na stronie 33).<br>4. W pierwszej linii karty wyświetlany jest numer modelu ge<br>jego numer ser 4. W pierwszej linji kart<br>
jego numer seryjny.<br>
oraz jej numer seryjn<br>
klawiatury ekranowej<br>
klawiatury ekranowej<br>
Patient Name (Interval)<br>
Doctor Name (Interval) pacjenta) na stronie 33).<br>
4. W pierwszej linii kärty wyświetla<br>
jego numer seryjny. W drugiej lin<br>
oraz jej numer seryjny. Dane imi<br>
klawiatury ekranowej należy wpi<br>
klawiatury ekranowej należy wpi<br>
explored internet (lin 4. W pierwszej finii kärty wyświetlam<br>
jego numer seryjny. W drugiej lini<br>
oraz jej numer seryjny. Dane impli<br>
klawiatury ekranowej należy wpro<br>
sexualism (limię i nazwisk<br>
sexualism (limię i nazwisk<br>
sexualism (limię i na Alexander School Maria (Initiative Variative Variative Variative Variative Variative Variative Variative Varia<br>
Making (Initiative Variative Variative Variative Variative Variative Variative Variative Variative Variative<br>
	- Patient Name (Imię i nazwisko pacjenta): maks. 25 znaków
	- Doctor Name (Imię i nazwisko lekarza): maks. 25 znaków
		-
	- Notes (Uwagi): maks. 100 znaków

<span id="page-38-0"></span>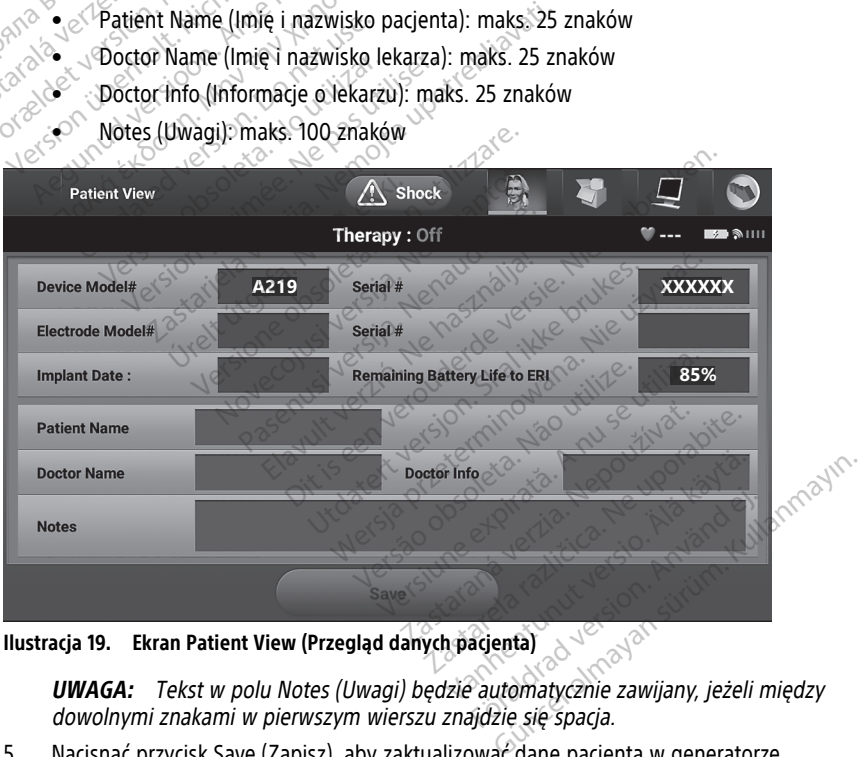

**Ilustracja 19. Ekran Patient View (Przegląd danych pacjenta)**

**UWAGA:** Tekst <sup>w</sup> polu Notes (Uwagi) będzie automatycznie zawijany, jeżeli między dowolnymi znakami <sup>w</sup> pierwszym wierszu znajdzie się spacja.

5. Nacisnąć przycisk Save (Zapisz), aby zaktualizować dane pacjenta w generatorze impulsów.

**UWAGA:** Niepowodzenie zapisu nowych danych pacjenta spowoduje utratę wprowadzonych danych.

### **Automatic Setup (Konfiguracja automatyczna)**

Zanim będzie można aktywować urządzenie S-ICD, musi ono przejść w trakcie wszczepiania procedurę Automatic Setup (Konfiguracja automatyczna).

Procedura Automatic Setup (Konfiguracja automatyczna) jest uruchamiana w następujący sposób:

- 1. Nacisnąć ikonę Main Menu (Menu główne).
- 2. Nacisnąć przycisk Implant.
- 3. Nacisnąć ikonę Automatic Setup (Konfiguracja automatyczna) na pasku nawigacji. Zostanie wyświetlony ekran Automatic Setup (Konfiguracja automatyczna). Nacisnąć przycisk Automatic Setup (Konfiguracja automatyczna) na tym ekranie, aby przejść do nastepnego ekranu.
- 4. Nacisnąć przycisk Continue (Kontynuuj), jeżeli częstość rytmu serca u pacjenta wynosi mniej niż 130 min-1 (Ilustracja 20 Ekran Automatic Setup (Konfiguracja automatyczna) na stronie 34). W przypadku rytmów szybszych niż 130 min–1, należy nacisnąć przycisk Cancel (Anuluj) i zapoznać się z sekcją "Manual Setup (Konfiguracja ręczna)" na stronie  $56^\circ$ S. Nacisnąć ikonę Automatic Setup<br>
Zostanie wyświetlony ekran Automatic Setup<br>
Zostanie wyświetlony ekran Automatic Setup<br>
Przycisk Automatic Setup (Konfig<br>
matephego ekranu.<br>
4. Nacisnąć przycisk Continue (Konfig<br>
miej ni następnego ekranu.<br>
2. Nacisnąć przycisk Continumniej niż 130 min<sup>-1</sup> (Hust<br>
ma stronie 34). W przypa<br>
Cancel (Anuluj) i zapozna<br>
2. Sportski contration<br>
2. Automatic Setup Forgivisk Automatic Setup (Konfigura<br>
przycisk Automatic Setup (Konfigura<br>
mastępnego ekranu.<br>
Macisnąć przycisk Continue (Kontynumiej niż 130 min<sup>-1</sup> (Ilustracja 20 Ekr<br>
ma stronie 34). W przypadku rytmów<br>
Cancel (Anuluj) Alacisnac przycisk Continue (Kontynuumiej niż 130 min<sup>-1</sup> (Hustracja 20 Ekran na stronie 34). W przypadku rytmów stronie 34). W przypadku rytmów stronie Stronie 34). W przypadku rytmów stronie Stronie Stronie Stronie Stron

<span id="page-39-0"></span>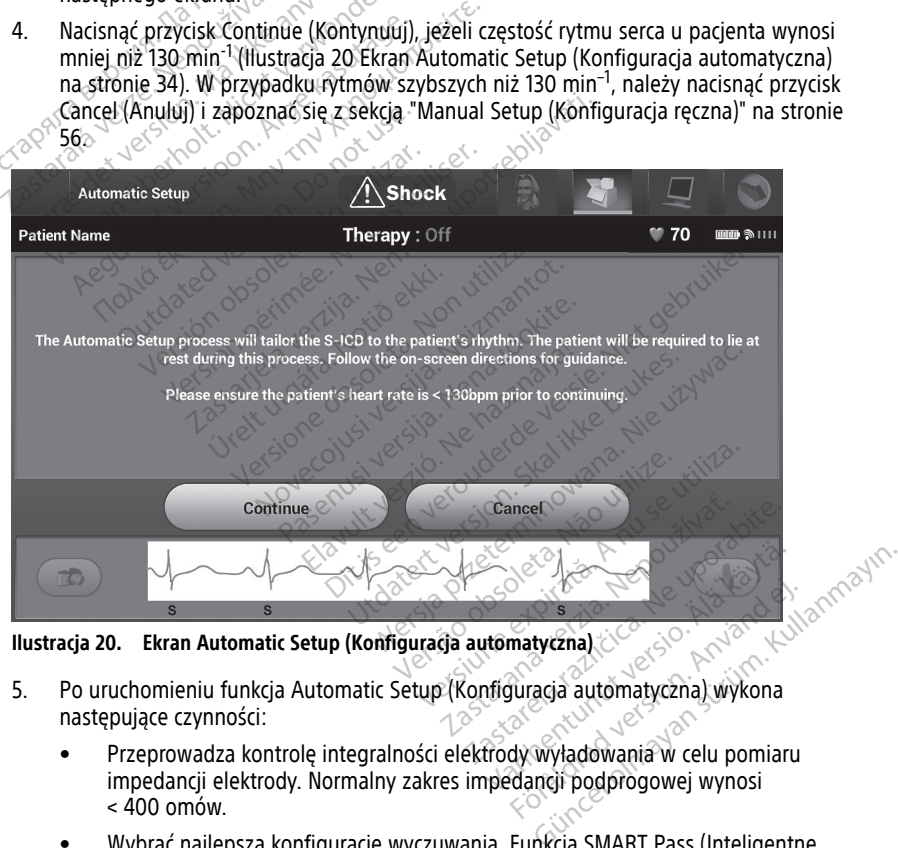

**Ilustracja 20. Ekran Automatic Setup (Konfiguracja automatyczna)**

- 5. Po uruchomieniu funkcja Automatic Setup (Konfiguracja automatyczna) wykona następujące czynności:
- Przeprowadza kontrolę integralności elektrody wyładowania w celu pomiaru impedancji elektrody. Normalny zakres impedancji podprogowej wynosi  $< 400$  omów. matyczna)<br>Föräldrad version. Använd eine produktion.<br>Använda version. Använd eine promiserien.<br>Användig podprogowej wynosi
	- Wybrać najlepszą konfigurację wyczuwania. Funkcja SMART Pass (Inteligentne przejście) zostanie automatycznie skonfigurowana na podstawie amplitudy sygnałów EKG w zaznaczonym wektorze. Konfiguracja elektrody wykrywającej jest zamieszczana w drukowanym raporcie oraz można ją przeglądać za pomocą

procedury Manual Setup (Konfiguracja ręczna). Stan funkcji SMART Pass (Przejście SMART) — (On/Off) (Wł./Wył.) — jest wyświetlany na ekranie programatora SMART Settings (Ustawienia SMART) i Summary Report (Raport sumaryczny) (więcej informacji na temat funkcji SMART Charge (Ładowanie SMART) i SMART Pass (Przejście SMART), patrz "SMART Settings [\(Ustawienia](#page-63-0) funkcji [SMART\)"](#page-63-0) na stronie 58).

• Wybrać odpowiednie ustawienie wzmocnienia. Wybrane wzmocnienie wyczuwania jest odnotowane w drukowanym raporcie oraz można je przeglądać za pomocą procedury Manual Setup (Konfiguracja ręczna).

<span id="page-40-0"></span>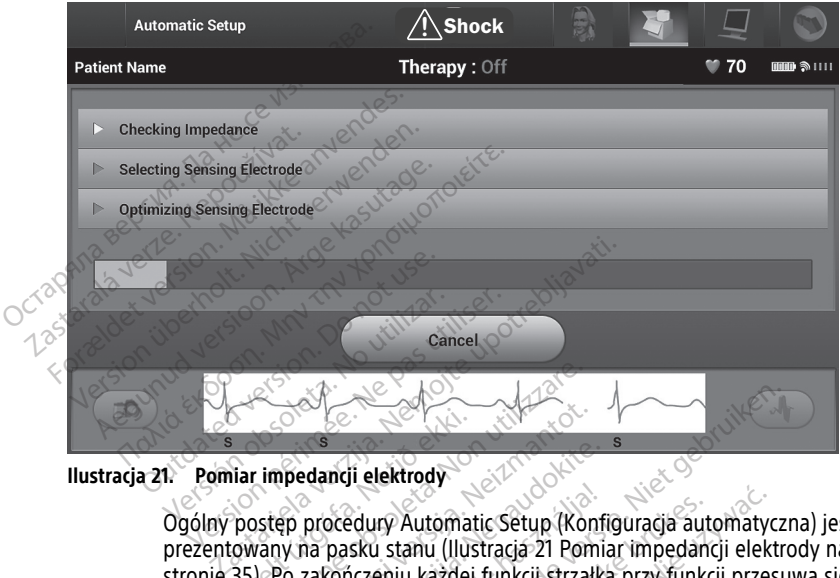

Ogólny postęp procedury Automatic Setup (Konfiguracja automatyczna) jest prezentowany na pasku stanu (Ilustracja 21 Pomiar impedancji elektrody na [stronie](#page-40-0) 35). Po zakończeniu każdej funkcji strzałka przy funkcji przesuwa się o jedną pozycję w dół. Virklandi<br>
Siar impedancji elektrody<br>
Postęp procedury Automa<br>
Cowany na pasku stanu (III)<br>
35). Po zakończeniu każdej<br>
Pozycje w dół Versione observed observed the model of the model of the model of the model of the procedury Automatic Setup (Kontinue)<br>Version procedury Automatic Setup (Kontinue)<br>Version utilizare. Non utilizare and the procedure of the Maria Versija.<br>
International Automatic Setup (Kongress)<br>
International Congress version (Ilustracia 21 Pom<br>
International Congress of Congress version<br>
International Congress of Congress of Congress of Congress of Congres edancji elektrody<br>
procedury Automatic Setup (Konf<br>
na pasku stanu (Ilustracja 21 Pomi<br>
zakończeniu każdej funkcji strzałk<br>
y w dół.<br>
y proces optymalizacji procedury<br>
ramator wyświetli komunikat z po Elamiz verzió.<br>Elaboratic Setup (Kontagasku stanu (Ilustracja 21 Pomiończeniu każdej funkcji strzałk<br>Jennis verzió.<br>Ne használia je procedury<br>Ne használia komunikat z procedury<br>Neodczas wszczepiania wykonyw

- 6. Zostanie zainicjowany proces optymalizacji procedury Automatic Setup (Konfiguracja automatyczna). Programator wyświetli komunikat z poleceniem, aby pacjent wyprostował się. Jeśli podczas wszczepiania wykonywana jest procedura Automatic Setup (Konfiguracja automatyczna) lub jeśli pacjent z jakiegoś powodu nie może się wyprostować, krok ten można ominąć, naciskając przycisk Skip (Pomiń). W razie potrzeby można powtórzyć procedurę Automatic Setup (Konfiguracja automatyczna) podczas sesji kontrolnej w celu uwzględnienia kroku optymalizacji. ii [e](#page-40-0)lektrody<br>
ii elektrody<br>
Edury Automatic Setup (Konfiguracja automatycz<br>
sku stanu (Ilustracja 21 Pomiar impedancji elektroczeniu każdej funkcji strzałka przy funkcji przesu<br>
okoczeniu każdej funkcji strzałka przy funkc Iry Automatic Setup (Konfiguracja automatic Setup (Konfiguracja automatic Principality Strandal in Regionalizacji<br>Principality funkcji strzałka przy funkcja<br>Soptymalizacji procedury Automatic<br>Utyswietli komunikat z polecen Automatic Setup (Konfiguracja automaty<br>tanu (Ilustracja 21 Pomiar impedancji elek<br>iu każdej funkcji strzałka przy funkcji przeterminowy<br>przymaliżacji procedury Automatic Setup (<br>wszczepiania wykonywana jest procedura<br>zna) vmalizacji procedury Automatic<br>wietli komunikat z poleceniem,<br>szczepiania wykonywana jest pra<br>a) lub jeśli pacjent z jakiegoś po<br>ninąć, naciskając przycisk Skip (F<br>durę Automatic Setup (Konfigur nalizacji procedury Automatic Setup (alizacji procedury Automatic Setup (ali<br>zepiania wykonywana jest proceduracji proceduracji proceduracji proceduracji proceduracji proceduracji proceduracji proceduracji proceduracji pro izacji procedury Automatic Setup<br>I komunikat z poleceniem, aby pa<br>piania wykonywana jest procedu<br>jeśli pacjent z jakiegoś powodu<br>nacjskając przycisk Skip (Pomiń)<br>Automatic Setup (Konfiguracja a<br>glnienia kroku optymalizacji Simunikat z poleceniem, aby pačient<br>Diminikat z poleceniem, aby pačient<br>Inia wykonywana jest procedura Autis<br>I pačient z jakiegoś powodu nie m<br>Aciskając przycisk Skip (Pomiń). W racionalic Setup (Konfiguracja automa<br>Inieni a wykonywana jest procedura Autopacjent z jakiegoś powodu nie m<br>skając przycisk Skip (Pomiń). W rai<br>matic Setup (Konfiguracja automa<br>matic Setup (Konfiguracja automa<br>nia kroku optymalizacji<br>v zakończyć procedurę Automatic<br> Henry Jakegos Bowou in Known<br>Jac przycisk Skip (Pomiń). W razi<br>tic Setup (Konfiguracja automaty<br>kroku optymalizacji,<br>Skończyć procedurę Automatic Se<br>procedury Automatic Setup<br>clony ekran z potwierdzeniem.<br>etlany jest ekran Conywana Jest procedura Automatic<br>
Ent z Jakiegoś powodu nie może się<br>
C przycisk Skip (Pomiń). W razie<br>
C Setup (Konfiguracja automatyczna)<br>
oku optymalizacji<br>
ończyć procedurę Automatic Setup<br>
ończyć procedurę Automatic
- 7. Nacisnąć przycisk Continue (Kontynuuj), aby zakończyć procedurę Automatic Setup (Konfiguracja automatyczna). Po zakończeniu procedury Automatic Setup (Konfiguracja automatyczna) zostanie wyświetlony ekran z potwierdzeniem.
- 8. Po opcjonalnym procesie optymalizacji wyświetlany jest ekran Acquire Reference S-ECG (Uzyskaj referencyjny elektrogram podskórny). Należy nacisnąć przycisk Continue (Kontynuuj), aby uzyskać referencyjny elektrogram podskórny (S-ECG).

**UWAGA:** Po naciśnięciu przycisku Continue (Kontynuuj) Reference S-ECG (referencyjny elektrogram podskórny [S-ECG]) zostanie usunięty bez możliwości przywrócenia, <sup>w</sup> przypadku, gdy jest obecnie przechowywany <sup>w</sup> generatorze impulsów.

9. Po rozpoczęciu procesu uzyskiwania referencyjnego elektrogramu podskórnego (S-ECG) wyświetlany jest ekran stanu. Proces ten może zająć maksymalnie jedną minutę. W tym czasie pacjent powinien pozostać nieruchomy. W trakcie tego procesu w generatorze impulsów zapisywany jest szablon wyjściowego zespołu QRS u pacjenta. Aby zakończyć pozyskiwanie referencyjnego elektrogramu podskórnego (S-ECG), wystarczy w dowolnym momencie nacisnąć przycisk Cancel (Anuluj). Po zakończeniu pozyskiwania elektrogramu należy nacisnąć przycisk Continue (Kontynuuj).

### **Programowanie parametrów terapii**

Po zakończeniu procedury Automatic Setup (Konfiguracja automatyczna) można wybrać parametry terapii w generatorze impulsów.

Aby ustawić parametry terapii, należy wykonać następujące czynności:

- 1. Wybrać ikonę Main Menu (Menu główne) na pasku nawigacji.
- <span id="page-41-0"></span>2. Nacisnąć przycisk Implant.
- 3. Nacisnąć ikonę Device Settings (Ustawienia urządzenia) na pasku nawigacji, aby wyświetlić ekran Device Settings (Ustawienia urządzenia) [\(Ilustracja](#page-41-0) 22 Ekran Device **Programowanie parametrów te**<br>Po zakończeniu procedury Automatic<br>parametry terapii w generatorze impo<br>Aby ustawić parametry terapii, nafeży<br>Aby ustawić parametry terapii, nafeży<br>1. Wybrać ikonę Main Menu (Menu<br>2. Nacisnąć Aby ustawić parametry terapii<br>
1. Wybrać ikonę Main Meni<br>
2. Nacisnąć przycisk Implan<br>
3. Nacisnąć ikonę Device Se<br>
2. Wyświetlić ekran Device<br>
2. Settings (Ustawienia urzi Formatry terapii w generatorze impulsó<br>
by ustawić parametry terapii, należy wy<br>
Wybrać ikonę Main Menu (Menu głó<br>
Macisnąć przycisk Implant.<br>
Macisnąć ikonę Device Settings (Ustawiswietlić ekran Device Settings (Ustawieni version überholt. Nicht version überholt. Nicht version überholt.<br>
Wybrać ikonę Main Menu (Menu głów<br>
Nacisnąć ikonę Device Settings (Ustaw<br>
wyświetlić ekran Device Settings (Ustaw<br>
Settings (Ustawienia urządzenia) na s<br>
D

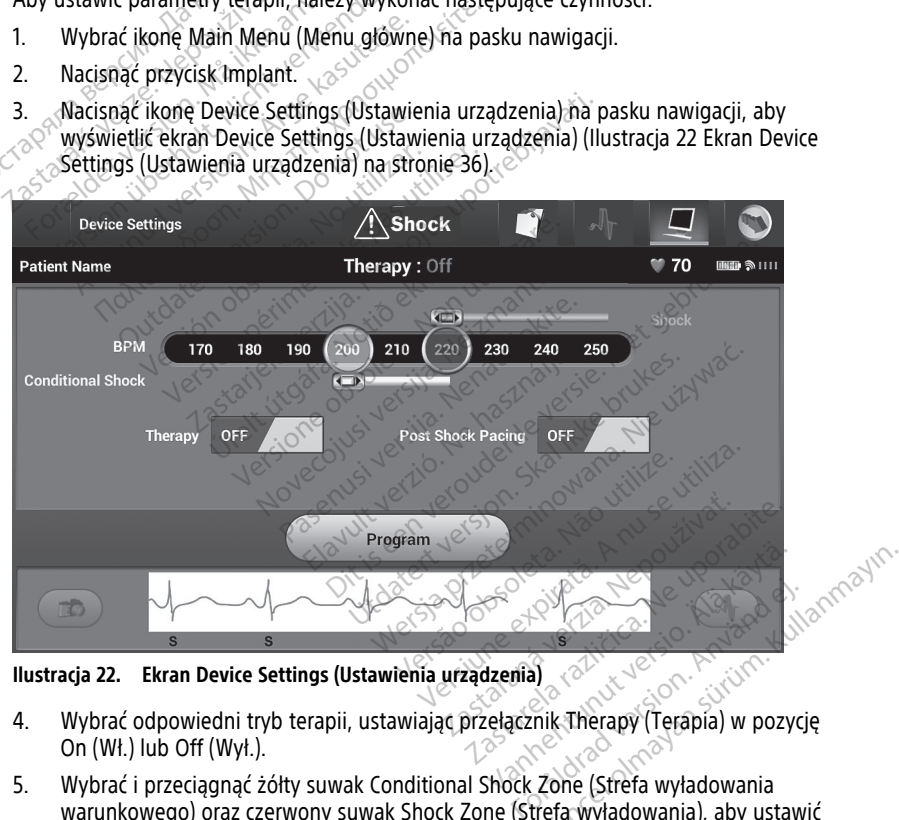

**Ilustracja 22. Ekran Device Settings (Ustawienia urządzenia)**

- 4. Wybrać odpowiedni tryb terapii, ustawiając przełącznik Therapy (Terapia) w pozycję On (Wł.) lub Off (Wył.).
- 5. Wybrać i przeciągnąć żółty suwak Conditional Shock Zone (Strefa wyładowania warunkowego) oraz czerwony suwak Shock Zone (Strefa wyładowania), aby ustawić odpowiednią konfigurację strefy.

**UWAGA:** Dane <sup>z</sup> klinicznych testów systemu S-ICD pierwszej generacji wykazały znaczące ograniczenie nieodpowiednich terapii <sup>w</sup> przypadku aktywacji funkcji

Conditional Shock Zone (Strefa wyładowania warunkowego) przed wypisaniem pacjenta ze szpitala.<sup>7</sup>

- Opcję Shock Zone (Strefa wyładowania) można zaprogramować w zakresie od 170 do 250 min<sup>-1</sup>, co 10 min<sup>-1</sup>.
- Opcję Conditional Shock Zone (Strefa wyładowania warunkowego) można zaprogramować w zakresie od 170 do 240 min<sup>-1</sup>, co 10 min<sup>-1</sup>. Po zaprogramowaniu opcji Conditional Shock Zone (Strefa wyładowania warunkowego) automatycznie włączane są rozszerzone kryteria detekcji.
- Przy programowaniu obu opcji, Shock Zone (Strefa wyładowania) i Conditional Shock Zone (Strefa wyładowania warunkowego) należy zachować różnicę między obiema strefami wynoszącą co najmniej 10 min<sup>-1</sup>. Jeżeli żółty suwak Conditional Shock Zone (Strefa wyładowania warunkowego) zostanie przeciągnięty na czerwony suwak Shock Zone (Strefa wyładowania), oba suwaki połączą się, tworząc pojedynczą strefę Shock Zone (Strefa wyładowania).
- 6. Jeżeli potrzebna jest Post Shock Pacing (Stymulacja po wyładowaniu), należy ustawić przełącznik Post Shock Pacing (Stymulacja po wyładowaniu) w pozycję ON (Wł.). (Stymulacja bradykardii po wyładowaniu odbywa się w rytmie 50 min<sup>-1</sup> bez możliwości przeprogramowania przez okres do 30 sekund. Stymulacja jest hamowana, jeżeli rytm własny przekracza 50 min–1). (Kontynuuj), aby zastosować zmiany i zaprogramowanie).<br>
(Kontynulacja po wyładowaniu) w pozycję ON (Windowskie) przełącznik Post Shock Pacing (Stymulacja po wyładowaniu) w pozycję ON (Windowskie Settings Transland i Device OCS Analysis of Macista Service Control of Macista Service Control of Macista Service Control of Macista Service Control of Macista Service Control of Macista Service Control of Macista Service Control of Macista Service Example of the policing of the participate of the process of the control of the control of the control of the control of the control of the control of the control of the control of the control of the control of the control Czerwony suwak shock 200<br>tworząc pojedynczą strefę<br>6. leżeli potrzebna jest Post Shock<br>przelącznik Post Shock Pacing (S<br>5. leżeli potrzebna jest Post Pacing (Stymulacja bradykardii po wyła<br>możliwości przeprogramowania<br>hamo Jeżeli potrzebna jest Post Shock Pacing (Styprzełącznik Post Shock Pacing (Stymulacja tradykardii po wyładowaniu od możliwości przeprogramowania przez okres hamowana, jeżeli rytm własny przekracza 5<br>Nacisnąć przycisk Progr

7. Nacisnąć przycisk Program (Zaprogramuj), aby zastosować zmiany i zaprogramować generator impulsów. Zostanie wyświetlony komunikat potwierdzający pomyślne zaprogramowanie ustawień generatora impulsów. Należy nacisnąć przycisk Continue mowana, jeżeli rytm własny przel<br>cisnąć przycisk Program (Zaprogram<br>nerator impulsów: Zostanie wyśw<br>programowanie ustawień generat<br>prytynuuj), aby powrócić do ekrani<br>wice Settings (Ustawienia urządze<br>wice Settings (Ustawie nąć przycisk Program (Zaprogramuj), a<br>prator impulsów: Zostanie wyświetlony<br>pramowanie ustawień generatora impulsów:<br>ynuuj), aby powrócić do ekranu Device<br>i generator impulsów: nie akceptuje za<br>le Settings (Ustawienia urzą i przeprogramowania przez okres do 50 sekuna, jężeli rytm własny przekracza 50 min<sup>-1</sup>).<br>Przycisk Program (Zaprogramuj), aby zastosow<br>impulsów. Zostanie wyświetlony komunikat prowanie ustawień generatora impulsów. Nale:<br>j)

- 8. Jeżeli generator impulsów nie akceptuje zaprogramowanych ustawień, na ekranie Device Settings (Ustawienia urządzenia) zostanie wyświetlony komunikat z instrukcjami. Po wykonaniu instrukcji nacisnąć przycisk Continue (Kontynuuj). v powrócić do ekranu Device Setting<br>
i impulsów nie akceptuje zaprogramo<br>
(Ustawienia urządzenia) zostanie wy<br>
wykonaniu instrukcji nacisnąć przyci<br>
iju zaprogramowania należy nacisnąć<br>
kolejnej operacji<br>
izmiany dokonane
- 9. Po potwierdzeniu zaprogramowania należy nacisnąć przycisk Continue (Kontynuuj), aby przejść do kolejnej operacji.

deżeli generator impulsów nie akceptuje zaprogramowanych ustawien, na ekranie<br>Device Settings (Ustawienia urządzenia) zostanie wyświetlony komunikat z<br>instrukcjami. Po wykonaniu instrukcji nacisnąć przycisk Continue (Konty Device Settings (Ustawienia urządzenia) nie zostały prawidłowo zastosowane <sup>w</sup> generatorze impulsów, zostanie wyświetlony ekran Pending Program Changes (Oczekujące zmiany programu). Nacisnąć przycisk Cancel (Anuluj), aby powrócić do ekranu Device Settings (Ustawienia urządzenia) i zapisać wszystkie zmiany <sup>w</sup> ustawieniach, lub przycisk Continue (Kontynuuj), aby porzucić wszystkie zmiany ustawień generatora impulsów. wienia urządzeniaj zostanie wysu<br>onaniu instrukcji nacisnąć przycisk<br>programowania należy nacisnąć przycisk<br>nej operacji.<br>any dokonane w ustawieniach ge<br>wienia urządzeniaj nie zostały pr<br>programu). Nacisnąć przycisk Canus<br> Elavania należy nacisnąć<br>Filoperacji.<br>Filoperacji.<br>Filoperacji.<br>Filoperacji verzió. Ne használi verzió.<br>Filoperacji.<br>Filoperacji.<br>Filoperacji. Ne használi verzycisk Cantonia (Ustawienia urządzenia) i zapi.<br>Filoperacji. Dit is eksternal period sekunda period standardin instrukcji najazenia) zostanie wyświetlony komunikat instrukcji nacisnąć przycisk Continue (Kontynu<br>amowania należy nacisnąć przycisk Continue (Kontynu<br>amowania należy naci Nowania należy nacisnąć przycisk Condiction.<br>
Skali i powstawieniach generatora im<br>
Urządzenia) nie zostały prawidłowo z<br>
Panie wyświetlowy ekran Pending Programus.<br>
Nowania urządzenia) i zapisać wszystki<br>
Johnnue (Kontynu Wania należy nacisnąć przycisk Continue (I<br>i.e. Się w ustawieniach generatora impulsów<br>ządzenia) nie zostały prawidłowo zastosowie wyświetlony ekran Pending Program Ch<br>i. Nacisnąć przycisk Cancel (Anuluj), aby po<br>ienia urz dzenia) nie zostały prawidłowo .<br>wyświetłony ekran Pending Proi<br>lacisnąć przycisk Cancel (Anuluj)<br>ia urządzenia) i zapisać wszystkie<br>we (Kontynuuj), aby porzucić ws<br>experiency Phia) nie zostały prawidłowo zastoso<br>Swietlony ekran Pending Program Clisnąć przycisk Cancel (Anuluj), aby przystkie<br>Verządzenia) i zapisać wszystkie zmia<br>Versiune i zapisać wszystkie<br>Versiune przykladzie wszystkie<br>Przedni zače*przycisk Cancel (Anuluj)*, aby pozucządzenia) i zapisać wszystkie zmi<br>zadzenia) i zapisać wszystkie zmiontynuuj), aby porzucić wszystkie<br>contynuuj), aby porzucić wszystkie<br>zajczęci cestowanie defibrylacji. Przed<br>zabie przycisk Cancel (Anuluj), aby powródzenia) i zapisać wszystkie zmiany w<br>tynuuj), aby porzucić wszystkie zmiany<br>dramowaniu ustawienia On (Wł.) dla<br>dramowaniu ustawienia On (Wł.) dla<br>biegu wszczepiania należy stosowania rami Järd el. magyn

### **Testowanie defibrylacji**

Po wszczepieniu generatora impulsów i zaprogramowaniu ustawienia On (Wł.) dla opcji trybu Therapy (Terapia) można przeprowadzić testowanie defibrylacji. Przed przystąpieniem do indukcji arytmii podczas zabiegu wszczepiania należy stosować się do poniższych zaleceń dotyczących umiejscawiania ramienia w celu ograniczenia ryzyka obrażeń obojczyka, ramienia i barku w przypadku silnego skurczu mięśni: Vanhentunut versione zunany w<br>Vanhentunut version. Alan käytä.<br>Vanhentunut version. Alan käytä.<br>Vanhentunut version.<br>Vanhentunut version.<br>Vanhentunut version.<br>Vanhentunut version.<br>Vanhentunut version.<br>Vanhentunut version.<br> Föråldrad version.<br>Föräldrad version. Använd version.<br>Föräldrad version. Använd efter version.<br>Föräldrad version. Använd efter version.<br>Föräldrad version.<br>Thego skurczu mięśni:

<sup>7.</sup> Weiss R, Knight BP, Gold MR, Leon AR, Herre JM, Hood M, Rashtian M, Kremers M, Crozier I, Lee Kl, Smith W, Burke MC. Safety and efficacy of a totally subcutaneous implantable-cardioverter defibrillator. Circulation. 2013;128:944–953.

- Należy unikać mocnego przypinania ramienia do podpórki pod rękę i rozważyć poluzowanie pasów.
- Jeśli podczas zabiegu wszczepiania są stosowane kliny podnoszące tułów, należy je usunąć, uważając na zachowanie pola jałowego.
- Utworzyć mniejszy kąt odwiedzenia ramienia od tułowia, przywodząc ramię tak blisko tułowia, jak jest to wykonalne, zwracając uwagę na utrzymanie pola jałowego. Gdy ramię jest przywiedzione do tułowia, należy tymczasowo ułożyć dłoń w położeniu neutralnym, a gdy konieczne jest ponowne odwiedzenie ramienia od tułowia, należy odwrócić dłoń do położenia supinacyjnego.

#### **OSTRZEŻENIE:**

!

W trakcie indukcji arytmii za pomocą generatorów impulsów S-ICD prąd indukcji i następujące po nim wyładowanie mogą spowodować silny skurcz mięśnia piersiowego większego, co może spowodować działanie znacznych gwałtownych sił na staw ramienny oraz na obojczyk. W połączeniu z mocno przytrzymywanym ramieniem może to skutkować uszkodzeniem obojczyka, barku i ramienia, w tym zwichnięciem i złamaniem. W trakcie indukcji arytmii z<br>
mastępujące po nim wyładu<br>
piersiowego większego, co<br>
mastew famieniny oraz na<br>
ramieniem może to skutko<br>
zwichnięciem i złamaniem.<br>
OSTRZEŽENIE: Prodczas wszczepi mastepujące po nim wyładowa<br>piersiowego większego, co mo<br>na staw ramienny oraz na obo<br>ramieniem może to skutkować<br>zwichnieciem złamaniem.<br>OSTRZEZENIE:<br>OSTRZEZENIE:<br>STAZEZENIE:<br>STAZEZENIE:<br>STAZEZENIE:<br>STAZEZENIE:<br>STAZEZENIE

#### **OSTRZEŻENIE:**

!

Podczas wszczepiania oraz w czasie testów kontrolnych należy zapewnić dostęp do sprzętu do defibrylacji zewnętrznej oraz obecność personelu medycznego przeszkolonego w zakresie resuscytacji krążeniowo-oddechowej. Wzbudzona tachyarytmia komorowa może spowodować zgon pacjenta, jeśli nie zostanie zakończona w odpowiednim czasie. Prodizza wszczepiania oraz w czasunkich verwenden.<br>
OSTRZEŻENIE:<br>
Wichnięciem i złamaniem.<br>
OSTRZEŻENIE:<br>
Podczas wszczepiania oraz w czasunkich verwenden.<br>
Podczas wszczepiania oraz w czasunkich verwenden.<br>
Compressionego ramieniem może to skutkować usz<br>
zwichnięciem i złamaniem.<br>
STRZEŻENIE:<br>
A Podczas wszczepiania oraz w czas<br>
sprzętu do defibrylacji zewnętrzne<br>
przeszkolonego w zakresie resusce<br>
zakończona w odpowiednim czasi Ina staw ramieniny oraz ha doojczyk. w politicianiemieniemi może to skutkować oszkodzenie<br>
zwichnięciemi złamaniemieniemieniemieniemieniemieniemieniemieniemieniemieniemieniemieniemieniemieniemieniemieniemieniemieniemienie Podczas wszczepiania oraz w czasi<br>Podczas wszczepiania oraz w czasi<br>przeszkolonego w zakresie resuscy<br>datyarytmia komorowa może spo<br>zakończona w odpowiednim czasi<br>**A:** Powodzenie konwersji migo<br>owego (VT) podczas testowani Podczas wszczepiania oraz w czasie<br>sprzętu do defibrylacji zewnętrznej<br>przeszkolonego w zakresie resuscyt<br>tachyarytmia komorowa może spow<br>zakończona w odpowiednim czasie.<br>: Powodzenie konwersji migot<br>vego (VT) podczas test dczas wszczepiania oraz w czasie testów<br>rzętu do defibrylacji zewnętrznej oraz ot<br>reszkolonego w zakresie resuscytacji krą<br>hyarytmia komorowa może spowodowa<br>kończona w odpowiednim czasie.<br>Powodzenie konwersji migotania k<br>g

**UWAGA:** Powodzenie konwersji migotania komór (VF) lub częstoskurczu komorowego (VT) podczas testowania konwersji arytmii nie stanowi gwarancji komorowego (v1) podczas testowania konwersji arytmli nie stanowi gwarancji<br>osiągnięcia podobnego wyniku w okresie pooperacyjnym. Należy mieć świadomość,<br>że zmiany stanu zdrowia pacjenta, schematu podawania leków i innych c że zmiany stanu zdrowia pacjenta, schematu podawania leków i innych czynników mogą wpłynąć na zmianę wartości progu defibrylacji (DFT), co może skutkować brakiem konwersji arytmii w okresie pooperacyjnym. Za pomocą testu konwersji należy potwierdzić, że zaburzenia rytmu serca mogą być wykryte i przerwane przez system generatora impulsów w przypadku, gdy stan pacjenta się zmienił lub parametry urządzenia zostały przeprogramowane. zas wszczepiania oraz w czasie testów kontrolnych<br>zas wszczepiania oraz w czasie testów kontrolnych ru do defibrylacji zewnętrznej oraz obecność persor<br>zkolonego w zakresie resuscytacji krążeniowo-odde<br>arytmia komorowa moż odzenie konwersji migotan<br>II podczas testowania konversji migotan<br>II podczas testowania konversie<br>2 zdrowia pacjenta, schema<br>Ia zmianę wartości progu d<br>Sji arytmii w okresie poope ia komorowa może spowodować zgon pa<br>ia komorowa może spowodować zgon pa<br>i w odpowiednim czasie.<br>Zenie konwersji migotania komór (VF<br>podczas testowania konwersji arytmi<br>nego wyniku w okresie pooperacyjny<br>zmianę wartości pro oupowiednih czasie.<br>Nie konwersji migotania komór (VF)<br>dczas testowania konwersji arytmii<br>po wyniku w okresie pooperacyjnyr<br>Mia pacjenta, schematu podawania<br>ianę wartości progu defibrylacji (Dr<br>tmii w okresie pooperacyjnym konwersji migotania komór (VF)<br>las testowania konwersji arytmii r<br>wyniku w okresie pooperacyjnym<br>a pacjenta, schematu podawania<br>le wartości progu defibrylacji (DFT<br>nii w okresie pooperacyjnym. Za p<br>aburzenia rytmu serca mo Bilim czasie.<br>
Mim czasie.<br>
Wersji migotania komór (VF) lub częstoskurczu<br>
stowania konwersji arytmii nie stanowi gwarancy<br>
ku w okresie pooperacyjnym. Należy mieć świad<br>
jenta, schematu podawania leków i innych czynr<br>
tro w okresie pooperacyjnym. Należy milita, schematu podawania leków i inny<br>sci progu defibrylacji (DFT), co może<br>resie pooperacyjnym. Za pomocą test<br>ia rytmu serca mogą być wykryte i pr<br>przypadku, gdy stan pacjenta się zm<br>zad ania konwersji arytimi nie stanowi gwałał<br>okresie pooperacyjnym. Należy mieć świa<br>, schematu podawania leków i innych czyr<br>i progu defibrylacji (DFT), co może skutkow<br>ie pooperacyjnym. Za pomocą testu konw<br>rytmu serca mogą poveracija, ini za pomistoj (za poveracija)<br>Verslava, gdy stan pacjenta się zmogramowane.<br>Nadku, gdy stan pacjenta się zmogramowane.<br>Nadia urządzenia towarzyszącego ob wyczuwania i konwersji VF.<br>Hold to Induce (Przytrzymaj operacyjnym. Za pomocą testu konv<br>u serca mogą być wykryte i przerwar<br>dku, gdy stan pacjenta się zmienił lu<br>ramowane.<br>t testowania defibrylacji podczas zab<br>nia urządzenia towarzyszącego, aby<br>wyczuwania i konwersji VF.<br>ld t

**UWAGA:** Zaleca się przeprowadzenie testowania defibrylacji podczas zabiegów wszczepiania, wymiany oraz wszczepiania urządzenia towarzyszącego, aby potwierdzić zdolność systemu S-ICD do wyczuwania i konwersji VF. Kullanmayın.

**UWAGA:** Po naciśnięciu przycisku Hold to Induce (Przytrzymaj, aby wywołać indukcję) podczas testowania defibrylacji programator zaczyna przechwytywać dane epizodu wygenerowane podczas testu. Dane te można wyświetlać i drukować (zobacz "Przechwytywanie i przeglądanie zapisów elektrogramu podskórnego (S-ECG)" na [stronie](#page-56-0) 51 i "Raport <sup>o</sup> przechwyconym elektrogramie podskórnym" na stronie 46). a, gdy stan pacjenta się zmienił lunowane.<br>Powania defibrylacji podczas za<br>Zastowania defibrylacji podczas za<br>Zastarania i konwersji VF.<br>Zastarania i konwersji VF.<br>Diogramator zaczyna przechwyty<br>Programator zaczyna przechw ydy stan pacjenta się zmienii nuo<br>wania defibrylacji podczas zabiegó<br>zadzenia towarzyszącego, aby<br>zuwania i konwersji VF.<br>Induce (Przytrzymaj, aby wywołać<br>et e można wyświetlać i drukować (z<br>ektrogramu podskórnego (S-ECG)" ania defibrylacji podczas zabiegów<br>dzenia towarzyszącego, aby<br>vania i konwersji VF.<br>duce (Przytrzymaj, aby wywołać<br>duce (Przytrzymaj, aby wywołać d<br>e można wyświetlać i drukować (z<br>trogramu podskórnego (S-ECG)" n<br>ramie pod Fina towarzyszącego, aby<br>
Fina i konwersji VF.<br>
The Przytrzymaj, aby wywołać<br>
The Przytrzymaj, aby wywołać<br>
The Przytrzyma przechwytywać da<br>
The Przytrzyma i drukować (zo gramu podskórnym" na stronie 46).<br>
S-ICD, należy wy

Aby wywołać migotanie komór i przetestować system S-ICD, należy wykonać następujące czynności:

1. Nacisnąć ikonę Main Menu (Menu główne) na pasku nawigacji, aby przejść do ekranu Main Menu (Menu główne).

- 2. Nacisnąć przycisk Shock Test (Test wyładowania), aby skonfigurować test indukcji (Ilustracja 23 Ustawienie [odpowiedniej](#page-44-0) energii pierwszego wyładowania do celów testowania [defibrylacji](#page-44-0) na stronie 39).
- 3. Wybrać biegunowość standardową (STD (Standardowa)) lub odwrotną (REV (Odwrotna)).
- 4. Wybrać i przeciągnąć czerwony znacznik, aby ustawić odpowiednią energię wyładowania dla pierwszego dostarczanego wyładowania. Energię wyładowania można zaprogramować w zakresie od 10 do 80 J. Przy testach defibrylacji zaleca się zastosowanie marginesu bezpieczeństwa wynoszącego 15 J.

<span id="page-44-0"></span>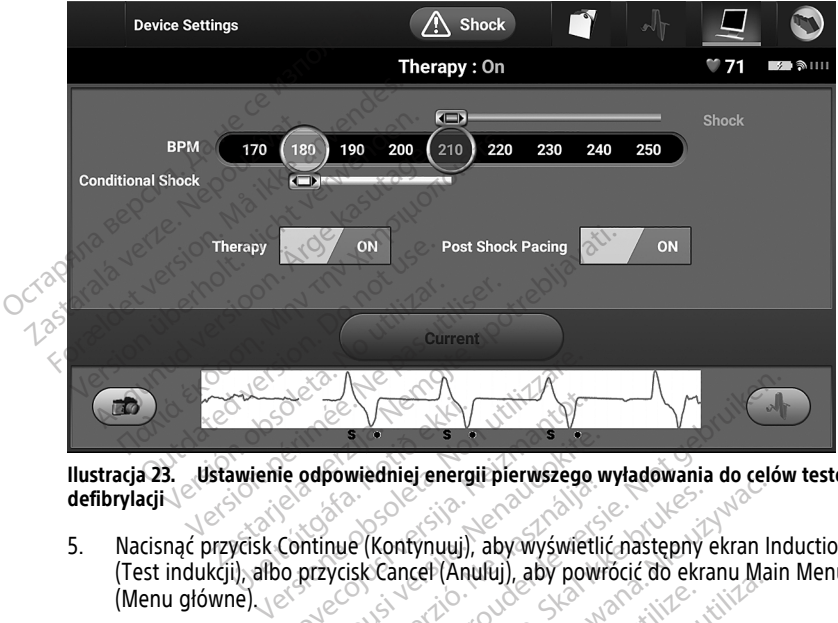

**Ilustracja 23. Ustawienie odpowiedniej energii pierwszego wyładowania do celów testowania defibrylacji**

5. Nacisnąć przycisk Continue (Kontynuuj), aby wyświetlić następny ekran Induction Test (Test indukcji), albo przycisk Cancel (Anuluj), aby powrócić do ekranu Main Menu (Menu główne). Wienie odpowiedniej energ<br>Wienie odpowiedniej energ<br>Wisk Continue (Kontynuuj)<br>1) albo przycisk Cancel (An November 1997<br>
Se odpowiedniej energii pierwszego<br>
Continue (Kontynuuj), aby wyświet<br>
o przycisk Cancel (Anuluj), aby powiet<br>
Tić się, że na elektrogramie podskó Parameteri versija.<br>Pasenusi versija. Nenaudokite.<br>Pasenusi versija. Nenaudokite.<br>Pasenusi versija. Nenaudokite.<br>Pasenusi versija. Nenaudokite.<br>Pasenus versija. Nenaudokite.<br>Pasenus versija. Nenaudokite.<br>Pasenus versija. owiedniej energii pierwszego v<br>nue (Kontynuuj), aby wyświetli<br>ycisk Cancel (Anuluj), aby powietli<br>e, że na elektrogramie podskór<br>w zakłóceń (znacznik "N"). Obec<br>e.i dostarczenie terapii. Wiedniej energii pierwszego wyładowania do celów<br>Wiedniej energii pierwszego wyładowania do celów<br>E (Kontynuuj), aby wyświetlić następny ekran Indisk Cancel (Anuluj), aby powrócić do ekranu Main<br>Rakłoceń (Znacznik "N"). Ob Example energii pierwszego wyładowania do celebracy<br>
Kontynuuj), aby wyświetlić następny ekran<br>
L'Cancel (Anuluj), aby powrócić do ekranu Ma<br>
na elektrogramie podskórnym (S-ECG) przed<br>
dóceń (znacznik "M"). Obecność znaczn

**UWAGA:** Upewnić się, że na elektrogramie podskórnym (S-ECG) przed indukcją nie ma żadnych znaczników zakłóceń (znacznik "N"). Obecność znaczników zakłóceń może opóźniać detekcję i dostarczenie terapii. Extragramie podskórnym (S-ECG) przecista.<br>Versiune podskórnym (S-ECG) przecista.<br>Versie terapii.<br>Versiune indukcję.<br>Versiune indukcję. ECG) przed inducznik "M"). Obecność znaczników zakła<br>zastaranii.<br>iji) zaznaczyć pole wyboru, aby włączyć<br>blać indukcje.<br>zastarela različica.

6. Na ekranie Induction Test (Test indukcji) zaznaczyć pole wyboru, aby włączyć przycisk Hold to Induce (Przytrzymaj, aby wywołać indukcję). Wanten version American Före Kolle Wybord, aby Włączyć p Güncel olmayan sürüm.<br>Stepole wyborg, aby właczyć przycisk<br>stepole kulturaliston. Kulturn.<br>Stepole drawayan.<br>Kullanmayan.

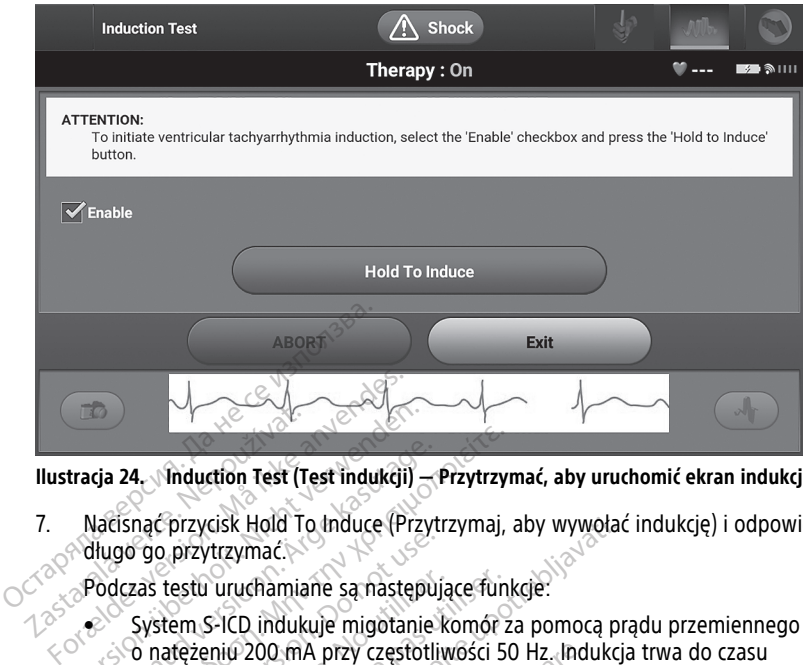

#### **Ilustracja 24. Induction Test (Test indukcji) — Przytrzymać, aby uruchomić ekran indukcji**

7. Nacisnąć przycisk Hold To Induce (Przytrzymaj, aby wywołać indukcję) i odpowiednio długo go przytrzymać. Ilustracja 24. Vinduction Test (T<br>
7. Nacisnac przycisk Hold T<br>
2. Nacisnac przycisk Hold T<br>
2. Podczas testu uruchamia<br>
2. Podczas testu uruchamia<br>
2. System S-ICD induk

Podczas testu uruchamiane są następujące funkcje:

 $\bullet$  System S-ICD indukuje migotanie komór za pomocą prądu przemiennego (AC) zwolnienia przycisku Hold To Induce (Przytrzymaj, aby wywołać indukcję), ale nie dłużej niż przez 10 sekund na jedną próbę. Tracja 24<br>
Whatsing Christian Test (Test indukcji)<br>
Nacisnac przycisk Hold To Induce (Prz<br>
Podczas testu uruchamiane są następ<br>
Podczas testu uruchamiane są następ<br>
System S-ICD indukuje migotania<br>
Conatężeniu 200 mA przy **Sanger American version. The Control of the Aregista (Argentist Argentist)**<br>Aegustage. Argentist Hold To Induce (Przytrzyma),<br>Hugo go przytrzymać.<br>Argentista i uruchamiane są następujące fun<br>System S-ICD indukuje migotan go przytrzymać.<br>
go przytrzymać.<br>
as testu uruchamiane są następuj<br>
iystem S-ICD indukuje migotanie<br>
inatężeniu 200 mA przy częstotli<br>
wolnienia przycisku Hold To Indu<br>
Ilużej niż przez 10 sekund na jedr<br> **UWAGA:** W razie testù uruchamiane są następujące functem<br>Verm S-ICD indukuje migotanie komór<br>Steżeniu 200 mA przy częstotliwości 5<br>Dinienia przycisku Hold To Induce (Przy<br>Zej niż przez 10 sekund na jedną prób<br>JAGA: W razie potrzeby proced cisk Hold To Induce (Przytrzymaj, aby wywoła<br>trzymać.<br>Curuchamiane są następujące funkcje:<br>S-ICD indukuje migotanie komor za pomocą p<br>niu 200 mA przy częstotliwości 50 Hz. Indukcji<br>ia przycisku Hold To Induce (Przytrzymaj,

**UWAGA:** W razie potrzeby procedurę indukcji można przerwać, odłączając sondę od programatora.

- Podczas indukcji wstrzymane są funkcje detekcji arytmii i bieżącego elektrogramu podskórnego (S-ECG). Po zwolnieniu przycisku Hold to Induce (Przytrzymaj, aby wywołać indukcję) na wyświetlaczu programatora ukaże się częstość rytmu pacjenta. *Sondę od programatora.*<br>
Podczas indukcji wstrzymane są funkcje detekcji arytmii i bieżącego<br>
elektrogramu podskórnego (S-ECG). Po zwolnieniu przycisku Hold to Induce<br>
(Przytrzymaj, aby wywołać indukcję) na wyświetlaczu p Frzez 10 sekund na jedna p<br>*W razie potrzeby procedui*<br>programatora.<br>dukcji wstrzymane są funkcji<br>mu podskórnego (S-ECG).<br>Paj, aby wywołać indukcje) r 00 mA przy częstotliwości 50 Hz. Ind<br>zycisku Hold To Induce (Przytrzymaj,<br>ez 10 sekund na jedną próbę.<br>razie potrzeby procedurę indukcji ma<br>gramatora.<br>kcji wstrzymane są funkcje detekcji a<br>podskórnego (S-ECG). Po zwolnieni Iská rold ta hladec († 1298, 1101)<br>10 sekund na jedna próbe.<br>21e potrzeby procedure indukcji momatora.<br>Imatora.<br>Wiskórnego (S-ECG). Po zwolnieniu y wywołać indukcje) na wyświetlac<br>Jacjenta.<br>Wierdzeniu wywołanej arytmii sys potrzeby procedurę indukcji moż<br>
atora.<br>
strzymane są funkcje detekcji ary<br>
kórnego (S-ECG). Po zwolnieniu provincia<br>
vywołać indukcje) na wyświetlacz<br>
jenta.<br>
Prozeniu wywołanej arytmii systemie o zaprogramowanej wartośc Siza.<br>
Symane są funkcje detekcji ary<br>
Irnego (S-ECG). Po zwolnieniu rnego (S-ECG). Po zwolnieniu<br>
Irta.<br>
Izeniu wywołanej arytmii syste<br>
ie o zaprogramowanej wartośc<br>
Co steparta po zaprogramowanej wartośc ld To Induce (Przytrzymaj, aby wywołać indukcje<br>nd na jedną próbę.<br>zeby procedurę indukcji można przerwać, odłącz<br>mane są funkcje detekcji arytmii i bieżącego<br>ego (S-ECG). Po zwolnieniu przycisku Hold to Inducendukcje) na
- Po detekcji i potwierdzeniu wywołanej arytmii system S-ICD automatycznie dostarcza wyładowanie o zaprogramowanej wartości energii wyjściowej i biegunowości.

emituje powiadomienie dźwiękowe, aby wskazać przygotowywanie generatora impulsów do dostarczenia wyładowania zainicjowanego lub dostarczanego <sup>w</sup> odpowiedzi na wykrytą arytmię. Powiadomienie jest emitowane do czasu dostarczenia lub przerwania wyładowania. Wersäulen versierte Brogrammaria america.<br>Versier arytmii system S-ICD automaty.<br>Gramowanej wartości energii wyjściow<br>Verwine komunikuje się z generatorem<br>Obsoleta. A nu se utilizacji przygotowywanie gr<br>Madowania.<br>Vadowani zastaraná verzia. S-ICD automatycznie<br>Zastaraná wartości energii wyjściowej<br>Zastarczanego wskazać przygotowywanie genera<br>Ania zainicjowanego lub dostarczanego<br>Ania zainicjowanego lub dostarczanego<br>Zastaraná<br>Zastaraná vykor Munikuje się z generatorem impul<br>Vanhentunie się z generatorem impul<br>Vanhentung version version in pulsarialini<br>Vanhentunut version version version<br>Strangentunut version version version version version version version vers Föräldrad version. Analytika<br>Föräldrad version. Analytika<br>Stazac przygotowywanie generation.<br>Analytika version. Analytika<br>Theorytadowania przy matsymalnej<br>Användowania przy matsymalnej<br>Angulsów (80 J). kuje się z generatorem impulsów,<br>zać przygotowywanie generatora<br>iowanego lub dostarczanego w<br>ie jest emitowane do czasu<br>po wyładowaniu, następuje<br>nadowania przy maksymalnej<br>ulsów (80 J).<br>a podczas rytmu indukowanego

• W przypadku niepowodzenia konwersji arytmii po wyładowaniu, następuje ponowna detekcja i dostarczane są kolejne wyładowania przy maksymalnej wartości energii wyjściowej dla generatora impulsów (80 J).

**UWAGA:** Należy ocenić znaczniki wyczuwania podczas rytmu indukowanego po zwolnieniu przycisku Hold To Induce (Przytrzymaj, aby wywołać indukcję). System S-ICD stosuje wydłużony okres detekcji rytmu. Zgodne znaczniki "T" trybu Tachy wskazują na istniejącą detekcję tachyarytmii oraz na bliskie

ładowanie kondensatora. Jeżeli podczas arytmii zostanie odnotowany wysoki stopień zmienności amplitudy, można oczekiwać nieznacznego opóźnienia przed naładowaniem kondensatora lub dostarczeniem wyładowania.

**UWAGA:** Generator impulsów może dostarczyć maksymalnie pięć wyładowań <sup>w</sup> jednym epizodzie. Przed dostarczeniem terapii <sup>w</sup> dowolnym momencie można dostarczyć wyładowanie ratunkowe <sup>o</sup> energii 80 J, naciskając ikonę Rescue Shock (Wyładowanie ratunkowe).

- Po naciśnięciu przycisku Hold to Induce (Przytrzymaj, aby wywołać indukcję) programator rozpocznie przechwytywanie danych elektrogramu podskórnego (S-ECG). Przechwycony zapis elektrogramu podskórnego (S-ECG) obejmuje okres zaczynający się 6 sekund przed naciśnięciem przycisku i kończący się do 102 sekund później, co daje łączny czas 108 sekund. Elektrogramy podskórne z indukcją oznaczone jako "Induction S-ECG" (Elektrogram podskórny z indukcją) można przejrzeć i wydrukować z ekranu Captured S-ECG (Przechwycony zapis elektrogramu podskórnego). Exactynający się 6 sekūn<br>
sekūnd później, co daje<br>
indukcją oznaczone jako<br>
można przejrzeć i wydr<br>
elektrogramu podskórn<br>
8. W dowolnym momencie prze<br>
zaprogramowanej energii, na<br>
9. Nacisnąć przycisk Exit (Wyjdź można przejrzeć i wydrukowielektrogramu podskórnego<br>elektrogramu podskórnego<br>8. W dowolnym momencie przed d<br>zaprogramowanej energii, nacisla<br>9. Wacisnąć przycisk Exit (Wyjdź), al<br>Wykonywanie badań kont
	- 8. W dowolnym momencie przed dostarczeniem terapii można przerwać dostarczenie zaprogramowanej energii, naciskając czerwony przycisk ABORT (Przerwij). elektrogramu po<br>
	8. W dowolnym momer<br>
	zaprogramowanej en<br>
	9. Macisnać przycisk Exit<br> **Wykonywanie bad**<br>
	<sup>2.</sup> Procedury konfiguraci elektrogramu podskornego).<br>
	8. W dowolnym momencie przed do zaprogramowanej energii, naciska<br>
	9. Wacisnąć przycisk Exit (Wyjdź), aby<br>
	Wykonywanie badań kontro<br>
	Procedury konfiguracji wyczuwanie<br>
	Nie jest konieczne przeprow
		- 9. Nacisnąć przycisk Exit (Wyjdź), aby powrócić do ekranu Main Menu (Menu główne).

# **Wykonywanie badań kontrolnych**

#### **Procedury konfiguracji wyczuwania i konfiguracji automatycznej**

Nie jest konieczne przeprowadzanie procedury Automatic Setup (Konfiguracja automatyczna) przy każdej wizycie kontrolnej. Jeśli procedurę optymalizacji wyczuwania wizyty kontrolnej. W dowolnym momencie przed dost<br>zaprogramowanej energii, naciskaja<br>Macisnąć przycisk Exit (Wyjdź), aby<br>**ykonywanie badań kontrol**<br>**ocedury konfiguracji wyczuwanie**<br>Jest konieczne przeprowadzanie proc<br>tomatyczna) przy każdej W dowolnym momencie przed dostarczenie<br>Zaprogramowanej energii, naciskając czerw<br>Macisnać przycisk Exit (Wyjdź), aby powrócii<br>Macisnać przycisk Exit (Wyjdź), aby powrócii<br>**CONYWANIE badań kontrolnych**<br>edury konfiguracji w nywanie badań kontrol **ywanie badan kontroli**<br> **y konfiguracji wyczuwania**<br>
mieczne przeprowadzanie proce<br>
zna) przy każdej wizycie kontrol<br>
podczas pierwszej konfiguracji<br>
trolnej<br>
ię powinno być ocenione ponow **Vanie badan kontrolnych**<br> **Konfiguracji wyczuwania i kontrolnych**<br>
eczne przeprowadzanie procedury Pa<br>
a) przy każdej wizycie kontrolnej.<br>
Jedczas pierwszej konfiguracji przy w<br>
powinno być ocenione ponownie, je<br>
automaty Arizycisk Exit (Wyjdż), aby powrócić do ekranu I<br> **nie badań kontrolnych**<br> **niguracji wyczuwania i konfiguracji a**<br> **niguracji wyczuwania i konfiguracji a**<br>
re przeprowadzanie procedury Automatic Set<br>
przy każdej wizycie k

automatyczna) przy kazdej wizycie konfrolnej. Jesli procedurę optymalizacji wyczuwania<br>pominięto podczas pierwszej konfiguracji przy wszczepianiu, można ją wykonać podczas<br>wizyty kontrolnej.<br>Wyczuwanie powinno być ocenione Wyczuwanie powinno być ocenione ponownie, jeśli wykonywana jest Automatic Setup<br>(Konfiguracja automatyczna) i powoduje ona zmianę wektora lub jeśli jakość sygnału S<br>wskazuje na postępującą lub nagłą zmianę amplitudy lub mo (Konfiguracja automatyczna) i powoduje ona zmianę wektora lub jeśli jakość sygnału S-ECG wskazuje na postępującą lub nagłą zmianę amplitudy lub morfologii wyczuwania, ponieważ implant lub ostatnie badanie kontrolne może mieć wpływ na działanie urządzenia. Po zakończeniu konfigurowania należy ocenić strumieniowe przesyłanie elektrogramu podskórnego (S-ECG) podczas wysiłku obejmującego mięśnie piersiowe. Można też ocenić wydajność wyczuwania podczas zginania się w pasie lub w trakcie wysiłku powodującego wysoką częstość rytmu serca. Wyczuwanie o dopuszczalnej jakości spowoduje umieszczenie znaczników "S" w sposób synchroniczny ze wszystkimi zespołami QRS. Jeżeli wystąpią inne znaczniki, należy ocenić inne konfiguracje wyczuwania za<br>pomocą procedury Manual Setup (Konfiguracja ręczna). pomocą procedury Manual Setup (Konfiguracja ręczna). zeprowadzanie procedury Automatic<br>każdej wizycie kontrolnej. Jeśli procedury<br>każdej wizycie kontrolnej. Jeśli procedury<br>dierwszej konfiguracji przy wszczepial<br>o być ocenione ponownie, jeśli wyko<br>dierwszare.<br>ńczeniu konfigu dej wizycie kontrolnej. Jeśli proced<br>wszej konfiguracji przy wszczepian<br>wcócenione ponownie, jeśli wykor<br>czna) i powoduje ona zmianę wekta<br>kiał lub nagłą zmianę amplitudy lub<br>statnie badanie kontrolne może m<br>eniu konfiguro Paser Koninguracji przy wszczechania<br>Pasence ponownie, jeśli wykony<br>Paser wydanie wodzie orazmianę wekto<br>Mub nagłą zmianę amplitudy lub n<br>Athie badanie kontrolne może mie<br>Sić wyczuwania podczas zginania<br>Sić wyczuwania podc zaile procedury Automatic Seup (Koninguraga-<br>Vie kontrolnej. Jeśli procedurę optymalizacji wyo<br>onfiguracji przy wszczepianiu, można ją wykona<br>ione ponownie, jeśli wykonywana jest Automaticowoduje ona zmianę wektora lub jeś ne ponownie, jeśli wykonywana jest *ł*<br>woduje ona zmianę wektora lub jeśli<br>lą zmianę amplitudy lub morfologii w<br>danie kontrolne może mieć wpływ na<br>gurowania należy ocenić strumieniow<br>5) podczas wysiłku obejmującego mie<br>tuw ponownie, jeśli wykonywana jest Automa<br>duje ona zmianę wektora lub jeśli jakość szmianę amplitudy lub morfologii wyczuwa<br>nie kontrolne może mieć wpływ na działa<br>rowania należy ocenić strumieniowe przespodczas wysiłku obejm vania należy ocenić strumieniow<br>dczas wysiłku obejmującego mia<br>podczas zginania się w pasii<br>c rytmu serca. Wyczuwanie o d<br>s"w sposób synchroniczny ze wieży ocenić inne konfiguracje w<br>figuracja ręczna). The wave strengthendown and the analysis of the product as wysiklu obejmującego mięśnie przez zas wysiklu obejmującego mięśnie przez utiliza. Wyczuwanie o dopuszcz<br>A podczas zginania się w pasie lub wytmu serca. Wyczuwanie zastaraná się w pasie lub v<br>podczas zginania się w pasie lub v<br>mu serca. Wyczuwanie o dopuszc<br>spośób synchroniczny ze wszyst<br>ocenić ime konfiguracje wyczuw<br>cia ręczna).<br>podczastarané podczastarané zbyt dużą<br>podcjały, co mo zas zginania się w pasie lub w trakczecia. Wyczuwanie o dopuszczalne<br>osób synchroniczny ze wszystkimi z<br>enić inne konfiguracje wyczuwania z<br>a reczna).<br>iały, co może skutkować zbyt dużą/małą Fra. Wyczuwanie o dopuszczalnej<br>db synchroniczny że wszystkimi ze<br>eczna).<br>eczna).<br>x, co może skutkować zbyt dużą/małą<br>x, co może skutkować zbyt dużą/małą Wyczuwanie o uppuszczaniej jakości<br>mchroniczny ze wszystkimi zespołami<br>konfiguracje wyczuwania za<br>kości okutkować zbyt dużą/małą<br>noże skutkować zbyt dużą/małą<br>skażdej modyfikacji elektrody

#### **OSTRZEŻENIE:**

!

System S-ICD może wyczuwać miopotencjały, co może skutkować zbyt dużą/małą czułością wyczuwania. råldrau imay

#### **OSTRZEŻENIE:**

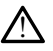

Po wyregulowaniu parametru wyczuwania oraz po każdej modyfikacji elektrody podskórnej zawsze należy sprawdzić, czy wyczuwanie jest prawidłowe.

**UWAGA:** Jeżeli wcześniej zastosowano procedurę Manual Setup (Konfiguracja ręczna) do zastąpienia konfiguracji wyczuwania, należy dokładnie przemyśleć wybór procedury Automatic Setup (Konfiguracja automatyczna).

Jeżeli konieczna jest aktualizacja referencyjnego elektrogramu podskórnego (S-ECG) ze względu na zmianę spoczynkowego EKG u pacjenta, należy postępować zgodnie z instrukcją dotyczącą uzyskiwania referencyjnego elektrogramu podskórnego.

### **Wyświetlanie stanu generatora impulsów**

Po nawiązaniu komunikacji programator wyświetla ekran Device Status (Stan urządzenia), który zawiera informacje dotyczące aktualnych epizodów oraz stanu baterii generatora impulsów.

Aby przejść do tego ekranu z innej lokalizacji:

- 1. Nacisnąć ikonę Main Menu (Menu główne).
- 2. Nacisnąć przycisk Follow Up (Badania kontrolne).
- <span id="page-47-0"></span>3. Nacisnąć ikonę Device Status (Stan urządzenia) na pasku nawigacji, aby wyświetlić ekran Device Status (Stan urządzenia).
- 4. Zostanie wyświetlony ekran Device Status (Stan urządzenia) z przeglądem całej aktywności generatora impulsów od ostatniej sesji komunikacji [\(Ilustracja](#page-47-0) 25 Ekran Device Status (Stan urządzenia) na stronie 42). mpulsow.<br>
Aby przejść do tego ekranu z innej lol<br>
1. Nacisnąć ikonę Main Menu (Men<br>
2. Nacisnąć przycisk Follow Up (Bac<br>
3. Nacisnąć ikonę Device Status (Status (Status Islam)<br>
4. Zostanie wyświetlony ekran Device Status ( 2. Nacisnąć przycisk Follow<br>3. Nacisnąć ikonę Device St<br>ekran Device Status (Stat<br>4. Zostanie wyświetlony ek<br>8. Newtosci generatora ir<br>2. Device Status (Stan urząc<br>2. Device Status Since Last Follow Nacisnąć ikonę Main Menu (Menu g<br>
Nacisnąć przycisk Follow Up (Badani<br>
Macisnąć ikonę Device Status (Stan dekran Device Status (Stan urządzenia<br>
Experience Status (Stan urządzenia)<br>
Tostanie wyświetlony ekran Device<br>
Toky

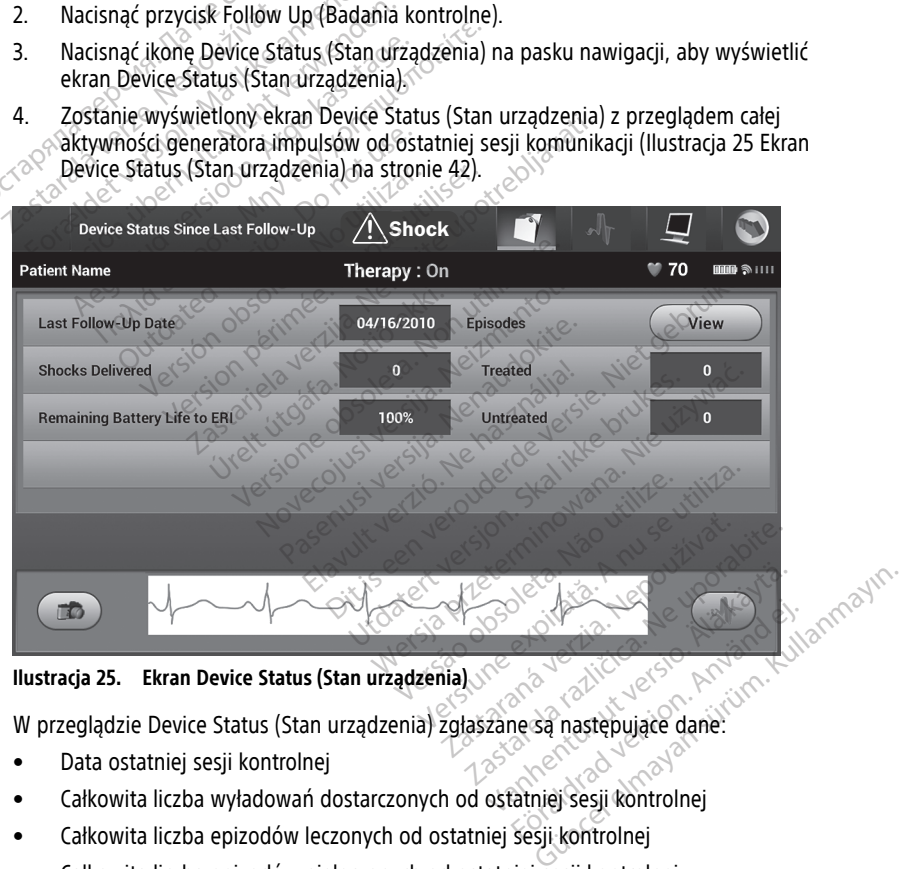

**Ilustracja 25. Ekran Device Status (Stan urządzenia)**

W przeglądzie Device Status (Stan urządzenia) zgłaszane są następujące dane:

- Data ostatniej sesji kontrolnej
- Całkowita liczba wyładowań dostarczonych od ostatniej sesji kontrolnej
- Całkowita liczba epizodów leczonych od ostatniej sesji kontrolnej
- Całkowita liczba epizodów nieleczonych od ostatniej sesii kontrolnej
- Całkowita liczba zapisanych epizodów migotania przedsionków od ostatniej sesji kontrolnej dostępnych do przeglądu (wyłącznie model A219)

**UWAGA:** Wybranie przycisku "View" (Widok) w wierszu Episodes (Epizody) umożliwia przejście bezpośrednio do listy zapisanych epizodów [\(Ilustracja](#page-48-0) 26 Ekran Episodes (Epizody) — lista [przewijana](#page-48-0) na stronie 43).

• Pozostały czas pracy baterii generatora impulsów

#### **Przeglądanie zapisanych epizodów**

Generator impulsów zapisuje epizody, które można przeglądać podczas sesji badania kontrolnego pacjenta. Generatory impulsów EMBLEM S-ICD (model A209) i Cameron Health (model 1010) zapisują maksymalnie 25 leczonych i 20 nieleczonych epizodów tachykardii. Generatory impulsów EMBLEM MRI S-ICD (model A219) zapisują elektrogramy podskórne (S-ECG) maksymalnie 20 leczonych i 15 nieleczonych epizodów tachykardii, a także maksymalnie 7 epizodów migotania przedsionków. Po osiągnięciu maksymalnej liczby epizodów najnowszy epizod zastąpi najstarszy zapisany epizod tego samego typu. Pierwszy leczony epizod nigdy nie jest nadpisywany. (S-ECG) maksymalnie 20 leczonych<br>maksymalnie 7 epizodów migotan<br>epizodów najnowszy epizod zastą<br>Pierwszy leczony epizod nigdy nie<br>**UWAGA:** Epizody samoistne, któr<br>z programatorem, nie będą zapisy<br>Aby przeglądać zapisane ep

**UWAGA:** Epizody samoistne, które występują podczas komunikacji generatora impulsów <sup>z</sup> programatorem, nie będą zapisywane. **UWAGA:** Epizody samoistne, które występują podczas komunikacji generatora impulsów<br>
z programatorem, nie będą zapisywane.<br>
Aby przeglądać zapisane epizody, należy wykonać następujące czynności:<br>
1. Nacisnąć ikonę Main Men Pierwszy leczony epizod nigdy nie jes<br>
UWAGA: Epizody samoistne, które<br>
z programatorem, nie będą zapisywa<br>
Aby przeglądać zapisane epizody, nal<br>
1. Nacisnąć ikonę Main Menu (Men<br>
2. Nacisnąć przycisk Follow Up (Bac<br>
3. Wy **UWAGA:** Epizody samoistne, które w<br>
z programatorem, nie będą zapisywane<br>
Aby przeglądać zapisane epizody, należ<br>
1. Nacisnać ikonę Main Menu (Menu<br>
2. Nacisnać przycisk Follow Up (Bada<br>
3. Wybrać ikonę Captured and Store

Aby przeglądać zapisane epizody, należy wykonać następujące czynności:

- 1. Nacisnąć ikonę Main Menu (Menu główne).
- 2. Nacisnąć przycisk Follow Up (Badania kontrolne).
- elektrogramu podskórnego) z paska nawigacji. VAGA: Epizody samoistne, ktore występują<br>
Irogramatorem, nie będą zapisywane.<br>
V przeglądać zapisane epizody, należy wykona<br>
Nacisnąć ikonę Main Menu (Menu główne).<br>
Nacisnąć przycisk Follow Up (Badania kontro<br>
Wybrać ikon ElsingChong want wend (wend g<br>cisnać przycisk Follow Up (Badani<br>brać ikong Captured and Stored Isk<br>trogramu podskórnego) z paska<br>brać opcję Episodes (Epizody), at<br>Ekrañ Episodes (Epizody) — lista<br>brać epizod z listy. Wybra Versión obsoleta. No utilizarea de pisode<br>Versión obsoleta. No utilizar a distribución de pisode<br>A concilizade (Epizody) — lista przewiji<br>A concilizar périzod (Epizody) — lista przewiji<br>A concilizar a concilizar (Epizody) Rastariela Verzija. [Nem](#page-48-0)u Główne).<br>
Zastarjela verzycisk Follow Up (Badania kontrolne).<br>
Zaptured and Stored Episodes S-ECG (Przemu podskórnego) z paska nawigacji.<br>
Zaptured Episodes (Epizody), aby przejść do ekranu<br>
pisode
	- 4. Wybrać opcję Episodes (Epizody), aby przejść do ekranu Episodes (Epizody) ([Ilustracja](#page-48-0)<br>
	26 Ekran Episodes (Epizody) lista przewijana na stronie 43).<br>
	5. Wybrać epizod z listy. Wybrany epizod zostanie pobrany z generato 26 Ekran Episodes (Epizody) — lista przewijana na stronie 43).
	- 5. Wybrać epizod z listy. Wybrany epizod zostanie pobrany z generatora impulsów i wyświetlony.

<span id="page-48-0"></span>**UWAGA:** Aby epizod był dostępny do wydruku, musi najpierw zostać indywidualnie wybrany <sup>z</sup> ekranu Episodes (Epizody) i wyświetlony.

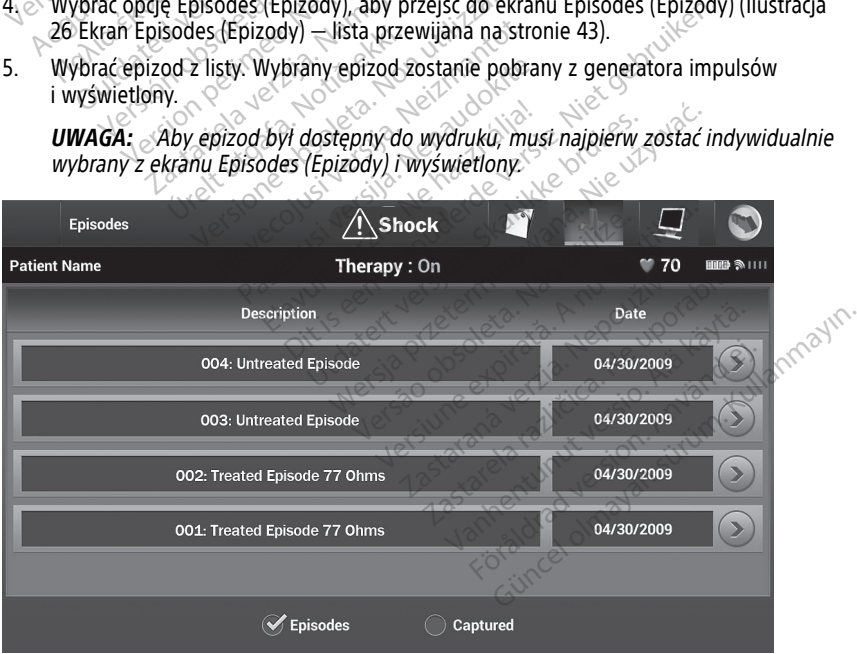

**Ilustracja 26. Ekran Episodes (Epizody) — lista przewijana**

- 6. Ekran każdego wybranego epizodu prezentuje też zaprogramowane parametry i zapisane dane elektrogramu podskórnego (S-ECG) w momencie zadeklarowania epizodu.
- 7. Nacisnąć przycisk Continue (Kontynuuj) na ekranie wybranego epizodu, aby powrócić do ekranu Episodes (Epizody).

Dla każdego epizodu dostępne są następujące szczegółowe dane:

#### **Treated Episodes (Epizody leczone)**

Dla każdego epizodu Treated Episode (Epizod leczony) zapisywanych jest maksymalnie 128 sekund danych elektrogramu podskórnego (S-ECG):

- **Elektrogram podskórny (S-ECG) przed epizodem**: Maksymalnie 44 sekundy
- **Pierwsze wyładowanie**: Maksymalnie 24 sekundy elektrogramu podskórnego (S-ECG) przed wyładowaniem i maksymalnie 12 sekund S-ECG po wyładowaniu
- **Kolejne wyładowania**: 6 sekund elektrogramu podskórnego (S-ECG) przed wyładowaniem i 6 sekund S-ECG po wyładowaniu ECG) przed wyładowaniem i maksyn<br> **Kolejne wyładowania:** 6 sekund el<br>
wyładowaniem i 6 sekund S-ECG po<br> **Intreated Episodes (Epizody nieleczony)** to<br>
Intreated Episode (Epizod nieleczony) to<br>
amoistnie ustępujący w trakcie

#### **Untreated Episodes (Epizody nieleczone)**

Untreated Episode (Epizod nieleczony) to każdy epizod o wysokiej częstości rytmu serca samoistnie ustępujący w trakcie procesu ładowania, przed dostarczeniem wyładowania. • Elektrogram podskórny (S-ECG<br>• Pierwsze wyładowanie: Maksy<br>ECG) przed wyładowania: 6 sekun<br>• Kolejne wyładowania: 6 sekun<br>• Władowaniem i 6 sekund S-ECG<br>Untreated Episodes (Epizody filelectory<br>• Samoistnie ustępujący w t

Dla każdego epizodu Untreated Episode (Epizod nieleczony) zapisywanych jest maksymalnie 128 sekund danych elektrogramu podskórnego (S-ECG): • Kolejne wyładowania:<br>
wyładowaniem i 6 sekun<br>
Untreated Episodes (Epizod<br>
Untreated Episode (Epizod nie<br>
samoistnie ustępujący w trakc<br>
Dla każdego epizodu Untreate<br>
maksymalnie 128 sekund dany

- **Elektrogram podskórny (S-ECG) przed epizodem**: 44 sekundy elektrogramu podskórnego (S-ECG) przed epizodem Kolejne wyładowania: 6 sekund ele<br>wyładowaniem i 6 sekund S-ECG po v<br>reated Episodes (Epizody nieleczone<br>reated Episodes (Epizod nieleczony) to k<br>oistnie ustępujący w trakcie procesu ła<br>każdego epizodu Untreated Episode (E vyiadowaniem i 6 sekund 5-ECG po wy<br>ated Episodes (Epizody nieleczone)<br>tted Episode (Epizod nieleczony) to kas<br>stnie ustępujący w trakcie procesu ład<br>żdego epizodu Untreated Episode (Epi<br>malnie 128 sekund danych elektrogra adowaniem i 6 sekund S-ECG po wyładowa<br>
ed *Episodes (Epizody hieleczone)*<br>
d Episodes (Epizody hieleczone)<br>
d Episode (Epizod nieleczony) to każdy epizie<br>
ustępujący w trakcie procesu ładowania,<br>
ego epizodu Untreated Epi
- **Elektrogram podskórny (S-ECG) dla epizodu**: Maksymalnie 84 sekundy danych S-ECG dotyczących tachykardii **Drakowanie 128 sekund danych elektrogramu podskówny (S-ECG) przed epizodertów z aplikacji S-ICD<br>
Podskómego (S-ECG) przed epizodem<br>
Podskómego (S-ECG) przed epizodem<br>
<b>Elektrogram podskórny (S-ECG) dla epizodu:**<br>
ECG doty ustępujący w trakcie procesu ładc<br>o epizodu Untreated Episode (Epi<br>ie 128 sekund danych elektrogram<br>ogram podskórny (S-ECG) przec<br>órnego (S-ECG) przed epizodem<br>ogram podskórny (S-ECG) dla e<br>otyczących tachykardii The University of Maximum przed dostar<br>Acy w trakcie procesu ładowania, przed dostar<br>Au Universite Episode (Epizod nieleczony) zapiekund danych elektrogramu podskórnego (S-1<br>podskórny (S-ECG) przed epizodem: 44 sek<br>S-ECG) Maskórny (s-Ecg) día epizo Korny (S-ECG) przed epizodem:<br>
44. G) przed epizodem<br>
kórny (S-ECG) dla epizodu: Maksyn<br>
chykardii<br>
Chr**tów z aplikacji S-ICD**<br>
w w w conduction obsoleta.<br>
Taleca się wydrukować ostateczny raz

#### **Drukowanie raportów**

Raporty dotyczące pacjenta mogą zostać wydrukowane przed zakończeniem sesji pacjenta Raporty dotyczące pacjenta mogą zostać wydrukowane przed zakończeniem sesji pacjenta.<br>
Iub po jej zakończeniu. Zaleca się wydrukować ostateczny raport bezpośrednio po zabiegu<br>
wszczepienia. Dostępne są trzy rodzaje raportó wszczepienia. Dostępne są trzy rodzaje raportów pacjenta: why (s-ECG) dla epizodu: Maksym<br>Explicit version of the state of the state of the state of the state of the state of the state of the state of the state of the state of the state of the state of the state of the state of t ardija. Nenaudokite.<br>
W. zaplikacji S-ICD Elaplikacji S-ICD pizodem<br>
ECG) dia epizodu: Maksymalnie 84 sekundy dan<br>
aplikacji S-ICD<br>
Sexual wydrukowane przed zakończeniem sesji<br>
wydrukować ostateczny raport bezpośrednio po<br>
dzaje raportów pacjenta:<br>
aplyczny)<br>
vto przechwyconym elek Dikacji S-ICD<br>Stać wydrukowane przed zakończeniem sesji<br>drukować ostateczny raport bezpośrednio przeterminować ostateczny raport bezpośrednio pr<br>yczny)<br>o przechwyconym elektrogramie podskórnyi<br>codach)

- Summary Report (Raport sumaryczny)
- Captured S-ECG Report (Raport o przechwyconym elektrogramie podskórnym)
- Episode Reports (Raporty o epizodach)

Aby wydrukować raporty pacjenta z poziomu sesji Online lub Offline, należy wykonać następujące czynności: [Günce](#page-50-0)l olman

- Nacisnąć ikonę Samary (Raport Sumary Captured S-ECG Report (Raport o przechwyconym elektrogramie podskórným)<br>
2. Captured S-ECG Report (Raport o przechwyconym elektrogramie podskórným)<br>
2. Captured S-ECG Report (Raporty o Menu (Menu główne). Vm elektrogramie podskórným)<br>Vanhelub Offline, hależy wykonać<br>Se SelCD), aby wyświetlić ekran Mai<br>Ma wyświetlenie ekranu Print Repo Elektrogramie podskornym<br>
ne Jub Offline, należy wykonać<br>
FICD), aby wyświetlić ekran Main<br>
wyświetlenie ekranu Print Report<br>
Drukuj raporty) na stronie 45).
- 2. Przycisk Print Reports (Drukuj raporty) umożliwia wyświetlenie ekranu Print Reports (Drukuj raporty) (Ilustracja 27 Ekran Print Reports (Drukuj raporty) na stronie 45).

<span id="page-50-0"></span>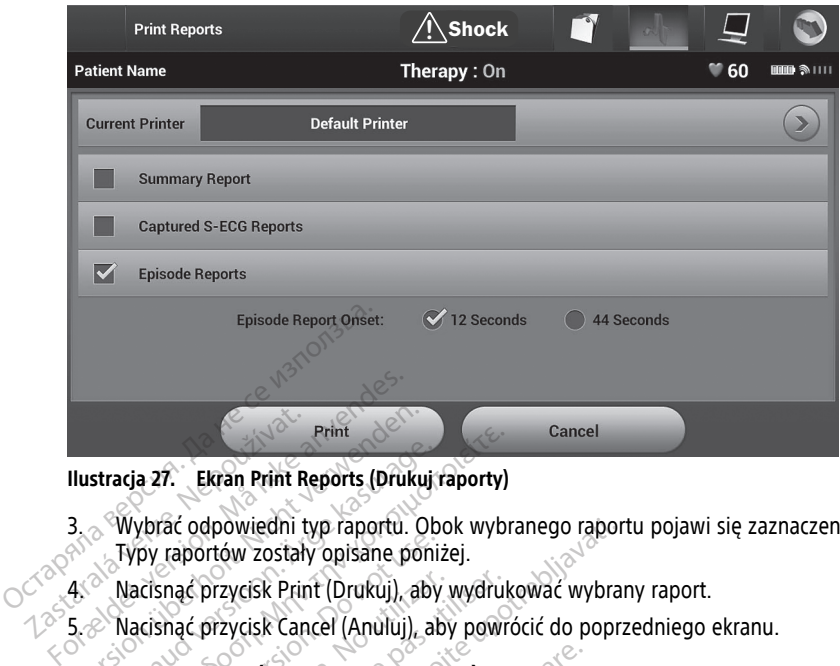

**Ilustracja 27. Ekran Print Reports (Drukuj raporty)**

- 3. Wybrać odpowiedni typ raportu. Obok wybranego raportu pojawi się zaznaczenie. Ilustracja 27. Ekran Print R<br>
3. Wybrać odpowiedni t<br>
2. Wybrać odpowiedni<br>
2. Wacisnać przycisk Prince<br>
2. Nacisnać przycisk Car **Print School Print Print School Library Control Control Control Control Control Control Control Control Control Control Control Control Control Control Control Control Control Control Control Control Control Control Contr** Stracja 27. Ekran Print Reports (Drukuj:<br>
Wybrać odpowiedni typ raportu. Ob<br>
Typy raportów zostały opisane poni<br>
Nacisnąć przycisk Print (Drukuj), ab<br>
Nacisnąć przycisk Cancel (Anuluj), al<br> **mmary Report (Raport sumarycz)** Print<br>
Acja 27. Ekran Print Reports (Drukuj raporty)<br>
Mybrać odpowiedni typ raportu. Obok wyb<br>
Typy raportów zostały opisane poniżej.<br>
Nacisnąć przycisk Print (Drukuj), aby wydruk<br>
Nacisnąć przycisk Cancel (Anuluj), aby po
	-
	- 5. Nacisnąć przycisk Cancel (Anuluj), aby powrócić do poprzedniego ekranu.

# **Summary Report (Raport sumaryczny)**

Typy raportów zostały opisane poniżej.<br>
Nacisnąć przycisk Print (Drukuj), aby wy<br>
Nacisnąć przycisk Cancel (Anuluj), aby wy<br>
Nacisnąć przycisk Cancel (Anuluj), aby przycisk<br>
Wydrukować raport sumaryczny, należy<br>
ryczny) na 4. Nacisnąć przycisk Print (Drukuj), aby wydrukować wybrany raport.<br>5. Nacisnąć przycisk Cancel (Anuluj), aby powrócić do poprzedniego<br>**Summary Report (Raport sumaryczny)**<br>Aby wydrukować raport sumaryczny, należy wybrać op Aby wydrukować raport sumaryczny, należy wybrać opcję Summary Report (Raport<br>sumaryczny) na ekranie Print Reports (Drukuj raporty) i nacisnąć przycisk Print (Dru<br>Zostanie wydrukowany raport dla bieżącej sesji aktywnej (jeś sumaryczny) na ekranie Print Reports (Drukuj raporty) i nacisnąć przycisk Print (Drukuj). Zostanie wydrukowany raport dla bieżącej sesji aktywnej (jeśli programator jest w trybie Online) lub wybranej sesji zapisanej (jeśli programator jest w trybie Offline). *C* przycisk Print (Drukuj), aby wydru<br>*C* przycisk Cancel (Anuluj), aby powieczny<br>**Report (Raport sumaryczny)**<br>wać raport sumaryczny, należy wyb<br>na ekranie Print Reports (Drukuj raj<br>rybranej sesji zapisanej (jeśli progra<br> powiedni typ raportu. Obok wybranego raportów zostały opisane poniżej.<br>Trzycisk Print (Drukuj), aby wydrukować wybra<br>Przycisk Cancel (Anuluj), aby powrócić do popr<br>Przycisk Cancel (Anuluj), aby powrócić do popr<br>Port (**Rapo** (Raport sumaryczny)<br>
vort sumaryczny, należy wybrać opcje<br>
nie Print Reports (Drukuj raporty) i na<br>
iny raport dla bieżącej sesji aktywnej<br>
j sesji zapisanej (jeśli programator jeśli<br>
port (Raport sumaryczny) zawiera nas<br> November 2011<br>
Sumaryczny, należy wybrać opcję<br>
Print Reports (Drukuj raporty) i na<br>
raport dla bieżącej segji aktywnej<br>
siji zapisanej (jeśli programator jeśli templom)<br>
t (Raport sumaryczny) zawiera nas<br>
ortu Fint Reports (Drukuj raporty) i naciport da bieżącej sesji aktywnej (jiest)<br>port da bieżącej sesji aktywnej (jiest)<br>zapisanej (jeśli programator jest<br>Raport sumaryczny) zawiera nastę<br>ania programatora Elava de Sesir aktywner (Jesu program<br>Elava de Sesir programator jest w trybie Of<br>Doort sumaryczny) zawiera następujące info<br>Da programatora<br>a generatora impulsów **Sumaryczny)**<br>
Sumaryczny, należy wybrać opcję Summary Report (Raleports (Drukuj raporty) i nacisnąć przycisk Print (dla bieżącej sesi) aktywnej (jeśli programator jest<br>
sanej (jeśli programator jest w trybie Offline).<br>
Su Example Self a Richard Test programator Jesu Programator Jesu Minister Change

Raport Summary Report (Raport sumaryczny) zawiera następujące informacje:

- Data wydruku raportu
- Wersja oprogramowania programatora.
- Wersja oprogramowania generatora impulsów Wersja oprogramowania generatora impulsiów nino w stranie z wojskie imię i nazwisko pacjenta. Napoleon w stranie z wojskie zapisał przez pierwsze pierwszego badania kontrolnego z przez pierwsze pierwszego badania kontrolne ora outor se skal inanarities iditza.<br>
Impulsowater inanarities iditza.<br>
Version de States A nu scribata.<br>
2006 de States A de States iditza.<br>
2008 de Statistics iditza.<br>
2008 de Statistics iditza. Zastarela različica. Ne viporat Lastarela različica. Ne uporabite.
- Imię i nazwisko pacjenta
- Data ostatniego badania kontrolnego
- Data bieżącego badania kontrolnego
- Data wszczepienia
- Model/numer seryjny generatora impulsów Ken kanka version kirjanden<br>Persion kanka version kirjanden<br>Persion version kirjanden<br>Persion version kirjanden<br>Persion version kirjanden<br>Persion version kirjanden
- Model/numer seryjny elektrody
- Parametry terapii
- Opóźnienie funkcji SMART Charge (Ładowanie SMART) Protiacial designation.<br>Protective designation.<br>Protective designation.<br>Anaption. Använd esignation.<br>Anaption. Annaption.<br>SMART?
- Stan funkcji SMART Pass (Inteligentne przejście) (On (Wł.)/Off (Wył.)) [wyłącznie modele A209 i A219] Karis, Algo vooligidamayın.<br>Qirata, Algo vooligidamayın.<br>avealicice, Ao Adahandel, annayın.<br>avealicice, Anian.<br>algo vooligidamayan.<br>**MARTI**
- Zaprogramowane ustawienia wzmocnienia i Sensing Configuration (Konfiguracja wyczuwania)
- Kontrola integralności generatora impulsów, o ile ma to zastosowanie
- Początkowa konfiguracja Shock Polarity (Biegunowość wyładowania)
- Dni ze zmierzonym migotaniem przedsionków [wyłącznie model A219]
- Szacowany odsetek zmierzonych AF [wyłącznie model A219]
- Stan sygnalizatora dźwiękowego (jeśli jest wyłączony)
- Informacje o badaniach MRI
- Episode Summary (Podsumowanie danych o epizodach): Since Last Follow-Up (Od ostatniego badania kontrolnego) oraz Since Initial Implant (Od początkowego wszczepienia) • Episode Summary (Podsumowar<br>
ostatniego badania kontrolnego<br>
wszczepienia)<br>
• Wyświetlanie stanu baterii generali<br>
• Pomiar impedancji elektrody<br>
• Alerty systemowe, jeśli dotyczą<br> **Raport o przechwyconym elektrody**<br>
Aby
	- Wyświetlanie stanu baterii generatora impulsów<br>• Pomiar impedancji elektrody<br>• Alerty systemowe idén a miastory
	- Pomiar impedancji elektrody
	- Alerty systemowe, jeśli dotyczą

#### <span id="page-51-0"></span>**Raport o przechwyconym elektrogramie podskórnym**

Aby wydrukować raport o przechwyconym elektrogramie podskórnym (S-ECG), należy wykonać następujące czynności: • Pomiar impedancji elektromach<br>• Alerty systemowe, jeśli c<br>**Raport o przechwyconym**<br>Aby wydrukować raport o prze<br>wykonać następujące czynnoś<br>1. Wybrać opcję Captured S Wyświetlanie stanu baterii generatorii wyświetlanie stanu baterii generatorii Pomiar impedancji elektrody<br>Alerty systemowe, jeśli dotyczą<br>Staport o przechwyconym elektrody<br>Staport o przechwyconym elektrody<br>Mybrać opcję Cap

- 1. Wybrać opcję Captured S-ECG Reports (Raporty o przechwyconym elektrogramie  $\leq$  podskórnym) na ekranie Print Reports (Drukuj raporty). Wysweitland Bach Benefisiere<br>
Pomiar impedancji elektrody<br>
Alerty systemowe, jeśli dotyczą<br>
Nort o przechwyconym elektrogram<br>
Wydrukować raport o przechwyconym<br>
Mybrać opcję Captured S-ECG Reports<br>
Podskórnym) na ekranie P
- 2. Zostanie wyświetlona lista przewijana zawierająca zapisy Captured S-ECG (Przechwycone elektrogramy podskórne (S-ECG)) oraz Induction S-ECG (Elektrogramy podskórne (S-ECG) z indukcją) (Ilustracja 28 Lista Captured S-ECG (Przechwycone elektrogramy podskórne (S-ECG)) — lista przewijana na stronie 47). Należy wybrać nać następujące czynności:<br>
Wybrać opcję Captured S-ECG Reports (Raporty<br>
Wybrać opcję Captured S-ECG Reports (Raporty<br>
podskórnym) na ekranie Print Reports (Dfukuj r<br>
Zostanie wyświetłona lista przewijana zawieraj<br>
(Przec Aerty systemowe, jeśli dotyczą szlonicznych sportalista (Solen i Systemowe, jeśli dotyczą szlonicznego przechwyconym elektrogramie powychlować raporto przechwyconym elektrogramie powychlować raporto przechwyconym elektrog Karakina y korryim Lichardsastin<br>Kować raport o przechwyconym elstępujące czynności:<br>Kopcję Captured S-ECG Reports (ornym) na ekranie Print Reports<br>Mie wyświetlona lista przewijana z<br>Mie wyświetlona lista przewijana z<br>Miej epujące czynności:<br>Polijące czynności:<br>Polijące Captured S-ECG Reports (R<br>Nym) na ekranie Print Reports (E<br>Wyświetłona lista przewijana za<br>Vycone elektrogramy podskórne<br>Ne (S-ECG) z indukcją) (Ilustracja<br>Campy podskórne (S Flektrogramy podskórne (S-ECG)<br>Flektrogramy podskórne (S-CG)<br>John Kirogramy podskórne (S-ECG)<br>Aktrogramy podskórne (S-ECG)<br>Aktrogramy podskórne (S-ECC)<br>Aktrogramy podskórne (S-ECC) ranie Print Reports (Drukuj raporty).<br>
Ina lista przewijana zawierająca zapis<br>
ktrogramy podskórne (S-ECG) oraz Ir<br>
z indukcja) (Ilustracja 28 Lista Captur<br>
kórne (S-ECG) — lista przewijana na<br>
rogramy podskórne (S-ECG), k Usta przewijana zawierająca zapisionary podskóme (S-ECG)) oraz Indukcja, (Illustracja 28 Lista Capture<br>
Indukcja, (Illustracja 28 Lista Capture<br>
The (S-ECG)) — lista przewijana na s<br>
Tramy podskóme (S-ECG), które ma<br>
Znacz Dustriacja. 28 Lista Capture

odpowiednie elektrogramy podskórne (S-ECG), które mają być wydrukowane,<br>umieszczając znak zaznaczenia obok wyborów.<br>alektrogramy podskórne (S-ECG), które mają być wydrukowane, Little archiverent upotrementike FECG)) - lista przewijana na st<br>
podskórne (S-ECG), które maj<br>
enia obok wyborów.<br>
2011: Jection Marcon<br>
2011: Jection Marcon<br>
2011: Jection Marcon Provided a summitted version of the set of the set of the set of the set of the set of the set of the set of the set of the set of the set of the set of the set of the set of the set of the set of the set of the set of the 11 - Ista przewijana na stronie 4/1, Nalezy w<br>Bkórne (S-ECG), które mają być wydrukowana<br>bbok wyborów. 22 - Version. Nie używać.<br>Brukes. Nie użyczne przez przez przez przez przez przez przez przez przez przez przez przez p Version observatives Versiume expirative expirative expirative experience of the state of the state of the state of the state of the<br>State of the state of the state of the state of the state of the state of the state of the state of the state<br> Zastaraná verzia.<br>2016: Nepoužívačka vezděná vezděná vezděná vezděná vezděná vezděná vezděná vezděná vezděná v<br>2018: Nepoužívačká vezděná vezděná vezděná vezděná vezděná vezděná vezděná vezděná vezděná vezděná vezděná ve<br>2 Zastarentunut version Antantie. Ken kanka version kirjanden<br>Persion kanka version kirjanden<br>Persion version kirjanden<br>Panka variaka version kirjanden<br>Panka variaka version kirjanden<br>Panka variaka variaka Letardrad version. Använd eine version. Använd eine version. oraldrad olmayan sürüm. Kullanmayın.

<span id="page-52-0"></span>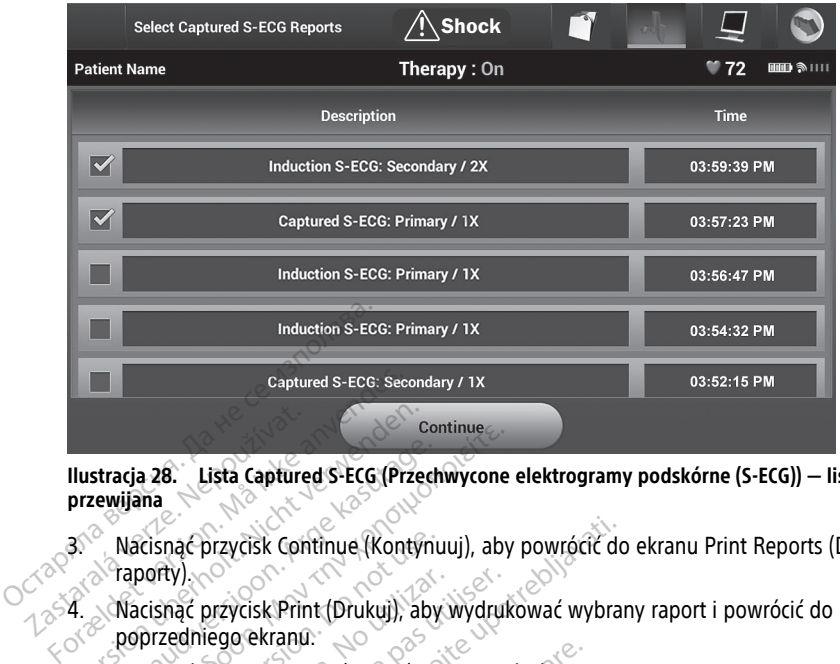

**Ilustracja 28. Lista Captured S-ECG (Przechwycone elektrogramy podskórne (S-ECG)) — lista przewijana**

- 3. Nacisnąć przycisk Continue (Kontynuuj), aby powrócić do ekranu Print Reports (Drukuj raporty). 4. Nacisnąć przycisk Print (Drukuj), aby wydrukować wybrany raport i powrócić do ekraja Przech (S-ECG)<br>23. Nacisnąć przycisk Continue (Kontynuuj), aby powrócić do ekranu Print Reports<br>24. Nacisnąć przycisk Print (Drukuj),
- poprzedniego ekranu. S. Nacisnąć przycisk Cantinue (Antynuuj), aby powrócić do ekranu Print Report<br>A. Nacisnąć przycisk Continue (Kontynuuj), aby powrócić do ekranu Print Report<br>A. Niacisnąć przycisk Print (Drukuj), aby wydrukować wybrany rapo
	- wydrukowania raportu. Stracja 28. Lista Captured S-ECG (Przed<br>
	Rewijana<br>
	Macisnac przycisk Continue (Kontyni<br>
	Traporty)<br>
	Macisnac przycisk Print (Drukuj), aby<br>
	poprzedniego ekranu.<br>
	Macisnac przycisk Cancel (Anuluj), al<br>
	Macisnac przycisk Cance Continue<br>
	Alacisnac przycisk Continue (Kontynuuj), aby<br>
	Macisnac przycisk Continue (Kontynuuj), aby<br>
	Macisnac przycisk Print (Drukuj), aby wydruk<br>
	Macisnac przycisk Cancel (Anuluj), aby powr<br>
	Wydrukowania raportu cisnać przycisk Continue (Kontynu)<br>Jorty)<br>Cisnać przycisk Print (Drukuj), aby<br>przedniego ekranu.<br>Cisnać przycisk Cancel (Anuluj), aby<br>drukowania raportu.<br>e Reports (Raporty o epizod Ty)<br>
	Thac przycisk Print (Drukuj), aby wydru<br>
	zedniego ekranu.<br>
	Inac przycisk Cancel (Anuluj), aby powi<br>
	ukować raporto epizodach, należy wyk<br>
	ikować raporto epizodach, należy wyk<br>
	ać opcie Episode Reports (Raporty o e Express Continue (Kontynuuj), aby powrócić de<br>
	Zarzycisk Print (Drukuj), aby wydrukować wybra<br>
	Zarzycisk Cancel (Anuluj), aby powrócić do popr<br>
	Zarzycisk Cancel (Anuluj), aby powrócić do popr<br>
	Zarzycisk Cancel (Anuluj), ab Sk Cancel (Antiluj), aby powrócic do praportu.<br>
	(Raporty o epizodach)<br>
	Versione obsoleta. Non utilizzare. Non utilizzare.<br>
	Posted Reports (Raporty o epizodach)<br>
	etiony ekran Select Episode Reports<br>
	etiony ekran Select Epis

### **Episode Reports (Raporty o epizodach)**

- 1. Wybrać opcję Episode Reports (Raporty o epizodach) na ekranie Print Reports (Drukuj raporty). Va raportu.<br>
S (Raporty o epizodach<br>
Graporto epizodach, należy<br>
Episode Reports (Raporty )
- Aby wydrukować raport o epizodach, należy wykonać następujące czynności:<br>
1. Wybrać opcję Episode Reports (Raporty o epizodach) na ekranie Print Reporty).<br>
2. Zostanie wyświetlony ekran Select Episode Reports (Wybór raport 2. Zostanie wyświetlony ekran Select Episode Reports (Wybór raportów o epizodach) z wykazem zapisanych epizodów (Ilustracja 29 Ekran Select Episode Reports (Wybór raportów o epizodach) — lista przewijana na stronie 48). Wybrać epizody, które mają być wydrukowane. Obok wybranego epizodu pojawi się zaznaczenie. Nortusia. New York Control of the Prizodach<br>November 2021<br>November 2021<br>November 2021<br>New York Select Episode Reports<br>New York Prizodow (Illustracja 29 Ekran<br>New York Prizodow (Illustracja 29 Ekran orty o epizodach)<br>
epizodach, należy wykonać nastę<br>
e Reports (Raporty o epizodach)<br>
extran Select Episode Reports (M<br>
ch epizodów (Ilustracja 29 Ekran S<br>
h) — lista przewijana na stronie 4 Anului), aby powrócić do poprzedniego ekranu to epizodach)<br>Diepizodach<br>Diepizodach<br>Diepizodach (Raporty o epizodach) na ekranie Print Rep<br>Dista is (Raporty o epizodach) na ekranie Print Rep<br>Dista przewijana na stronie 48). ach, należy wykonać następujące czynności:<br>ts (Raporty o epizodach) na ekranie Print Re<br>Select Episode Reports (Wybór raportów o eddów (Ilustracja 29 Ekran Select Episode Reporta<br>ta przewijana na stronie 48). Wybrać epizod t Episode Reports (Wybór raportów o kiliar (Ilustracja 29 Ekran Select Episode Represential expirator)<br>
versium da stronie 48). Wybrać epizode<br>
versium da stronie 48). Wybrać epizode<br>
ego epizodu pojawi się zaznaczenie.<br>
p

**UWAGA:** Aby epizod był dostępny do wydruku, musi najpierw zostać indywidualnie wybrany z ekranu Episodes (Epizody) i wyświetlony (Ilustracja 26 Ekran Episodes<br>(Epizody) — lista przewijana na stronie 43)<br>Alexandronie (Alexandronie 26 Alexandronie 26 Alexandronie 26 Alexandronie 26 Alexandronie 26 Alex (Epizody) — lista przewijana na stronie 43). Example Concerned Reports<br>
The product of the AST Website Concerned Reports<br>
You wydruku, musi najpierw zostać indy<br>
You wydruku, musi najpierw zostać indy<br>
You wyswietlony (Ilustracja 26 Ekran Episo Social Maria Charles Container The must natitier webstact indiversity The California State of the California State of the California State of the California State of the California<br>Any (Hustragia 26 Ekran Episodes<br>State of the California State of the California State of the California State

<span id="page-53-0"></span>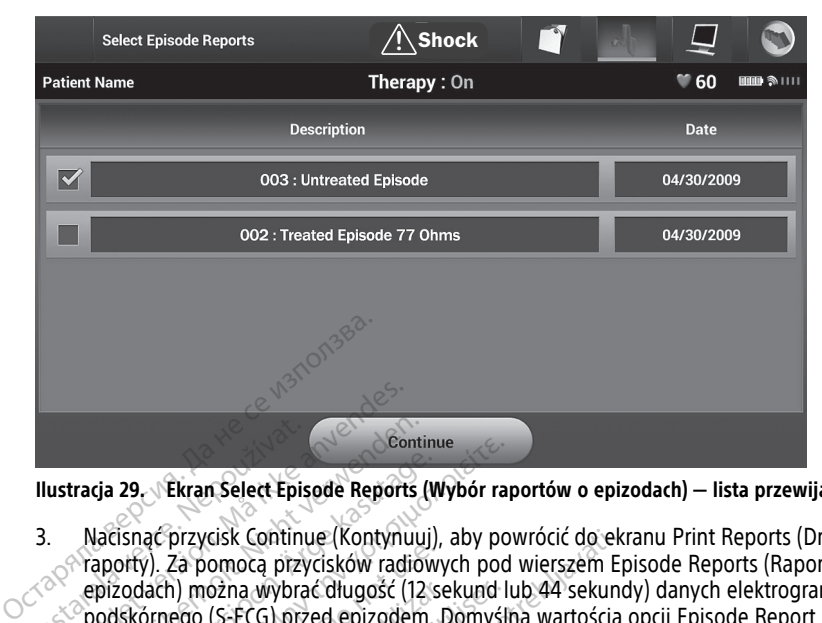

**Ilustracja 29. Ekran Select Episode Reports (Wybór raportów o epizodach) — lista przewijana**

- 3. Nacisnąć przycisk Continue (Kontynuuj), aby powrócić do ekranu Print Reports (Drukuj raporty). Za pomocą przycisków radiowych pod wierszem Episode Reports (Raporty o epizodach) można wybrać długość (12 sekund lub 44 sekundy) danych elektrogramu podskórnego (S-ECG) przed epizodem. Domyślną wartością opcji Episode Report Onset (Początek raportu o epizodzie) jest 12 sekund. Ilustracja 29<br>
29<br>
Ekran Select Epis<br>
2. Macisnac przycisk Continual<br>
2. Praporty). Za pomocą przyciska<br>
2. Podskórnego (S-ECG) prz<br>
2. Onset (Poczatek raportu ustracja 29. Ekran Select Episode Report<br>Macisnac przycisk Continue (Kontynuarion)<br>Taporty). Za pomocą przycisków rad<br>epizodach) można wybrać długość<br>Onset (Początek raportu o epizodzie<br>Máster Content Reportu o epizodzie Extransieure Episode Reports<br>
Vacisnac przycisk Continue (Kontynuu<br>
Vacisnac przycisk Continue (Kontynuu<br>
Vaporty). Za pomocą przycisków radio<br>
epizodach) można wybrać długość (12<br>
Podskórnego (S-ECG) przed epizodzie)<br>
Mac ria 29. Ekran Select Episode Reports (V<br>Acisnac przycisk Continue (Kontynuuj)<br>Aporty). Za pomocą przycisków radiow<br>pizodach) można wybrać długość (12 s<br>odskórnego (S-ECG) przed epizodzie) je<br>Aacisnac przycisk Print (Drukuj Continue<br>
29. Ekran Select Episode Reports (Wybór ra<br>
Isnac przycisk Continue (Kontynuuj), aby po<br>
orty). Za pomocą przycisków radiowych pod<br>
rodach) można wybrać długość (12 sekund l<br>
Iskórnego (S-ECG) przed epizodem. Dom vy). Za pomocą przycisków radiow<br>Vy). Za pomocą przycisków radiow<br>Jach) można wybrać długość (12 s<br>drnego (S-ECG) przed epizodem.<br>(Początek raportu.<br>Ingć przycisk Cancel (Anuluj), aby p<br>kowania raportu. th) można wybrać długość (12 se<br>nego (S-ECG) przed epizodem. E<br>oczątek raportu o epizodzie) jes<br>przycisk Print (Drukuj), aby wyc<br>niego ekranu<br>przycisk Cancel (Anuluj), aby po<br>wania raportu. można wybrać długość (12 sekund l<br>30 (S-ECG) przed epizodem. Domyśl<br>zątek raportu o epizodzie) jest 12 se<br>zycisk Print (Drukuj), aby wydrukow<br>30 ekranu<br>zycisk Cancel (Anuluj), aby powrócie<br>inia raportu. cisk Continue (Kontynuuj), aby powrócić do ekonoca przycisków radiowych pod wierszem E<br>ożna wybrać długość (12 sekund lub 44 sekun<br>(S-ECG) przed epizodem. Domyślną wartością<br>ek raportu o epizodzie) jest 12 sekund.<br>cisk Pri
- 4. Nacisnąć przycisk Print (Drukuj), aby wydrukować wybrany raport i powrócić do poprzedniego ekranu.
- 5. Nacisnąć przycisk Cancel (Anuluj), aby powrócić do poprzedniego ekranu bez wydrukowania raportu. kranu<br>
k Cancel (Anuluj), aby pow<br>
aportu.<br> **danych pacjenta**<br>
ne w aplikacji S-ICD można<br>
przenośnego za pomoca w

# **Eksportowanie danych pacjenta**

Dane pacjenta zapisane w aplikacji S-ICD można wyeksportować do komputera stacjonarnego lub do przenośnego za pomocą wstępnie skonfigurowanego parowania Bluetooth®. Informacje dotyczące parowania Bluetooth® między aplikacją S-ICD a komputerem stacjonarnym lub przenośnym można znaleźć w sekcji "Eksportowanie danych z wykorzystaniem technologii Bluetooth®" na stronie 23. Version (Drukuj), aby wydrukować wybra<br>
Inux Cancel (Anuluj), aby powrócić do poprortu.<br>
anych pacjenta. Non utilizzare.<br>
Waplikacji S-ICD można wyeksporto.<br>
Zenośnego za pomocą wstępnie skory. Cel (Anuluj), aby powrócić do popra<br>Li u.<br>N**ych pacjenta**<br>aplikacji S-ICD można wyeksportov<br>pośnego za pomocą wstępnie skon<br>yczące parowania Bluetooth® międ<br>ub przenośnym można znaleźć w Partidus), aby powrócić do poprze<br>
Ch pacjenta<br>
Likacji S-ICD można wyeksportowa<br>
Ilkacji S-ICD można wyeksportowa<br>
Sprzenośnym można znaleźć w sprzenośnym można znaleźć w<br>
Bluetooth " na stronie 23 E[lavult](#page-28-0) verzió. Ne hadden a használja salak ikke brukes.<br>Skal i S-ICD można wyeksportować do kómp<br>Skal i S-ICD można wyeksportować do kómp<br>Skal i Brukes.<br>Ne hardware versió. Skal i Skal i Skal i Skal i Skal i Skal i Skal i II), aby powrócić do poprzedniego ekranu bez<br>Dacjenta<br>Dacjenta<br>Sacjenta<br>Sacjenta<br>Distribuiken.<br>Distribuiken.<br>Distribuiken.<br>Distribuiken.<br>Distribuiken.<br>Distribuiken.<br>Distribuiken.<br>Distribuiken.<br>Distribuiken.<br>Distribuiken.<br>D enta<br>
D można wyeksportować do komputera<br>
D można wyeksportować do komputera<br>
Mania Bluetooth " między aplikacją S-ICD a<br>
nym można znaleźć w sekcji "Eksportowar"<br>
" na stronie 23:<br>
Mutilities (Narzędzia) programatora. Peł

Przed skonfigurowaniem drukarek i komputerów z funkcją Bluetooth®, należy włączyć łączność Bluetooth® przy użyciu funkcji Utilities (Narzędzia) programatora. Pełne instrukcje, patrz Network and Connectivity Operator's Manual (Podręcznik operatora dotyczący sieci i łączności) (model 3924). komputerem stacjonarnym lub przenośnym można znaleźć w sekcji "Eksportowanie dany<br>
z wykorzystaniem technologii Bluetooth" na stronie 23:<br>
Przed skonfigurowaniem drukarek i komputerów z funkcją Bluetooth", należy włączyć<br> Mode wstępnie skomingurowanej<br>
via Bluetooth® między aplikacja<br>
m można znaleźć w sekcji "Eksp<br>
ma stronie 23:<br>
uterów z funkcja Bluetooth®, na<br>
ilities (Narzędzia) programatora<br>
s Manual (Podręcznik operatora ca wstępnie skonfigurowanego paro<br>Bluetooth <sup>®</sup> między aplikacja S-ICD a<br>można znaleźć w sekcji "Eksportowa<br>a stronie 23.<br>Prów z funkcja Bluetooth , należy włacy (Narzędzia) programatora. Pełne<br>*Janual* (Podręcznik operato Exportowanie do Saskal Teksportowanie do Saskal različica. Ne uporabite za začedzia) programatora. Pełne instrukcja. Ne programatora. Pełne instrukcja. Ne programatora. Pełne instrukcja. Ne promieniu 10 metrów (33 stóp Erica Bluetooth<sup>e</sup>, należy włączyć<br>redzia) programatora. Pełne instruput<br>Podręcznik operatora dotyczący si<br>Wetooth<sup>e</sup> należy upewnić się, że<br>w promieniu 10 metrów (33 stóp<br>spórtuj dane programatora) na eki Föräldrad version. Pethe instrukter<br>Exist) programatora. Pethe instrukter<br>Existentia dotyczący sie<br>Förönteniu 10 metrów (33 stóp)<br>Pruj dane programatora) na ekra<br>Principal export Programmer Data O a Bluetooth", należy włączyć<br>a) programatora. Pełne instrukcje,<br>ecznik operatora dotyczący sięci i<br>oth<sup>e</sup> należy upewnić się, że<br>comieniu 10 metrów (33 stóp) od<br>uj dane programatora) na ekranie<br>an Export Programmer Data Ov

Przed próbą bezprzewodowego przesłania danych Bluetooth® należy upewnić się, że siebie.

- 1. Nacisnąć przycisk Export Programmer Data (Eksportuj dane programatora) na ekranie startowym aplikacji S-ICD. Zostanie wyświetlony ekran Export Programmer Data Over Bluetooth® (Eksportuj dane programatora przez Bluetooth).
- 2. Wybrać jedną z trzech opcji eksportowania (Export Today's Data (Eksportuj dzisiejsze dane), Export Last Seven Days (Eksportuj dane z ostatnich siedmiu dni), Export All

(Eksportuj wszystko)). Zostanie wyświetlone okno "Select a receiving computer" (Wybór komputera odbiorczego).

**UWAGA:** Proces wywoływany przez opcje Export Today's Data (Eksportuj dzisiejsze dane) i Export Last Seven Days (Eksportuj dane <sup>z</sup> ostatnich siedmiu dni) zazwyczaj kończy się szybciej niż przez opcję Export All (Eksportuj wszystko).

3. Okno podręczne zawiera listę przewijaną ze wszystkimi komputerami sparowanymi z programatorem. Wybrać z listy odpowiedni komputer odbiorczy, aby rozpocząć przesyłanie.

**UWAGA:** Mimo że na liście <sup>w</sup> przewijanym polu znajduje się każdy sparowany komputer, tylko te znajdujące się <sup>w</sup> promieniu 10 metrów (33 stóp) od programatora mogą brać udział <sup>w</sup> przesyłaniu plików. Po wybraniu jednej <sup>z</sup> trzech opcji eksportowania aplikacja S-ICD przygotowuje pakiet plików do przesłania i próbuje przesłać go bezprzewodowo. Jeśli przesyłania nie będzie można ukończyć, wyświetlany jest komunikat <sup>o</sup> błędzie. W takim przypadku należy przysunąć programator do 10 metrów od danego komputera odbiorczego lub wybrać inny komputer znajdujący się <sup>w</sup> tym promieniu. Zrestartować proces eksportowania, wybierając jedną <sup>z</sup> trzech opcji eksportowania na ekranie Export Programmer Data Over Bluetooth (Eksportuj dane programatora przez Bluetooth). Komputer, tylko te znajdujące<br>
mogą brać udział w przesyłane<br>
eksportowania aplikacja S-IC<br>
przesłać go bezprzewodowowy<br>
wyświetlany jest komunikat<br>
programator do 10 metrów o<br>
komputer znajdujący się w ty<br>
wybierając jedn wyswietlany jest kom<br>programator do 10 m<br>komputer znajdujący<br>wybierając jedną z tr.<br>elektrogramator umożliwia pr<br>Programator umożliwia pr.<br>transmitij elektrogramu pr. przesłać go bezprzewodowo. Jesuwyświetlany jest komunikat o błowych wyświetlany jest komunikat o błowody komputer znajdujący się w tym wybierając jedną z trzech opcji e over Bluetooth (Eksportuj dane)<br>Funkcje elektrogramu wyświetlany jest komunikat o błęc<br>programator do 10 metrów od dar<br>komputer znajdujący się w tym pr<br>wybierając jedną z trzech opcji eks<br>Over Bluetooth (Eksportuj dane pr<br>**Funkcje elektrogramu pods**<br>Programator umożliwia prz programator do to menow od dank<br>
komputer znajdujący się w tym pro<br>
wybierając jedną z trzech opcji eksp<br>
Over Bluetooth (Eksportuj dane pro<br> **inkcje elektrogramu podsk**<br>
ogramator umożliwia przeglądanie, do<br>
nsmisji elekt programator do 10 metrów od danego kom<br>komputer znajdujący się w tym promieniu.<br>wybierając jedną z trzech opcji eksportowal<br>Over Bluetooth (Eksportuj dane programator<br>**kcje elektrogramu podskórnego (S-ECG) z czniki na zapi** 

# **Funkcje elektrogramu podskórnego (S-ECG)**

Programator umożliwia przeglądanie, dostosowywanie i przechwytywanie strumieniowej transmisji elektrogramu podskórnego (S-ECG) z generatora impulsów.

# **Znaczniki na zapisie rytmu elektrogramu podskórnego (S-ECG), wskaźniki i nieciągłości** je elektrogramu podskonator umożliwia przegladanie, do<br>Siji elektrogramu podskonego (S-<br>Siji elektrogramu podskonego (S-<br>Mości

System umieszcza adnotacje pozwalające rozpoznać określone zdarzenia na elektrogramie następujących tabelach: Verektrogramu podskorneg.<br>
Version umożliwia przeglądanie, dostosowy<br>
elektrogramu podskórnego (S-ECG) z i<br> **i na zapisie rytmu elektrogramu**<br>
ski kazek a donotacje pozwalające rozpoz<br>
m (S-ECG). Następujące znaczniki, wsk Littogramu podskórnego (S-ECG)<br>Aktrogramu podskórnego (S-ECG)<br>Spisie rytmu elektrogramu podskórnego<br>Zapisie rytmu elektrogramu podskórnego<br>Za adnotacje pozwalające rozpoznać określonego<br>Za adnotacje pozwalające rozpoznać o Prise, Fyring elektrografi<br>Adnotacje pozwalające roz<br>G). Następujące znaczniki,<br>Pelach:<br>Ki elektrogramu podskórneg Sie rytmu elektrogramu podsko<br>Sie rytmu elektrogramu podsko<br>Inotacje pozwalające rozpoznać okresniki<br>Reliktrogramu podskórnego (S-ECG) na drukowanych raportach Prytmu elektrogramu podsko<br>Dacje pozwalające rozpoznać okreś<br>astępujące znaczniki, wskaźniki i ni<br>ktrogramu podskórnego (S-ECG) na elkowanych raportach<br>wowanych raportach

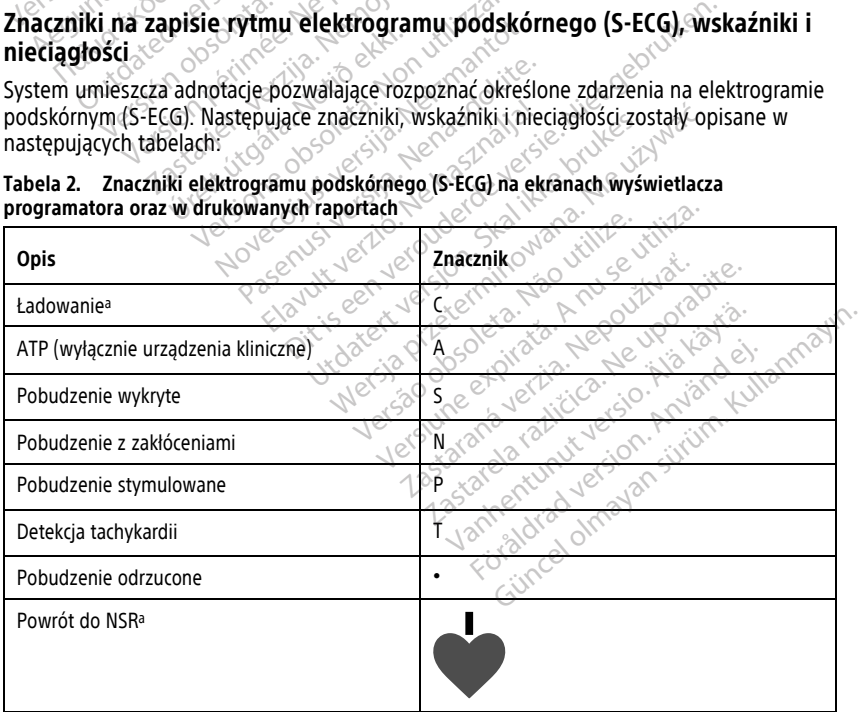

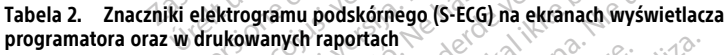

#### **Tabela 2. Znaczniki elektrogramu podskórnego (S-ECG) na ekranach wyświetlacza programatora oraz w drukowanych raportach** (ciąg dalszy)

<span id="page-55-0"></span>a. Znacznik znajduje się na wydrukowanym raporcie, ale nie na ekranie wyświetlacza programatora.

#### **Tabela 3. Wskaźniki i nieciągłości elektrogramu podskórnego (S-ECG) na ekranach wyświetlacza programatora oraz w drukowanych raportach**

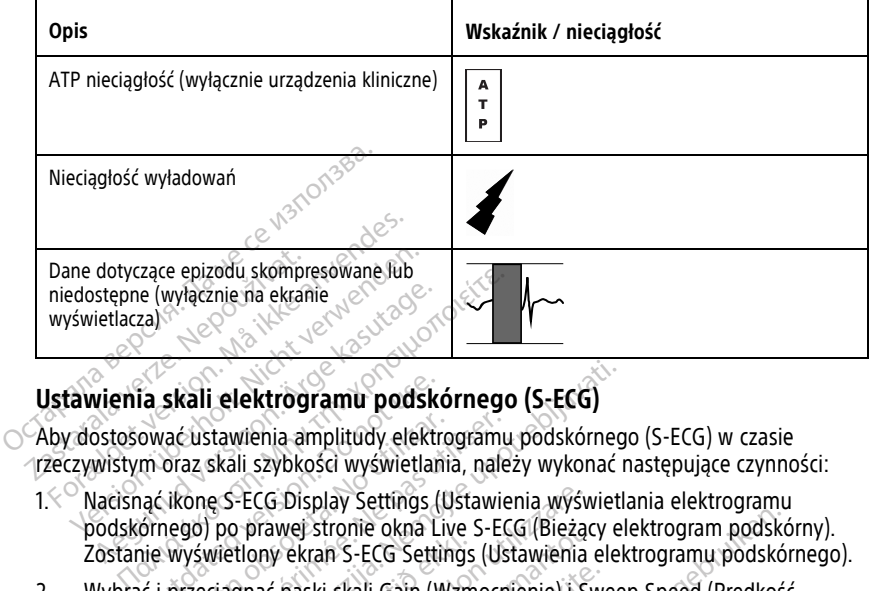

### **Ustawienia skali elektrogramu podskórnego (S-ECG)**

rzeczywistym oraz skali szybkości wyświetlania, należy wykonać następujące czynności:

- Aby dostosować ustawienia amplitudy elektrogramu podskórnego (S-ECG) w czasie<br>
72 (Zeczywistym oraz skali szybkości wyświetlania, należy wykonać następujące czynne<br>
1. Caronach i szybkości wyświetlania, należy wykonać nast 1. Nacisnąć ikonę S-ECG Display Settings (Ustawienia wyświetlania elektrogramu podskórnego) po prawej stronie okna Live S-ECG (Bieżący elektrogram podskórny).
- Podskórnego, po prawej stational (Ustawienia elektrogrami podskórnego).<br>Zostanie wyświetlony ekran S-ECG Settings (Ustawienia elektrogramu podskórnego).<br>Wybrać i przeciągnąć paski skali Gain (Wzmocnienie) i Sweep Speed (Pr 2. Wybrać i przeciągnąć paski skali Gain (Wzmocnienie) i Sweep Speed (Prędkość przesuwu) zgodnie z potrzebami (Ilustracja 30 Dostosowywanie suwaków Gain (Wzmocnienie) i Sweep Speed (Szybkość przesuwu) na stronie 51). Skala elektrogramu podskórnego (S-ECG) ulegnie zmianie zgodnie z wybranym ustawieniem. Ustawienie wzmocnienia powoduje zmianę wzmocnienia widocznego zapisu. Programator domyślnie przyjmuje wartość Full Range (Pełen zakres) dla generatorów impulsów z ustawieniem wzmocnienia 1x oraz 1/2 Range (1/2 zakresu) dla generatorów impulsów z ustawieniem wzmocnienia 2x. Suwak Sweep Speed (Szybkość przesuwu) reguluje szybkość przewijania wyświetlanego elektrogramu w oknie Live S-ECG (Bieżący elektrogram podskórny). Nominalna szybkość przesuwu to 25 mm/s. ia skali elektrogramu podskórnego (S-ECG)<br>ować ustawienia amplitudy elektrogramu podskórnego<br>m oraz skali szybkości wyświetlania, należy wykonać<br>ac ikonę S-ECG Display Settings (Ustawienia wyświet<br>ornego) po prawej stronie ustawienia amplitudy elektrogram<br>nz skali szybkości wyświetlania, nale<br>onę S-ECG Display Settings (Ustawie<br>go) po prawej stronie okna Live S-EC<br>yświetlony ekran S-ECG Settings (Us<br>zeciągnąć paski skali Gain (Wzmocr<br>zgodnie CG Display Settings (Ustawienia wyśwychawej stronie okna Live S-ECG (Bieżą<br>pry ekran S-ECG Settings (Ustawienia<br>ać paski skali Gain (Wzmocnienie) i S<br>rz potrzebami (Ilustracja 30 Dostosov<br>weep Speed (Szybkość przesuwu) na<br> Wej stronie okna Live S-ECG (Blezącekran S-ECG Settings (Ustawienia<br>paski skali Gain (Wzmocnienie) i Sy<br>potrzebami (Ilustracja 30 Dostosow<br>p Speed (Szybkość przesuwu) na s<br>ulegnie zmianie zgodnie z wybran<br>jie zmianę wzmocn ski skali Gain (Wzmocnienie) i Switzebami (Ilustracja 30 Dostosowy)<br>Speed (Szybkość przesuwu) na stregnie zmianę wzmocnienie zgodnie z wybrany<br>zmianę wzmocnienia widocznego<br>artość Full Range (Pełen zakres) dl<br>enia 1x oraz ebami (Ilustracja 30 Dostosowy<br>eed (Szybkość przesuwu) na st<br>hie zmianie zgodnie z wybrany<br>niane wzmocnienia widocznegi<br>ość Full Range (Pelen zakres) d<br>ia 1x oraz 1/2 Range (1/2 zakres)<br>vzmocnienia 2x. Suwak Sweep<br>nia wyśw nie okna Live S-ECG (Bieżący elektrogram podskó<br>
S-ECG Settings (Ustawienia elektrogram podskó<br>
S-ECG Settings (Ustawienia elektrogramu podskó<br>
cali Gain (Wzmocnienie) i Sweep Speed (Prędkoś<br>
cali Gain (Wzmocnienie) i Swee ii (Ilustracja 30 Dostosowywanie suwaków G<br>Szybkość przesuwu) na stronie 51). Skala ele<br>nianie zgodnie z wybranym ustawieniem. Us<br>wzmocnienia widocznego zapisu. Programa<br>ill Range (Pelen zakres) dla generatorów im<br>oraz 1/2 nge (Pełen zakres) dla generatorów im<br>1/2 Range (1/2 zakresu) dla generatoró<br>ia 2x. Suwak Sweep Speed (Szybkość p<br>etlanego elektrogramu w oknie Live S-<br>minalna szybkości przewijania wyświetla.<br>miany szybkości przewijania w

**UWAGA:** Ustawienia amplitudy i zmiany szybkości przewijania wyświetlanego elektrogramu podskórnego (S-ECG) <sup>w</sup> czasie rzeczywistym oraz przechwyconych elektrogramów podskórnych będą wpływały tylko na ustawienia wyświetlanego ekranu i nie będą miały żadnego wpływu na ustawienia generatora impulsów dotyczące wyczuwania. **Zastarané verzia. Nepoužívatel Szybkość przesszego elektrogramu w oknie Live S-ECG**<br>
Različica. Nepoleostary<br> *Zastaraná verzybkość przessuwu* to 25 mm/s.<br> *Zastaraná verzybistym oraz przechwyconych*<br>
Aly tylko na ustawie Explores in the two discreptions of the system of the skytakes chromographs of the skytakes chromographs of the skytaking of the state of the state of the state of the state of the state of the state of the state of the st Pastares veralgrading

<span id="page-56-1"></span>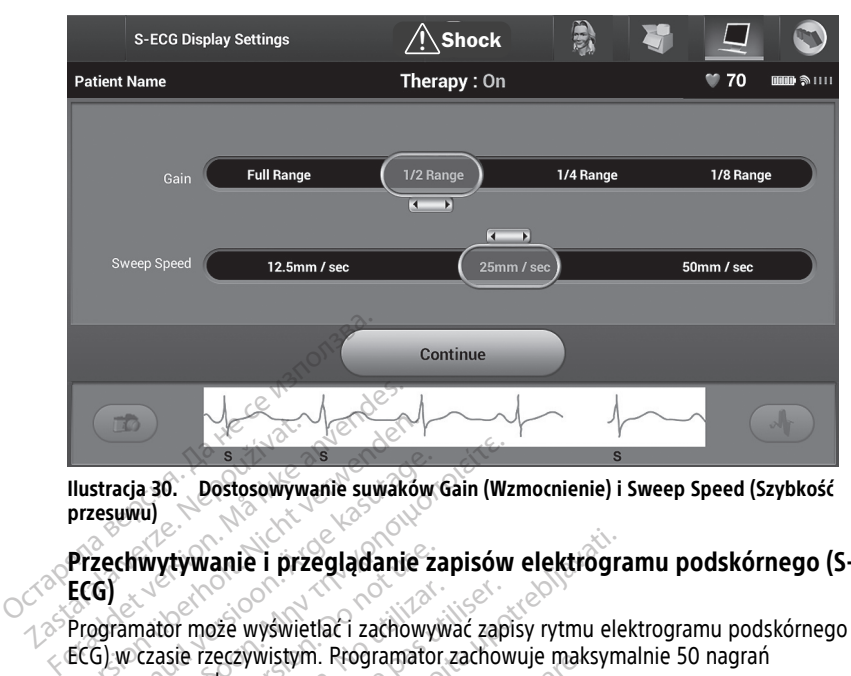

**Ilustracja 30. Dostosowywanie suwaków Gain (Wzmocnienie) i Sweep Speed (Szybkość przesuwu)**

#### <span id="page-56-0"></span>**Przechwytywanie i przeglądanie zapisów elektrogramu podskórnego (S-ECG)**

Programator może wyświetlać i zachowywać zapisy rytmu elektrogramu podskórnego (S-ECG) w czasie rzeczywistym. Programator zachowuje maksymalnie 50 nagrań wygenerowanych przez: Ilustracja 30.<br>
Dostosowywanie suwaków<br>
Przechwytywanie i przeglądanie<br>
ECG)<br>
W czasie rzeczywistym. Programat<br>
ECG)<br>
w czasie rzeczywistym. Programat<br>
wygenerowanych przez: Stracja 30. Dostosowywanie suwaków<br>
Version. Alexandr Western Charles 22<br>
Comparison. Alexandr Western Charles 22<br>
Comparison. Alexandr Price:<br>
Comparison. Alexandr Price:<br>
Comparison. Alexandr Price:<br>
Comparison. Alexandr The Society Wanter Sumality Chinages of the University Chinacter of the University Chinacter of the University Chinacter of the Merculeum of the Merculeum of the Merculeum of the Merculeum of the Merculeum of the Merculeu Wytywanie i przeglądanie z<br>Vator może wyświetlac i zachowy<br>Czasie rzeczywistym. Programator<br>Cznie przechwytywania elektrog<br>Cznie przechwytywania elektrog<br>Czaskuprzechwytywania elektrog ver może wyświetlać i zachowyw<br>Się rzeczywistym. Rrogramator<br>Wanych przez:<br>Manych przechwytywania elektrogramator<br>Się szechwytywania elektrogramator<br>8,5 sekundy przed aktywacją pr może wyświetlać i zachowywać zapaczęcywistym. Rrogramator zachowy<br>nych przez:<br>przechwycone, 12-sekundowe zapitu<br>ju przechwytywania elektrogramu p<br>5 sekundy przed aktywacją przyciski<br>dskórnego (S-ECG) anie i przeglądanie zapisów elektrografia.<br>22 wyświetlać i zachowywać zapisy rytmu eleczywistym. Programator zachowuje maksyn<br>22 wyświetlać i zachowywać zapisy rytmu eleczywistym.<br>22 zechwycone, 12 sekundowe zapisy elektro

- 1. Ręcznie przechwycone, 12-sekundowe zapisy elektrogramu podskórnego przy użyciu przycisku przechwytywania elektrogramu podskórnego (S-ECG), składające się z: 2. Zapisy elektrogramów podskórnych przechwycone ręcznie przechwytywania elektrogramu podskórnego przy<br>
2. Zapisy elektrogramów podskórnego (S-ECG)<br>
2. Zapisy elektrogramów podskórnego (S-ECG)<br>
2. Zapisy elektrogramów pods Chwycone, 12-sekundowe<br>
Exechwytywania elektrogram<br>
undy przed aktywacją przyciski<br>
rnego (S-ECG)<br>
undy po aktywacji przyciski<br>
Urcan aktywacji przyciski cone, 12-sekundowe zapisy elektro<br>
Stywania elektrogramu podskórne<br>
przed aktywacją przycisku przechwyty<br>
Po aktywacji przycisku przechwyty<br>
Po aktywacji przycisku przechwyty<br>
Powycone resię<br>
Powycone resię Sekundowe zapisy elektrogramu podskórnego<br>Ja elektrogramu podskórnego (S-ECG) składające<br>ktywacją przycisku przechwytywania elektrogram<br>Wacji przycisku przechwytywania elektrogramu p<br>dskórnych przechwycone ręcznie podczas
	- 8,5 sekundy przed aktywacją przycisku przechwytywania elektrogramu podskórnego (S-ECG) wania elektrogramu podskórneg<br>1974 aktywacja przycisku przechwytyw<br>1976 - ECG<br>1986 aktywacji przycisku przechwytyw<br>1986 aktywacji przechwycone<br>1987 - Paciśnieciem przycisku indukcji
	- 3,5 sekundy po aktywacji przycisku przechwytywania elektrogramu podskórnego  $(S-ECG)$ I aktywacją przycisku przechwytywania elektro<br>CG)<br>tywacji przycisku przechwytywania elektro<br>podskórnych przechwycone ręcznie podcza<br>zconieciem przycisku indukcji<br>sekund po naciśnięciu przycisku indukcji<br>skórny wstrzymuje w
- indukcji, składające się z:
	- 6 sekund przed naciśnięciem przycisku indukcji
	- maksymalnie 102 sekund po naciśnięciu przycisku indukcji

**UWAGA:** Elektrogram podskórny wstrzymuje wykrywanie zdarzeń wyczuwanych przez 1,6 sekundy po dostarczeniu wyładowania. W wyniku tego zapis rytmu elektrogramu podskórnego nie będzie zawierać znaczników zdarzeń podczas tego trwającego 1,6 sekundy okresu po wyładowaniu. acją przycisku przechwytywania elektrogramu<br>przycisku przechwytywania elektrogramu<br>mych przechwycone ręcznie podczas testo<br>iem przycisku indukcji<br>po naciśnięciu przycisku indukcji<br>wstrzymuje wykrywanie zdarzeń wyczuwa<br>nia. ver przechwycone ręcznie podczas testo<br>A przycisku indukcji<br>Versianięciu przycisku indukcji<br>Versynuje wykrywanie zdarzeń wyczuwa<br>Versinków zdarzeń podczas tego trwające Exactive Control Control Control<br>Shieciu przycisku indukcji<br>Zastaraná verzia. Nepoužívatní vyczuwy<br>Zastarzeń podczas tego trwajączy<br>Zastarzeń podczas tego trwajączy<br>Kowego zapisu: nowy zapis spow zastarela različica.<br>Zastarela različica. Ne uporabite.<br>Zastarela različica. Ne uporabite.<br>Zastarela različica. Ne uporabite.<br>Zastarela različica. Ne uporabite.<br>Zastarela različica. Ne uporabite.<br>Zastarela različica. Ne up iu przycisku indukcji<br>Wykrywanie zdarzeń wyczuwanych<br>Wykrywanie zdarzeń wyczuwanych<br>Jarzeń podczas tego trwającego 1,<br>go zapisu, nowy zapis spowoduje<br>mu olaktroczonu podckórnogo rywanie zdarzeń wyczuwanych przyciska hiadkiemia<br>Föröldrad version. Analyticznego zapis rytmu elektrogramu<br>Föröldrad tego trwającego 1,6<br>Zapisu, nowy zapis spowoduje Sycisku indukcji<br>Sycisku indukcji<br>Sycisku indukcji swyczuwanych przez 1,6<br>6 zapis rytmu elektrogramu<br>Spodczas tego trwającego 1,6<br>Sycial podskórnego (S-ECG)<br>The podskórnego (S-ECG), należy

Jeżeli konieczne jest zarejestrowanie dodatkowego zapisu, nowy zapis spowoduje nadpisanie najstarszego wcześniejszego zapisu.

#### **Ręczne przechwytywanie nowych zapisów rytmu elektrogramu podskórnego (S-ECG)**

Aby ręcznie przechwycić nowy zapis rytmu elektrogramu podskórnego (S-ECG), należy wykonać następujące czynności:

1. Nacisnąć przycisk przechwytywania elektrogramu podskórnego (S-ECG) znajdujący się po lewej stronie okna Live S-ECG (Bieżący elektrogram podskórny). Elektrogram

podskórny (S-ECG) będzie przewijany na ekranie wyświetlacza. Pod zapisem rytmu Captured S-ECG (Przechwytywany elektrogram podskórny (S-ECG)) wyświetlane są wskaźniki zapisu. Każdy 12-sekundowy zapis jest uzupełniany o znacznik daty i godziny zgodnie z ustawieniem daty i godziny w programatorze.

**UWAGA:** Elektrogramy podskórne <sup>z</sup> indukcją są generowane automatycznie podczas testu indukcji, bez dodatkowego udziału użytkownika.

- 2. Wybrać i przesunąć wskaźniki wzdłuż zapisu elektrogramu podskórnego (S-ECG), aby zmierzyć potrzebne interwały.
- 3. Nacisnąć przycisk Continue (Kontynuuj), aby powrócić do poprzedniego ekranu.

Istnieje także możliwość przechwycenia elektrogramów podskórnych odpowiadających wszystkim trzem wektorom wyczuwania (głównego, drugorzędowego i alternatywnego) za pomocą przycisku Capture All Sense Vectors (Przechwyć wszystkie wektory wyczuwania) na ekranie Utilities (Narzędzia) (Ilustracja 31 Ekran Utilities (Narzędzia) na stronie 53). Istnieje także możliwość przechwycen<br>wszystkim trzem wektorom wyczuwar<br>pomocą przycisku Capture All Sense V<br>ekranie Utilities (Narzędzia) (Ilustracja<br>**Przeglądanie wcześniej przechw**<br>Gdy programator znajduje się w trybia<br>1

### <span id="page-57-0"></span>**Przeglądanie wcześniej przechwyconego elektrogramu podskórnego (S-ECG)**

Gdy programator znajduje się w trybie Online:

- 1. Nacisnąć ikonę Main Menu (Menu główne).
- 2. Nacisnąć przycisk Follow Up (Badania kontrolne).
- 3. Nacisnąć ikonę Captured and Stored Episode S-ECG (Przechwycone i zapisane epizody elektrogramu podskórnego). Zostanie wyświetlony ekran Captured S-ECG Kranie Utilities (Narzędzia) (Ilustracja 31 Ekranie Utilities (Narzędzia) (Ilustracja 31 Ekranie<br> **Forzeglądanie wcześniej przechwycone**<br>
dy programator znajduje się w trybie Online:<br>
Nacisnąć ikonę Main Menu (Menu główne) Przeglądanie wcześniej p<br>Gdy programator znajduje się<br>1. Nacisnąć ikonę Main Mer<br>2. Nacisnąć ikonę Captured<br>3. Nacisnąć ikonę Captured eglądanie wcześniej przechwycow<br>
programator znajduje się w trybie Onl<br>
Nacisnacikone Main Menu (Menu głó<br>
Nacisnacikone Captured and Stored E<br>
elektrogramu podskórnego). Zostanie<br>
(Przechwycone elektrogramy podskór<br>
Wybra Hadame Wczesniej przechwych<br>Programator znajduje się w trybie Onlin<br>Lacisnąć ikonę Main Menu (Menu głów<br>Lacisnąć ikonę Captured and Stored Ep<br>Lektrogramu podskórnego). Zostanie<br>Przechwycone elektrogramy podskórn<br>Vybrać z l danie wcześniej przechwyconego ele<br>pramator znajduje się w trybie Online:<br>isnąć ikonę Main Menu (Menu główne).<br>isnąć ikonę Captured and Stored Episode S-<br>isnąć ikonę Captured and Stored Episode S-<br>istrogramu podskómego. Zo
	- 4. Wybrać z listy jeden przechwycony elektrogram podskórny (S-ECG) lub elektrogram podskórny (S-ECG) z indukcją. Zostanie wyświetlony ekran szczegółów elektrogramu podskórnego. Podskórny (S-ECG) z indukcją: Zostanie wyspodskórnego.<br>
	5. Wybrać i przeciągnąć wskaźniki zapisu, aby<br>
	6. Nacisnąć przycisk Continue (Kontynuuj), ab<br>
	ECG (Przechwycony elektrogram podskórny<br>
	Gdy programator znajduje się w 1. Na ekranie startowym programatora Jub przez Main Menu (Menu główne) wybrać<br>1. Na ekranie przeciągnąć wskaźniki zapisu, aby przeglądać szczegóły.<br>1. Na ekranie startowym programatora Jub przez Main Menu (Menu główne) wyb nać przycisk Follow Up (Badania konduction)<br>Apiramu podskórnego). Zostanie v<br>Mwycone elektrogramy podskórnego<br>Kong (S-ECG) z indukcją. Zostanie<br>Kony (S-ECG) z indukcją. Zostanie<br>Kony (S-ECG) z indukcją. Zostanie<br>Kongo. ikone Captured and Stored Epis<br>
	Tramu podskórnego). Zostanie wycone elektrogramy podskórne<br>
	Vycone elektrogramy podskórne<br>
	V utilizar. Zostanie wego.<br>
	V S-ECG) z indukcją. Zostanie wego.<br>
	Przeciągnąć wskaźniki zapisu. one Captured and Stored Episode S<br>
	Inu podskórnego). Zostanie wyświet<br>
	one elektrogramy podskórne)<br>
	Sty Jeden przechwycony elektrogram<br>
	(S-ECG) z indukcją: Zostanie wyświe<br>
	20.<br>
	Zeciągnąć wskaźniki zapisu, aby przeciągnąć Eisk Follow Up (Badania kontrolne).<br>
	Eisk Follow Up (Badania kontrolne).<br>
	Eisk Follow Up (Badania kontrolne).<br>
	Eisk Captured and Stored Episode S-ECG (Przech<br>
	podskórnego). Zostanie wyświetlony ekran Captured Balticorp.<br>
	E R przechwycony elektrogram podskó<br>z indukcją. Zostanie wyświetlony ekr<br>ąć wskaźniki zapisu, aby przeglądać:<br>intinue (Kontynuuj), aby powrócić do<br>y elektrogram podskórny).<br>je się w trybie Offline:<br>ym programatora lub przez veony elektrogram podskórny (S-ECG) lub elektro<br>
	Zostanie wyświetlony ekran szczegółów elektro<br>
	iki zapisu, aby przeglądać szczegóły.<br>
	iki zapisu, aby przeglądać szczegóły.<br>
	iki zapisu, aby przeglądać szczegóły.<br>
	impodskór
	- 5. Wybrać i przeciągnąć wskaźniki zapisu, aby przeglądać szczegóły.
	- 6. Nacisnąć przycisk Continue (Kontynuuj), aby powrócić do ekranu z listą Captured S-ECG (Przechwycony elektrogram podskórny). kaźniki zapisu, aby przeglądać sz<br>ue (Kontynuuj), aby powrócić do<br>trogram podskórny).<br>w trybie Offline:<br>rogramatora Jub przez Main Menusions (Zapisane sesje pacjenta). zniki zapisu, aby przeglądac sz<br>(Kontynuuj), aby powrócić do<br>gram podskórny).<br>trybie Offline:<br>gramatora lub przez Main Meni<br>ms (Zapisane sesje pacjenta).<br>ana sesje pacjenta.

- opcję Stored Patient Sessions (Zapisane sesje pacjenta).
- 2. Wybrać odpowiednią zapisaną sesję pacjenta.
- 3. Wybrać z listy jeden przechwycony elektrogram podskórny (S-ECG). Zostanie wyświetlony ekran Captured S-ECG Details (Szczegóły przechwyconego elektrogramu podskórnego). zapisu, aby przeglądac szczegoły.<br>
tynuuj), aby powrócić do ekranu z listą Capt<br>
podskórny).<br>
ie Offline:<br>
ie Offline:<br>
ie Offline:<br>
iesię pacjenta.<br>
sesję pacjenta.<br>
iesię pacjenta.<br>
iesię pacjenta.<br>
iesię pacjenta.<br>
iesi nine:<br>Jub przez Main Menu (Menu główne) v<br>pacjenta.<br>Pacjenta.<br>Jektrogram podskórny (S-ECG). Zostanie<br>Jektrogram podskórny (S-ECG). Zostanie<br>Sie pacjenta zawierają przechwycone<br>Ku wystanienia takiej sytuacji po otwar

**UWAGA:** Nie wszystkie zapisane sesje pacjenta zawierają przechwycone elektrogramy podskórne. W przypadku wystąpienia takiej sytuacji po otwarciu sesji pacjenta zostanie wyświetlony komunikat. W tym zdarzeniu nacisnąć ikonę Main Menu (Menu główne), <sup>a</sup> następnie nacisnąć przycisk End Session (Koniec sesji). Powoduje to powrót do ekranu startowego programatora. Esie pacjenta).<br>
Anta.<br>
Anta.<br>
Si (Szczegóły przechwyconego elektrografica.<br>
Zastapienia takiej sytuacji po otwarciu systapienia takiej sytuacji po otwarciu si<br>
Si (Szczegóły przechwycone).<br>
Zastapienia takiej sytuacji po vanhentunut (S-ECG). Zostanie<br>Zegóły przechwyconego elektrograd<br>Marczenierają przechwycone<br>Jenia takiej sytuacji po otwarciu se<br>Win zdarzeniu nacisnąć ikonę Main<br>zycisk End Session (Koniec sesji). odskorny (S-ECG), Zostanie<br>góły przechwyconego elektrogran<br>zawierają przechwycone<br>ia takiej sytuacji po otwarciu ses<br>zdarżeniu nacisnąć ikonę Main<br>isk End Session (Koniec sesji).<br>amatora. skórny (S-ECG), Zostanie<br>Gy przechwyconego elektrogramu<br>Wierają przechwycone<br>takiej sytuacji po otwarciu sesji<br>darzeniu nacisnąć ikonę Main<br>End Session (Koniec sesji).<br>atora.<br>dać szczegóły.

- 4. Wybrać i przeciągnąć wskaźniki zapisu, aby przeglądać szczegóły.
- 5. Nacisnąć przycisk Continue (Kontynuuj), aby powrócić do ekranu z listą Captured S-ECG (Przechwycony elektrogram podskórny).

# **Ekran Utilities (Narzędzia)**

Ekran Utilities (Narzędzia) aplikacji S-ICD zapewnia dostęp do dodatkowych funkcji urządzenia. Mogą to być funkcje Acquire Reference S-ECG (Uzyskaj referencyjny elektrogram podskórny), Capture All Sense Vectors (Przechwyć wszystkie wektory wyczuwania), Beeper Control (Sterowanie sygnalizatorem dźwiękowym), Manual Setup (Konfiguracja ręczna), SMART Settings (Ustawienia funkcji SMART) oraz AF Monitor.

Aby przejść do ekranu Utilities (Narzędzia) w trakcie sesji Online, należy wykonać następujące czynności:

- 1. Nacisnąć ikonę Main Menu (Menu główne), aby wyświetlić ekran Main Menu (Menu główne).
- <span id="page-58-0"></span>2. Nacisnąć przycisk Utilities (Narzędzia). Wyświetlany jest ekran Utilities (Narzędzia) jak przedstawia to następujący rysunek.

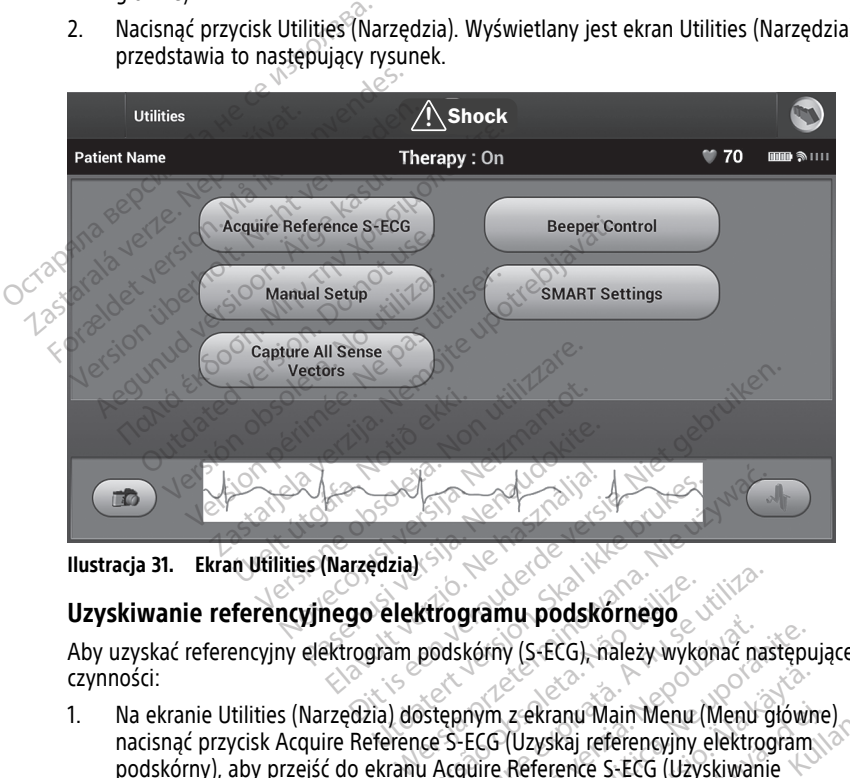

Aby uzyskać referencyjny elektrogram podskórny (S-ECG), należy wykonać następujące czynności:

- 1. Na ekranie Utilities (Narzędzia) dostępnym z ekranu Main Menu (Menu główne) nacisnąć przycisk Acquire Reference S-ECG (Uzyskaj referencyjny elektrogram podskórny), aby przejść do ekranu Acquire Reference S-ECG (Uzyskiwanie referencyjnego elektrogramu podskórnego). Ktrogramu podskornego<br>
podskórny (s-ECG), należy wykonać na<br>
stępnym z ekranu Main Menu (Menu c<br>
stępnym z ekranu Main Menu (Menu c<br>
u Acquire Reference S-ECG (Użyskiwani<br>
Iskórnego)<br>
(muli) aby uzyskąć referencyjny elektr **EXASS AND EXAMPLE VERZAS VERZAS VERZAS**<br>
Kórny (S-ECG), należy wykonać następu<br>
Prym z ekranu Main Menu (Menu główiec<br>
ECG (Uzyskaj referencyjny elektrogram<br>
piego)<br>
), aby uzyskać referencyjny elektrogram<br>
pocznie pozysk z ekranu Main Menu (Menu główn<br>Vzyskaj referencyjny elektrogram<br>Reference S-ECG (Użyskiwanie<br>V uzyskać referencyjny elektrogram<br>V uzyskać referencyjny elektrogramie<br>Presmelu (RS referencyjnego)<br>Dr zespołu (RS referencyjneg
- 2. Nacisnąć przycisk Continue (Kontynuuj), aby uzyskać referencyjny elektrogram podskórny (S-ECG). Aplikacja S-ICD rozpocznie pozyskiwanie referencyjnego elektrogramu podskórnego (S-ECG). Zostanie wyświetlony komunikat z poleceniem, aby pacjent pozostawał nieruchomo. Szablon zespołu QRS referencyjnego elektrogramu podskórnego (S-ECG) jest rejestrowany i zapisywany w generatorze impulsów. kranu Main Menu (Menu główne<br>yskaj referencyjny elektrogram<br>ference S-ECG (Użyskiwanie<br>zyskać referencyjny elektrogram<br>pozyskiwanie referencyjnego<br>wyświetlony komunikat z polece<br>zespołu QRS referencyjnego<br>cowany i zanisywa anu Main Menu (Menu główne)<br>Kaj referencyjny elektrogram<br>Pence S-ECG (Uzyskiwanie<br>Skać referencyjny elektrogram<br>Dzyskiwanie referencyjnego<br>Swietlony komunikat z poleceniem,<br>Kontu QRS referencyjnego<br>Vany i zapisywany w gene

**UWAGA:** Po naciśnięciu przycisku Continue (Kontynuuj) Reference S-ECG (referencyjny elektrogram podskórny [S-ECG]) zostanie usunięty bez możliwości przywrócenia, <sup>w</sup> przypadku, gdy jest obecnie przechowywany <sup>w</sup> generatorze impulsów.

3. Aby zakończyć procedurę i powrócić do ekranu Utilities (Narzędzia), należy nacisnąć przycisk Continue (Kontynuuj). W dowolnym momencie można użyć przycisku Cancel (Anuluj) do zakończenia pozyskiwania elektrogramu podskórnego (S-ECG) i powrotu do ekranu Utilities (Narzędzia).

#### **Capture All Sense Vectors (Przechwyć wszystkie wektory wyczuwania)**

Przycisk Capture All Sense Vectors (Przechwyć wszystkie wektory wyczuwania) na ekranie Utilities (Narzędzia) umożliwia konfigurację ustawień tymczasowych programatora i możliwość przechwycenia elektrogramów podskórnych generowanych z trzech wektorów wyczuwania (głównego, drugorzędowego i alternatywnego). Proces ten zajmuje około jednej minuty. Po przechwyceniu wszystkich elektrogramów podskórnych przywracane są oryginalne ustawienia. mozliwość przechwycenia elektrogram<br>wyczuwania (głównego, drugorzędow<br>jednej minuty. Po przechwyceniu wszy<br>oryginalne ustawienia.<br>Aby przechwycić trzy wektory wyczuw<br>1. Na ekranie Utilities (Narzędzia) d<br>nacisnąć przycisk

Aby przechwycić trzy wektory wyczuwania: Zastaralá verze. Nepoužívat. 1. Na ekranie Utilities (Narzędzia) dostępnym z ekranu Main Menu (Menu główne) nacisnąć przycisk Capture All Sense Vectors (Przechwyć wszystkie wektory wyczuwania). Formalne ustawienia.<br>
by przechwycić trzy wektory wyczuwani<br>
Ma ekranie Utilities (Narzędzia) dost<br>
nacisnąć przycisk Capture All Sense<br>
wyczuwania).<br>
C Zostanie wyświetlony ekran Capturi<br>
elektrogramu podskórnego) z widoc

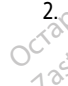

2. Zostanie wyświetlony ekran Capturing 12 Second S-ECG (Przechwytywanie 12 sekund<br>
elektrogramu podskórnego) z widocznym stanem procesu przechwytywania<br>
Po przechwyceniu trzy elektrogramy podskórne można wyświetlić, wykon elektrogramu podskórnego) z widocznym stanem procesu przechwytywania wektorów wyczuwania. verschwycić trzy wektory wyczuwania:<br>
Na ekranie Utilities (Narzędzia) dostęp<br>
nacisnąć przycisk Capture All Sense Verwyczuwania)<br>
Verwyczuwania)<br>
Costanie wyswietlony ekran Capturinc<br>
elektrogramu podskórnego) z widoczi<br> la ekranie Utilities (Narzędzia) dostępr<br>nacisnąć przycisk Capture All Sense Ver<br>vyczuwania).<br>costanie wyświetlony ekran Capturing<br>lektrogramu podskórnego) z widoczny<br>vektorów wyczuwania.<br>echwyceniu trzy elektrogramy podsk Hamie Utilities (Narzędzia) dostępnym z eksnąć przycisk Capture All Sense Vectors (Przywania).<br>Eksnąć przycisk Capture All Sense Vectors (Przywania).<br>Tanie wyświetlony ekran Capturing 12 Secortrogramu podskórnego) z widoc Wetlony ekran Capturing 12 Second S-ECG (Pr.<br>Podskórnego) z widocznym stanem procesu r<br>zzuwania.<br>Izzy elektrogramy podskórne można wyświetli<br>Przeglądanie wcześniej przechwyconego el<br>52.<br>Kontrola za pomocą sygnalizatora dźw

Po przechwyceniu trzy elektrogramy podskórne można wyświetlić, wykonując czynności opisane w rozdziale "Przeglądanie wcześniej przechwyconego elektrogramu podskórnego (S-ECG)" na stronie 52. ramu podskórnego) z widocznyn<br>w wyczuwania.<br>eniu trzy elektrogramy podskórn<br>dziale "Przeglądanie wcześniej)<br>ronie 52.<br>trol (Kontrola za pomocą sy<br>ulsów wyposażony jest w wew nu podskórnego) z widocznym stan<br>wyczuwania.<br>iu trzy elektrogramy podskórne moż<br>iale "Przeglądanie wcześniej przech<br>ile 52.<br>OI (Kontrola za pomocą sygnalisów wyposażony jest w wewnętrzniej

### **Beeper Control (Kontrola za pomocą sygnalizatora dźwiękowego)**

Generator impulsów wyposażony jest w wewnętrzny system ostrzegania (sygnalizator dźwiękowy), który może emitować dźwięki ostrzegające pacjenta o stanach urządzenia wymagających szybkiej konsultacji z lekarzem. Do tych stanów zalicza się między innymi: (S-ECG)" na stronie 52.<br>
Beeper Control (Kontrola za pomocą sygnalizatora dźwięka<br>
Generator impulsów wyposażony jest w wewnętrzny system ostrzega<br>
dźwiękowy), który może emitować dźwięki ostrzegające pacjenta o sta<br>
wymag Samon var sveitar á sveitar sveitar var sveitar var sveitar var sveitar var sveitar var sveitar var sveitar var sveitar var sveitar var sveitar var sveitar var sveitar var sveitar var sveitar var sveitar var sveitar var sv Versionality pouskome mozila wyswiegdalanie wcześniej przechwyconego<br>trola za pomocą sygnalizatora<br>posażony jest w wewnętrzny system<br>emitować dźwięki ostrzegające pacja<br>konsultacji z lekarzem. Do tych stanó<br>lonego zakreśu za pomocą sygnalizatora dz<br>kony jest w wewnętrzny system orować dźwięki ostrzegające pacjen<br>ować dźwięki ostrzegające pacjen<br>nenaudokite...<br>pania<br>izy sprawdzania integralności urzą Iv jest w wewnętrzny system o<br>Jac dźwięki ostrzegające pacjer<br>Iciji z lekarzem. Do tych stanów<br>Zakręsu przez wartość impedar<br>Ila<br>Sprawdzania integralności urza Wezesniej przechwyconego elektrogramu pogsk<br>Domocą sygnalizatora dźwiękowego)<br>Jest w wewnętrzny system ostrzegania (sygnalizatory)<br>dźwięki ostrzegające pacjenta o stanach urządz<br>2 lekarzem. Do tych stanów zalicza się międz Europalia ikke brukes.<br>
Ewięki ostrzegające pacjenta o stanach urząd<br>
ekarzem. Do tych stanów zalicza się między<br>
su przez wartość impedancji elektrody<br>
wdzania integralności urządzenia<br>
e baterii<br>
wuje się automatycznie w

- Przekroczenie ustalonego zakresu przez wartość impedancji elektrody
- Wydłużenie czasu ładowania
- 
- Zmienny czas wyczerpywania się baterii

Wewnętrzny system ostrzegania aktywuje się automatycznie w momencie implantacji. Po uruchomieniu, jeśli sygnalizator dźwiękowy jest włączony, emituje on sygnały dźwiękowe przez 16 sekund co dziewięć godzin do momentu rozwiązania problemu, który wywołał stan alarmowy. Jeśli problem powróci, sygnały dźwiękowe ponownie powiadomią pacjenta o konieczności konsultacji z lekarzem. versão observedancia de tradicional de tradicional de tradicional de tradicional de tradicional de tradicional de tradicional de tradicional de tradicional de tradicional de tradicional de tradicional de tradicional de tra zastaraná verzia. Nepoužívať verzia. Nepoužívať zastarela različica. Nepoužívať zastarela različica. Nepoužívať<br>Azstarela različica. Nepoužívať verzia. Nepoužívať verzia. Nepoužívať verzia. Nepoužívať verzia. Nepoužívať ve vanhende implantacji<br>Vanhende versionalisticzony, emituje on sygnały dźwięka<br>Vanjazania problemu, który wywoł<br>Powe ponownie powiadomią pac<br>Vanhentunut versionalisticz z lekarzem<br>Vanhentunut versionalisticz z lekarzem<br>Vanhe vcznie w momencie implantacji.<br>
Syczania problemu, który wywoła<br>
Kazania problemu, który wywoła<br>
Syczania problemu, który wywoła<br>
Syczania przez urządzenie S-ICD.<br>
Syczanie przez urządzenie S-ICD.<br>
Syczanie przez urządzeni Enie w momencie implantacji. Po<br>
Spania problemu, który wywołał<br>
Czenia problemu, który wywołał<br>
Czenia problemu, który wywołał<br>
Czenia przez urządzenie S-ICD.<br>
Czenie przez urządzenie S-ICD.<br>
Czenie przez urządzenie S-ICD

**UWAGA:** Pacjentom należy poradzić, aby niezwłocznie kontaktowali się z lekarzem za każdym razem, gdy usłyszą sygnały dźwiękowe emitowane przez urządzenie S-ICD.

**UWAGA:** Ekran Reset Beeper (Resetuj sygnalizator dźwiękowy) jest włączony jedynie, gdy występuje stan alarmowy. Jeżeli zostanie uaktywniony stan alarmowy, po nawiązaniu połączenia wyświetli się ekran <sup>z</sup> powiadomieniem.

#### **OSTRZEŻENIE:**

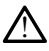

Po wykonaniu skanowania MRI sygnalizator dźwiękowy generatora impulsów S-ICD może nie być już użyteczny. Ekspozycja na silne pole magnetyczne aparatu MRI może spowodować trwałą utratę głośności funkcji Beeper (Sygnalizator dźwiękowy). Funkcji tej nie można odzyskać nawet po opuszczeniu obszaru wykonywania badania MRI i wyjściu z trybu MRI Protection Mode (Tryb ochrony w trakcie badań MRI). Przed wykonaniem obrazowania MRI lekarz i pacjent powinni rozważyć korzyści z badania MRI w porównaniu z ryzykiem utraty funkcji Beeper (Sygnalizator dźwiękowy). Zdecydowanie zaleca się, aby po badaniu MRI pacjentów poddawać badaniom przy użyciu systemu LATITUDE™ NXT (system zdalnego zarządzania pacjentem, o ile do tej pory nie był on wykorzystywany). W przeciwnym wypadku zdecydowanie zaleca się zlecenie wizyt kontrolnych w klinice raz na trzy miesiące w celu monitorowania pracy urządzenia.

#### **Reset Beeper (Resetuj sygnalizator dźwiękowy)**

Aby otworzyć ekran Set Beeper Function (Ustawianie funkcji sygnalizatora dźwiękowego), na ekranie Utilities (Narzędzia) (dostępnym z ekranu Main Menu (Menu główne)) nacisnąć przycisk Beeper Control (Sterowanie sygnalizatorem dźwiękowym).

Nacisnąć przycisk Reset Beeper (Resetuj sygnalizator dźwiękowy), aby zawiesić emitowanie sygnałów dźwiękowych wywołane stanem alarmowym. Jeżeli stan alarmowy nie zostanie naprawiony, sygnały dźwiękowe zostaną ponownie uaktywnione podczas kolejnej automatycznej samokontroli systemu S-ICD. Reset Beeper (Resetuj sygnaliza<br>Aby otworzyć ekran Set Beeper Fu<br>na ekranie Utilities (Narzędzia) (do<br>przycisk Beeper Control (Sterowan<br>Nacisnać przycisk Reset Beeper (R<br>sygnałów dźwiękowych wywołane<br>naprawiony, sygnały dź przycisk Beeper Cóntrol (St<br>Nacisnać przycisk Reset Be<br>sygnałów dźwiękowych wy<br>naprawiony, sygnały dźwie<br>automatycznej samokontro<br>**Wyłączanie sygnalizator:**<br>W urządzeniach SQ-Rx; pr. For example version. The beeper runch<br>and ekranie Utilities (Narzędzia) (dostę<br>przycisk Beeper Control (Sterowanie s<br>Macisnać przycisk Reset Beeper (Reset<br>sygnałów dźwiękowych wywołane sta<br>naprawiony, sygnały dźwiękowe zos przycisk Beeper Control (Sterowanie Syc<br>Nacisnąć przycisk Reset Beeper (Resetu<br>sygnałów dźwiękowych wywołane stan<br>naprawiony, sygnały dźwiękowe zostan<br>automatycznej samokontroli systemu S<br>Wyłączanie sygnalizatora dźwiękowe

#### **Wyłączanie sygnalizatora dźwiękowego (urządzenia SQ-Rx)**

W urządzeniach SQ-Rx, przycisk Beeper Control (Sterowanie sygnalizatorem dźwiękowym) umożliwia dezaktywację dźwięków dotyczących stanów alertów (wyłączenie sygnalizatora dźwiękowego). Aby wyłączyć sygnalizator dźwiękowy, należy wykonać następujące czynności: cisnąć przycisk Reset Beeper (Resetuj)<br>gnałów dźwiękowych wywołane stanej<br>prawiony, sygnały dźwiękowe zostaną<br>tomatycznej samokontroli systemu S-l<br>dzczanie sygnalizatora dźwiękoweg<br>urządzeniach SQ-Rx, przycisk Beeper (ożli Isk Beeper Confuse (Schowannes ygnamizator)<br>Παλί έχνα την αναφέρει της Παλιά καταπολικού τους ενατοίους στην προϊόνη στην προϊόνη της προϊόνηση.<br>Παλιά έκδοση. Μην την προϊόνηση της προϊόνηση.<br>Το καταπίε εν την κρησιμοποιε tycznej samokontroli systemu S-II<br>
Szeniach SQ-Rx, przycisk Beeper C<br>
Jzeniach SQ-Rx, przycisk Beeper C<br>
Jzeniach SQ-Rx, przycisk Beeper<br>
Jzeniach wyłączyć sygnalizato<br>
Ci:<br>
Ci: Funkcja Disable Beeper (Wyłą<br>Is, gdy nastąpi **Expression of a swiekowego**<br>
Aby wyłączyć sygnalizator<br>
Expression obsoleta. No wyłączyć sygnalizator<br>
Funkcja Disable Beeper (Wyłączyć sygnalizator<br>
Funkcja Disable Beeper (Wyłączyć sygnalizator<br>
Soleta. No utilizator (W **sygnalizatora dzwiękowego (urzą**<br>ach SQ-Rx, przycisk Beeper Control (<br>zaktywację dźwięków dotyczących<br>b). Aby wyłączyć sygnalizator dźwię<br>unkcja Disable Beeper (Wyłącz sygn<br>y nastąpi czas planowej wymiany (k<br>nie Utilities Samokontroli systemu S-ICD.<br>
Samokontroli systemu S-ICD.<br>
Samokontroli systemu S-ICD.<br>
SQ-Rx, przycisk Beeper Control (Sterowanie sktywację dźwięków dotyczących stanów alert<br>
Krywację dźwięków dotyczących stanów alert<br>
Kry

**UWAGA:** Funkcja Disable Beeper (Wyłącz sygnalizator dźwiękowy) jest dostępna tylko wówczas, gdy nastąpi czas planowej wymiany (ERI) lub koniec eksploatacji (EOL) urządzenia. úrelt útgáfa.<br>Úrelská kilomet í alandskritapi czas planowej wymiar<br>Úrelská kilomet í kilomet<br>Italizatora dzwiekowegol.<br>Úrelskowegol. wyłączyć sygnalizator dźwiękowy, należyci sygnalizator dźwiękowy, należ<br>Disable Beeper (Wyłącz sygnalizator col<br>Czas planowej wymiany (ERI) Jub k<br>ties (Narzędzia), wybrać przycisk Bee<br>dźwiękowym), aby otworzyć ekran S<br>ator able Beeper (Wyłącz sygnalizator d<br>zas planowej wymiany (ERI) lub ko<br>s (Narzędzia), wybrać przycisk Beep<br>więkowym), aby otworzyć ekran Se<br>isable Beeper (Wyłącz sygnalizator<br>isable Beeper (Wyłącz sygnalizator vyhializator dzwiękowy, należy wykonac następu<br>per (Wyłącz sygnalizator dźwiękowy) jest dostępowej wymiany (ERI) lub koniec eksploatacji (EOi<br>dzia), wybrać przycisk Beeper Control (Sterowan<br>ym), aby otworzyć ekran Set Beep

- 1. Na ekranie Utilities (Narzędzia), wybrać przycisk Beeper Control (Sterowanie sygnalizatorem dźwiękowym), aby otworzyć ekran Set Beeper Function (Ustawianie funkcji sygnalizatora dźwiękowego). e Beeper (Wyłącz sygnalizator dź<br>s planowej wymiany (ERI) lub kon<br>Narzędzia), wybrać przycisk Beepe<br>ekowym), aby otworzyć ekran Set<br>dźwiękowego).<br>ble Beeper (Wyłącz sygnalizator c<br>wy urządzenia. Manowej wymany Elinyiab kontaktor<br>Izędzia), wybrać przycisk Beepowym), aby otworzyć ekran Ser<br>więkowego).<br>Peeper (Wyłacz sygnalizator v urządzenia.<br>Wałe wyłączenie wszystkich sygnaliz
- 2. Wybrać przycisk Disable Beeper (Wyłącz sygnalizator dźwiękowy), aby wyłączyć sygnalizator dźwiękowy urządzenia.

**UWAGA:** Spowoduje to trwałe wyłączenie wszystkich sygnałów dźwiękowych <sup>w</sup> stanach alarmowych dla urządzenia SQ-Rx. Nie wpływa to jednak na funkcjonalność sygnalizatora dźwiękowego, gdy na urządzeniu umieszczony jest magnes lub, gdy aplikacja S-ICD Device Programmer (Aplikacja programatora urządzenia S-ICD) łączy się <sup>z</sup> urządzeniem. ia), wybrać przycisk Beeper Control (S<br>1), aby otworzyć ekran Set Beeper Function.<br>Der (Wyłacz sygnalizator dźwiękowy),<br>dzenia.<br>wyłączenie wszystkich sygnalów dźwi<br>X. Nie wpływa to jednak na funkcjona.<br>Utwieszczony jest ma Werschiffer School States (Nie używać przycisk Beeper Control (Sterowana)<br>Alexander Christian Set Beeper Function<br>Microsoft Christian Set Beeper Function<br>Microsoft Christian School School School States<br>Microsoft Christian voj:<br>Wyłącz sygnalizator dźwiękowy<br>ila. Naszystkich sygnałów dźwiękowy<br>Ewpływa to jednak na funkcjoni<br>eszczony jest magnes lub, gdy<br>irządzenia s-ICD) łączy się z urz<br>urządzenia s-ICD) łączy się z urz Versicular dzwiękowy), aby w<br>Vacz sygnalizator dzwiękowy), aby w<br>nie wszystkich sygnalów dzwiękowy<br>pływa to jednak na funkcjonalność s<br>zazenia s-ICD) łączy się z urządzenia<br>zwiękowego (urządzenia EMBLEM z sygnanzach dzwiękowyj, aby<br>wszystkich sygnałów dźwiękowy<br>wa to jednak na funkcjonalność<br>ony jest magnes lub, gdy aplikac<br>zenia S-ICD) łączy się z urządzeni<br>iękowego (urządzenia EMBLER<br>dźwiękowy należy przetestowac zystkich sygnałów dźwiękowych w<br>szystkich sygnałów dźwiękowych w<br>przest magnes lub, gdy aplikacja S-lub<br>przest magnes lub, gdy aplikacja S-lub<br>kowego (urządzenia EMBLEM S-IC<br>źwiękowy należy przetestować, zanitować sygnaliz vstkich sygnałów dźwiękowych w<br>o jednak na funkcjonalność sygnalest magnes lub, gdy aplikacja S-ICD<br>S-ICD) łączy się z urządzeniem.<br>wego (urządzenia EMBLEM S-ICI<br>iękowy należy przetestować, zanina sygnalizator dźwiękowy, n h sygnałów dźwiękowych w stanach<br>nak na funkcjonalność sygnalizatora<br>lagnes lub, gdy aplikacja S-ICD Device<br>D) łączy się z urządzeniem.<br>O (urządzenia EMBLEM S-ICD)<br>y należy przetestować, zanim<br>wynalizator dźwiękowy, należy

#### **Włączanie/wyłączanie sygnalizatora dźwiękowego (urządzenia EMBLEM S-ICD)**

W urządzeniach EMBLEM S-ICD sygnalizator dźwiękowy należy przetestować, zanim zostanie włączony lub wyłączony. Aby przetestować sygnalizator dźwiękowy, należy wykonać następujące czynności: ednak na funkcjonalność sygnali.<br>Föräldrad version. Anglikacja S-ICL<br>ICD) łączy się z urządzeniem.<br>**Göről version. Anglikacja (S-ICD)**<br>sygnalizator dźwiękowy, należy<br>funkcja Test Beeper (Testowanie

**UWAGA:** W przypadku urządzeń EMBLEM S-ICD, funkcja Test Beeper (Testowanie sygnalizatora dźwiękowego) jest dostępna jedynie, gdy nie jest aktywny stan alertu.

1. Na ekranie Utilities (Narzędzia) wybrać przycisk Beeper Control (Sterowanie sygnalizatorem dźwiękowym).

- 2. Na ekranie Set Beeper Function (Ustawianie funkcji sygnalizatora dźwiękowego) nacisnąć przycisk Test Beeper (Testowanie sygnalizatora dźwiękowego).
- 3. Posłużyć się stetoskopem, aby sprawdzić, czy sygnał dźwiękowy jest słyszalny.
- 4. Jeśli sygnał dźwiękowy jest słyszalny, należy wybrać przycisk Yes, Enable Beeper (Tak, włącz sygnalizator dźwiękowy). Jeśli sygnał dźwiękowy nie jest słyszalny lub wymagane jest trwałe wyłączenie funkcji sygnału dźwiękowego, należy wybrać przycisk No, Disable Beeper (Nie, wyłącz sygnalizator dźwiękowy).

**UWAGA:** Spowoduje to wyłączenie funkcjonalności sygnalizatora dźwiękowego dla stanów alertów, gdy na urządzeniu umieszczony jest magnes i gdy aplikacja S-ICD łączy się <sup>z</sup> urządzeniem.

Jeśli sygnał funkcji Beeper (Sygnalizator dźwiękowy) jest niesłyszalny dla pacjenta, zdecydowanie zaleca się zaplanowanie kontroli przynajmniej co trzy miesiące za pomocą systemu LATITUDE NXT lub w klinice w celu monitorowania pracy urządzenia.

Dodatkowe informacje na temat funkcji Beeper (Sygnalizator dźwiękowy) można uzyskać w Instrukcji obsługi technicznej S-ICD dotyczącej badania MRI lub kontaktując się z firmą Boston Scientific przy użyciu informacji podanych na tylnej okładce. z urządzeniem.<br>Jeśli sygnał funkcji Beeper (Sygnalizat<br>zdecydowanie zaleca się zaplanowani<br>systemu LATITUDE NXT lub w klinice (Dodatkowe informacje na temat funkcji Dodatkowe informacje na temat funkcji<br>Manual Setup (Konfi

#### <span id="page-61-0"></span>**Manual Setup (Konfiguracja ręczna)**

Funkcja Manual Setup (Konfiguracja ręczna) pozwala użytkownikowi przeprowadzić test integralności elektrody oraz wybrać konfigurację wyczuwania przez elektrodę i ustawienie<br>
wzmocnienia w generatorze impulsów. W trakcie procedury Manual Setup (Konfiguracja<br>
ręczna) w razie potrzeby automatycznie włączana wzmocnienia w generatorze impulsów. W trakcie procedury Manual Setup (Konfiguracja ręczna) w razie potrzeby automatycznie włączana jest funkcja SMART Pass (Przejście SMART). Dodatkowe informacje na tem<br>w Instrukcji obsługi techniczne<br>Boston Scientific przy użyciu in<br>**Manual Setup (Konfigura**<br>Funkcja Manual Setup (Konfig<br>integralności elektrody oraz w<br>wzmocnienia w generatorze in vstemu LATITUDE NXT lub w klinice w codatkowe informacje na temat funkcji B<br>locatkowe informacje na temat funkcji B<br>l Instrukcji obsługi technicznej S-ICD dot<br>oston Scientific przy użyciu informacji p<br>**Aanual Setup (Konfig** datkowe informacje na temat funkcji Benstrukcji obsługi technicznej S-ICD dotych<br>ton Scientific przy użyciu informacji poc<br>**nual Setup (Konfiguracja ręczna)**<br>kcja Manual Setup (Konfiguracja ręczna)<br>gralności elektrody oraz rukcji obsługi technicznej S-ICD dotycz<br>
To Scientific przy użyciu informacji poda<br>
To Scientific przy użyciu informacji poda<br>
To Scientific (**Konfiguracja ręczna)**<br>
To Manual Setup (Konfiguracja ręczna)<br>
To Manual Setup ( We informacje na temat funkcji Beeper (Syg<br>
(sij obsługi technicznej S-ICD dotyczącej bac<br>
cientific przy użyciu informacji podanych na<br> **Setup (Konfiguracja ręczna)**<br>
Manual Setup (Konfiguracja ręczna)<br>
Manual Setup (Kon **Example in Konfiguracja reczna)**<br>
Inual Setup (Konfiguracja reczna)<br>
Ici elektrody oraz wybrać konfiguracja w generatorze impulsów. W tra<br>
Zażie potrzeby automatycznie włąc<br>
Internative (Narzędzia) dostępnać przycisk Manu Setup (Komgunaya (ECZINA) pozwale<br>Ktrody oraz wybrać konfigurację wy<br>generatorze impulsów. W trakcie protrzeby automatycznie włączana je<br>Utilities (Narzędzia) dostępnym z el<br>zycisk Manual Setup (Konfiguracja r<br>pedance (Pom **Configuracja reczna)**<br>
Configuracja reczna) pozwala użytkownik<br>
Cody oraz wybrać konfiguracje wyczuwania przedstorze impulsów. W trakcie procedury Man<br>
Trzeby automatycznie włączana jest funkcja SM<br>
Trzeby automatycznie w

- 1. Na ekranie Utilities (Narzędzia) dostępnym z ekranu Main Menu (Menu główne) nacisnąć przycisk Manual Setup (Konfiguracja ręczna). Zostanie wyświetlony ekran Measure Impedance (Pomiar impedancji). íes (Narzędzia) dostępnym<br>k Manual Setup (Konfigura<br>ance (Pomiar impedancji)<br>k Test (Testuj), aby wykona<br>k Continue (Kontynuuj)<br>boru z ekranu Manual Setu vautomatycznie włączana jest funkcja<br>(Narzędzia) dostępnym z ekranu Ma<br>Janual Setup (Konfiguracja ręczna), Z<br>le (Pomiar impedancji),<br>est (Testuj), aby wykonać test integra<br>Continue (Kontynuuj),<br>ru z ekranu Manual Setup (Ko arzędzia) dostępnym z ekranu Mai<br>
uai Setup (Konfiguracja ręczna), Zr<br>
Pomiar impedancji)<br>
((Testuj), aby wykonać test integra<br>
tinue (Kontynuuj)<br>
z ekranu Manual Setup (Konfigurac<br>
(Ilustracja 32 Ekran Manual Setup (I<br>
ja a) dostępnym z ekranu Main Menu (Menu główn<br>up (Konfiguracja ręczna). Zostanie wyświetlony e<br>impedancji).<br>Ontynuuj).<br>2. Niet is estup (Konfiguracja ręczna) dostępne<br>ia 32 Ekran Manual Setup (Konfiguracja ręczna)<br>1. Niet ge
- 2. Nacisnąć przycisk Test (Testuj), aby wykonać test integralności elektrody.
- 3. Nacisnąć przycisk Continue (Kontynuuj).
- 4. Do ręcznego wyboru z ekranu Manual Setup (Konfiguracja ręczna) dostępne są trzy wektory wyczuwania (Ilustracja 32 Ekran Manual Setup (Konfiguracja ręczna) z opcjami wektora i wzmocnienia wyczuwania na stronie 57). II Setup (Konfiguracja reczna). Zos<br>miar impedancji).<br>Testuj), aby wykonać test integrali<br>iue (Kontynuuj).<br>Ikranu Manual Setup (Konfiguracja<br>Istracja 32 Ekran Manual Setup (Konfiguracja<br>Wyczuwania na stronie 57). ar impedangi).<br>Euj), aby wykonać test integral<br>(Kontynuuj).<br>Inu Manual Setup (Konfiguracj)<br>Czuwania na stronie 57).<br>Vczuwanie od proksymalnego.<br>Akczuwanie od proksymalnego. Boy wykonać test integralności elektrody.<br>
Hynuuj)<br>
Manual Setup (Konfiguracja reczna) dostępne<br>
32 Ekran Manual Setup (Konfiguracja reczna)<br>
ania na stronie 57).<br>
Wanie od proksymalnego pierścienia elektroc<br>
powierzchni a
	- **Primary** (Główny): Wyczuwanie od proksymalnego pierścienia elektrody na elektrodzie podskórnej do powierzchni aktywnego generatora impulsów
	- **Secondary (Drugorzędowy):** Wyczuwanie od dystalnego pierścienia elektrody wykrywającej na elektrodzie podskórnej do powierzchni aktywnego generatora impulsów al Setup (Konfiguracja reczna) dostępne<br>van Manual Setup (Konfiguracja reczna<br>na stronie 57).<br>Pod proksymalnego pierścienia elektroierzchni aktywnego generatora impulscienia<br>Wyczuwanie od dystalnego pierścienia elektroierz zastaraná verzia. Nepoušívateľ v nepoužívateľ v nepoužívateľ v nepoužívateľ za dividence v nepoužívateľ a različica. Nepoužívateľ a različica. Nepoužívateľ a različica. Nepoužívateľ a različica. Nepoužívateľ a različica. N Vinamego pierscienia elektrody na<br>tywnego generatora impulsów<br>le od dystalnego pierścienia elektrodo<br>lo powierzchni aktywnego generatora<br>od dystalnego pierścienia elektrod<br>la elektrody wykrywającej na<br>edo sygnału elektrogr d dystalnego pierścienia elektro<br>Förvierzchni aktywnego generatory<br>Aystalnego pierścienia elektrody<br>Föräldrad version.<br>Föräldrad version.<br>Använd elektrogramu<br>Tac przełacznika Select Gain (Wyb Ego generatora impulsów<br>Aystalnego pierścienia elektrody<br>Wierzchni aktywnego generatora<br>Stalnego pierścienia elektrody<br>Ektrody wykrywającej na<br>Stalnego pierścienia elektrody<br>Kurody wykrywającej na<br>Stalnego pierścienia elek
	- **Alternate (Alternatywny):** Wyczuwanie od dystalnego pierścienia elektrody wykrywającej do proksymalnego pierścienia elektrody wykrywającej na elektrodzie podskórnej

Ustawienie wzmocnienia zmienia czułość wyczuwanego sygnału elektrogramu podskórnego (S-ECG). Można je wybrać ręcznie, używając przełącznika Select Gain (Wybór wzmocnienia) na ekranie Manual Setup (Konfiguracja ręczna).

<span id="page-62-0"></span>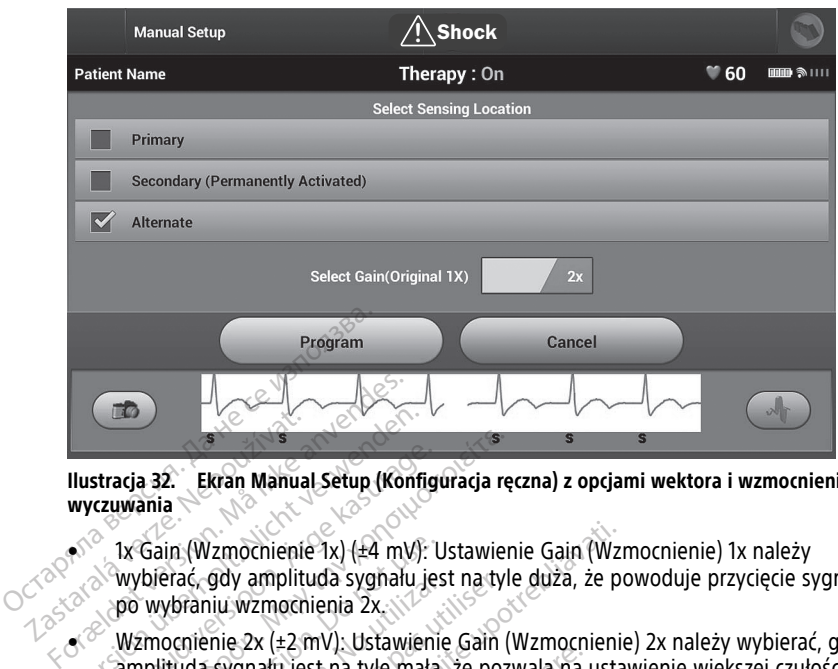

#### **Ilustracja 32. Ekran Manual Setup (Konfiguracja ręczna) z opcjami wektora i wzmocnienia wyczuwania**

• 1x Gain (Wzmocnienie 1x) (±4 mV): Ustawienie Gain (Wzmocnienie) 1x należy wybierać, gdy amplituda sygnału jest na tyle duża, że powoduje przycięcie sygnału po wybraniu wzmocnienia 2x. **Example 1998**<br>
Ilustracja 32. Ekran Mahua<br>
wyczywania<br>
Ekran Mahua<br>
wybierać, gdy amplit<br>
23. Po wybraniu wzmocni<br>
23. Po wybraniu wzmocn Version Warner (Konflukter)<br>
Version Warner (Konflukter)<br>
Version Warner (Konflukter)<br>
Verwenden. Nicht verwenden.<br>
Verwenden. Nicht verwenden.<br>
Verwenden.<br>
Verwenden.<br>
Verwenden.<br>
Verwenden.<br>
Verwenden.<br>
Verwenden.<br>
Verwe

• Wzmocnienie 2x (±2 mV): Ustawienie Gain (Wzmocnienie) 2x należy wybierać, gdy amplituda sygnału jest na tyle mała, że pozwala na ustawienie większej czułości bez przycinania przechwytywanego sygnału. Ustawienie wzmocnienia 2x powoduje dwukrotnie silniejsze wzmocnienie sygnału niż przy ustawieniu 1x. stracja 32. Ekran Manual Setup (Konfig<br>
czuwania<br>
1x Gain (Wzmochienie 1x) (±4 mV):<br>
1x Gain (Wzmochienie 1x) (±4 mV):<br>
wybraniu wzmochienia 2x.<br>
Wzmocnienie 2x (±2 mV): Ustawienia<br>
przycinania przechwytywanego syg<br>
przyci Aria 32.<br>
Ikran Mahual Setup (Konfiguracja rewania<br>
1x Gain (Wzmocnienie 1x) (±4 mV): Ustawie<br>
wybierać, gdy amplituda sygnału jest na tyl<br>
po wybraniu wzmocnienia 2x<br>
Wzmocnienie 2x (±2 mV): Ustawienie Gain (<br>
amplituda Gain (Wzmocnienie 1x) (±4 mV): Ubierać, gdy amplituda sygnału jerowybraniu wzmocnienia 2x,<br>wybraniu wzmocnienia 2x,<br>zmocnienie 2x (±2 mV): Ustawieni<br>plituda sygnału jest na tyle mała<br>zycinania przechwytywanego sygnału<br>wykr erac, gdy amplituda sygnału jes<br>ybraniu wzmocnienia 2x<br>ocnienie 2x (±2 mV): Ustawienie<br>ituda sygnału jest na tyle mała,<br>inania przechwytywanego sygn<br>rrotnie silniejsze wzmocnienia może<br>*Ustawienie wzmocnienia może*<br>enia: G, gay amplituda sygnalu jest na ty<br>faniu wzmocnienia 2x<br>nienie 2x (±2 mV). Ustawienie Gain<br>da sygnalu jest na tyle mała, że poz<br>nia przechwytywanego sygnalu. Us<br>the silniejsze wzmocnienia może mieć<br>ia. W szczególności, za zmocnienie 1x) (±4 mV): Ustawienie Gain (Wz<br>gdy amplituda sygnału jest na tyle duża, że p<br>ju wzmocnienia 2x<br>nie 2x (±2 mV): Ustawienie Gain (Wzmocnienie<br>sygnału jest na tyle małą, że pozwala na usta<br>a przechwytywanego sygn X ezimy, bostoneme szám (wzm. zapadnia ladu jest na tyle małą, że pozwala na<br>echwytywanego sygnału. Ustawienie<br>iejsze wzmocnienie sygnału niż przy<br>ie wzmocnienia może mieć wpływ na<br>czególności, zastosowanie wzmocnie<br>iejsze

**UWAGA:** Ustawienie wzmocnienia może mieć wpływ na funkcjonowanie fazy potwierdzenia. W szczególności, zastosowanie wzmocnienia 2x może poprawić identyfikację zakłóceń. Sizechwytywanego sygnalu<br>Ilniejsze wzmocnienia może<br>Jenie wzmocnienia może m<br>szczególności, zastosowan<br>Sceń.<br>Jač ręcznie wybieraną konfi Wytywanego sygnału. Ustawienie<br>sze wzmocnienie sygnału niż przy<br>wzmocnienia może mieć wpływ na<br>gólności, zastosowanie wzmocnier<br>cznie wybieraną konfigurację wycz<br>Program (Zaprogramu)), aby zapisa<br>czuwania. Wernbennen sygnala hiz przy dowodnienia może mieć wpływ na t<br>Ilności, zastosowanie wzmocnienia<br>Pasency (Zaprogramuj), aby zapisać<br>Pasency (Zaprogramuj), aby zapisać<br>Atinue (Köntynuuj). Po naciśnięciu

Aby zaprogramować ręcznie wybieraną konfigurację wyczuwania:

- 1. Nacisnąć przycisk Program (Zaprogramuj), aby zapisać ustawienia wektora i wzmocnienia wyczuwania.
- 2. Nacisnąć przycisk Continue (Kontynuuj). Po naciśnięciu przycisku Continue (Kontynuuj) urządzenie automatycznie oceni, czy wymagane jest włączenie funkcji SMART Pass (Inteligentne przejście). Więcej informacji na temat funkcji SMART Pass (Inteligentne przejście) zawiera Podręcznik użytkownika systemu S-ICD. W celu uzyskania pomocy należy skontaktować się z firmą Boston Scientific, korzystając z informacji podanych na tylnej stronie okładki. Elavis verzió. Ne használja verzió.<br>Elavis verzió. Ne használja verzió.<br>Ne használja verzió. Ne használja verzió.<br>Ne használja verzió.<br>Ne használja verzió.<br>Ne használja verzió.<br>Ne használja verzió. The Final Ce pozwala na ustawienie większej cz<br>mego sygnału. Ustawienie wzmocnienia 2x powiecnie sygnału niż przy ustawieniu 1x.<br>ilienia może mieć wpływ na funkcjonowanie fazy<br>i, zastosowanie wzmocnienia 2x może poprawić<br>p zastosowanie wzmocnienia zx może p<br>eraną konfigurację wyczuwania:<br>Zaprogramuj), aby zapisać ustawienia<br>Kontynuuj). Po naciśnieciu przycisku<br>ceni: czy wymagane jest włączenie fu<br>ke informacji na temat funkcji SMART<br>kużytkow stosowanie wzmocnienia 2x może popraw<br>Ana konfiguracje wyczuwania.<br>Programuj), aby zapisać ustawienia wekto<br>Antynuuj). Po naciśnieciu przycisku Continu<br>II. czy wymagane jest włączenie funkcji SI<br>Informacji na temat funkcji Sigramuj), aby zapisac ustawieni<br>Veruuj). Po naciśnięciu przycisku<br>Czy wymagane jest włączenie fi<br>formacji na temat funkcji SMAR<br>tkownika systemu S-ICD. W celu<br>Joston Scientific, korzystając z in amuj), aby zapisać ustawienia wekto<br>Versium – Politicia przycisku Continualiji. Politicia przycisku Continuacji<br>Versium – Jesus Waczenie funkcji<br>Standard – Siemu S-ICD. W celu uzyska<br>Versium S-ICD. W celu uzyska<br>Standard – ). Po naciśnięciu przycisku Contin<br>vymagane jest włączenie funkcji?<br>acji na temat funkcji SMART Pass<br>nika systemu S-ICD. W celu uzyska<br>n Scientific, korzystając z informa<br>iguracja ręczna) automatycznie w<br>kaj referencyjny e Po naciśnięciu przycisku Continue (K<br>nagane jest włączenie funkcji SMAR<br>Kastarela različica. Ne uporabite. Ne uporabite.<br>na systemu S-ICD. W celu uzyskania<br>icientific, korzystając z informacji por<br>nacia reczna) automatyczn gane jest włączenie funkcji SMART<br>a temat funkcji SMART Pass (Inteli<br>systemu S-ICD. W celu uzyskania prific, korzystając z informacji poc<br>prific, korzystając z informacji poc<br>cja ręczna) automatycznie włączar<br>ferencyjny el
- 3. W trakcie procesu Manual Setup (Konfiguracja ręczna) automatycznie włączany jest proces Acquire Reference S-ECG (Uzyskaj referencyjny elektrogram podskórny). Należy nacisnąć przycisk Continue (Dalej), aby uzyskać referencyjny elektrogram podskórny (S-ECG). Po uzyskaniu przechwyconego referencyjnego elektrogramu podskórnego (S-ECG) zostanie wyświetlony ekran z potwierdzeniem. Fördan version. Kindi uzyskania politic, korzystając z informacji podziniczne<br>Föröldrad version. Analytical version. Analytical version.<br>Treczna) automatycznie włączany<br>Political version. Analytical version.<br>Treferencyjny Jest wiączenie funkcji SMART Pass<br>at funkcji SMART Pass (Inteligentne<br>mu S-ICD. W celu uzyskania pomocy<br>, korzystając z informacji podanych<br>czna) automatycznie włączany jest<br>cyjny elektrogram podskórny). Należy<br>eferencyjny

## <span id="page-63-0"></span>**SMART Settings (Ustawienia funkcji SMART)**

Ekran SMART Settings (Ustawienia funkcji SMART) zapewnia użytkownikowi dostęp do informacji i ustawień dotyczących funkcji SMART Charge (Inteligentne ładowanie) i SMART Pass (Inteligentne przejście).

#### **SMART Charge (Ładowanie SMART)**

Dzięki funkcji SMART Charge (Inteligentne ładowanie) sekwencja uruchomienia ładowania generatora impulsów dostosowuje się do epizodów nieutrwalonej arytmii komorowej poprzez opóźnienie ładowania kondensatora. To pozwala zachować czas pracy baterii i może zapobiegać niepotrzebnym wyładowaniom przy arytmiach nieutrwalonych. Aby uzyskać więcej informacji na temat funkcji SMART Charge (Ładowanie SMART), należy zapoznać się z podręcznikiem użytkownika programatora EMBLEM™ S-ICD, EMBLEM™ MRI S-ICD, dostępnym na stronie internetowej www.bostonscientific-elabeling.com

Funkcja SMART Charge (Inteligentne ładowanie) jest włączana automatycznie, gdy zarejestrowany zostanie nieleczony epizod arytmii komorowej. Zresetowanie spowoduje powrót wartości funkcji SMART Charge (Inteligentne ładowanie) do zera. Aby zresetować funkcję SMART Charge (Inteligentne ładowanie), należy wykonać następujące czynności: zapoznać się z podręcznikiem użytków<br>S-ICD, dostępnym na stronie internetory.<br>Funkcja SMART Charge (Inteligentne k<br>zarejestrowany zostanie nieleczony epowrót wartości funkcji SMART Charge<br>funkcję SMART Charge (Inteligentne Unkcja SMART Charge (Inteligentne łado<br>
arejestrowany zostanie nieleczony epizo<br>
owrót wartości funkcji SMART Charge (Inteligentne łado<br>
Ma ekranie Utilities (Narzędzia) dost<br>
Ma ekranie Utilities (Narzędzia) dost<br>
Macisna

1. Na ekranie Utilities (Narzędzia) dostępnym z ekranu Main Menu (Menu główne) nacisnąć przycisk SMART Charge (Ustawienia funkcji SMART). Zostanie wyświetlony ekran SMART Settings (Ustawienia funkcji SMART) jak pokazano poniżej. Exarejestrowany zostanie niele<br>
powrót wartości funkcji SMAR<br>
funkcję SMART Charge (Intelig<br>
1. Na ekranie Utilities (Narz<br>
nacisnać przycisk SMART<br>
ekran SMART Settings (U<br>
SMART Settings (Narz

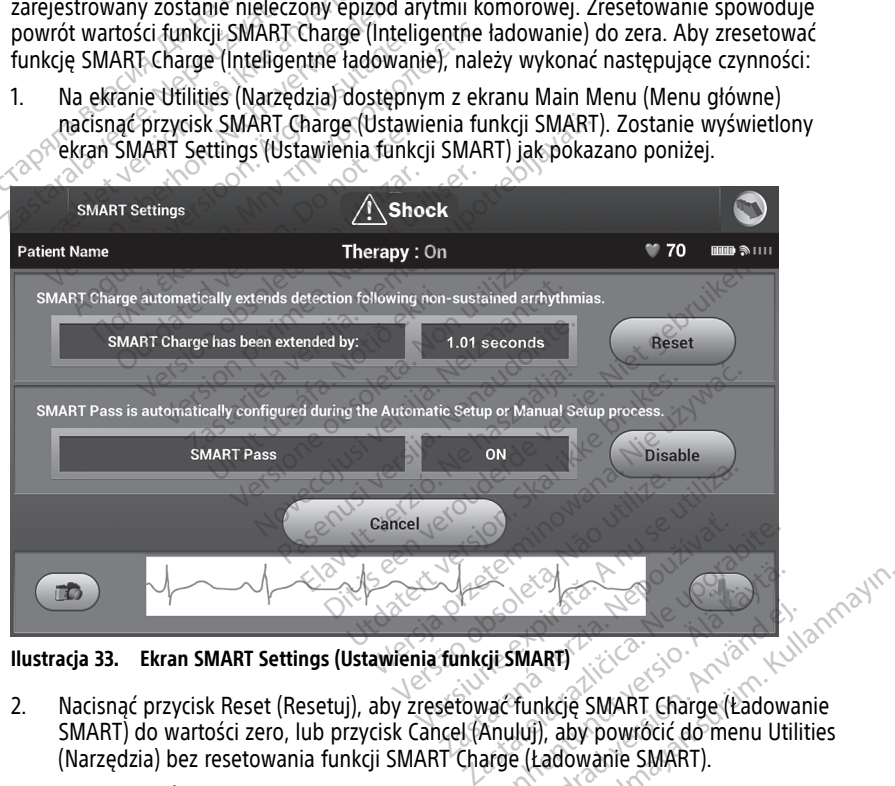

**Ilustracja 33. Ekran SMART Settings (Ustawienia funkcji SMART)**

- 2. Nacisnąć przycisk Reset (Resetuj), aby zresetować funkcję SMART Charge (Ładowanie SMART) do wartości zero, lub przycisk Cancel (Anuluj), aby powrócić do menu Utilities (Narzędzia) bez resetowania funkcji SMART Charge (Ładowanie SMART). Vanhentunut version.<br>Vanhentunut version.<br>Vanhentunut version.<br>Vanhentunut version.<br>Vanhentunut version.<br>Vanhentunut version.<br>Vanhentunut version.<br>Vanhentunut version.<br>Vanhentunut version. **Güncel olmayın sürüm. Kullanmayın Sürüm. Kullanmayın Sürüm. Kullanmayın Sürüm. Kullanmayın Sürüm. Kullanmayın.**<br>Güncel olmayın. Kullanmayın. Kullanmayın. Kullanmayın. Kullanmayın. Kullanmayının Sürüm. Kullanmayının Sürüm.
- 3. Zostanie wyświetlone okno z potwierdzeniem zawierające komunikat: "SMART Charge successfully reset" (Funkcja Smart Charge została pomyślnie zresetowana).
- 4. Nacisnąć przycisk Continue (Dalej), aby powrócić do ekranu Utilities (Narzędzia).

#### **Wyłączanie funkcji SMART Pass (Inteligentne przejście)**

Funkcja SMART Pass (Inteligentne przejście) jest przeznaczona do redukcji nadmiernego wykrywania przy jednoczesnym utrzymaniu odpowiedniego marginesu wykrywania. Urządzenie stale monitoruje amplitudę sygnału EKG i automatycznie wyłącza funkcję SMART Pass (Inteligentne przejście), gdy podejrzewa niedostateczne wyczuwanie.

Funkcję SMART Pass (Inteligentne przejście) można wyłączyć ręcznie, gdy podejrzewa się niedostateczne wyczuwanie. W tym celu należy wybrać przycisk Disable (Wyłącz) na ekranie SMART Settings (Ustawienia funkcji SMART).

**UWAGA:** W przypadku, gdy funkcja SMART Pass zostanie wyłączona, <sup>w</sup> celu jej ponownego włączenia należy przeprowadzić kolejną procedurę automatycznej lub ręcznej konfiguracji.

### **Monitor AF**

Funkcja AF Monitor jest przeznaczona do pomocy w rozpoznawaniu migotania przedsionków.

Funkcję AF Monitor można włączać/wyłączać za pomocą przełącznika On/Off (Wł./Wył.) uruchamianego przyciskiem AF Monitor na ekranie Utilities (Narzędzia).

**UWAGA:** Przed zaprogramowaniem wyłączenia funkcji AF Monitor należy wydrukować odpowiednie raporty i/lub zapisać dane sesji (przy użyciu opcji End Session (Zakończ sesję)). Po wyłączeniu funkcji AF Monitor aktualnie przechowywane dane statystyczne funkcji AF Monitor zostaną wyzerowane i nie będą mogły być wydrukowane ani zapisane. Monitor AF<br>
Konfiguracji.<br>
Monitor AF<br>
Funkcja AF Monitor jest przeznaczy<br>
przedsionków.<br>
Funkcje AF Monitor można włącza<br>
uruchamianego przyciskiem AE Monitor<br> **UWAGA:** Przed zaprogramowan<br>
Codpowiednie raporty i/lub zapi Funkcja AF Monitor jest pr.<br>przedsionków.<br>Funkcję AF Monitor można<br>uruchamianego przyciskiei<br>**UWAGA:** Przed zaprogra<br>odpowiednie raporty i/lub<br>sesję)). Po wyłączeniu funkcji AF Monitor zostaną Monitor AF<br>
Funkcja AF Monitor jest przeznaczona<br>
przedsionków.<br>
Funkcję AF Monitor można włączać/w<br>
uruchamianego przyciskiem AF Monit<br>
WWAGA: Przed zaprogramowaniem<br>
odpowiednie raporty i/lub zapisać da<br>
sesję)). Po wyłą Funkcja AF Monitor jest przeznaczona d<br>przedsionków.<br>Funkcję AF Monitor można włączać/wył<br>uruchamianego przyciskiem AF Monitor<br>**UWAGA:** Przed zaprogramowaniem v<br>odpowiednie raporty i/lub zapisać dane<br>sesję)). Po wyłączeniu Edusionkow.<br>
Inkcję AF Monitor można włączać/wyła<br>
uchamianego przyciskiem AF Monitor<br> **VAGA:** Przed zaprogramowaniem w:<br>
powiednie raporty I/lub zapisać dane<br>
się)). Po wyłączeniu funkcji AF Monitor<br>
kcji AF Monitor zosta Isionków.<br>
Iję AF Monitor można włączać/wyłączać za pamianego przyciskiem AF Monitor na ekran<br> **GA:** Przed zaprogramowaniem wyłączeni<br>
wiednie raporty i/lub zapisać dane sesji (pr.<br>
Wiednie raporty i/lub zapisać dane sesj China Caprogramowaniem wy<br>
Ednie raporty I/lub zapisać dane<br>
Po wyłączeniu funkcji AF Monitor<br>
AF Monitor zostaną wyzerowane<br>
Chrzycisk Program (Zaprogramuj)<br>
Chrzycisku AF Monitor na el<br>
Shięciu przycisku AF Monitor na el nie raporty i/lub zapisac dane si<br>
wyłączeniu funkcji AF Monitor z<br>
Monitor zostaną wyzerowane i<br>
Irzycisk Program (Zaprogramuj),<br>
impulsów<br>
eciu przycisku AF Monitor na eki<br>
styczne:<br>
with measured AF (Liczba dni z *Vaczeniu funkcji AF Monitor aktualn*<br>Vaczeniu funkcji AF Monitor aktualn<br>phitor zostaną wyzerowane i nie bę<br>vcisk Program (Zaprogramuj), aby za<br>pulsów:<br>u przycisku AF Monitor na ekranie Przycie:<br>th measured AF (Liczba dni ed zaprogramowaniem wyłączenia funkcji AF I<br>porty i/lub zapisać dane sesji (przy użyciu op<br>czeniu funkcji AF Monitor aktualnie przechow<br>tor zostaną wyzerowane i nie będą mogły by<br>sk Program (Zaprogramuj), aby zastosować zn

Nacisnąć przycisk Program (Zaprogramuj), aby zastosować zmiany i zaprogramować generator impulsów. Sigram (Zaprogramuj), aby zastosówa<br>Sku AF Monitor na ekranie AF Monitor<br>Sku AF Monitor na ekranie AF Monitor<br>Sktórych wykryte zostało migotanie przedsionków<br>Wykrytego migotania przedsionków

Po naciśnięciu przycisku AF Monitor na ekranie AF Monitor wyświetlane są następujące dane statystyczne: For nacishieciu przycisku AF Monitor na ekranie AF Monitor wyświetlane są następują<br>
ane statystyczne:<br>
Days with measured AF (Liczba dni ze zmierzonym AF); liczba dni w ciągu ostat<br>
90 dni, podczas których wykryte zostało Aby uzyskać więcej informacji na temat AF Monitor (Monitor AF), należy zapoznać się z<br>Aby uzyskać więcej informacji na temat AF Monitor wyświetlane są następujące<br>Aby uzyskać więcej informacji na temat AF Monitor (Monitor

- Days with measured AF (Liczba dni ze zmierzonym AF): liczba dni w ciągu ostatnich 90 dni, podczas których wykryte zostało migotanie przedsionków
- łączny procent wykrytego migotania przedsionków w ciągu ostatnich 90 dni

podręcznikiem użytkownika programatora EMBLEM™ S-ICD, EMBLEM™ MRI S-ICD,<br>dostępnym na stronie internetowej www.bostonscientific-elabeling.com<br>**Dodatkowe funkcje aplikacji S-ICD**<br>**Rescue Shock (Wyładowanie raturbezo** dostępnym na stronie internetowej www.bostonscientific-elabeling.com<br> **Dodatkowe funkcje aplikacji S-ICD Rescue Shock (Wyładowanie ratunkowe)**<br>
Rescue Shock (Wyładowanie ratunkowe)
Versão observato de Shock<br>
Rescue Shock (Wyładowanie ratunkowe)
Versão observato de Shock<br>
Rescue Shock (Wyładowanie ratunkowe)
Versão Shock<br>
Con F Monitor na ekranie AF Monitor<br>AF (Liczba dni ze zmierzonym AF<br>ych wykryte zostało migotanie prz<br>d AF (Oszacowanie zmierzonego<br>rtego migotania przedsionków w<br>nacji na temat AF Monitor (Monito<br>ka programatora EMBLEM <sup>w.</sup> S Eliczba dni ze zmierzonym AF<br>1 wykryte zostało migotanie pr<br>AF (Oszacowanie zmierzonego<br>1<br>1 ji na temat AF Monitor (Monitor)<br>programatora EMBLEM™ S-ICD<br>etowej www.bostonscientific-e Dite is een versies van die versies van die versies van die versies van die versies van die versies van die versie.<br>Dite is die versies van die versies van die versies van die versiert van die versier van die versier van d Expediant architecture material in the predsion of the predsion of the state of the state of the state of the state of the state of the state of the state of the state of the state of the state of the state of the state of Version Monitor (Monitor AF), należy zapostanie (Monitor AF), należy zapostanie (Monitor AF), należy zapostanie (Monitor AF), należy zapostanie (Monitor AF), należy zapostanie (Monitor AF), należy zapostanie (Monitor AF),

# **Dodatkowe funkcje aplikacji S-ICD**

Ikona Rescue Shock (Wyładowanie ratunkowe) jest dostępna na pasku nawigacji na wyświetlaczu aplikacji S-ICD, gdy zakończy się proces konfiguracji generatora impulsów, a urządzenie to aktywnie komunikuje się z aplikacją S-ICD. W trakcie aktywnej komunikacji można dostarczyć wyładowanie ratunkowe o maksymalnej energii (80 J) po wydaniu polecenia. MBLEM W S-ICD, EMBLEM W MRI S-ICD, EMBLEM W MRI S-ICD, EMBLEM W MRI S-ICD, Stonscientific-elabeling.com<br>Stonscientific-elabeling.com<br>We) jest dostępna na pasku nawigacji nie proces konfiguracji generatora impu<br>aplikacją S-Scientific-elabeling.com<br>
Scientific-elabeling.com<br>
Scientific-elabeling.com<br>
Scientific-elabeling.com<br>
Scientific-elabeling.com<br>
State aktywnej kom<br>
Scientific-elabeling.com<br>
Scientific-elabeling.com<br>
Scientific-elabeling Föräldrad version. Använd eine Schemen<br>Föräldrad version. Använd eine Schemen<br>Schepha nä pasku nawigacji na<br>För konfiguracji generatora impuls<br>För energii (80 J) po wydani Entre Eliabeting.com<br>
Stepha na pasku nawigacji na konfiguracji generatora impulsów,<br>
Eliabetic olimpia (UNanton)<br>
Konfiguracji generatora impulsów,<br>
Eliabetic olimpia (Kullanmayın.com)<br>
Alice energii (80 J) po wydaniu<br>
Ma

Aby dostarczyć wyładowanie ratunkowe, należy wykonać następujące czynności:

1. Nacisnąć czerwoną ikonę Rescue Shock (Wyładowanie ratunkowe) znajdującą się w górnej części ekranu programatora lub czerwony przycisk STAT  $\Box$  na

programatorze. Zostanie wyświetlony ekran Rescue Shock (Wyładowanie ratunkowe) (Ilustracja 34 Ekran Rescue Shock [\(Wyładowanie](#page-65-0) ratunkowe) na stronie 60).

<span id="page-65-0"></span>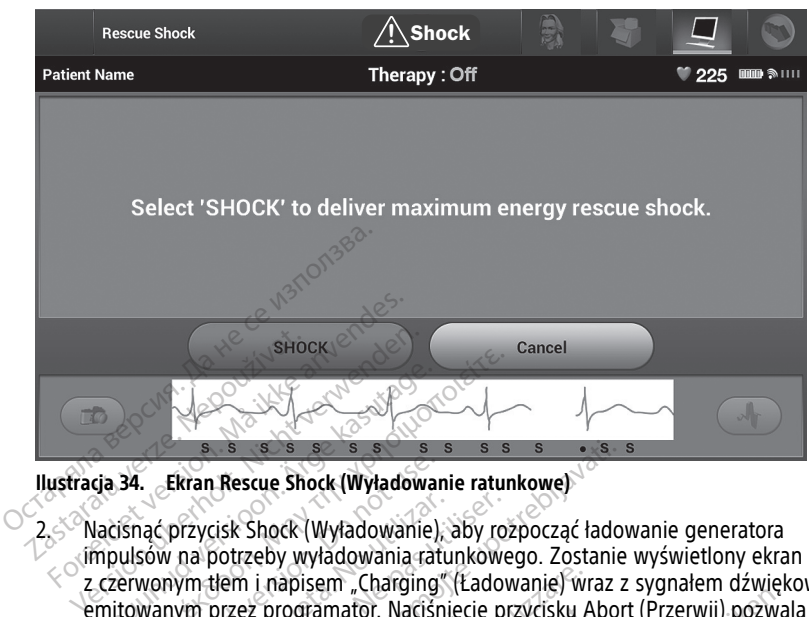

**Ilustracja 34. Ekran Rescue Shock (Wyładowanie ratunkowe)**

- 2. Nacisnąć przycisk Shock (Wyładowanie), aby rozpocząć ładowanie generatora impulsów na potrzeby wyładowania ratunkowego. Zostanie wyświetlony ekran z czerwonym tłem i napisem "Charging" (Ładowanie) wraz z sygnałem dźwiękowym emitowanym przez programator. Naciśnięcie przycisku Abort (Przerwij) pozwala zapobiec dostarczeniu wyładowania ratunkowego i powrócić do ekranu Device Settings (Ustawienia urządzenia). Nacisnąć przycisk Shock (Wyładowanie), aby rozpocząć ładowanie generatora<br>impulsów na potrzeby wyładowania ratunkowego. Zostanie wyświetlony ekran<br>z czerwonym tłem i napisem "Charging" (Ładowanie) wraz z sygnałem dźwiękowy Aegunud versioon. Ärge kasutage. **1988**<br> **1988**<br> **1988**<br> **1988**<br> **1988**<br> **1988**<br> **1988**<br> **1988**<br> **1989**<br> **1989**<br> **1989**<br> **1989**<br> **1989**<br> **1989**<br> **1989**<br> **1989**<br> **1989**<br> **1989**<br> **1989**<br> **1989**<br> **1989**<br> **1989**<br> **1989**<br> **1989**<br> **1989**<br> **1989**<br> **1989**<br> **1989 Ekran Rescue Shock (Wyładoward)**<br>The przycisk Shock (Wyładowanie)<br>Sów na potrzeby wyładowania rat<br>Wonym tłem i napisem "Charging<br>Wanym przez programator. Naciśr<br>Je usersional urządzenia)<br>So wyświetlem okras z Rotwiecki przycisk Shock (Wyładowanie),<br>
w na potrzeby wyładowania ratu<br>
mym tłem i napisem "Charging"<br>
nym przez programator. Naciśni<br>
dostarczeniu wyładowania ratu<br>
(Ustawienia urządzenia)<br>
wyświetlony ekran z potwierdz<br>
wyświetlo **Rescue Shock (Wyładowanie ratunkowe)**<br>
Zastarjela verzija. Nemocki (Wyładowanie ratunkowe)<br>
Zisk Shock (Wyładowania, aby rozpocząć łado<br>
potrzeby wyładowania ratunkowego. Zostanie<br>
tem i napisem "Charging" (Ładowanie) wra i napisem "Charging" (Ładowanie) w<br>Programator. Naciśnięcie przycisku Aniu wyładowania ratunkowego i powierzy<br>La urządzenia)<br>Diny ekran z potwierdzeniem zawierają<br>Aniu ekran z potwierdzeniem zawierają<br>Aniu wyładowania wraz
- 3. Zostanie wyświetlony ekran z potwierdzeniem zawierający powiadomienie wyładowania. Ez programator: Natising nogramator. Nacisnięcie przycisku A<br>
1 wyładowania ratunkowego i pow<br>
urządzenia)<br>
2 ekran z potwierdzeniem zawierają<br>
2 eniu wyładowania wraz 2 podanie<br>
2 eniu wyładowania wraz 2 podanie<br>
3 eniu wyładowania wraz 2 podanie Padzenia.<br>Padzenia.<br>Para z potwierdzeniem zawierając<br>Paz w czasie testów kontrolnych nale<br>Paz w czasie testów kontrolnych nale<br>Paz w czasie testów kontrolnych nale

#### **OSTRZEŻENIE:**

! Podczas wszczepiania oraz w czasie testów kontrolnych należy zapewnić dostęp do sprzętu do defibrylacji zewnętrznej oraz obecność personelu medycznego przeszkolonego w zakresie resuscytacji krążeniowo-oddechowej. Wzbudzona tachyarytmia komorowa może spowodować zgon pacjenta, jeśli nie zostanie zakończona w odpowiednim czasie. n z potwierdzeniem zawierający powiadon<br>Wyładowania wraz z podaniem odpowiec<br>Westa w czasie testów kontrolnych należy zapewnić<br>Westa ikke brukes.<br>Wzbudzona tachyarytmi<br>pacienta, jeśli nie zostanie zakończona w odpowiec<br>Ska The Macistricie przydisku Abort (Przerwij) pozwowania ratunkowego i powrócić do ekranu Device (przerwij) pozwowania ratunkowego i powrócić do ekranu Device (przerwij) pozwać (przerwiji) pozwać powrócić do ekranu Device (pr Werdzeniem zawierający powiadomienie<br>Wania wraz z podaniem odpowiedniej im<br>Wania wraz z podaniem odpowiedniej im<br>Nie używać przezerwać.<br>Nie używać przezerminowana rachyarytmia komorowiednim<br>Nieślinie zostanie zakończona w Eestów kontrolnych należy zapewnia<br>
Iraz obecność personelu medyczneg<br>
ddechowej. Wzbudzona tachyarytm<br>
śli nie zośtanie zakończona w odpo<br>
Care Care Care Care Care Care<br>
Care Care Care Care Care Care Care Care<br>
Care Care Kow kontrolnych należy zapewnić dostęp<br>cobecność personelu medycznego przesz<br>echowej. Wzbudzona tachyarytmia komo<br>nie zostanie zakończona w odpowiednim<br>ania może zmniejszyć wskaźnik powodze<br>ania komor. za kontrolnych należy zapewnić dostępecność personelu medycznego przespowiedlu<br>Zastarané zakończona w odpowiednie<br>Zastarie zakończona w odpowiednie<br>Zastarané zakończona w odpowiednie<br>Zastarané zakończona w odpowiednie<br>Zast Ditionival radiezy zapewnic dostęp do razliciona rachyarytmia komorowa<br>Zastarie zakończona w odpowiednim czastarej w wodpowiednim czastare<br>Starie zakończona w odpowiednim czastare<br>Noże zmniejszyć wskaźnik powodzenia<br>Comoro Lullanmayın

#### **OSTRZEŻENIE:**

!

Wysoka impedancja elektrody wyładowania może zmniejszyć wskaźnik powodzenia konwersji tachykardii komorowej/migotania komór.

**UWAGA:** Odnotowana wartość impedancji dostarczonego wyładowania większa niż 110 omów może wskazywać na nieoptymalne rozmieszczenie systemu. Należy dołożyć starań, aby umieścić zarówno generator impulsów, jak i elektrodę bezpośrednio na powięzi, a nie na tkance tłuszczowej. Tkanka tłuszczowa może powodować znaczącą impedancję ścieżki prądu wyładowania o wysokim napięciu. Wzbudzona tachyarytmia komorowa<br>Shie zakończona w odpowiednim czasi<br>Szczechniejszyć wskaźnik powodzenia<br>Michael wyładowania większa niż<br>Zonego wyładowania większa niż<br>Zenie systemu: Należy dołożyć sta Föräldrad version. Andream version.<br>Föräldrad version. Använd version.<br>Föräldrad version. Använd version.<br>The systemu. Należy dołożyć stara<br>Sie bezpośrednio na powiezi, a

**UWAGA:** Odnotowana wartość impedancji dostarczonego wyładowania mniejsza niż 25 omów może wskazywać na awarię urządzenia. Dostarczone wyładowanie mogło zostać zakłócone i/lub każda kolejna terapia dostarczana przez urządzenie może zostać zakłócona. Jeśli obserwuje się, że wartość odnotowanej impedancji wyładowania jest mniejsza niż 25 omów, należy zweryfikować prawidłowe funkcjonowanie urządzenia.

Jeżeli z jakiegokolwiek powodu nie było możliwe dostarczenie wyładowania, zostanie wyświetlony ekran z czerwonym tłem i komunikatem "The Shock could not be delivered" (Nie można było dostarczyć wyładowania).

**UWAGA:** W przypadku przerwania połączenia telemetrycznego polecenia generatora impulsów, w tym polecenia Rescue Shock (Wyładowanie ratunkowe), nie będą dostepne. dopóki nie zostanie przywrócone połączenie telemetryczne.

### **Manual Shock (Wyładowanie ręczne)**

Funkcja wyładowania ręcznego pozwala użytkownikowi dostarczyć zsynchronizowane wyładowanie podczas rytmu zatokowego, rytmu przedsionkowego lub rytmu komorowego. Poziom energii wyładowania jest konfigurowany przez użytkownika w zakresie od 10 do 80 dżuli. Biegunowość również jest konfigurowana przez użytkownika (Ilustracja 35 Manual Shock (Wyładowanie ręczne) na stronie 61). Można też użyć wyładowania ręcznego przy niskim poziomie energii do oceny impedancji/integralności systemu podczas wszczepiania lub gdy uzasadnia to stan pacjenta. Wyładowanie ręczne dopóki nie zostanie przywrócone j<br> **Manual Shock (Wyłądowanie**<br>
Funkcja wyładowania ręcznego po<br>
wyładowanie podczas rytmu zatok<br>
komorowego. Poziom energii wyła<br>
w zakresie od 10 do 80 dzuli. Bieg<br>
(Ilustracja 35 Manual S Punkcja wyładowania ręczi<br>wyładowanie podczas rytn<br>komorowego. Poziom ene<br>w zakresie od 10 do 80 dż<br>(Ilustracja 35 Manual Shocl<br>wyładowania ręcznego prz<br>Systemu podczas wszczepi<br>można podać przy trybie T<br>Aby uzyskać dostep Wiladowania recznego pozwiewyładowanie zę<br>Funkcja wyładowania recznego pozwiewyładowanie podcząs rytmu zatoków<br>komorowego. Poziom energii wyładow<br>w zakresie od 10 do 80 dźuli. Bieguno<br>(Illustracja 35 Manual Shock (Wyładow<br> Funkcja wyładowania ręcznego pozwala<br>wyładowanie podczas rytmu zatokowego<br>komorowego. Poziom energii wyładowi<br>w zakresie od 10 do 80 dżuli. Biegunow<br>(Ilustracja 35 Manual Shock (Wyładowania<br>wyładowania ręcznego przy niskim morowego. Poziom energii wyładowar<br>zakresie od 10 do 80 dzuli. Biegunowc<br>stracja 35 Manual Shock (Wyładowani<br>ładowania ręcznego przy niskim pozic<br>temu podczas wszczepiania lub gdy u<br>zna podać przy trybie Therapy (Terap<br>y u Iowanie podczas rytmu zatokowego, rytmu<br>Iowego. Poziom energii wyładowania jest k<br>resie od 10 do 80 dzuli. Biegunowość równ<br>acja 35 Manual Shock (Wyładowanie ręczne<br>Iowania ręcznego przy niskim poziomie enemu podczas wszc

<span id="page-66-0"></span>można podać przy trybie Therapy (Terapia) ustawionym na On (Wł.) lub Off (Wył.).<br>
Aby uzyskać dostęp do Wyładowania ręcznego, należy wybrać przycisk Shock Test<br>
wyładowania) w menu głównym. Zostanie wyświetlony ekran Induc Aby uzyskać dostęp do Wyładowania ręcznego, należy wybrać przycisk Shock Test (Test wyładowania) w menu głównym. Zostanie wyświetlony ekran Induction Test (Test indukcji). Nacisnąć ikonę Manual Shock (Wyładowanie ręczne) na pasku nawigacji na górze Mania ręcznego przy niskim pozio<br>
1 podczas wszczepiania lub gdy u<br>
1 podczas wszczepiania lub gdy u<br>
1 skać dostęp do Wyładowania ręc<br>
1 skać dostęp do Wyładowania ręc<br>
Mania Wikipedia (Kone Manual Shock (V<br>
1 aby wyświet Expression periodic periodic periodic periodic periodic periodic periodic periodic periodic periodic periodic periodic periodic periodic periodic periodic periodic periodic periodic periodic periodic periodic periodic peri

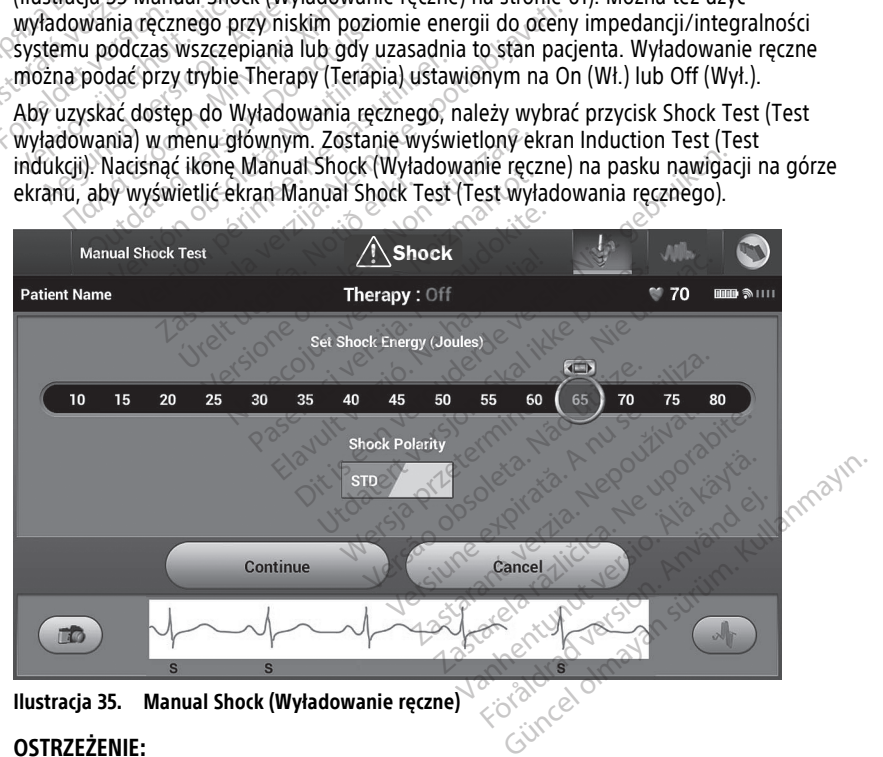

**OSTRZEŻENIE:**

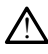

Podczas wszczepiania oraz w czasie testów kontrolnych należy zapewnić dostęp do sprzętu do defibrylacji zewnętrznej oraz obecność personelu medycznego przeszkolonego w zakresie resuscytacji krążeniowo-oddechowej. Wzbudzona tachyarytmia komorowa może spowodować zgon pacjenta, jeśli nie zostanie zakończona w odpowiednim czasie.

#### **Sposób użycia magnesu systemu S-ICD**

Magnes firmy Boston Scientific, model 6860 (magnes), to niejałowy element wyposażenia dodatkowego, który może być w razie potrzeby użyty w celu chwilowego wstrzymania dostarczania terapii przez generator impulsów. W tym celu, zamiast magnesu firmy Boston Scientific, można wymiennie stosować magnes firmy Cameron Health, model 4520.

Szczegółowe informacje na temat używania magnesu można znaleźć w odpowiednim Podręczniku użytkownika systemu S-ICD.

Inne skutki zastosowania magnesu:

- Zahamowanie dostarczenia wyładowania w ramach terapii
- Zatrzymanie terapii stymulacyjnej po wyładowaniu
- Uniemożliwienie testowania indukcji arytmii
- Aktywacja sygnalizatora dźwiękowego generatora impulsów na 60 sekund przy każdym wykrytym zespole QRS w przypadku włączonego i słyszalnego sygnalizatora dźwiękowego Szczegółowe informacje na temat uży<br>Podręczniku użytkownika systemu S-I<br>Inne skutki zastosowania magnesu:<br>
• Zahamowanie dostarczenia wyła<br>
• Zatrzymanie terapii stymulacyjne<br>
• Uniemożliwienie testowania industrie kominac - Zahamowanie dostarczer<br>- Zatrzymanie terapii stym<br>- Uniemożliwienie testowa<br>- Aktywacja sygnalizatora<br>- Aktywacja sygnalizatora<br>- Aszaralá vykrytym zespo<br>- Aszaralá vykrytym zespo me skutki zastosowania magnesu:<br>
Zahamowanie dostarczenia wyładow<br>
Zatrzymanie terapii stymulacyjnej p<br>
Uniemożliwienie testowania indukcj<br>
Mktywacja sygnalizatora dźwiękowe<br>
Każdym wykrytym zespole QRS w prodźwiękowego Zahamowanie dostarczenia wyładowa<br>Zatrzymanie terapii stymulacyjnej po<br>Uniemożliwienie testowania indukcji<br>Aktywacja sygnalizatora dźwiękowegi<br>każdym wykrytym zespole QRS w prz<br>dźwiękowego Vatrzymanie terapii stymulacyjnej po w<br>Aniemożliwienie testowania indukcji ar<br>Aktywacja sygnalizatora dzwiękowego<br>Azdym wykrytym zespole QRS w przypiewiękowego<br>Zuczasie umieszczenia magnesu nad gostrożność ponieważ wstrzym amowanie dostarczenia wyładowania w rar<br>zymanie terapii stymulacyjnej po wyładowa<br>emożliwienie testowania indukcji arytmii<br>ywacja sygnalizatora dźwiękowego generat<br>dym wykrytym zespole QRS w przypadku w<br>iękowego<br>KRIE:<br>W cz

#### **OSTRZEŻENIE:**

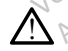

W czasie umieszczenia magnesu nad generatorem impulsów S-ICD należy zachować W.czasie umieszczenia magnesu nad generatorem impulsow S-ICD należy zachować<br>ostrożność, ponieważ wstrzymuje to detekcję arytmii i dostarczanie terapii w odpowiedzi<br>na wykryte zdarzenia. Odsunięcie magnesu spowoduje przywr na wykryte zdarzenia. Odsunięcie magnesu spowoduje przywrócenie detekcji arytmii i dostarczania terapii. acja sygnalizatora dźwiękowego<br>m wykrytym zespole QRS w przypkowego<br>kowego<br>IIE:<br>czasie umieszczenia magnesu nad ge<br>trożność, ponieważ wstrzymuje to de<br>wykryte zdarzenia. Odsuniecie magn<br>starczania terapii: Werklynn Zespole Charles Or Przypa Werkeland School Control of the President of the President of the President of the President of the President of the President of the President of the President of the President of the President of the President of the Pre malizatora dźwiękowego generatora impulsów<br>dym zespole QRS w przypadku włączonego i Exenia magnesu nad generatorem impulsiones exercises and the served of the served of the served of the served of the served of the served of the served of the served of the served of the served of the served of the served nia magnesu nad generatorem impulsoria.<br>
Magnesu nad generatorem impulsoria.<br>
Neskus od suniecie magnesu spowoduje przez<br>
Magnesu spowoduje przez<br>
Magnesu versija.<br>
Nego wszczepienia generatora impulsoria.<br>
Magnesu na gene Diesu nad generatorem impulsów S-ICD należy zachowienie to detekcję arytmii i dostarczanie terapii w odpo<br>Dięcie magnesu spowoduje przywrócenie detekcji arytmii i dostarczanie terapii w odpo<br>Dięcie magnesu spowoduje przywr

#### **OSTRZEŻENIE:**

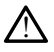

W przypadku głębokiego wszczepienia generatora impulsów S-ICD (większa odległość pomiędzy magnesem a generatorem impulsów) przyłożenie magnesu może nie wywołać odpowiedzi. W takim przypadku nie można zastosować magnesu w celu zahamowania terapii. Pasenusi version version version version version version version version version version version version version version version version version version version version version version version version version version versi Elavult verzió. Ne ha voltalista Utdatert versjon. Skal ikke brukes. Wersja przez programator może być<br>
Nie używać przez programator może być<br>
Nie używać przybożenie magnesu wcelu zahamo<br>
Nie można zastosować magnesu w celu zahamo<br>
Nie używać przez programator może być<br>
Nie magnes znajdował Ia generatora impuisow S-ILD (Wiendow) przyłożenie magnesu można zastosować magnesu w celu<br>Można zastosować magnesu w celu<br>Versian przez programator można przez programatorze.<br>Jowane przez programator można przez programat

**UWAGA:** Nie umieszczać magnesu na programatorze.

**UWAGA:** Wyładowanie ratunkowe zainicjowane przez programator może być dostarczone pomimo użycia magnesu, <sup>o</sup> ile magnes znajdował się nad urządzeniem przed uruchomieniem polecenia <sup>w</sup> programatorze. Jeżeli magnes został przyłożony po wydaniu pierwotnego polecenia, procedura wyładowanie ratunkowe zostanie przerwane. generatora impulsõw S-ICD (większa odle<br>pulsów) przyłożenie magnesu może nie<br>zna zastosować magnesu w celu zahamo<br>gramatorze.<br>Wane przez programator może być<br>magnes znajdował się nad urządzen<br>Jeżeli magnes został przyłożon a zastosować magnesu w celu zaham<br>
matorze.<br>
matorze.<br>
me przez programator może być<br>
zeli magnes został przyłożony po<br>
ratunkowe zostanie przerwane Exposure (Hagriesa w celu zapahlowania)<br>Atorze:<br>Przez programator może być<br>Przez programator może być<br>II magnes został przyłożony po wydatunkowe zostanie przerwane.<br>Atomunikację bezprzewodową mięc Vanhender<br>Vanhender version versions van die versionstander version vanhender versionstander versions van die version van<br>Vanhender versions van die versions van die versions van die versions van die versions van die versi Exprogramator może być<br>Sprogramator może być<br>Sprogramator może być<br>Sprogramator przerwane.<br>Använd ej. być być przerwane.<br>Använd ej. być przerwodową międz<br>Concorption. Angles przerwodową międz an and the surface of the surface of the surface of the surface of the surface of the surface of the surface of the surface of the surface of the surface of the surface of the surface of the surface of the surface of the s

**UWAGA:** Zastosowanie magnesu nie wpływa na komunikację bezprzewodową między generatorem impulsów <sup>a</sup> programatorem.

# **KONSERWACJA, ROZWIĄZYWANIE PROBLEMÓW, OBSŁUGA, NORMY I DANE TECHNICZNE**

Konserwacja, rozwiązywanie problemów, postępowanie (w tym symbole na urządzeniach i opakowaniu), normy i dane techniczne dotyczące programatora model 3300, patrz LATITUDE Programming System Operator's Manual, Model 3300 (Podręcznik operatora systemu programowania LATITUDE, model 3300).

# **INFORMACJE DOTYCZĄCE GWARANCJI**

Outdated peoplement de discriment

Karta gwarancyjna jest umieszczona w opakowaniu systemu programowania LATITUDE. Jeżeli nie zostanie określone inaczej, system programowania LATITUDE pozostaje własnością firmy Boston Scientific<sup>o</sup> firma Boston Scientific przeprowadza wszystkie prace serwisowe i naprawcze. Aby otrzymać dodatkowe informacje dotyczące gwarancji, należy<br>skontaktować się z firmą Boston Scientific, korzystając z informacji podanych na karcie<br>gwarancyjnej.<br>skontaktować się z firmą Boston Sci skontaktować się z firmą Boston Scientific, korzystając z informacji podanych na karcie gwarancyjnej. Karta gwarancyjna jest umieszczor<br>Jeżeli nie zostanie określone inacz<br>Własnością firmy Boston Scientific<br>serwisowe i naprawcze, Aby otrzyj<br>skontaktować się z firmą Boston S<br>gwarancyjnej. Zastaralá verze. Nepoužívat. For Experimental Control of the Control of the State and Control of the State and Control of the State and Control of the State and Control of the State and Control of the State and Control of the State and Control of the Servisowe i naprawcze Aby otrzymać c<br>Skontaktować się z filmą Bostop Scienti<br>gwarancyjnej.<br>An<sup>2</sup> Service Contains and Apple Scientist<br>An<sup>2</sup> Service Contains and Apple Scientist<br>An<sup>2</sup> Service Contains and Apple Scientist<br>Je mtaktować się z firmą Boston Scientific, korzys Testar de de de la versión de la versión de la versión de la versión de la versión de la versión de la versión de la versión de la versión de la versión de la versión de la versión de la versión de la versión de la versión

Version pérint version skartige. Ne pas utiliser. Ne pas utiliser en pas utiliser. Ne pas utiliser. Ne pas utiliser. Ne pas utiliser. Ne pas utiliser. Ne pas utiliser. Ne pas utiliser. Ne pas utiliser. Ne pas utiliser. Ne

Dit is een verberining van versier in de vijlenderde versie. Nie in de versie. Nie is in de versie. Nie is in de versie. Nie is in de versie. Nie is in de versie. Nie is in de versie. Nie is in de versie. Nie is in de vers

utdatert versjoerningen internet<br>in versjon. Skal ikke brukes.<br>In versjon. Skal ikke brukes.<br>In versjon. Skal ikke brukes.<br>In versjon. Skal ikke brukes.<br>Skalert versjon. Skal ikke brukes.<br>Skalert versjon. Skal ikke brukes. Negia przekiadzielnich przez przez przez przez przez przez przez przez przez przez przez przez przez przez prz<br>Seczio przez przez przez przez przez przez przez przez przez przez przez przez przez przez przez przez przez<br>Se

Version observatives Versiume expirative expirative expirative experience of the security of the Zastaraná verzia.<br>2016 Balandaria. Nepozitola<br>2018 Balandaria. Nepozitola<br>2018 Balandaria. Nepozitola.<br>2018 Balandaria. Nepoziti.<br>2018 Balandaria. Nepoziti.<br>2018 Balandaria. Nepoziti. Zastarentunut version Antantie. Ken kanka version kirjanden<br>Persion kanka version kajaka<br>Persion kanka version kajaka ja<br>Pamenturut version kirjan ku<br>Pamenturut version kirjim Letzer de de la herbedrad version.

Oraldrad olmayan sürüm. Kullanmayın.

Zastaricka verzija. Nemojte upotrebljavati.<br>2000. Nemocratica verzija. Nemocratica.<br>2000. Nemocratica verzija. Nemocratica.<br>2000. Nemocratica verzija. Nemocratica.<br>2000. Nemocratica verzija. Nemocratica.<br>2000. Nemocratica

Versione obsoleta. New York of the State of the Marie of the Marie of the Marie of the Marie of the Marie of the Marie of the Marie of the Marie of the Marie of the Marie of the Marie of the Marie of the Marie of the Marie November 1891, 1991, 1992, 1992, 1993, 1993, 1993, 1994, 1994, 1994, 1994, 1994, 1994, 1994, 1994, 1994, 1994,<br>Serime dispositor in Nethandokie, 1994, 1994, 1994, 1994, 1994, 1994, 1994, 1994, 1994, 1994, 1994, 1994, 199<br>S Pase July Ject Jeropolite.<br>Pase obsoletalist version in New York<br>Drecolusi versija. Nenastobija.<br>Drecolusi versija. Nenastobija.<br>Pase July Jer Jeropolininova.<br>Pase July Jer Jeropolininova. Elavuk verzió. Ne használja:<br>Pelago designalization (1997)<br>Senyi verzió. Ne használja:<br>Senyi verzió. Ne használja:<br>Senyi verzió. Ne használja:

Jere visualistikunder<br>Lander verkindigera.<br>Starkide de veder verkindigera.<br>Starkide de veder verkindigera.

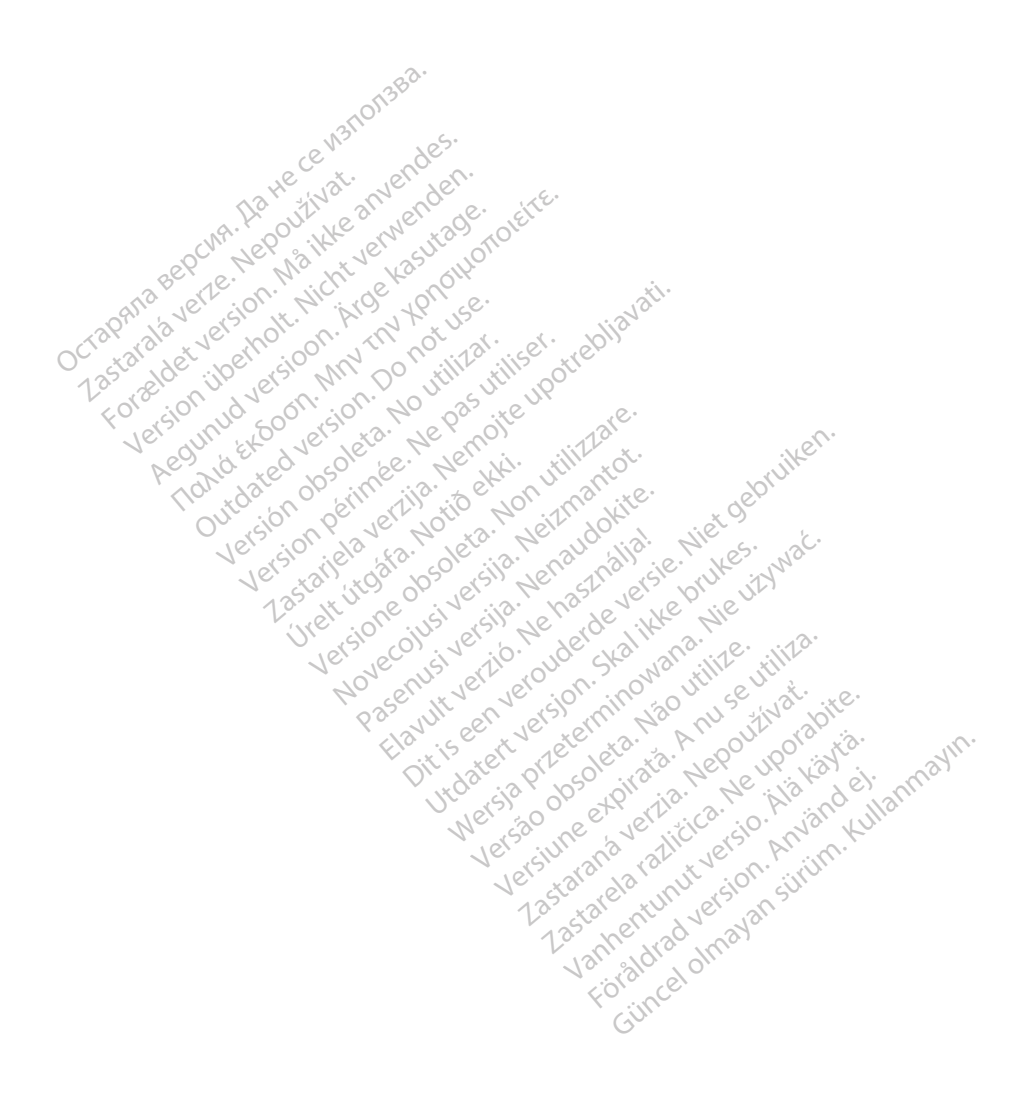

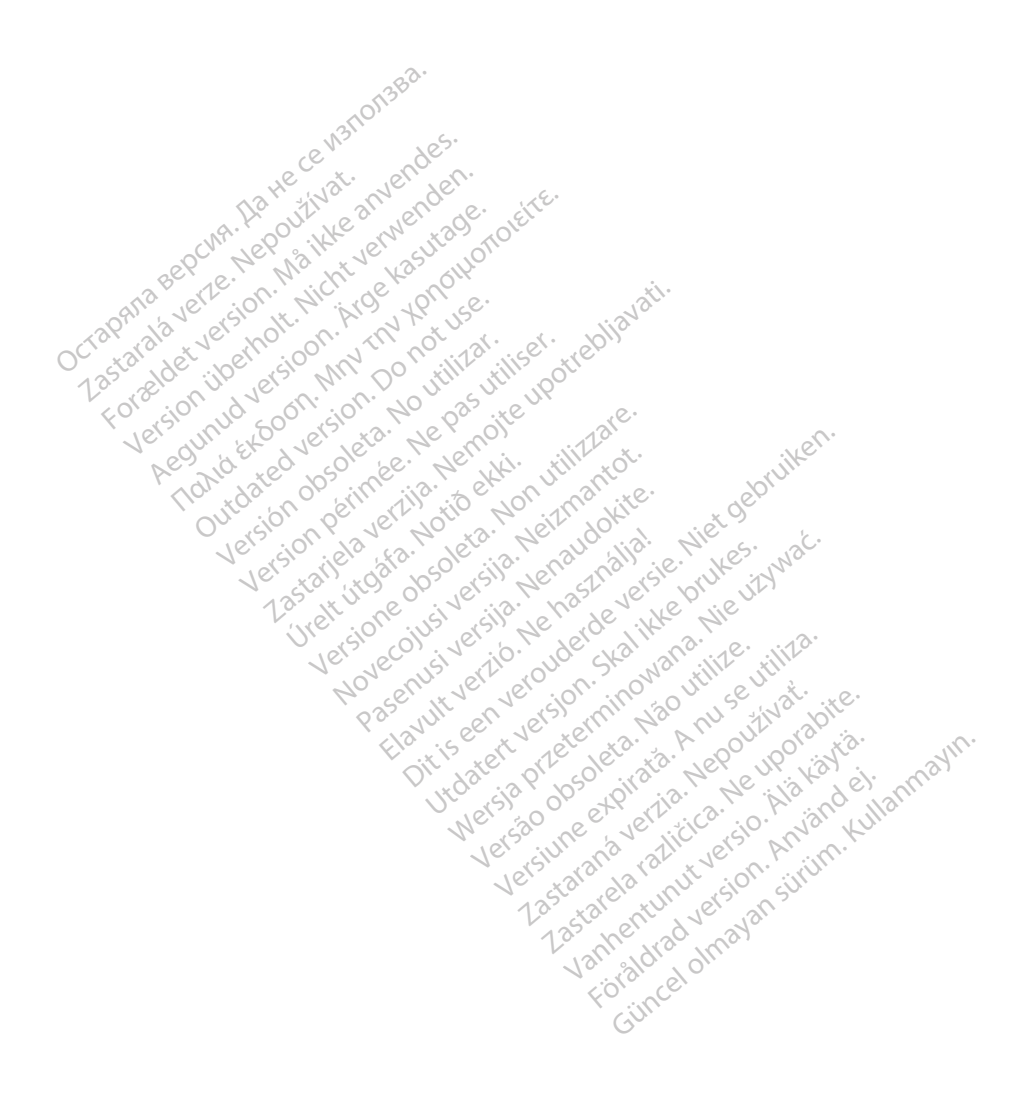

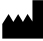

Boston Scientific Corporation 4100 Hamline Avenue North St. Paul, MN 55112-5798 USA

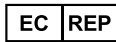

Guidant Europe NV/SA; Boston Scientific<br>Green Square, Lambroekstraat 5D<br>1831 Diegem, Belgium<br>Wideon, Schiller Green Square, Lambroekstraat 5D 1831 Diegem, Belgium<br>
www.bostonscientific.com<br>
1.800.CARDIAC (227.3422) Green Square, Lambroekstraat 5D<br>
All rights reserved.<br>
92123952-012 PL OUS 2020-03<br>
92123952-012 PL OUS 2020-03<br>
92123952-012 PL OUS 2020-03

www.bostonscientific.com $\mathcal C$ 

1.800.CARDIAC (227.3422)

+1.651.582.4000

© 2020 Boston Scientific Corporation or its affiliates. Version périus de la passion de la passion de la passion de la passion de la passion de la passion de la passi<br>le state de la passion de la passion de la passion de la passion de la passion de la passion de la passion de<br>l Zastarikute od Polodija. Nemojte upotrebljavati.<br>2000. Nemoj pozija. Nemojte upotrebljavati.<br>2000. Nemoj pozija. Nemojte upotrebljavati.<br>2000. Nemoj pozija. Nemojte upotrebljavati.<br>2000. Pozija verzija. Nemojte upotreblja.

Jere visualistikunder<br>Lander verkindigera.<br>Starkide de veder verkindigera.<br>Starkide de veder verkindigera.

Versione obsoleta. New York of the State of the Marie of the Marie of the Marie of the Marie of the Marie of the Marie of the Marie of the Marie of the Marie of the Marie of the Marie of the Marie of the Marie of the Marie November 1891, 1991, 1992, 1992, 1993, 1993, 1993, 1994, 1994, 1994, 1994, 1994, 1994, 1994, 1994, 1994, 1994,<br>Serime dispositor in the transpositor in the transpositor in the transpositor in the transpositor in the trans<br> Pase July Ject Jeropolite.<br>Pase obsoletalist version in New York<br>Drecolusi versija. Nenastobija.<br>Drecolusi versija. Nenastobija.<br>Pase July Jer Jeropolininova.<br>Pase July Jer Jeropolininova. Elavuk verzió. Ne használja:<br>Pelago designalization (1997)<br>Senyi verzió. Ne használja:<br>Senyi verzió. Ne használja:<br>Senyi verzió. Ne használja:

Dit is een verberining van versier in de vijlenderde versie. Nie in de versie. Nie is in de versie. Nie is in de versie. Nie is in de versie. Nie is in de versie. Nie is in de versie. Nie is in de versie. Nie is in de vers

utdatert versjoerningen internet<br>in versjon. Skal ikke brukes.<br>In versjon. Skal ikke brukes.<br>In versjon. Skal ikke brukes.<br>In versjon. Skal ikke brukes.<br>Skalert versjon. Skal ikke brukes.<br>Skalert versjon. Skal ikke brukes. Negia przekiadzielnich przez przez przez przez przez przez przez przez przez przez przez przez przez przez prz<br>Seczio przez przez przez przez przez przez przez przez przez przez przez przez przez przez przez przez przez<br>Se

Version observatives Versiume expirative expirative expirative experience of the security of the Zastaraná verzia.<br>2016 Balandaria. Nepozitola<br>2018 Balandaria. Nepozitola<br>2018 Balandaria. Nepozitola.<br>2018 Balandaria. Nepoziti.<br>2018 Balandaria. Nepoziti.<br>2018 Balandaria. Nepoziti. Zastarela različica. Ne uporabite. Vanhentunut versio. Älä käytä.

1.800.CARDIAC (227.3422) WWW.bostonscientific.com<br>
1.800.CARDIAC (227:3422) 100. CARDIAC (227.3422) 31. Version über 2021.<br>
2020 Boston Scientific Corporation prits affiliates 2020 Boston Scientific Corporation prits affiliates 2016<br>
2020 Boston Scientific Corporation prits affiliates 2016 CARDIAC (227,3422) AVEREDIAC (227,3422) AVEREDIAC (2016) RDIAC (227.3422) 3/21 & an Might Brown of Okitector 227.3422) 3/21 & an Might Brown of Okitector 228 and Conte<br>12.4000 & Content in the Master Content of Okitector 228 and Content of Content of Content of Content of Conte<br> m scientific corporation or the affiliates. J.s.c. Versión observed de la participa de la participa de la participa de la participa de la participa de la participa de la participa de la participa de la participa de la participa de la participa de la participa de la partici

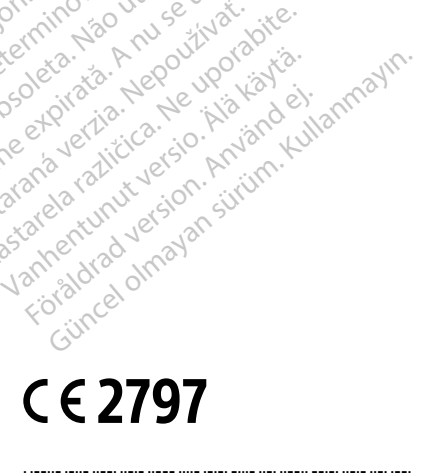

<u>\*921 | 1921 | 1922 | 1923 | 1923 | 1923 | 1923 | 1924 | 1925 | 1927 | 1927 | 1927 | 19</u>

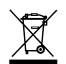